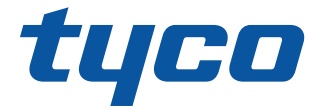

# PowerManage User Manual

Building Technologies & Solutions

www.jci.com

2020-07

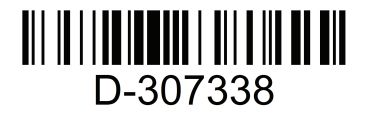

小人 Johnson

© 2020 Johnson Controls. All rights reserved.

D-307338 Rev. 1

Version 4.6

### **Copyright**

2020 Johnson Controls. All rights reserved. JOHNSON CONTROLS, TYCO, VISONIC and DSC are trademarks of Johnson Controls.

#### **End User License Agreement**

IMPORTANT - READ THIS END-USER LICENSE AGREEMENT ("*EULA*") CAREFULLY BEFORE OPENING, DOWNLOADING, INSTALLING, ACCESSING, OR OTHERWISE USING THE SOFTWARE.

THIS EULA IS A LEGAL AGREEMENT BETWEEN YOU AND TYCO FIRE & SECURITY GMBH ("*TYCO*") AND GOVERNS YOUR USE OF THE SOFTWARE ACCOMPANYING THIS EULA, WHICH SOFTWARE INCLUDES COMPUTER SOFTWARE AND MAY INCLUDE MEDIA, PRINTED MATERIALS, AND "ON-LINE" OR ELECTRONIC DOCUMENTATION (COLLECTIVELY, THE "*SOFTWARE*"). BY BREAKING THE SEAL ON THIS PACKAGE, DOWNLOADING THE SOFTWARE OR INSTALLING, ACCESSING OR OTHERWISE USING THE SOFTWARE, YOU AGREE TO BE BOUND BY THE TERMS OF THIS EULA. IF YOU DO NOT AGREE TO ALL OF THE TERMS AND CONDITIONS OF THIS EULA, DO NOTDOWNLOAD, INSTALL, ACCESS, OR OTHERWISE USE THE SOFTWARE. If this EULA is being agreed to by a corporation or other legal entity, then the person agreeing to this EULA on behalf of that corporation or entity represents and warrants that he or she is authorized and lawfully able to bind that corporation or entity to this EULA. You should print and retain a copy of this EULA for Your records.

**1. SCOPE OF LICENSE.** The Software may include computer code, program files and any associated media, hardware or software keys, printed material and electronic documentation. The Software may be provided to You on a stand-alone basis or pre-installed on a storage device (the media) as part of a computer system or other hardware or device ("*System*"). The Software is protected by copyright laws and international copyright treaties, as well as other intellectual property laws and treaties. All title and intellectual property rights in and to the Software (including but not limited to any images, photographs, and text incorporated into the Software), the accompanying printed materials, and any copies of the Software, are owned by Tyco and/or its suppliers.

**2. GRANT OF LICENSE.** This EULA grants You the following rights on a non-exclusive basis:

a. General. During the term of this EULA, this EULA grants You and Your individual employees a revocable, non-transferable, nonsublicensable, nonexclusive license to use the object code version of the Software and any Documentation for Your internal use only, subject to all Scope Restrictions. The order document under which You have licensed the Software may contain additional terms limiting the scope of Your license, including, but not limited to, a specified number of users or specific systems, licensed facilities, geographic areas, etc. (collectively, "*Scope Restrictions*"). Once You have purchased licenses for the number of copies of the Software that You require, You may use the Software and accompanying material provided that You install and use no more than the licensed number of copies at one time. In the event the Software is furnished for use in connection with a particular Tyco (or a Tyco affiliate's) system or hardware product, it may only be used in conjunction with that Tyco(or Tyco affiliate's) system or hardware product. If the Software is furnished embedded in a Tyco (or a Tyco affiliate's) system or hardware product, the Software may not be extracted or used separately from that system or product. "*Documentation*" means Tyco's then-current generally available documentation for use and operation of the Software. Documentation is deemed included in the definition of Software for purposes of this EULA. The term "Software" will be deemed to include any updates, bug fixes, and new versions (collectively, "*Enhancements*") that Tyco may, in its discretion, make available to You. You are responsible for ensuring Your employees comply with all relevant terms of this EULA and any failure to comply will constitute a breach by You. The Software is licensed, not sold. Except for the limited license granted above, Tyco and its licensors retain all right, title and interest in the Software, all copies thereof, and all proprietary rights in the Software, including copyrights, patents, trademarks and trade secret rights.

b. Locally Stored Components. The Software may include a software code component that may be stored and operated locally on one or more devices. Once You have paid the required license fees for these devices (as determined by Tyco in its sole discretion), You may install and/or use one copy of such component of the Software on each of the devices as licensed by Tyco. You may then use, access, display, run or otherwise interact with ("use") such component of the Software in connection with operating the device on which it is installed solely in the manner set forth in any accompanying documentation or, in the absence of such, solely in the manner contemplated by the nature of the Software.

c. Remotely Stored Components. The Software may also include a software code component for operating one or more devices remotely. You may install and/or use one copy of such component of the Software on a remote storage device on an internal network with all of the devices and may operate such component with each device over the internal network solely in the manner set forth in any accompanying documentation or, in the absence of such, solely in the manner contemplated by the nature of the Software; provided however, You must still acquire the required number of licenses for each of the devices with which such component is to be operated.

d. Embedded Software/Firmware. The Software may also include a software code component that is resident in a device as provided by Tyco (or a Tyco affiliate) for operating that device. You may use such component of the Software solely in connection with the use of that device, but may not retrieve, copy or otherwise transfer that software component to any other media or device without Tyco's express prior written authorization.

e. Backup Copy. You may make a back-up copy of the Software (other than embedded software) solely for archival purposes, which copy may only be used to replace a component of the Software for which You have current valid license. Except as expressly provided in this EULA, You may not otherwise make copies of the Software, including the printed materials.

**3. OTHER RIGHTS AND LIMITATIONS.** Your use of the Software is subject to the following additional limitations. Failure to comply with any of these restrictions will result in automatic termination of this EULA and will make available to Tyco other legal remedies.

Restrictions. Your use of the Software must be in accordance with the Documentation. You will be solely responsible for ensuring Your use of the Software is in compliance with all applicable foreign, federal, state and local laws, rules and regulations. You may not (i) copy or distribute the Software except to the extent that copying is necessary to use the Software for purposes set forth herein; provided You may make a single copy of the Software for backup and archival purposes; (ii) modify or create derivative works of the Software; (iii) decompile, disassemble, reverse engineer, or otherwise attempt to derive the trade secrets embodied in the Software, except and only to the extent that such activity may be expressly permitted, notwithstanding this limitation or another limitation contained in this EULA, either by applicable law or, in the case of open source software, the applicable open source license; (iv) use the Software for purposes of developing a competing product or service; (v) remove any copyright, trademark, proprietary rights, disclaimer, or warning notice included on or embedded in any part of the Documentation and Software; (v) assign, sublicense, rent, timeshare, loan, lease or otherwise transfer the Software, or directly or indirectly permit any third party to use or copy the Software. The Software may be subject to additional restrictions and conditions on use as specified in the documentation accompanying such Software, which additional restrictions and conditions are hereby incorporated into and made a part of this EULA. Under no circumstances will Tyco be liable or responsible for any use, or any results obtained by the use, of the services in conjunction with any services, software, or hardware that are not provided by Tyco. All such use will be at Your sole risk and liability.

b. Copyright Notices. You must maintain all copyright notices on all copies of the Software.

c. Transfer. You may only transfer Your rights under this EULA (i) as part of a permanent sale or transfer of all of the devices for which the Software is licensed as applicable; (ii) if You transfer all of the Software (including all component parts, the media and printed materials, any upgrades and this EULA); (iii) if You do not retain any copies of any portion of the Software; (iv) if the recipient agrees to the terms of this EULA; and (v) if the Software is an upgrade, such transfer must also include all prior versions of the Software. You agree that failure to meet all of these conditions renders such transfer null and void.

d. Subsequent EULA. Tyco may also supersede this EULA with a subsequent EULA pursuant to providing You with any future component, release, upgrade or other modification or addition to the Software. Similarly, to the extent that the terms of this EULA conflict with any prior EULA or other agreement between You and Tyco regarding the Software, the terms of this EULA shall prevail.

e. Trademarks. This EULA does not grant You any rights in connection with any trademarks or service marks of Tyco, its affiliates or its suppliers.

f. Software Keys. The hardware/software key, where applicable, is Your proof of license to exercise the rights granted herein and must be retained by You. Lost or stolen keys will not be replaced.

g. Demonstration and Evaluation Copies. A demonstration or evaluation copy of the Software is covered by this EULA; provided that the licenses contained herein shall expire at the end of the demonstration or evaluation period.

h. Registration of Software. The Software may require registration with Tyco prior to use. If You do not register the Software, this EULA is automatically terminated and You may not use the Software.

i. Compliance with Laws. The use of the Software may require your compliance with local and national laws and regulations,. You are solely responsible for compliance with all applicable laws and regulations relating to the use of the Software, including but not limited to those laws and regulations pertaining to personal data protection, privacy and security.

Enhancements. To the extent Tyco makes them available to You, Software Enhancements may only be used to replace all or part of the original Software that You are licensed to use. Software Enhancements do not increase the number of copies licensed to You. If the Software is an upgrade of a component of a package of Software programs that You licensed as a single product, the Software may be used and transferred only as part of that single product package and may not be separated for use on more than one computer or System. Software Enhancements downloaded via a Tyco authorized World Wide Web or FTP site may be used to upgrade multiple Systems provided that You are licensed to use the original Software on those Systems.

k. Tools and Utilities. Software distributed via a Tyco-authorized World Wide Web or FTP site (or similar Tyco-authorized distribution means) as a tool or utility may be copied and installed without limitation provided that the Software is not distributed or sold and the Software is only used for the intended purpose of the tool or utility and in conjunction with Tyco products. All other terms and conditions of this EULA continue to apply.

**4. THIRD PARTY SOFTWARE.** To the extent any software licensed from third parties, including open source software, (collectively, "*Third* Party Software") is provided with or incorporated into the Software, You will comply with the terms and conditions of the applicable third party licenses associated with the Third Party Software, in addition to the terms and restrictions contained in this EULA. All relevant licenses for the Third Party Software are provided in the Documentation or product files accompanying the Software. By using the Software You are also agreeing to be bound to the terms of such third party licenses. If provided for in the applicable third party license, You may have a right to reverse engineer such open source software or receive open source code for such open source software for use and distribution in any program that You create, so long as You in turn agree to be bound to the terms of the applicable third party license, and Your programs are distributed under the terms of that license. If applicable, a copy of such open source code may be obtained free of charge by contacting your Johnson Controls representative. TYCO MAKES NO WARRANTY OF ANY KIND, WHETHER EXPRESS OR IMPLIED, WITH REGARD TO ANY THIRD PARTY SOFTWARE. ALL THIRD PARTY SOFTWARE IS PROVIDED "AS-IS," WITHOUT WARRANTIES OF ANY KIND. IN NO EVENT WILL TYCO BE LIABLE TO YOU OR ANY THIRD PARTY FOR ANY DIRECT, INDIRECT, PUNITIVE, EXEMPLARY, INCIDENTAL, SPECIAL, OR CONSEQUENTIAL DAMAGES ARISING OUT OF THE THIRD PARTY SOFTWARE, EVEN IF TYCO HAS BEEN ADVISED OF THE POSSIBILITY OF SUCH DAMAGES OR LOSSES.

**5. METERING DEVICES.** The Software may contain technology based metering devices and passive restraints to regulate usage. For example, the Software may contain a license file limiting use to the licensed number of concurrent users/devices or named users/devices or may temporarily restrict usage until license and other fees have been paid in full. You acknowledge that such restraints and metering devices are a reasonable method to ensure compliance with the license and have been factored into the license and other fees and the EULA as a whole. You agree that You will not directly or indirectly circumvent, override, or otherwise bypass such metering devices and restraints that regulate the use of the Software.

**6. TERM AND TERMINATION.** Unless provided otherwise in an accompanying order document, this EULA will commence on the earlier of the date You first download, install, access or use the Software (the "**Effective Date**") and continue in effect for the term specified in the order document or, if no term is specified, until it is terminated (the "**Term**") as provided in this Section. Either party may terminate this EULA on written notice to the other party if the other party is in material breach of its obligations hereunder and fails to cure the breach within thirty (30) days of such written notice. In addition, either party may, in its sole discretion, elect to terminate this EULA on written notice to the other party upon the bankruptcy or insolvency of the other party or upon the bankruptcy or insolvency of the other party upon the commencement of any voluntary or involuntary winding up, or upon the filing of any petition seeking the winding up of the other party. In the event of any claim of intellectual property infringement relating to the Software, Tyco may terminate this EULA on written notice to You and, as Your sole and exclusive remedy, refund the license fees paid, if any, hereunder (less depreciation calculated on a three (3)-year straight-line basis commencing on the date of initial delivery to You). Sections 9 and 10 shall remain unaffected. Upon any termination or expiration of this EULA, the license granted in Section 2 will automatically terminate and You will have no further right to possess or use the Software. On Tyco's request, You will provide Tyco with a signed written statement confirming that the Software has been permanently removed from Your systems.

FEES; TAXES. You will pay the fees, if any, associated with the Software. All amounts due hereunder shall be paid within thirty (30) days of the date of the invoice. Payments not made within such time period shall be subject to late charges equal to the lesser of (i) one and one-half percent (1.5%) per month of the overdue amount or (ii) the maximum amount permitted under applicable law. All taxes, duties, fees and other governmental charges of any kind (including sales and use taxes, but excluding taxes based on the gross revenues or net income of Tyco) that are imposed by or under the authority of any government or any political subdivision thereof on the fees for the Software shall be borne solely by You, unless You can evidence tax exemption and shall not be considered a part of a deduction from or an offset against such fees. If You lose tax exempt status, You will pay any taxes due as part of any renewal or payment. You will promptly notify Tyco if Your tax status changes. You will pay all court costs, fees, expenses and reasonable attorneys' fees incurred by Tyco in collecting delinquent fees.

#### **8. LIMITED WARRANTY.**

a. Warranty. Tyco warrants that (i) for a period of thirty (30) days from delivery initial delivery of the Software to you (the "Warranty Period"), the Software will operate in substantial conformity with its Documentation. If, during the Warranty Period, you notify Tyco of any non-compliance with the foregoing warranty, Tyco will, in its discretion: (a) use commercially reasonable efforts to provide the programming services necessary to correct any verifiable non-compliance with the foregoing warranties; or (b) replace any non-conforming Software; or if neither of foregoing options is reasonably available to Tyco, (c) terminate this Agreement in whole or in part, and refund to You the fees, if any, paid for the non-conforming Software (less depreciation calculated on a three (3)-year straight-line basis commencing on the date of initial delivery to you). Tyco shall not be liable for failures caused by third party hardware and software (including your own systems), misuse of the Software, or Your negligence or willful misconduct. EXCEPT AS PROVIDED IN THIS SECTION, THE SOFTWARE IS PROVIDED ON AN "AS AVAILABLE," "AS IS" BASIS. TO THE MAXIMUM EXTENT PERMITTED BY LAW, TYCO AND ITS AFFILIATES, AND THEIR RESPECTIVE SUPPLIERS AND VENDORS DISCLAIM ALL OTHER WARRANTIES WITH RESPECT TO THE SOFTWARE, INCLUDING, BUT NOT LIMITED TO, THE IMPLIED WARRANTIES OF NON-INFRINGEMENT, TITLE, MERCHANTABILITY, QUIET ENJOYMENT, QUALITY OF INFORMATION, AND FITNESS FOR A PARTICULAR PURPOSE. TYCO AND ITS AFFILIATES AND THEIR RESPECTIVE SUPPLIERS AND VENDORS DO NOT WARRANT THAT THE SOFTWARE WILL MEET YOUR REQUIREMENTS, OR THAT THE OPERATION OF THE SOFTWARE WILL BE UNINTERRUPTED OR ERROR-FREE, OR THAT DEFECTS IN THE SOFTWARE WILL BE CORRECTED. NO ORAL OR WRITTEN INFORMATION OR ADVICE GIVEN BY TYCO OR ANY OF ITS PERSONNEL OR AGENTS SHALL CREATE ANY ADDITIONAL Tyco WARRANTIES OR IN ANY WAY INCREASE THE SCOPE OF Tyco'S OBLIGATIONS HEREUNDER.

Exclusive Remedy. Tyco's entire liability and Your exclusive remedy under the warranty set forth in this Section 8 will be, at Tyco's option, to (i) attempt to correct Software errors with efforts Tyco believes suitable to the problem, (ii) replace at no cost the recording medium, Software or documentation with functional equivalents as applicable, or (iii) refund a pro-rated portion of the license fee paid for such Software (less depreciation based on a five-year life expectancy) and terminate this EULA, provided, in each case, that Tyco is notified in writing of all warranty problems during the applicable warranty period. Any replacement item will be warranted for the remainder of the original warranty period. No

remedy is provided for failure of the Software if such failure is the result of accident, abuse, alteration or misapplication with respect to the Software or any hardware on which it is loaded. Warranty service or assistance is provided at the original point of purchase.

**9. LIMITATION OF LIABILITY. TO THE MAXIMUM EXTENT PERMITTED BY LAW, IN NO EVENT SHALL TYCO AND ITS AFFILIATES AND THEIR RESPECTIVE SUPPLIERS AND VENDORS BE LIABLE TO YOU OR ANY THIRD PARTY FOR ANY SPECIAL, INCIDENTAL, CONSEQUENTIAL, PUNITIVE, OR INDIRECT DAMAGES, WHICH SHALL INCLUDE, WITHOUT LIMITATION, DAMAGES FOR PERSONAL INJURY, LOST PROFITS, LOST DATA AND BUSINESS INTERRUPTION, ARISING OUT OF THE USE OR INABILITY TO USE THE SOFTWARE, EVEN IF THEY HAVE BEEN ADVISED OF THE POSSIBILITY OF SUCH DAMAGES. IN ANY CASE, THE ENTIRE AGGREGATE LIABILITY OF TYCO AND ITS AFFILIATES AND THEIR RESPECTIVE SUPPLIERS AND VENDORS UNDER THIS AGREEMENT FOR ALL DAMAGES, LOSSES, AND CAUSES OF ACTION (WHETHER IN CONTRACT, TORT (INCLUDING NEGLIGENCE), OR OTHERWISE) SHALL BE LIMITED TO FEES PAID BY YOU FOR THE SOFTWARE, IF ANY, DURING THE THREE (3) MONTHS IMMEDIATELY PRECEDING THE FIRST EVENT GIVING RISE TO LIABILITY. BECAUSE AND TO THE EXTENT THAT SOME JURISDICTIONS DO NOT ALLOW THE EXCLUSIONS OR LIMITATIONS OF LIABILITY ABOVE, THESE MAY NOT APPLY TO YOU.**

**10. CONFIDENTIALITY.** You acknowledge that the ideas, methods, techniques, and expressions thereof contained in the Software (collectively, "*Tyco Confidential Information*") constitute confidential and proprietary information of Tyco, the unauthorized use or disclosure of which would be damaging to Tyco. You agree to hold the Software and Tyco Confidential Information in strictest confidence, disclosing information only to permitted individual employees who are required to have access in order to perform under this Agreement and to use such information only for the purposes authorized by this Agreement. You are responsible for and agree to take all reasonable precautions, by instruction, agreement or otherwise, to ensure that Your employees who are required to have access to such information in order to perform under this Agreement, are informed that the Software and Tyco Confidential Information are confidential proprietary information belonging to Tyco and to ensure that they make no unauthorized use or disclosure of such information. You may disclose Tyco Confidential Information if You are required to do so pursuant to a governmental agency, a court of law or to any other competent authority so long as You provide Tyco with written notice of such request prior to such disclosure and cooperate with Tyco to obtain a protective order. Prior to disposing of any media reflecting or on which is stored or placed any Software, You will ensure any Software contained on the media has been securely erased or otherwise destroyed. You recognize and agree a remedy at law for damages will not be adequate to fully compensate Tyco for the breach of Sections 1, 2, or 10. Therefore, Tyco will be entitled to temporary injunctive relief against You without the necessity of proving actual damages and without posting bond or other security. Injunctive relief will in no way limit any other remedies Tyco may have as a result of breach by You of the foregoing Sections or any other provision of this Agreement.

**DATA COLLECTION AND USE**. You acknowledge and agree that the Software and/or hardware used in connection with the Software may collect data resulting from or otherwise relating to Your use of the Software and/or hardware ("*Data*") for purposes of providing You with service/product recommendations, benchmarking, energy monitoring, and maintenance and support. Tyco shall be the exclusive owner of all Data. Tyco shall have the right to de-identify Your Data so that it does not identify You directly or by inference (the "*De-Identified Data*"). Tyco shall have the right and ability to use the De-Identified Data for its business purposes, including improvement of the Software, research, product development, product improvement and provision of products and services to Tyco's other customers (collectively, "*Tyco's Business Purposes*"). In the event Tyco does not own or is unable to own the De-Identified Data as a result of applicable law, or contractual commitments or obligations, You grant Tyco a non-exclusive, perpetual, irrevocable, fully-paid-up, royalty free license to use, copy, distribute, and otherwise exploit statistical and other data derived from Your use of the De-Identified Data for Tyco's Business Purposes.

**12. FEEDBACK**. You may provide suggestions, comments, or other feedback (collectively, "*Feedback*") to Tyco and its affiliates with respect to their products and services, including the Software. Feedback is voluntary and Tyco is not required to hold it in confidence. Tyco may use Feedback for any purpose without obligation of any kind. To the extent a license is required under Your intellectual property rights to make use of the Feedback, You grant Tyco and its affiliates an irrevocable, non-exclusive, perpetual, world-wide, royalty-free license to use the Feedback in connection with Tyco's and its affiliates' businesses, including enhancement of the Software, and the provision of products and services to Tyco's customers.

#### **13. GOVERNING LAW AND JURISDICTION**.

a. This EULA is governed by and construed in accordance with the laws of the State of Wisconsin, as applied to agreements entered into and wholly performed within Wisconsin between Wisconsin residents. In the event the foregoing sentence is determined by a court of competent jurisdiction to not be enforceable or applicable to an action or proceeding brought by either party relating to or under this EULA, the parties agree to the application of the laws of the country in which You entered into this EULA to govern, interpret, and enforce all of Your and Tyco's respective rights, duties, and obligations arising from, or relating in any manner to, the subject matter of this EULA, without regard to conflict of law principles. The United Nations Convention on Contracts for the International Sale of Goods does not apply to any such action or proceeding.

Jurisdiction. Any action or proceeding brought by either party hereto shall be brought only in a state or federal court of competent jurisdiction located in Milwaukee, Wisconsin and the parties submit to the in personam jurisdiction of such courts for purposes of any action or proceeding. In the event the foregoing sentence is determined by a court of competent jurisdiction to not be enforceable or applicable to an action or proceeding brought by either party relating to or under this EULA, the parties agree all rights, duties, and obligations of the parties are subject to the courts of the country in which You entered into this EULA.

**14. GENERAL.** This EULA constitutes the entire understanding and agreement between the parties with respect to the transactions contemplated in this EULA and supersedes all prior or contemporaneous oral or written communications with respect to the subject matter of this EULA, all of which are merged in this EULA. This EULA shall not be modified, amended or in any way altered except by an instrument in writing signed by authorized representatives of both parties. In the event that any provision of this EULA is found invalid or unenforceable pursuant to judicial decree, the remainder of this EULA shall remain valid and enforceable according to its terms. Any failure by Tyco to strictly enforce any provision of this EULA will not operate as a waiver of that provision or any subsequent breach of that provision. The following provisions shall survive any termination or expiration of this EULA: Sections 3.a (Restrictions), 3.i (Compliance with laws). 4 (Third Party Software), 6 (Term and Termination), 7 (Fees and Taxes) (to the extent of any fees accrued prior to the date of termination), 9 (Limitation of Liability), 10 (Confidentiality), 11 (Data Collection and Use), 12 (Feedback), 13 (Governing Law and Jurisdiction), 14 (General), 15 (Export/Import), and 16 (U.S. Government Rights). Tyco may assign any of its rights or obligations hereunder as it deems appropriate. **IT IS EXPRESSLY UNDERSTOOD AND AGREED THAT IN THE EVENT ANY REMEDY HEREUNDER IS DETERMINED TO HAVE FAILED OF ITS ESSENTIAL PURPOSE, ALL LIMITATIONS OF LIABILITY AND EXCLUSIONS OF DAMAGES SET FORTH HEREIN SHALL REMAIN IN EFFECT.**

**15.** EXPORT/IMPORT. The Software is licensed for use in the specific country authorized by Tyco. You may not export or import the Software to another country without Tyco's written permission and payment of any applicable country specific surcharges. You agree to comply fully with all relevant and applicable export and import laws and regulations of the United States and foreign nations in which the Software will be used ("*Export/Import Laws*") to ensure that neither the Software nor any direct product thereof are (a) exported or imported, directly or indirectly, in violation of any Export/Import Laws; or (b) are intended to be used for any purposes prohibited by the Export/Import Laws. Without limiting the foregoing, You will not export or re-export or import the Software: (a) to any country to which the United States or European Union has embargoed or restricted the export of goods or services or to any national of any such country, wherever located, who intends to transmit or transport the Software back to such country; (b) to any user who You know or have reason to know will utilize the Software in the design, development or production of nuclear, chemical or biological weapons; or (c) to any user who has been prohibited from participating in export transactions by any federal or national agency of the U.S. government or European Union. You will defend, indemnify, and hold harmless Tyco and its affiliates and their respective licensors and suppliers from and against any and all damages, fines, penalties, assessments, liabilities, costs and expenses (including attorneys' fees and expenses) arising out of any Your breach of this Section.

**16.** U.S. GOVERNMENT RIGHTS. The Software is a "commercial item" as that term is defined at 48 CFR 2.101 (October 1995), consisting of "commercial computer software" and "commercial computer software documentation," as such terms are used in 48 CFR 12.212 (September 1995), and is provided to the U.S. Government only as a commercial end item. Consistent with 48 CFR 12.212 and 48 CFR 227.7202-1 through 227.7202- 4 (June 1995), all U.S. Government End Users acquire the Software with only those rights set forth herein.

**17. SPECIAL PROVISIONS FOR POWERMANAGE SOFTWARE.** If the Software consists of or includes Tyco's PowerManage IP/GPRS-based Security Management Platform software, then the following additional provisions shall apply to Your use of the Software:

Subject to purchasing the requisite number of licenses, You may use the Software to provide services to Your, and Your authorized dealer's end user customers ("*Customers*") to remotely access and use the end user functionality of the PowerManage Software, as installed on Your hardware, for the sole purpose of remotely configuring, managing and monitoring their intrusion systems, provided that You comply with all applicable privacy and other laws governing Your providing such services and access to Customers.

b. You will not, and will not permit any dealer, Customer or other person reasonably within Your control to, rent, lease, sub-license, loan, copy, modify, adapt, merge, translate, reverse engineer, decompile, disassemble or create derivative works based on the whole or any part of the Software.

c. You may establish terms and conditions for the engagement of Your dealers and the provision of services using the Software to Customers, provided that all such agreements are consistent with the terms of this EULA. You will be solely liable to Your dealers and Customers under the terms and conditions of such agreements. Tyco will not be bound by, and You will indemnify and hold harmless Tyco and its affiliates from any claims or demands of any third party arising out of or related to, the grant of any warranties, indemnities, or other terms and conditions greater in scope than those set forth in this EULA.

d. You shall include statements in You welcome kit and/or its agreement(s) with Customer's to remind them to keep secure their login and password details and comply with all applicable security policies.

You shall be solely responsible for: (i) all services You offer and supply to Your dealers and Customers; (ii) all of Your, Your dealer and Customer content, posted, printed, stored, received, routed or created through the use of the Software, including both its content and accuracy; (iii) managing the provision of the service offered by You to Your Customers using the Software; and (iv) compliance with all privacy and other laws applicable to Your use of the Software and provision of services.

f. You agree that You will comply with applicable all laws and regulations relating to the protection and privacy of the Personal Information of Customers and will utilize appropriate security, technical and organizational measures to protect against unauthorized or unlawful processing of Personal Information and against accidental loss or destruction of, or damage to, Personal Information, in connection with Your use of the Software. Personal Information means any information concerning an identifiable individual (including an End User), including information obtained from an End User through the use of Software, such as photos and video.

g. You agree to indemnify Tyco and its affiliates for any claims, damages and expenses (including reasonable attorney's fees) related to Your or Your dealer's failure to comply with this Section 17.

# **Table of Contents**

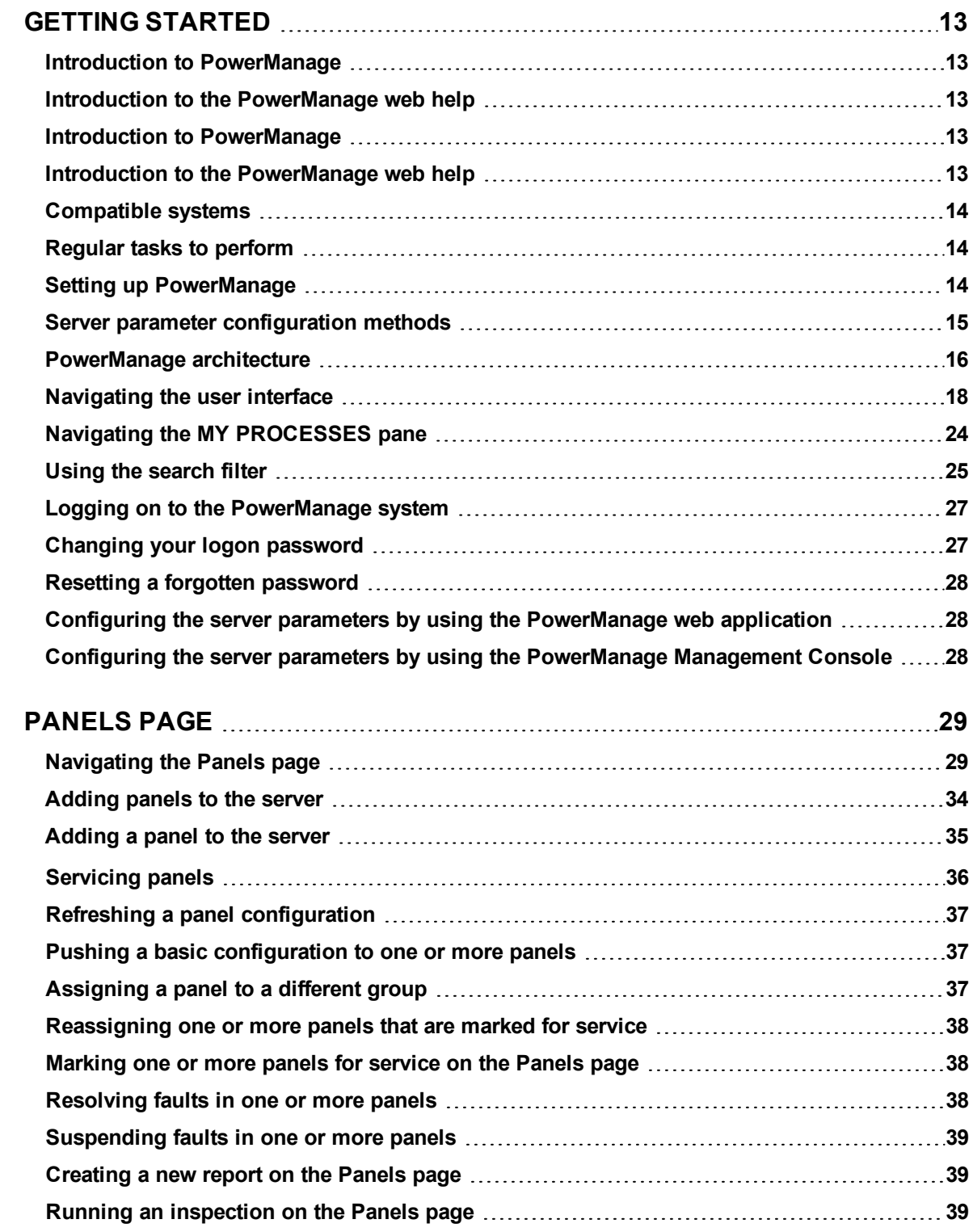

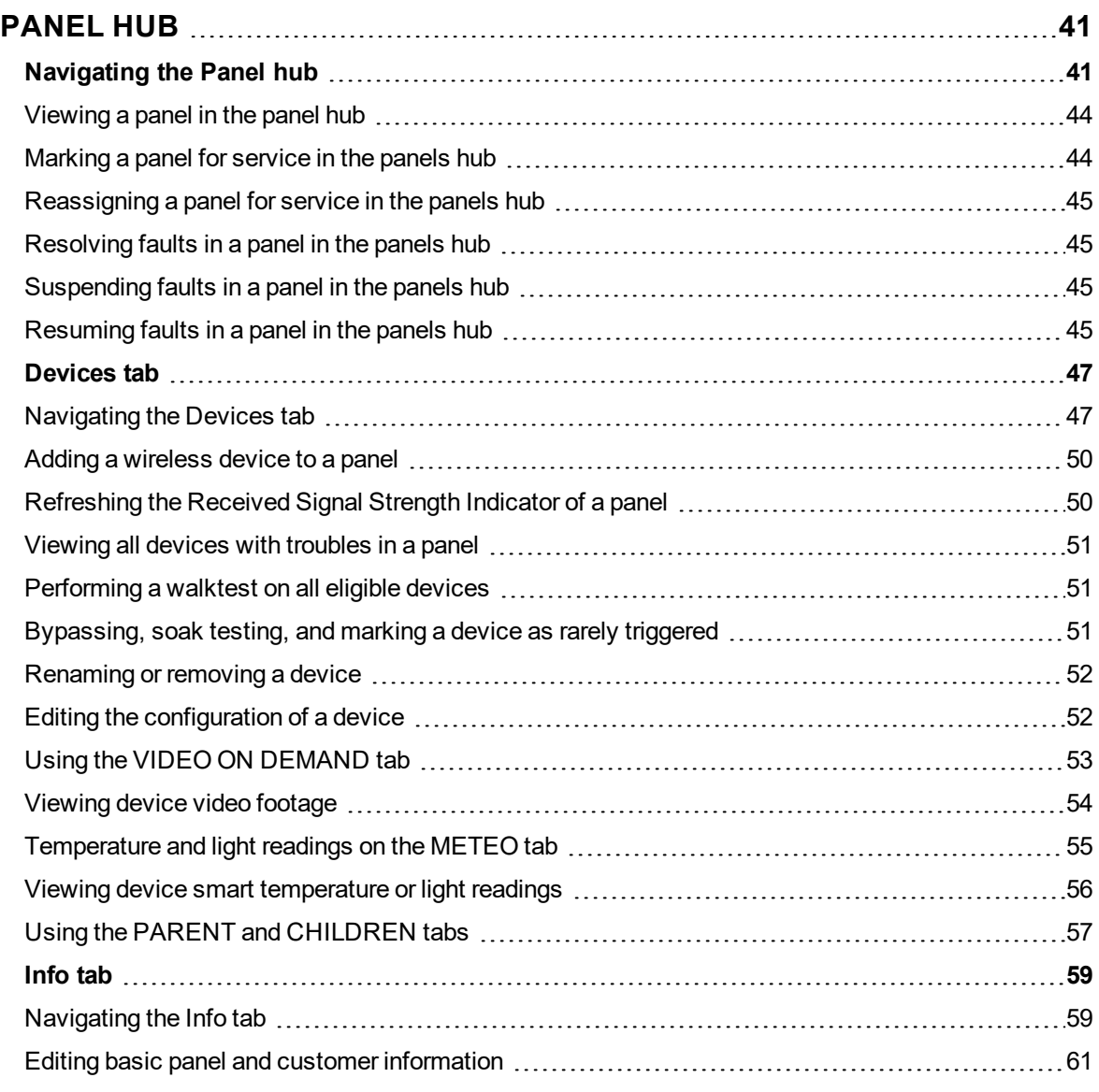

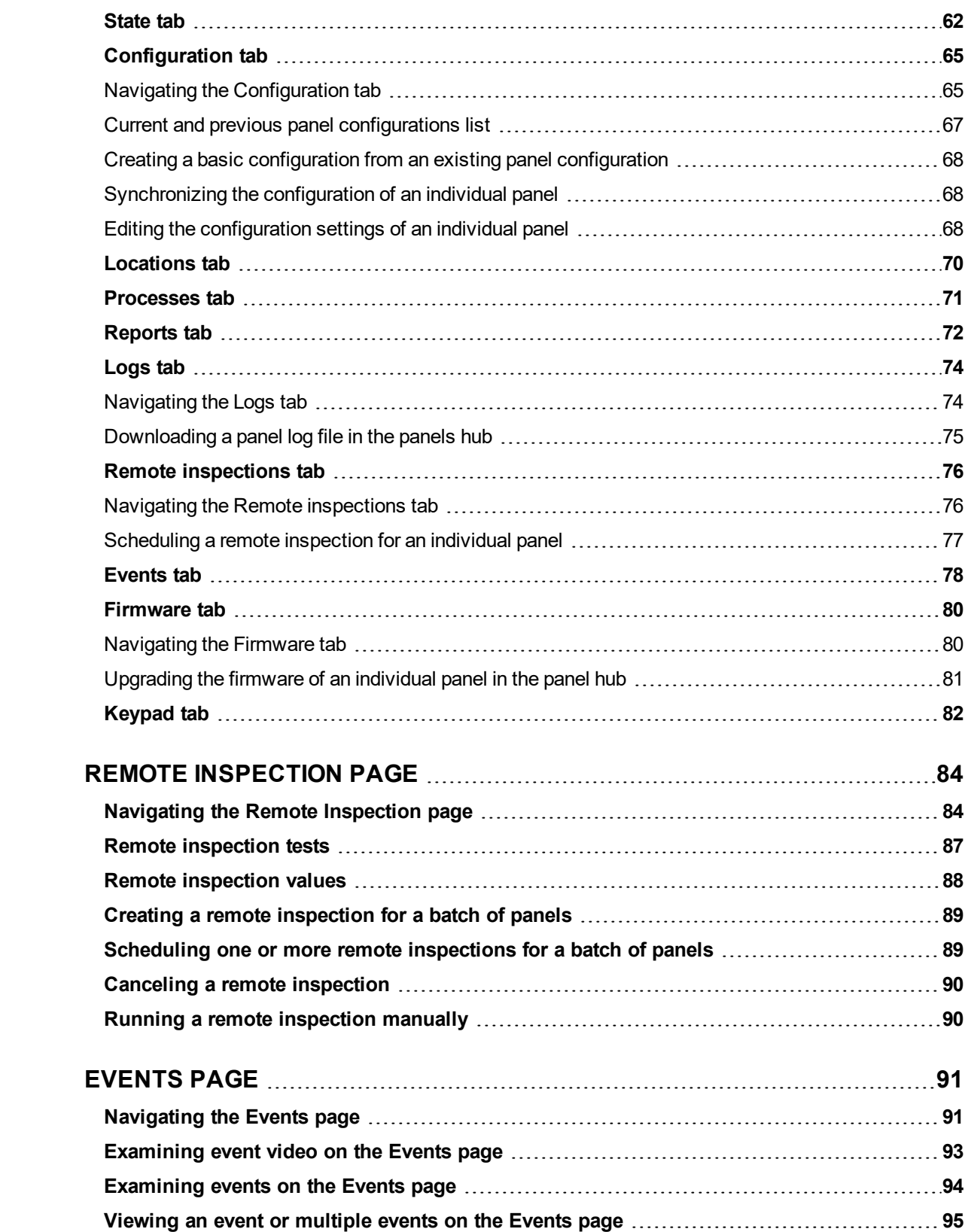

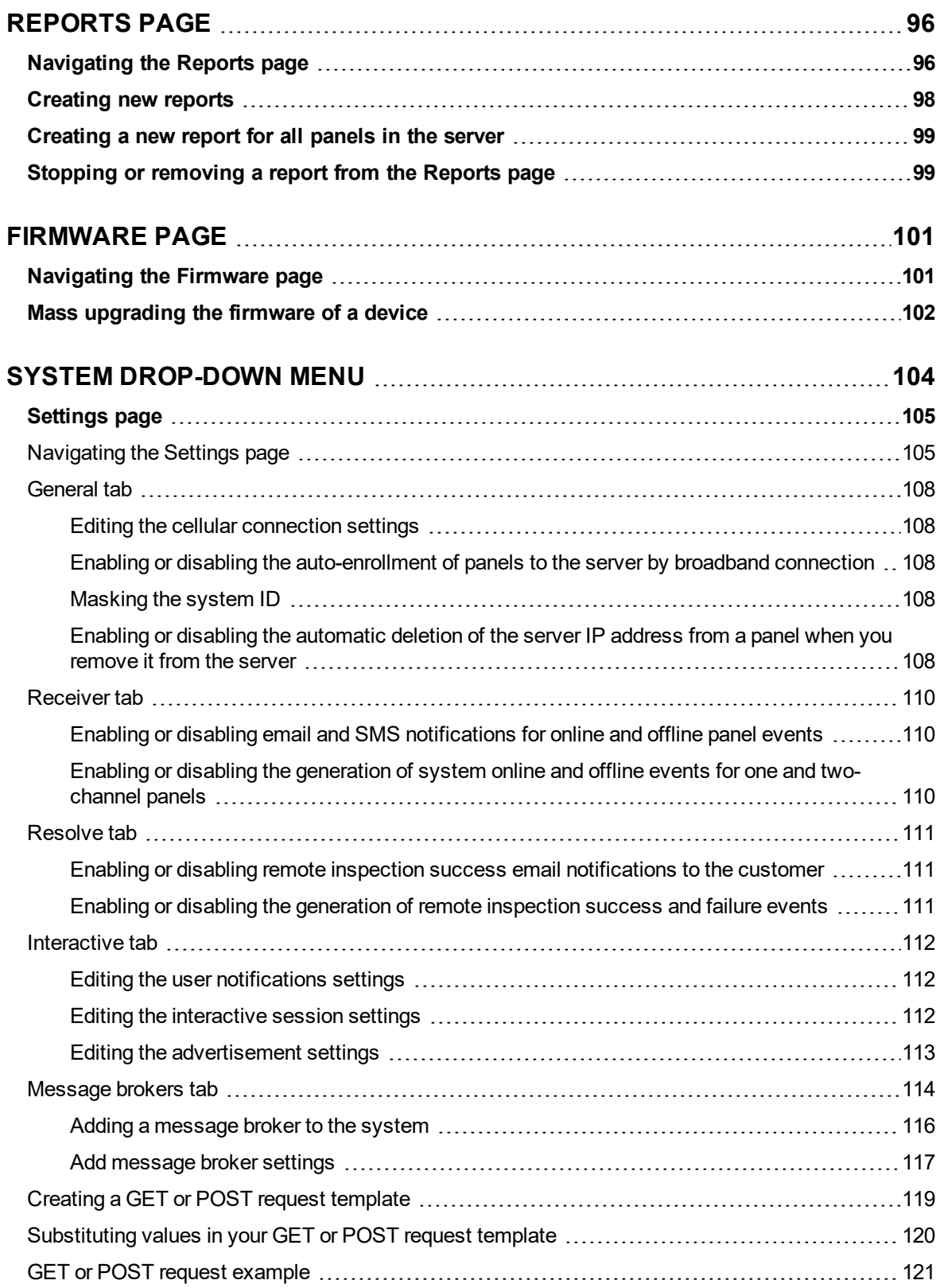

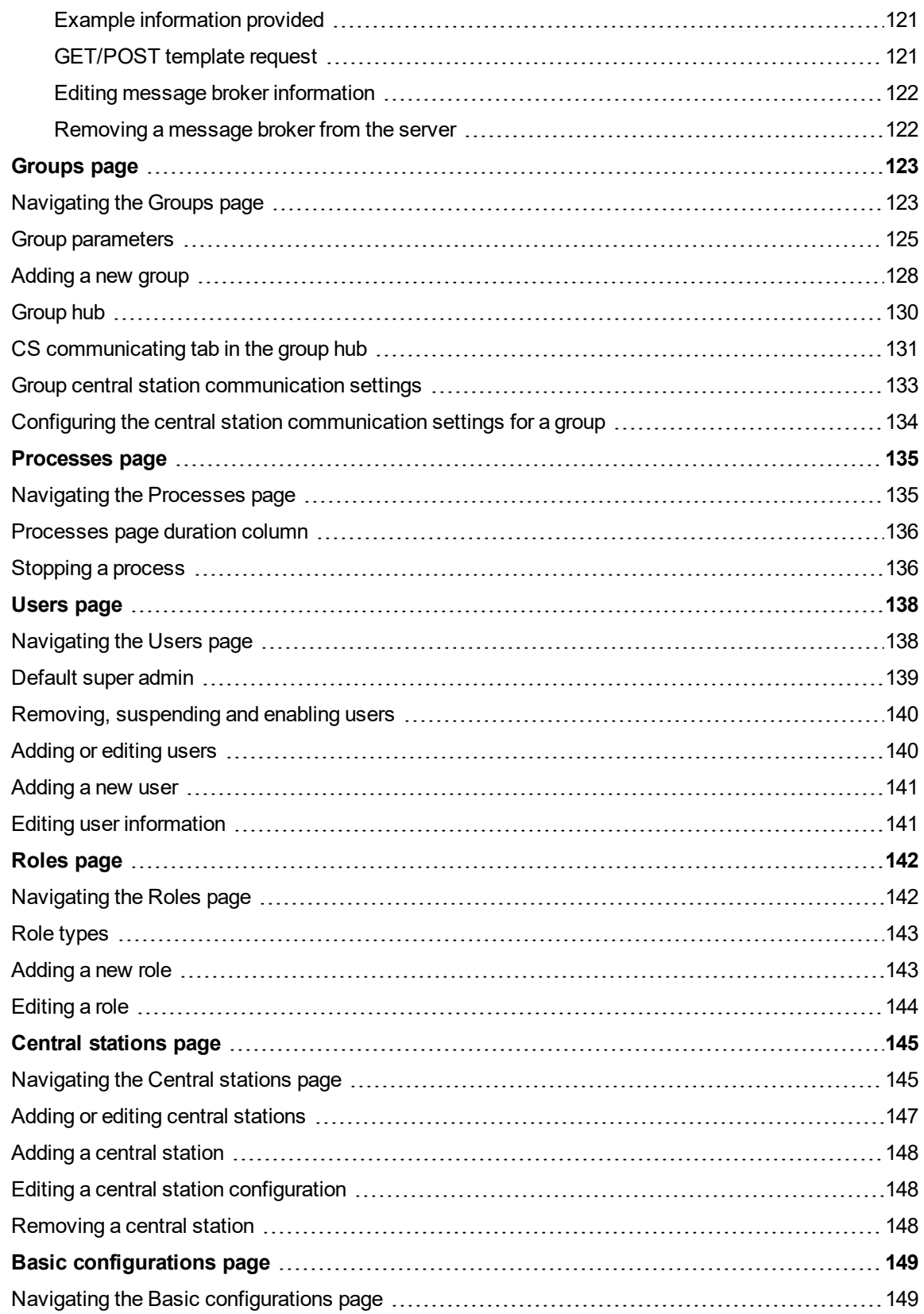

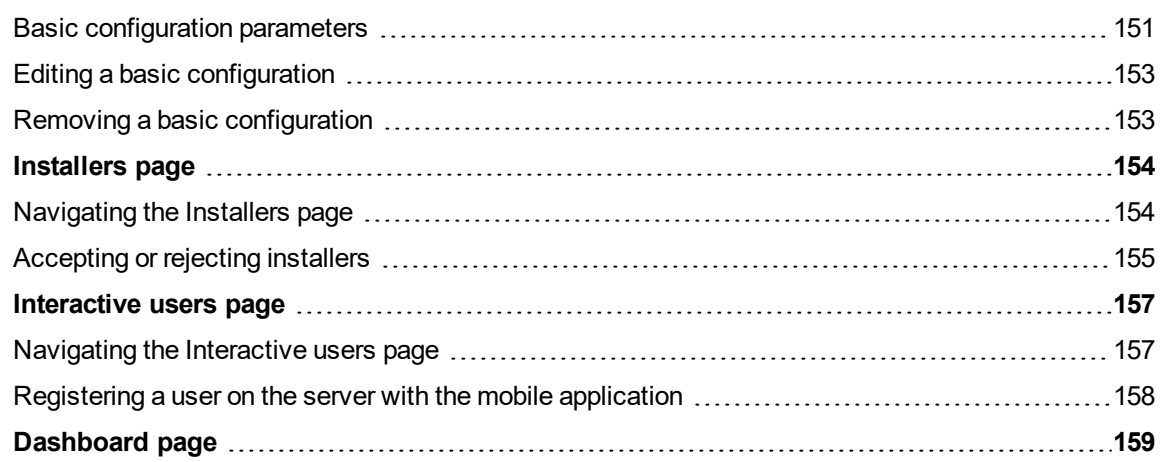

# <span id="page-12-1"></span><span id="page-12-0"></span>**Getting started**

### Introduction to PowerManage

Use the PowerManage service management platform to manage panels remotely in real time from a central monitoring station (CMS) and with an internet protocol (IP) receiver.

Advantages of the PowerManage server:

- Receiver: PowerManage serves as an IP receiver for regular events and video events.
- Resolve: PowerManage enables home control and services such as reports, tests and panel configuration.
- Interactive: PowerManage enables users and installers to access the panel with the mobile application.

### <span id="page-12-2"></span>Introduction to the PowerManage web help

The PowerManage documentation provides monitoring service provider operators and IT managers instruction on managing the following:

- The PowerManage service management platform
- Security alarm panels
- Panel configurations
- Groups of monitored panels
- Alarms and events
- System tasks

### <span id="page-12-3"></span>Introduction to PowerManage

Use the PowerManage service management platform to manage panels remotely in real time from a central monitoring station (CMS) and with an internet protocol (IP) receiver.

Advantages of the PowerManage server:

- Receiver: PowerManage serves as an IP receiver for regular events and video events.
- Resolve: PowerManage enables home control and services such as reports, tests and panel configuration.
- Interactive: PowerManage enables users and installers to access the panel with the mobile application.

### <span id="page-12-4"></span>Introduction to the PowerManage web help

The PowerManage documentation provides monitoring service provider operators and IT managers instruction on managing the following:

- The PowerManage service management platform
- Security alarm panels
- Panel configurations
- Groups of monitored panels
- **Alarms and events**
- System tasks

### <span id="page-13-0"></span>Compatible systems

PowerManage supports the following security systems:

• Visonic PowerMaster and PowerMax panels

**Note:** Some PowerManage features do not exist in older panel versions.

- Neo panels with version 1.11 and later and communicators with version 4.11 and later
- PowerSeries Pro systems up to version 1.2
- SIA-IP protocol communication based monitoring systems
- Dual-path communicator

### <span id="page-13-1"></span>Regular tasks to perform

- <sup>l</sup> View and handle security and maintenance events. For more information, see *[Events](#page-90-0) page*.
- Configure panels
- Diagnose and resolve panels
- Perform inspections, reports, and firmware upgrades. For more information about remote inspections, see *Remote [inspections](#page-83-0) page*. For more information about reports, see *[Reports](#page-95-0) page*. For more information about firmware upgrades, see *[Firmware](#page-100-0) page*.
- Enable and disable homeowner and installer access to panels by using the user and installer mobile applications. For more information, see user and installer apps in [Navigating](#page-153-1) the Installers [page](#page-153-1).
- <sup>l</sup> Add new panels to the server. For more information, see *[Adding](#page-34-0) a panel to the server*.

### <span id="page-13-2"></span>Setting up PowerManage

- 1. Plan the permission framework.
	- a. To group similar panels together and perform common actions to large groups of panels at once, create panel groups. For more information on adding groups see *[Adding](#page-127-0) a new group*.
	- b. Add server users. For more information, see *[Adding](#page-140-0) a new user*.
- c. To define the permissions of the server users, create roles to connect to each server user. For more information on creating roles and defining permissions, see *[Roles](#page-141-0) page*.
- 2. To organize the user hierarchy of the server, define the administrator and the operator accounts on *[Users](#page-137-0) [page](#page-137-0)*.

# <span id="page-14-0"></span>Server parameter configuration methods

Configure the PowerManage server parameters with one of the following methods:

- The PowerManage application web site. For more information, see *[Configuring](#page-27-1) the server parameters by the web [application](#page-27-1)*.
- . The PowerManage Management Console. For more information, see *[Configuring](#page-27-2) the server parameters by the [console](#page-27-2)*.

#### *Related topics*

*[PowerManage](#page-15-0) architecture [Navigating](#page-17-0) the user interface Navigating the MY [PROCESSES](#page-23-0) pane Using the [search](#page-24-0) filter Logging on to the [PowerManage](#page-26-0) system*

# <span id="page-15-0"></span>PowerManage architecture

Figure: PowerManage architecture

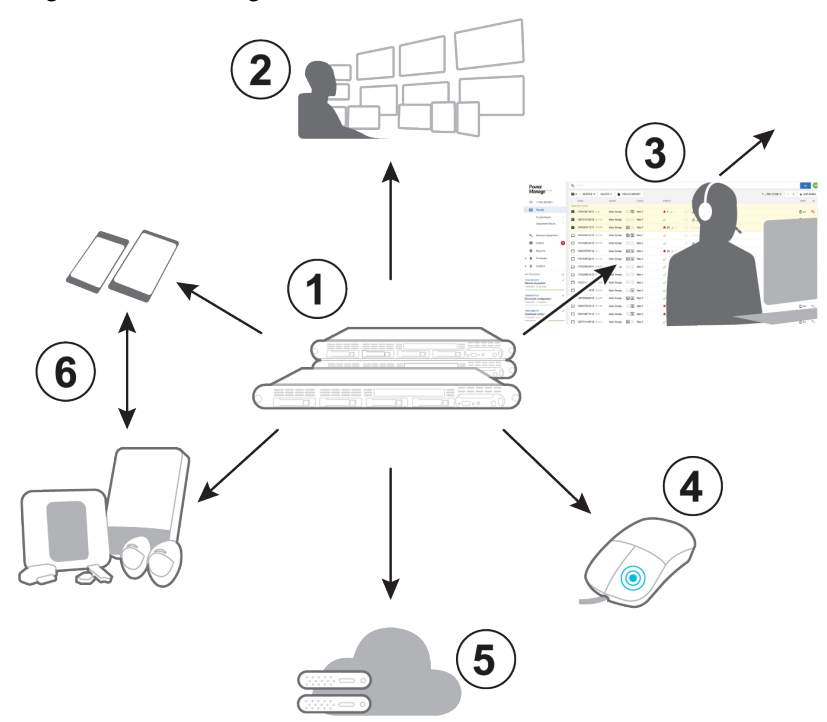

#### Table 1. PowerManage architecture components

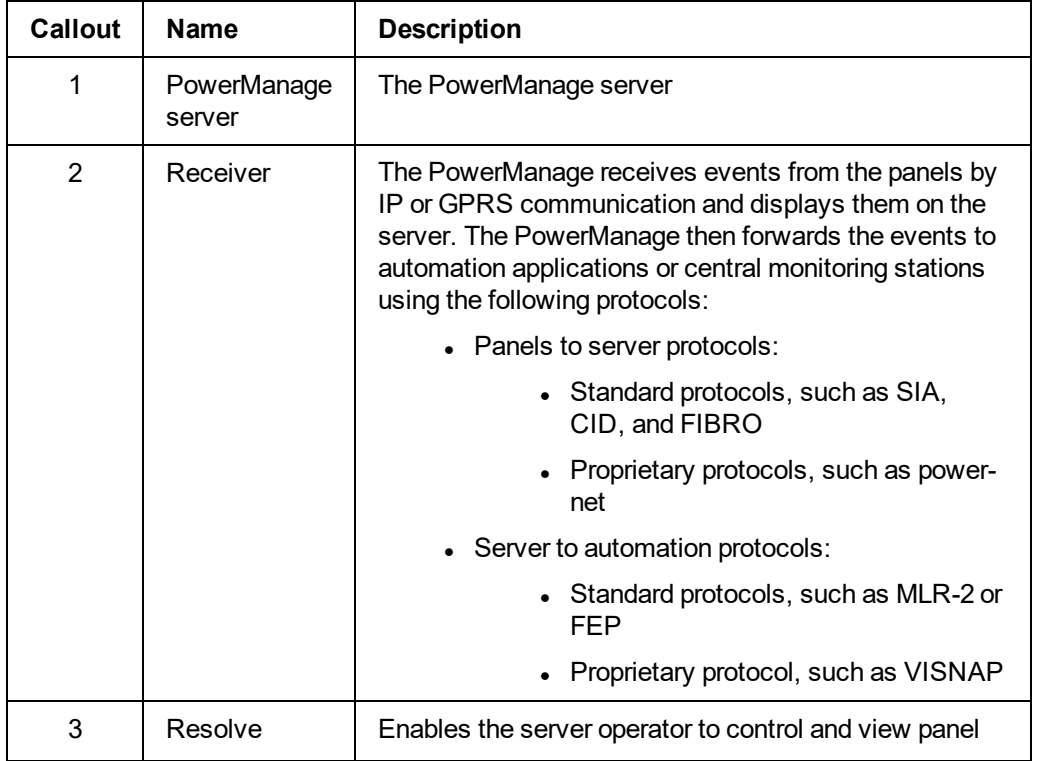

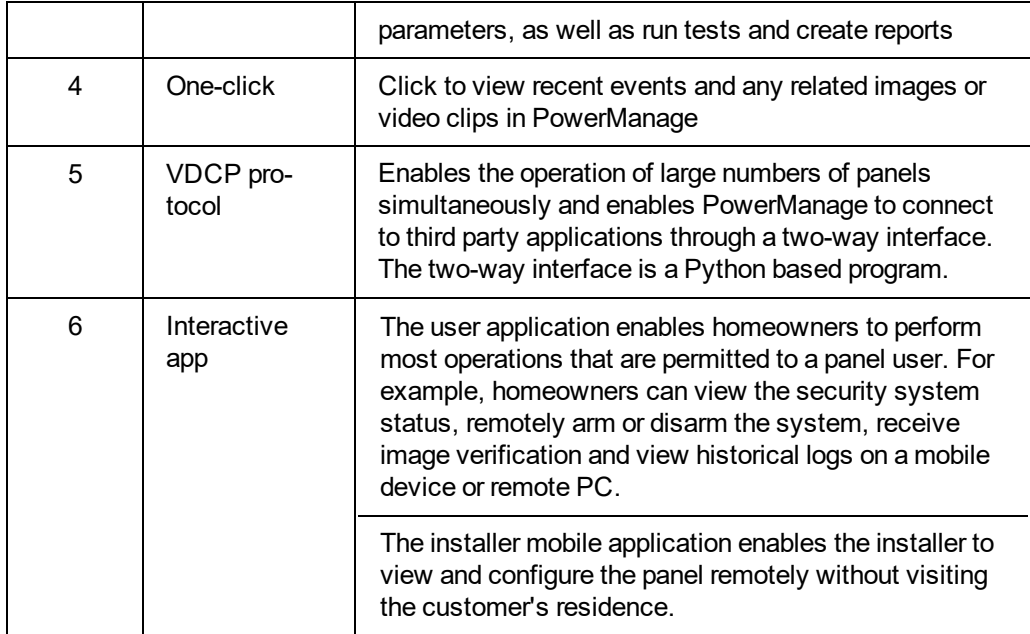

# <span id="page-17-0"></span>Navigating the user interface

Figure: Navigating the user interface

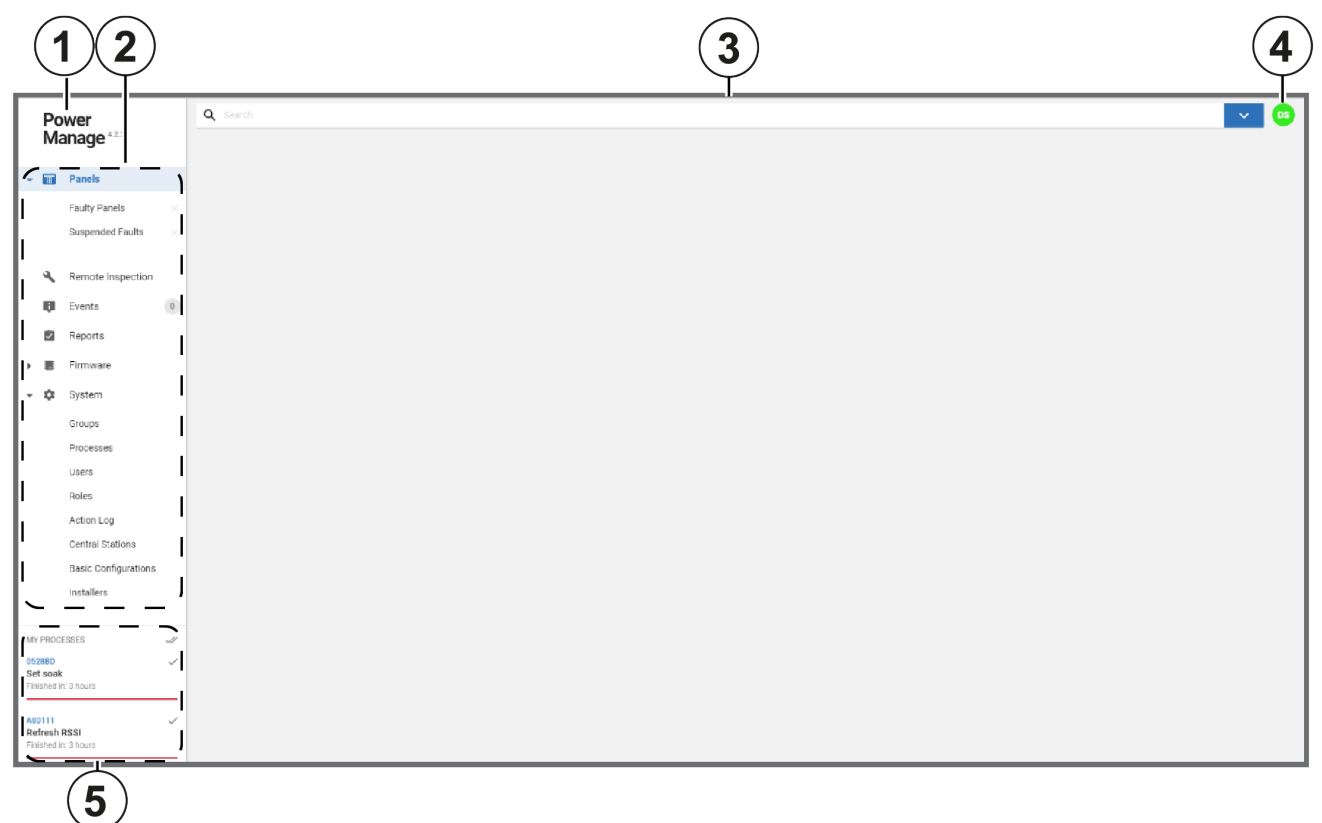

#### Table 2. User interface elements

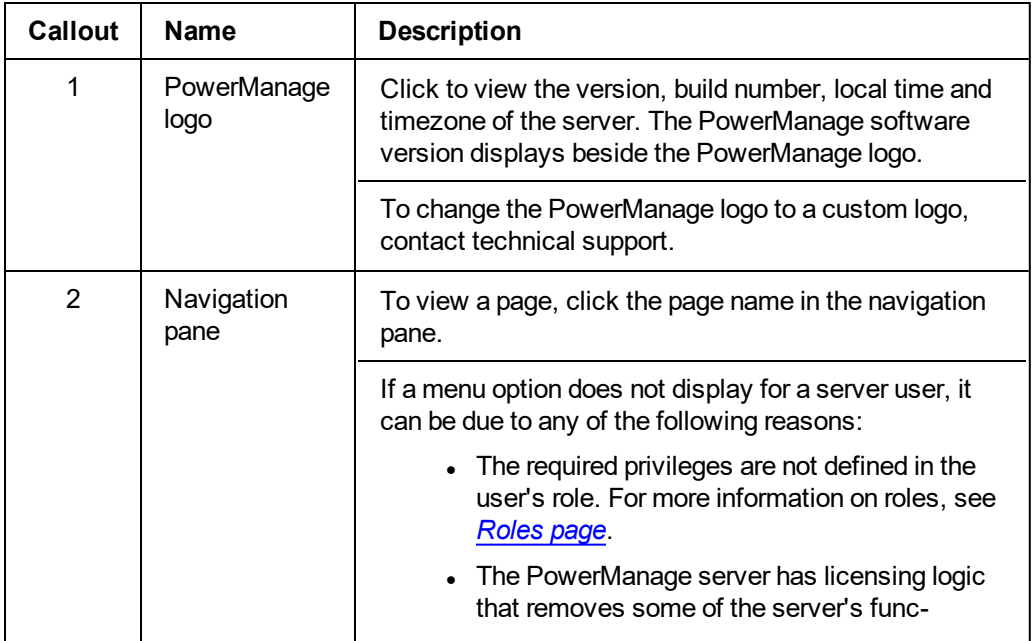

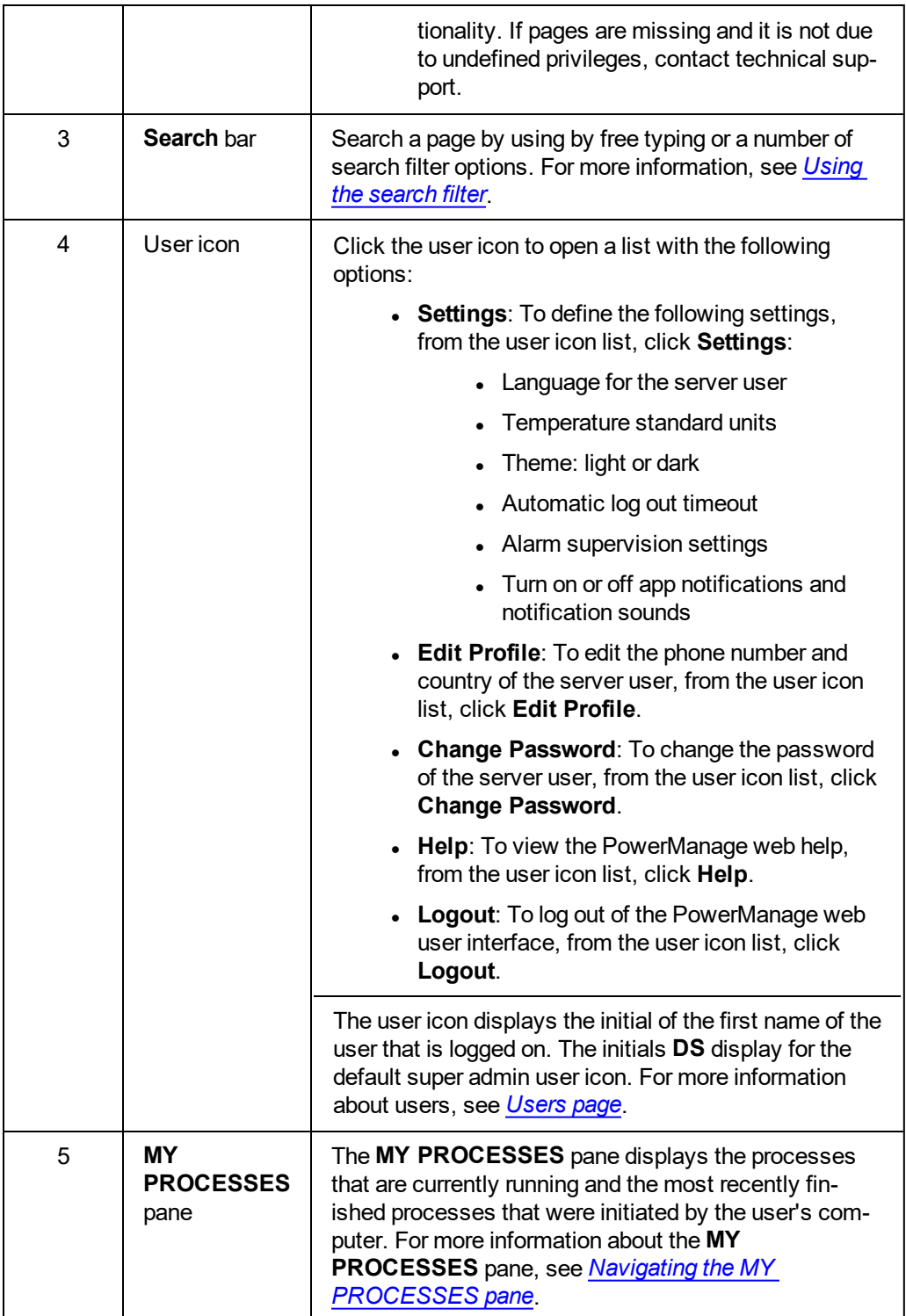

#### Figure: Navigation pane

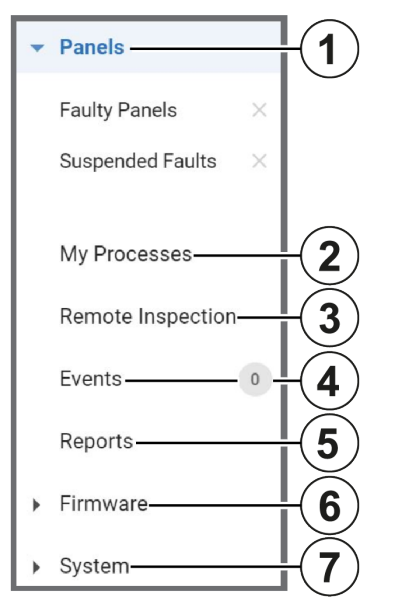

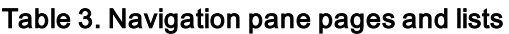

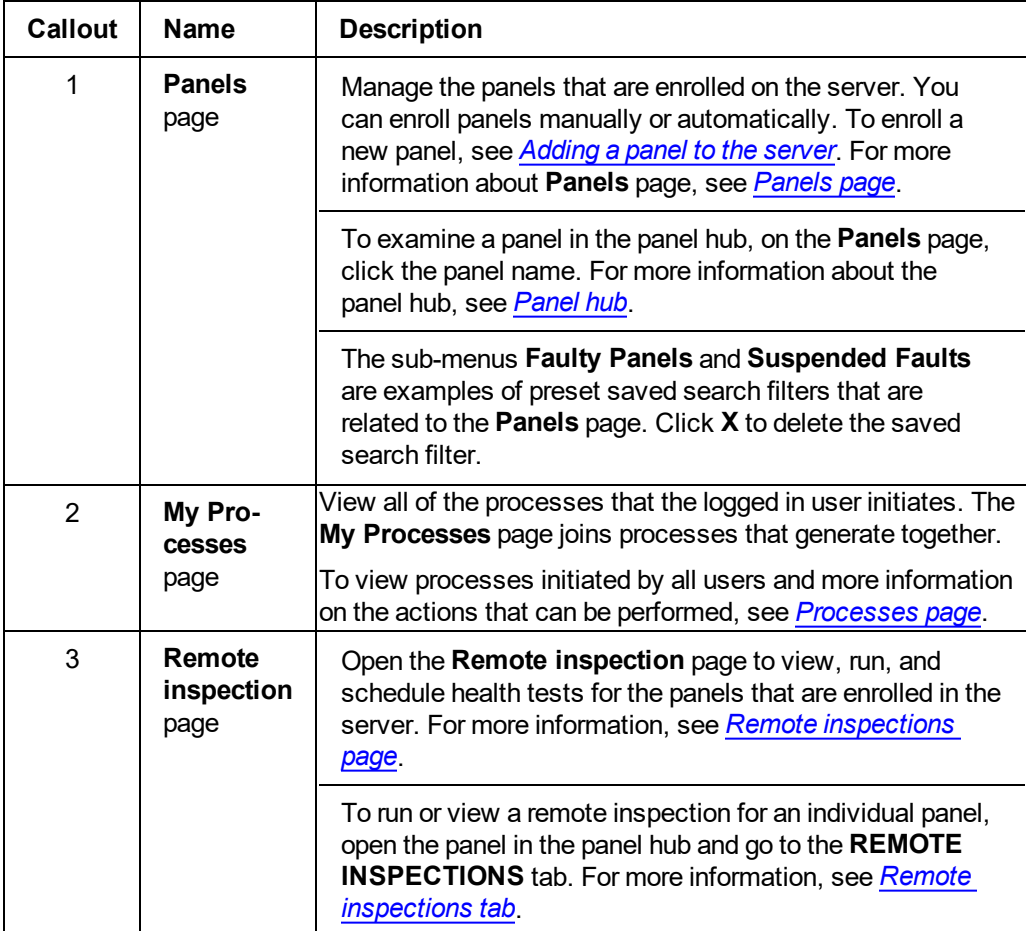

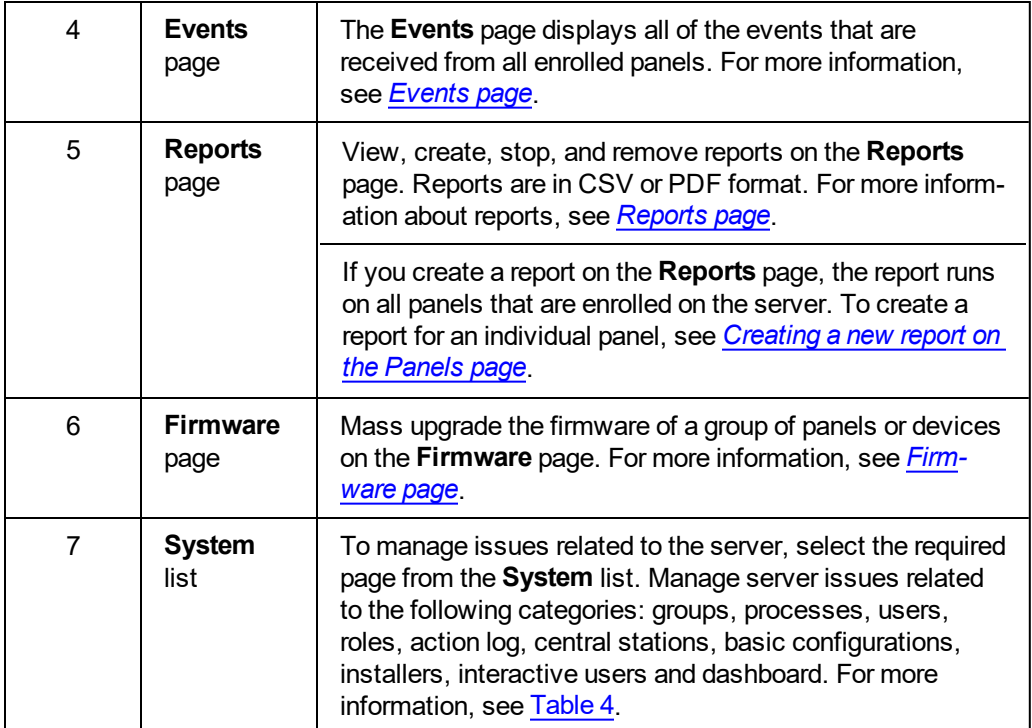

#### Figure: Navigating the System list

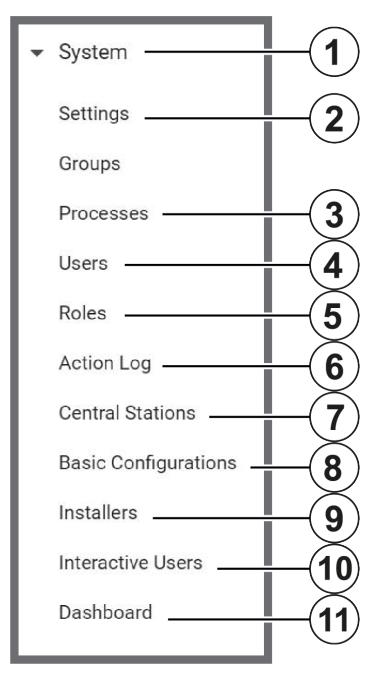

#### <span id="page-21-0"></span>Table 4. System list pages

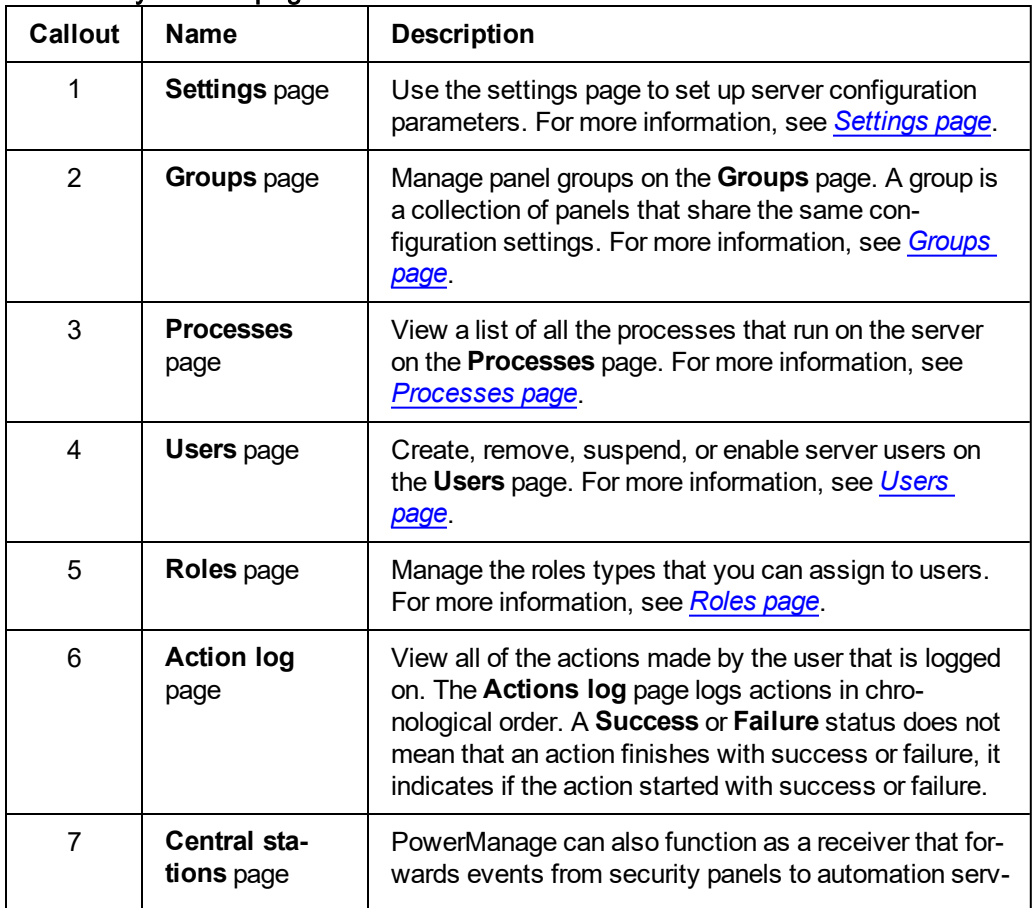

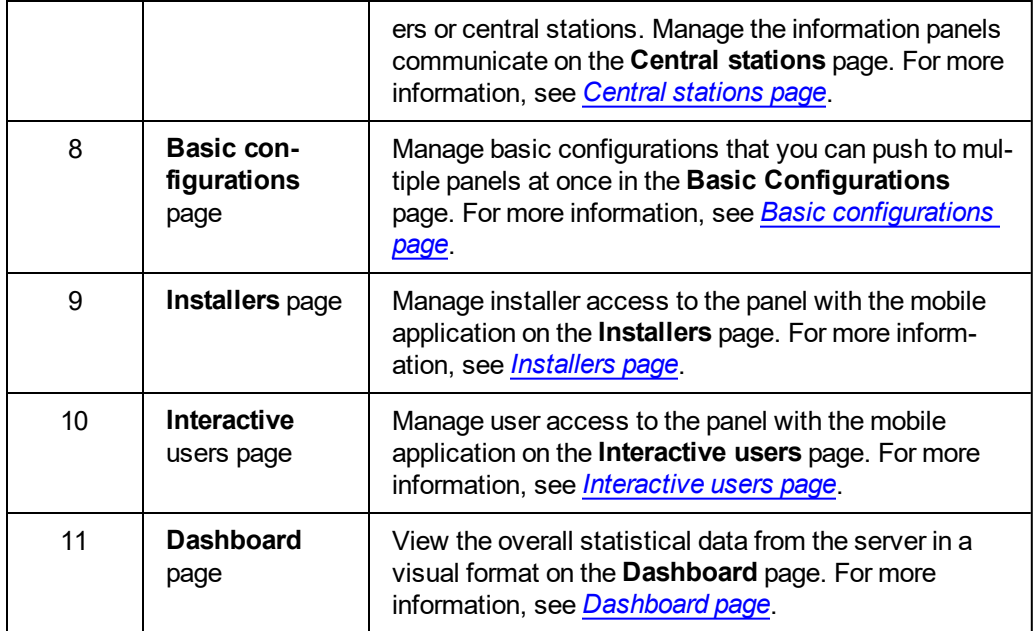

#### *Related topics*

*Navigating the MY [PROCESSES](#page-23-0) pane Using the [search](#page-24-0) filter*

### <span id="page-23-0"></span>Navigating the MY PROCESSES pane

The **MY PROCESSES** pane displays the most recent processes run by the user on the current computer. To view more information about a process, in the **MY PROCESSES** pane, click the process.

For more information about all processes on the server, see *[Processes](#page-134-0) page*. For more information about the processes of an individual panel, see *[Processes](#page-70-0) tab*.

Figure: Navigating the MY PROCESSES pane

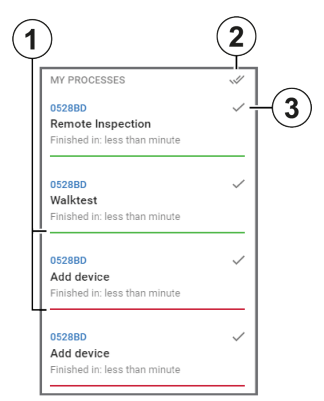

#### Table 5. MY PROCESS pane interface elements

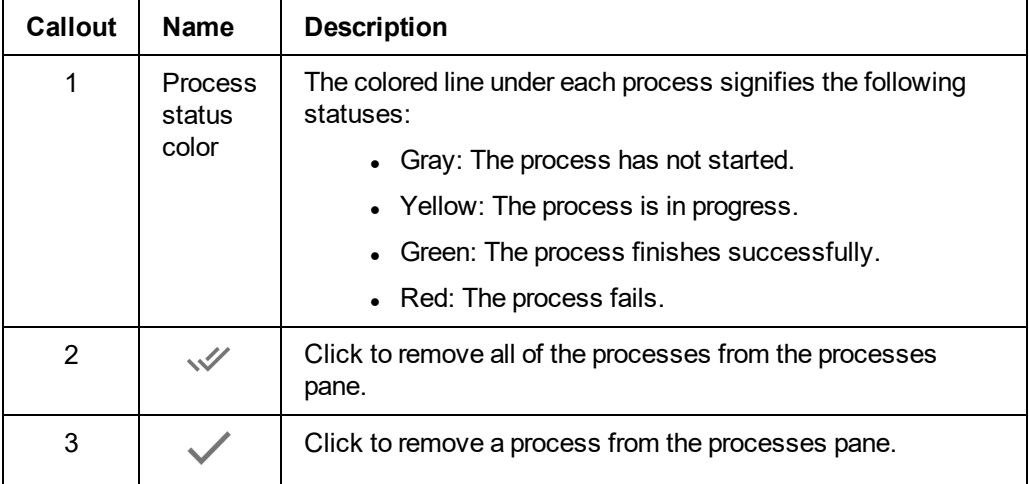

*Related topics*

*[Navigating](#page-17-0) the user interface Using the [search](#page-24-0) filter*

## <span id="page-24-0"></span>Using the search filter

Filter the search by one of the following methods:

- <sup>l</sup> Type a search term in the **Search** bar and click **SEARCH**.
- **.** Select one or more key-value pairs in the **Search** list.
- Begin to type key-value pairs and click the desired option in the auto-complete list.

Figure: Navigating the search filter selection

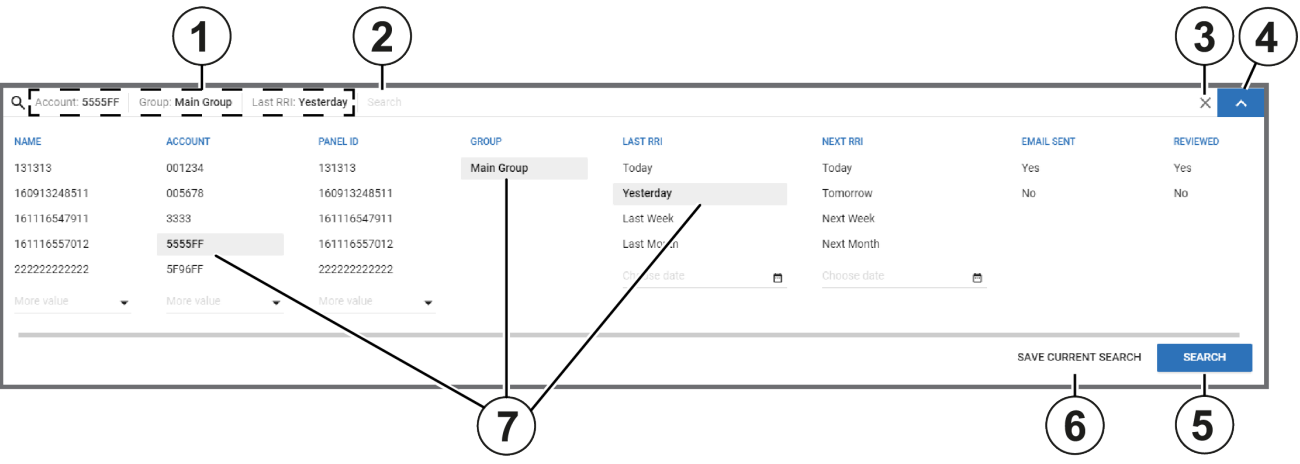

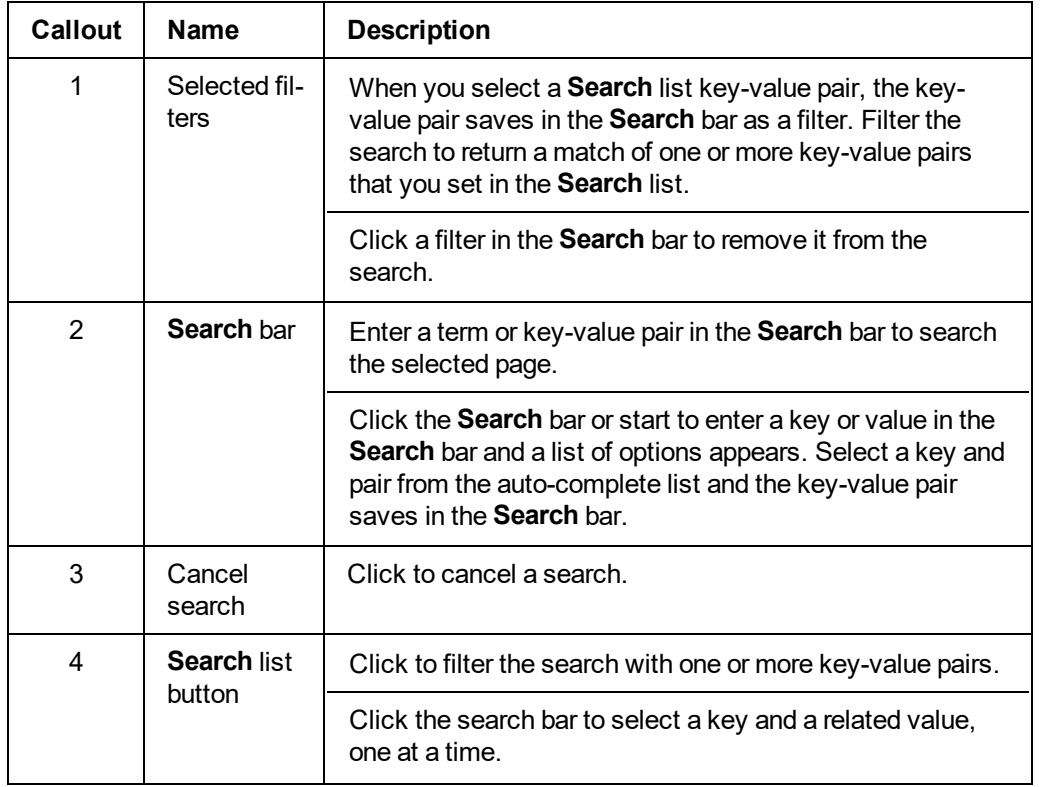

#### Table 6. Search interface elements

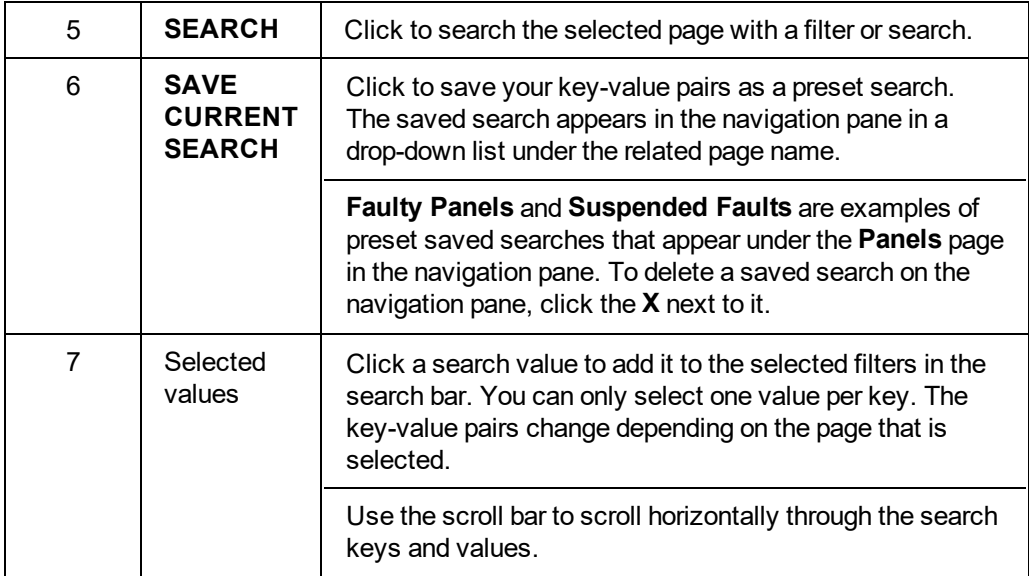

*Related topics*

*[Navigating](#page-17-0) the user interface Navigating the MY [PROCESSES](#page-23-0) pane*

### <span id="page-26-0"></span>Logging on to the PowerManage system

Access the PowerManage system with an email address and password. A user's email address and password identify the user and are set when the user is added to the server. For more information on adding a user to the server, see *[Adding](#page-140-0) a new user*. To change a user's email address, see *[Editing](#page-140-1) user [information](#page-140-1)*.

For more information about logging in as the Default Super Admin, see *[Default](#page-138-0) super admin*.

Figure: PowerManage logon

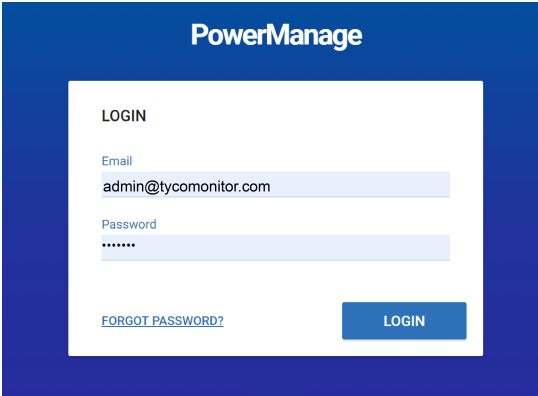

#### *Related topics*

*Resetting a forgotten [password](#page-27-0) Changing your logon [password](#page-26-1) [Users](#page-137-0) page*

### <span id="page-26-1"></span>Changing your logon password

- 1. Click the user icon in the upper-right of any page.
- 2. From the **User** list, select **Change Password**.
- 3. Enter your current password in the **Current Password** field.
- 4. Enter your new password in the **New Password**and **Confirm Password** fields.
- 5. Click **SAVE**.

**Note:** To change the password of a server user with fewer permissions, navigate to the user on the **Users** page and click the edit user icon. For more information, see Edit user in [Table](#page-138-1) 41.

#### *Related topics*

*Resetting a forgotten [password](#page-27-0) Logging on to the [PowerManage](#page-26-0) system*

### <span id="page-27-0"></span>Resetting a forgotten password

- 1. From the **LOGIN** dialog box, click **FORGOT PASSWORD** in the lower-left corner.
- 2. Enter your registered email address in the email field and click **REMIND**.
- 3. Log on to the email account of the address you provide and retrieve your new password. **Note:** If you cannot find the email with the password reset in your inbox, check your spam folder.
- 4. Log on with your email address and new password.

#### *Related topics*

<span id="page-27-1"></span>*Changing your logon [password](#page-26-1) Logging on to the [PowerManage](#page-26-0) system*

### Configuring the server parameters by using the Power-Manage web application

1. Open a web browser.

**Note:** The PowerManage server does not support Internet Explorer or Opera.

- 2. Enter the IP address or the DNS name of your PowerManage server. For example, enter: https://<server URL name>.
- 3. To log on, enter the default username and password:
	- Username: admin@tycomonitor.com
	- Password: Admin123

<span id="page-27-2"></span>**Important:** Change the default admin password as soon as possible. For more information, see *Changing your logon [password](#page-26-1)*.

### Configuring the server parameters by using the Power-Manage Management Console

**Note:** Use the Management Console to configure the server in the initial stages of the panel installation. It is also mandatory to use the Management Console to configure the internet connection during the setup stages. The Management Console is also referred to as MMI.

- 1. To log on to the PowerManage server, use an SSH program such as PuTTY, or use the web browser URL: <power-manage DNS name>:2200.
- 2. Enter the default username, mmi.
- 3. Enter the default password, visonic.

**Note:** If you log on for the first time, you are prompted to enter a new password after this step.

# <span id="page-28-1"></span><span id="page-28-0"></span>**Panels page**

### Navigating the Panels page

You can view a list of all of the panels that are enrolled on the server on the **Panels** page.

Figure: Navigating the Panels page

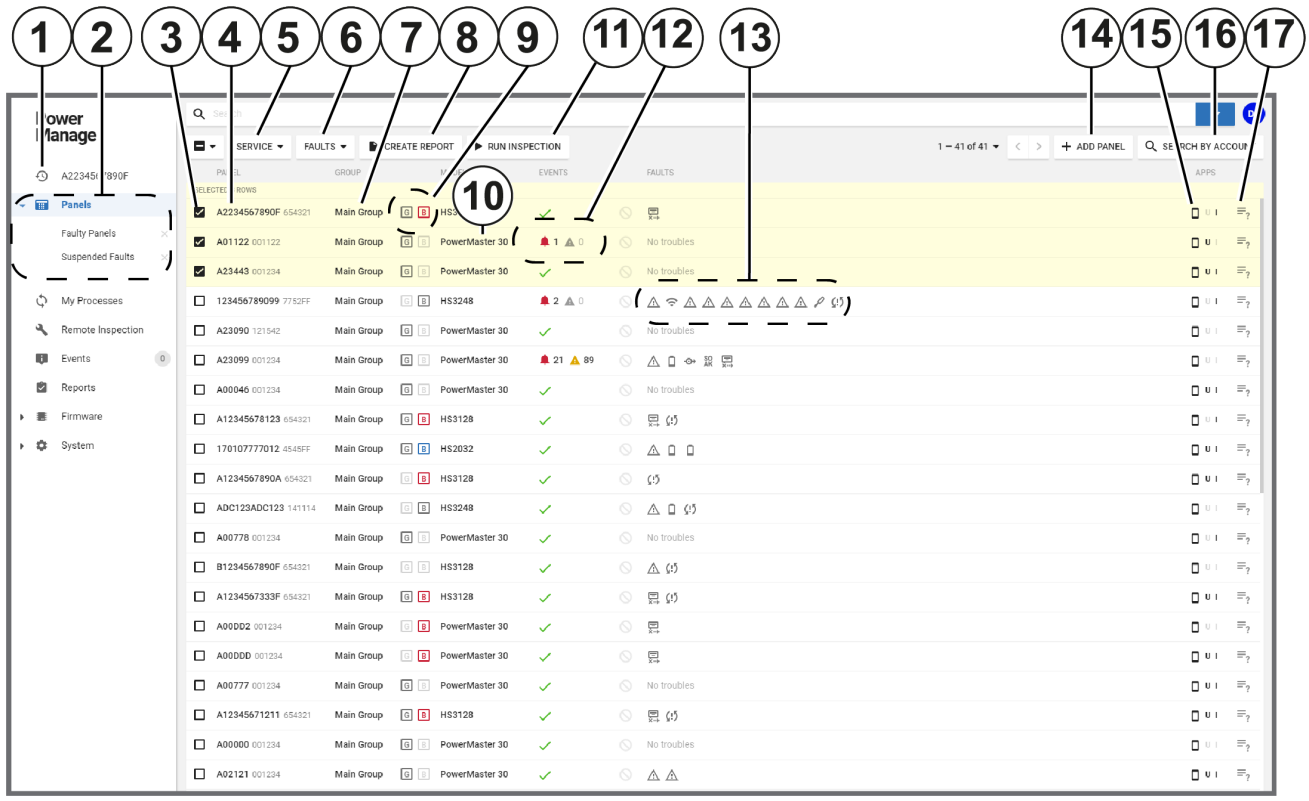

#### Table 7. Panels page interface elements

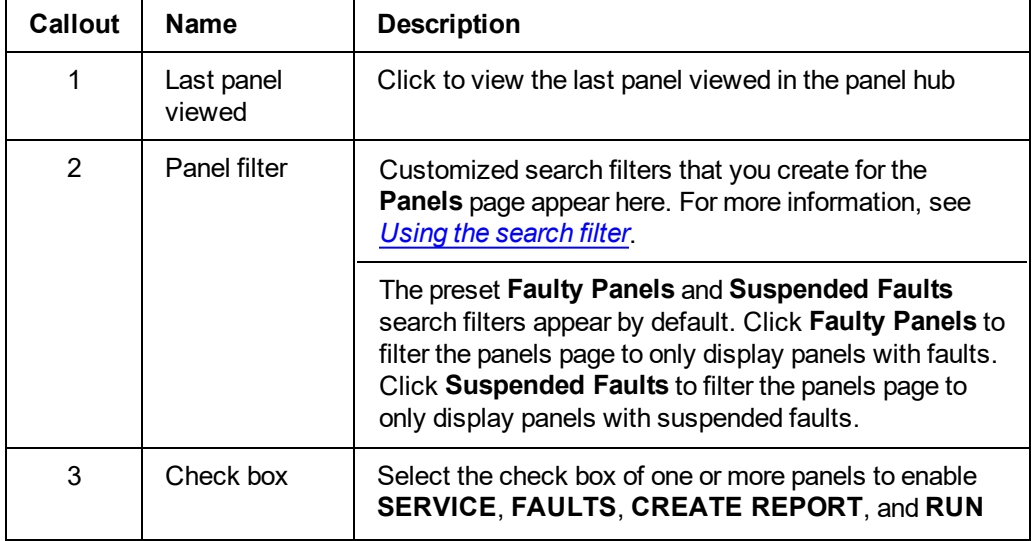

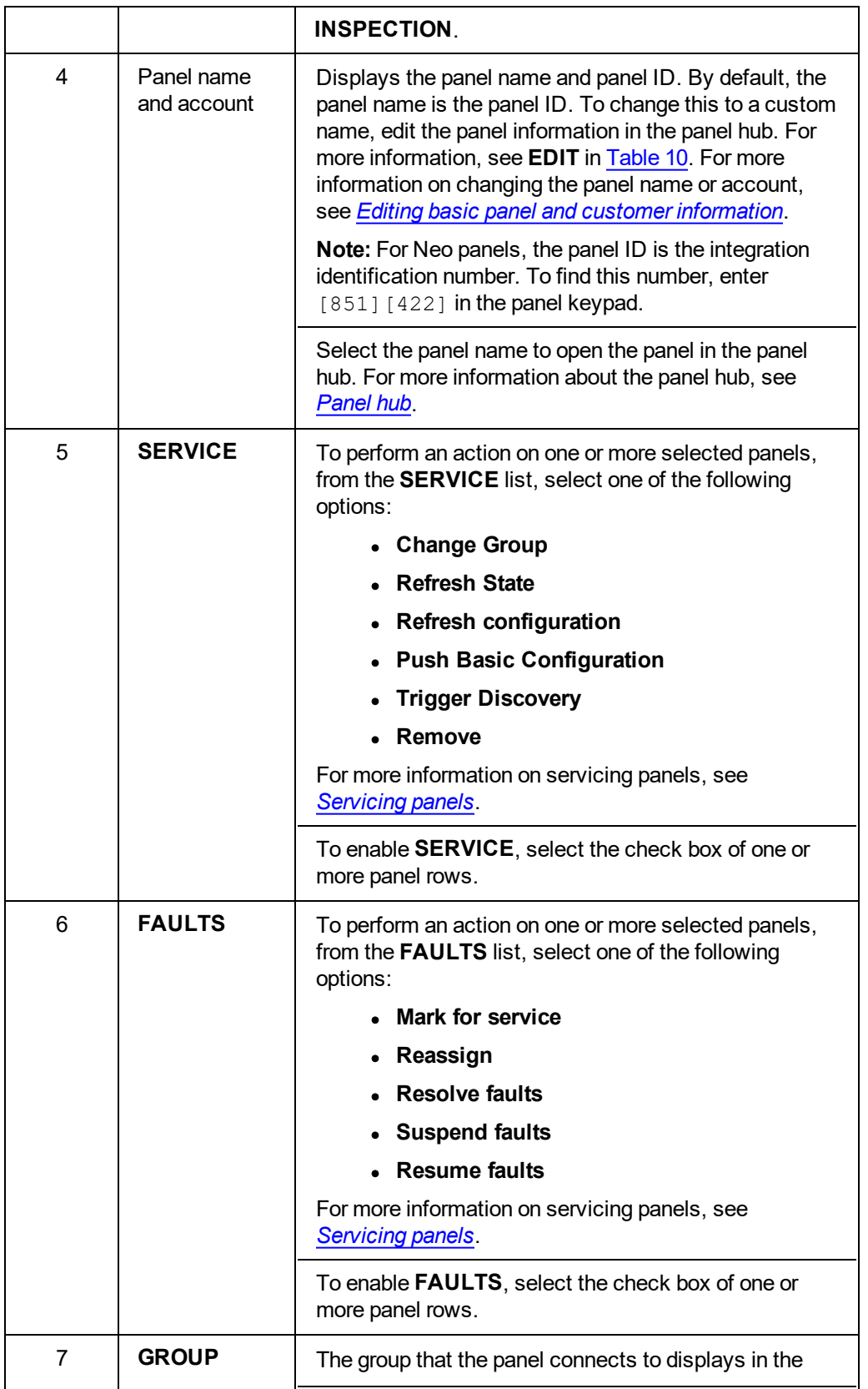

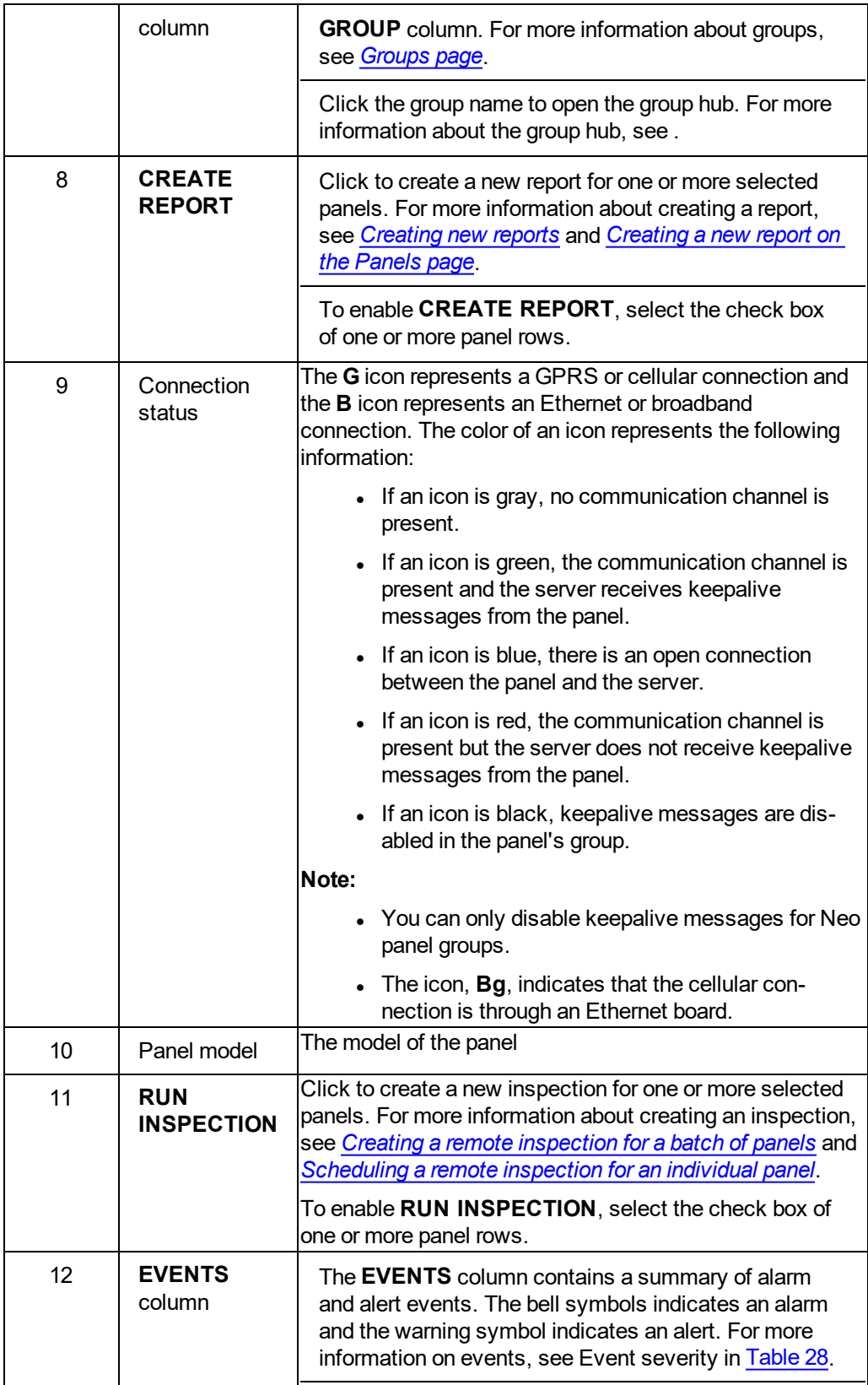

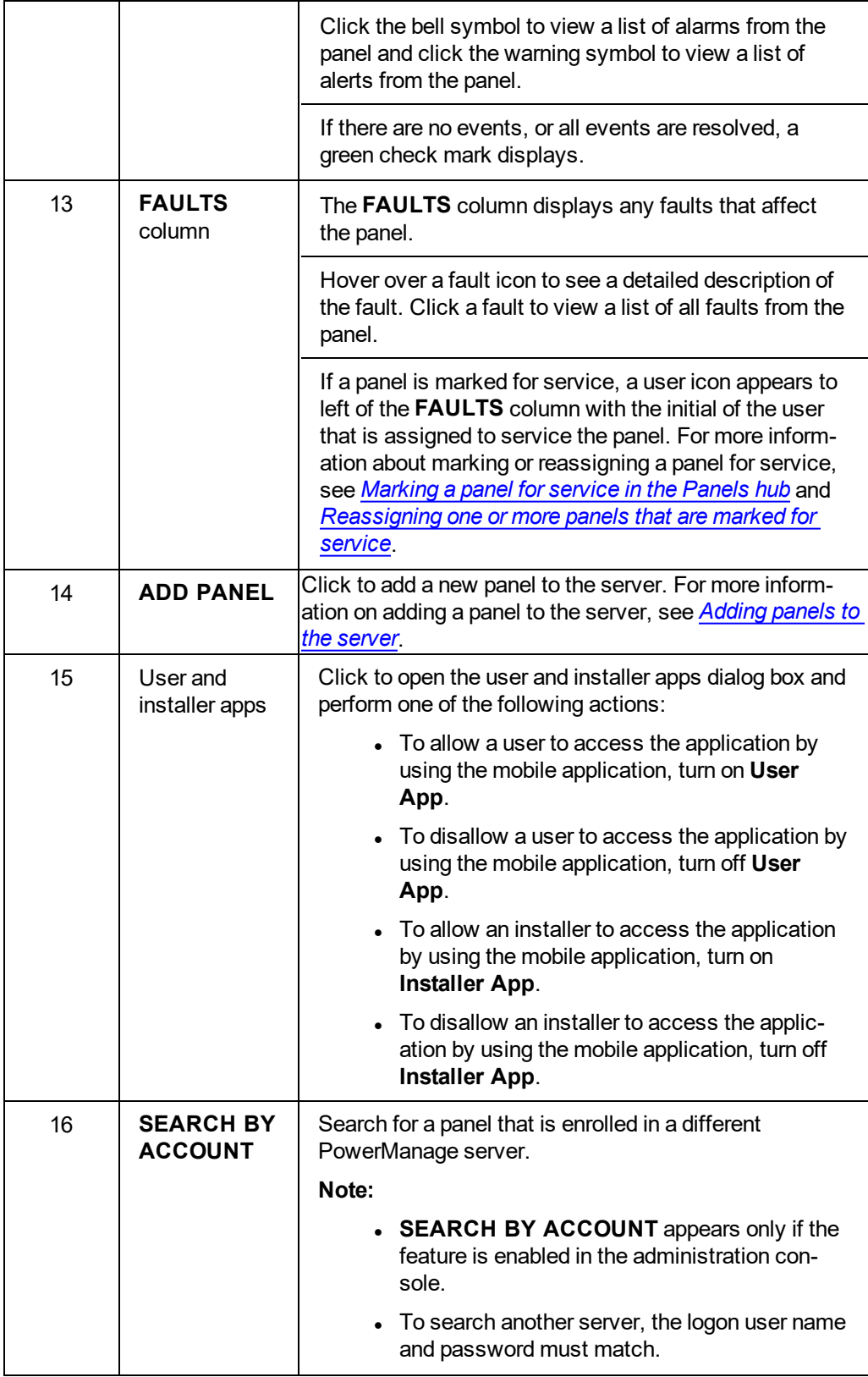

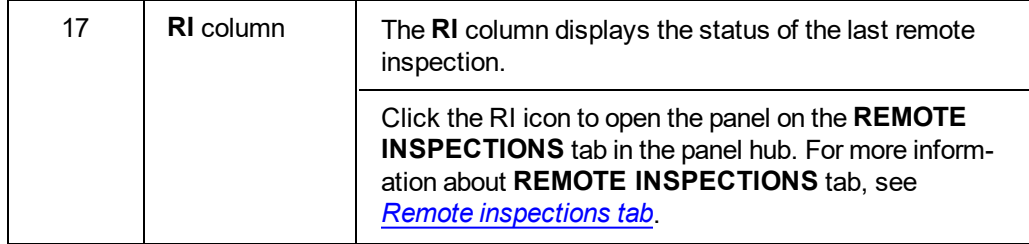

*Related topics*

*[Servicing](#page-35-0) panels*

*[Adding](#page-33-0) panels to the server*

*[Adding](#page-34-0) a panel to the server*

*[Assigning](#page-36-0) a panel to a different group*

*[Creating](#page-38-0) a new report on the Panels page*

*[Marking](#page-37-1) one or more panels for service on the Panels page*

*Pushing a basic [configuration](#page-36-1) to one or more panels*

*[Reassigning](#page-37-0) one or more panels that are marked for service*

*Refreshing a panel [configuration](#page-36-2)*

*[Resolving](#page-37-2) faults in one or more panels*

*[Suspending](#page-38-1) faults in one or more panels*

### <span id="page-33-0"></span>Adding panels to the server

Add a panel to the server on the **Panels** page.

**Note:** By default, panels auto-enroll on the server. To disable auto-enroll, contact technical support.

To add a panel, click **ADD PANEL** on the **Panels** page. For more information, see ADD PANEL in [Navigating](#page-28-1) the Panels page.

Figure: ADD PANEL dialog box

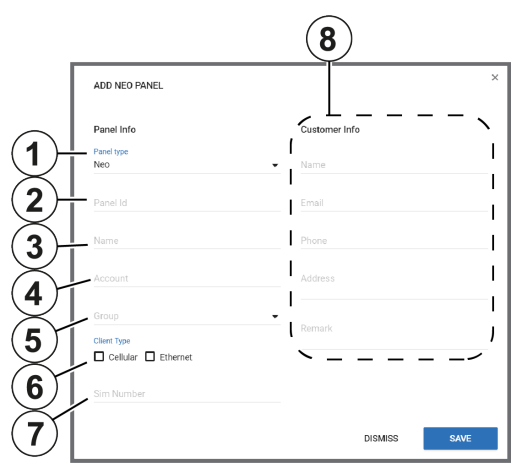

In the **ADD PANEL** dialog box, enter the panel information. See the following definition list for descriptions of the dialog box fields:

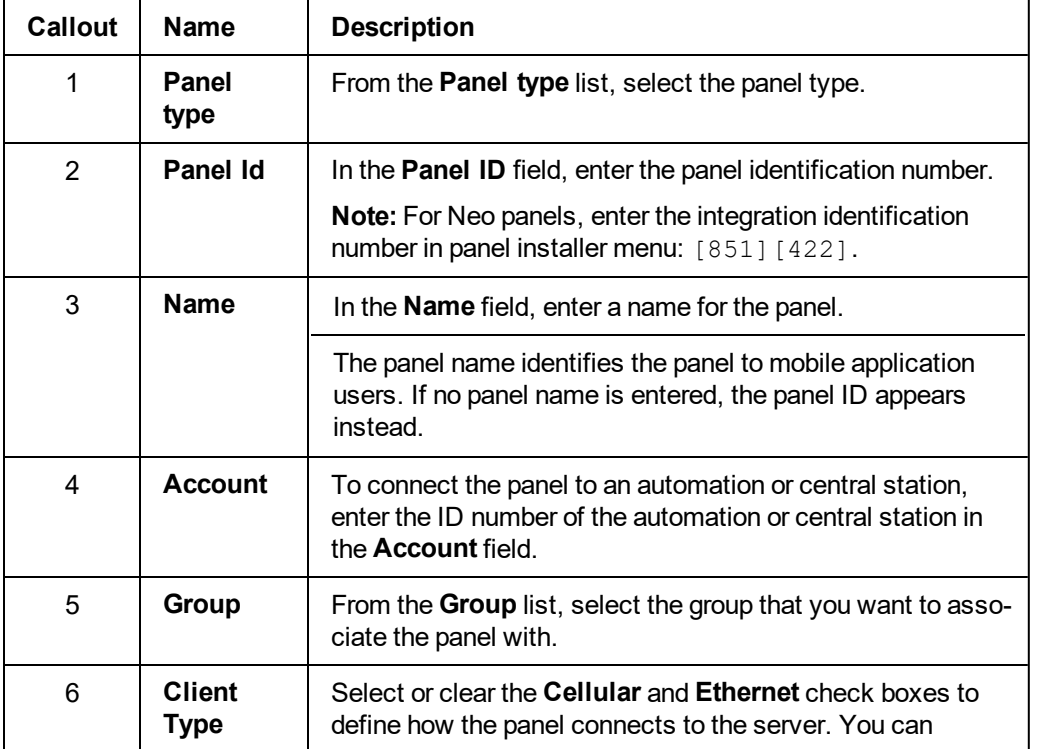

#### Table 8. ADD PANEL dialog box elements

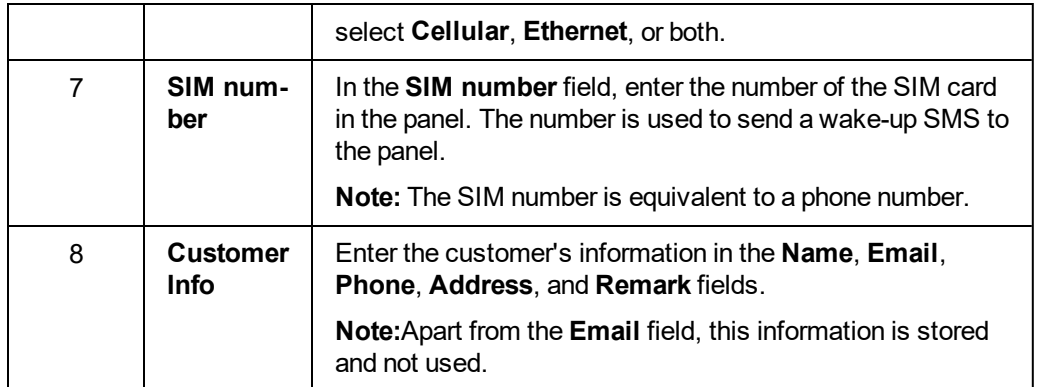

### <span id="page-34-0"></span>Adding a panel to the server

- 1. In the navigation pane, select **Panels**.
- 2. On the **Panels** page, click **ADD PANEL**.
- 3. Enter the required information in the **ADD PANEL** dialog box fields. For more information on the **ADD PANEL** dialog box fields, see *[Adding](#page-33-0) panels to the server*.
- 4. Click **SAVE**.

*Related topics*

*[Servicing](#page-35-0) panels*

*[Navigating](#page-28-1) the Panels page*

# <span id="page-35-0"></span>Servicing panels

You can service an individual panel in the panel hub, or multiple panels at once in the **Panels** page. When servicing a panel with the **SERVICE** or **FAULTS** lists, see the following definitions:

| rable 9. Parier servicing options<br><b>Action</b> | <b>Description</b>                                                                                                    |
|----------------------------------------------------|----------------------------------------------------------------------------------------------------|
| Change<br>Group                                    | Move one or more panels from one group to another. For more<br>information about groups, see Groups page                                                                                                    |
| <b>Refresh State</b>                               | Refresh the most up-to-date information for one or more panels,<br>such as the faults and panel status                                                                                                    |
| <b>Refresh Con-</b><br>figuration                  | Refresh the configuration parameters of one or more panels.                                                                                                    |
| <b>Push Basic</b><br>Configuration                 | Push a custom basic configuration to one or more panels. For<br>more information about creating a basic configuration, see<br>Creating a basic configuration from an existing panel<br>configuration.                                                                       |
| <b>Trigger Dis-</b><br>covery                      | Start a discovery process. During the discovery process, the<br>server uploads configuration parameters from the panel to the<br>server. You can also select a timeout to determine how long the<br>discovery process runs.                                                 |
| Remove                                             | Remove one or more panels from the server                                                                                                    |
|                                                    | Note: If the server is set to auto-enroll and the panel is still<br>connected to the server, the panel enrolls again.                                                                                                    |
| Mark for ser-<br>vice                              | Mark one or more panels for service. If you mark a panel for service,<br>the service icon and the user icon of the user that the task is assigned<br>to appear in the FAULTS column on the Panels page. The user icon<br>features the initials of the assigned server user. |
| Reassign                                           | Assign the service task of one or more panels to a different server<br>user                                                                                                    |
| <b>Resolve faults</b>                              | Remove the service icon and user icon from one or more panels<br>that are marked for service                                                                                                    |
| <b>Suspend</b><br>faults                           | Suspend a fault on one or more panels until a specified date. The<br>fault icons become gray in the FAULTS column on the Panels<br>page.                                                                                                    |
| <b>Resume</b><br>faults                            | Resume suspended faults on one or more panels                                                                                                    |

Table 9. Panel servicing options

#### *Related topics*

*[Navigating](#page-28-1) the Panels page*

*[Panel](#page-40-0) hub*
*[Adding](#page-33-0) panels to the server [Adding](#page-34-0) a panel to the server [Assigning](#page-36-0) a panel to a different group [Creating](#page-38-0) a new report on the Panels page Enabling automatic panel enrollment [Marking](#page-37-0) one or more panels for service on the Panels page Pushing a basic [configuration](#page-36-1) to one or more panels [Reassigning](#page-37-1) one or more panels that are marked for service Refreshing a panel [configuration](#page-36-2) [Resolving](#page-37-2) faults in one or more panels [Suspending](#page-38-1) faults in one or more panels*

# <span id="page-36-2"></span>Refreshing a panel configuration

- 1. In the navigation pane, select **Panels**.
- 2. Select the check box of one or more panels to refresh.
- 3. From the **SERVICE** list, select **Refresh configuration**.

A **Download configuration** process appears in the **MY PROCESSES** pane.

*Related topics [Servicing](#page-35-0) panels [Navigating](#page-28-0) the Panels page*

# <span id="page-36-1"></span>Pushing a basic configuration to one or more panels

- 1. In the navigation pane, click **Panels**.
- 2. Select the check box of one or more panels to configure.
- 3. From the **SERVICE** list, select **Push Basic Configuration**.
- 4. In the **PUSH BASIC CONFIG** dialog box, select a basic configuration.
- 5. Click **PUSH**.

*Related topics [Servicing](#page-35-0) panels [Navigating](#page-28-0) the Panels page*

# <span id="page-36-0"></span>Assigning a panel to a different group

- 1. From the navigation pane, select **Panels**.
- 2. Select the check box of one or more panels to reassign.
- 3. From the **SERVICE** list, select **Change group**.
- 4. In the **ASSIGN PANEL TO GROUP** dialog box, select a group from the **Group** list.
- 5. Click **SAVE**.

*Related topics [Servicing](#page-35-0) panels [Navigating](#page-28-0) the Panels page*

# <span id="page-37-1"></span>Reassigning one or more panels that are marked for service

- 1. In the navigation pane, click **Panels**.
- 2. Select the check box of one or more panels to reassign.
- 3. From the **FAULTS** list, select **Reassign**.
- 4. In the **REASSIGN PANEL FOR SERVICE** dialog box, from the **To** field, select a user.
- 5. Enter a comment in the **Comment** field.
- 6. Click **SAVE**.

*Related topics [Servicing](#page-35-0) panels [Navigating](#page-28-0) the Panels page*

# <span id="page-37-0"></span>Marking one or more panels for service on the Panels page

- 1. In the navigation pane, click **Panels**.
- 2. Select the check box of one or more panels to mark for service.
- 3. From the **FAULTS** list, select **Mark for service**.
- 4. In the **MARK PANEL FOR SERVICE** dialog box, from the **To** field, select a user.
- 5. Enter a comment in the **Comment** field.
- 6. Click **SAVE**.

*Related topics [Servicing](#page-35-0) panels [Navigating](#page-28-0) the Panels page*

# <span id="page-37-2"></span>Resolving faults in one or more panels

- 1. In the navigation pane, click **Panels**.
- 2. Select the check box of one or more panels.
- 3. From the **FAULTS** list, select **Resolve faults**.
- 4. In the **RESOLVE FAULTS** dialog box, select one or more faults to resolve.

**Note:** Only resolvable faults appear.

#### 5. Click **SAVE**.

*Related topics [Servicing](#page-35-0) panels [Navigating](#page-28-0) the Panels page*

# <span id="page-38-1"></span>Suspending faults in one or more panels

- 1. In the navigation pane, click **Panels**.
- 2. Select the check box of one or more panels.
- 3. From the **FAULTS** list, select **Suspend faults**.
- 4. In the **SUSPEND FAULTS** dialog box, select one or more faults to resolve.
- 5. Enter a date in the **Suspend until** field manually or with the calendar.
- 6. Click **SAVE**.

*Related topics [Servicing](#page-35-0) panels [Navigating](#page-28-0) the Panels page*

# <span id="page-38-0"></span>Creating a new report on the Panels page

- 1. In the navigation pane, click **Panels**.
- 2. Select the check box of one or more panels.
- 3. Click **CREATE REPORT**.
- 4. Enter a report name in the **Report Name** field and configure the settings to define your report. For more information on report settings, see *[Creating](#page-97-0) new reports*.
- 5. Click **SAVE**.

The report now appears on the **Reports** page.

*Related topics*

*[Servicing](#page-35-0) panels [Navigating](#page-28-0) the Panels page*

# Running an inspection on the Panels page

- 1. In the navigation pane, click **Panels**.
- 2. Select the check box of one or more panels.
- 3. Click **RUN INSPECTION**.
- 4. Click **BEGIN NOW**.

*Related topics*

*[Servicing](#page-35-0) panels*

*[Navigating](#page-28-0) the Panels page*

# <span id="page-40-1"></span><span id="page-40-0"></span>**Panel hub**

# Navigating the Panel hub

View and configure detailed information for an individual panel in the panel hub. For more information on viewing a panel in the panel hub, see *[Viewing](#page-43-0) a panel in the panel hub*.

The panel data is categorized by the following tabs. For more information, see Panel hub tabs in [Table](#page-41-0) 10.

- <sup>l</sup> **DEVICES**: Manage all devices that connect to the panel. For more information, see *[Devices](#page-46-0) tab*.
- <sup>l</sup> **INFO**: View and edit general information about the panel and the customer, and leave comments about a panel. For more information, see *[Info](#page-58-0) tab*.
- <sup>l</sup> **STATE**: Arm and disarm panels and partitions. For more information, see *[State](#page-61-0) tab*.
- **CONFIGURATION**: Configure an individual panel and its zones, outputs, communication, and user settings. For more information, see *[Configuration](#page-64-0) tab*.
- PROCESSES: View a list of all finished processes for a panel. For more information, see *[Pro](#page-70-0)[cesses](#page-70-0) tab*.
- **REPORTS**: View all reports that have occurred or are scheduled for a panel. For more information, see *[Reports](#page-71-0) tab*.
- **EQUACE**: View a panel's log files. For more information, see *[Logs](#page-73-0) tab.*
- **REMOTE INSPECTIONS:** Manage the remote inspections for a panel. For more information, see *Remote [Inspections](#page-75-0) tab*.
- <sup>l</sup> **EVENTS**: View events related to a panel. For more information, see *[Events](#page-77-0) tab*.
- **FIRMWARE:** Upgrade an individual panel's software and its connected devices. For more information, see *[Firmware](#page-79-0) tab*.
- <sup>l</sup> **KEYPAD**: Use a virtual keypad interface. For more information, see *[Keypad](#page-81-0) tab*.

**Note:** Neo and Powerseries pro (PSP) panels require activation the first time you open the panel in the panel hub. If the message **This panel has not been activated yet and cannot be correctly managed from PowerManager** appears below the panel hub tabs, click **ACTIVATE**. In the **ACTIVATE PANEL** dialog box, enter the panel's installer code in the **Installer Code** field and click **ACTIVATE**. Another method to activate Neo and Powerseries pro (PSP) panels is to connect and log on to the panel using the AlarmInstall mobile application while in **Remote mode**. For more information, refer to *Accessing an alarm panel using Remote mode* in *Alarm Install App User Guide*.

Figure: Panel hub

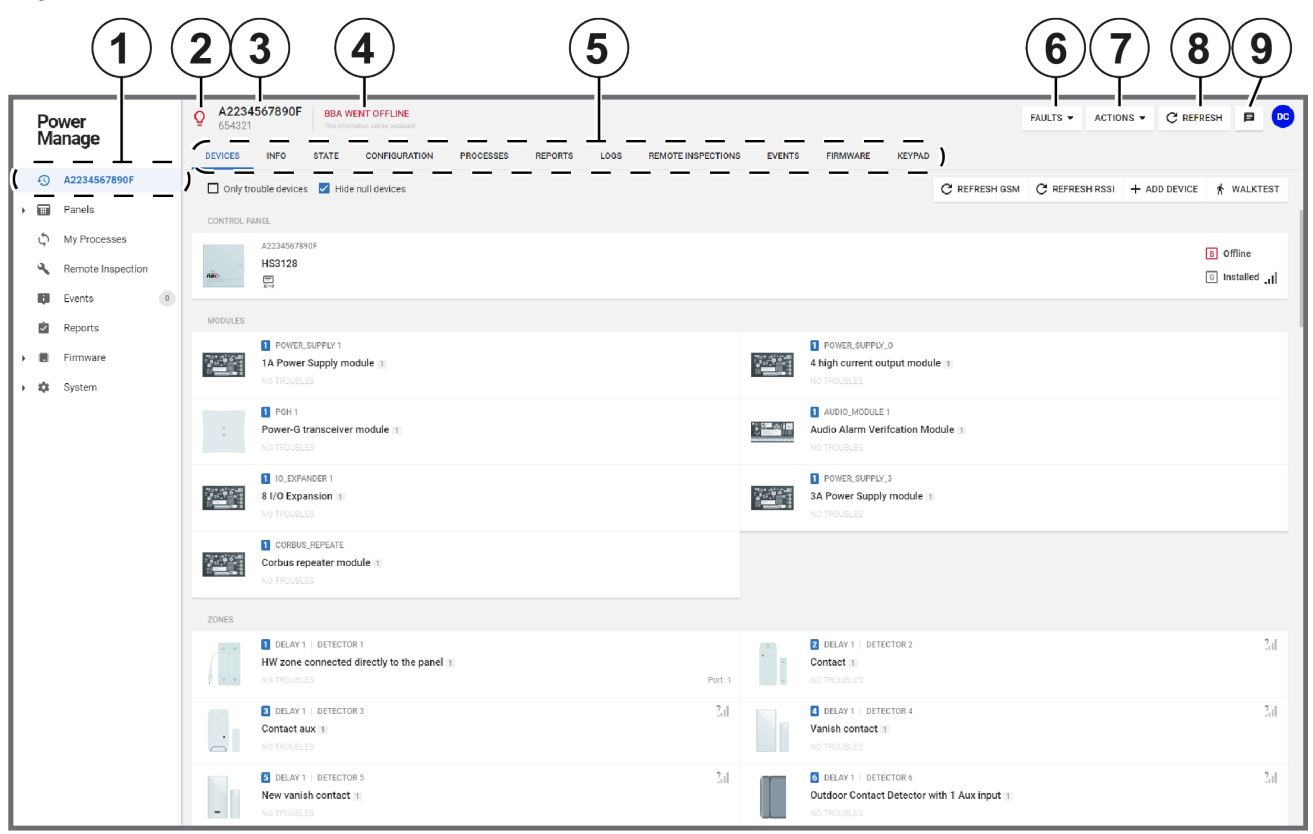

<span id="page-41-0"></span>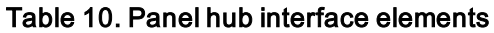

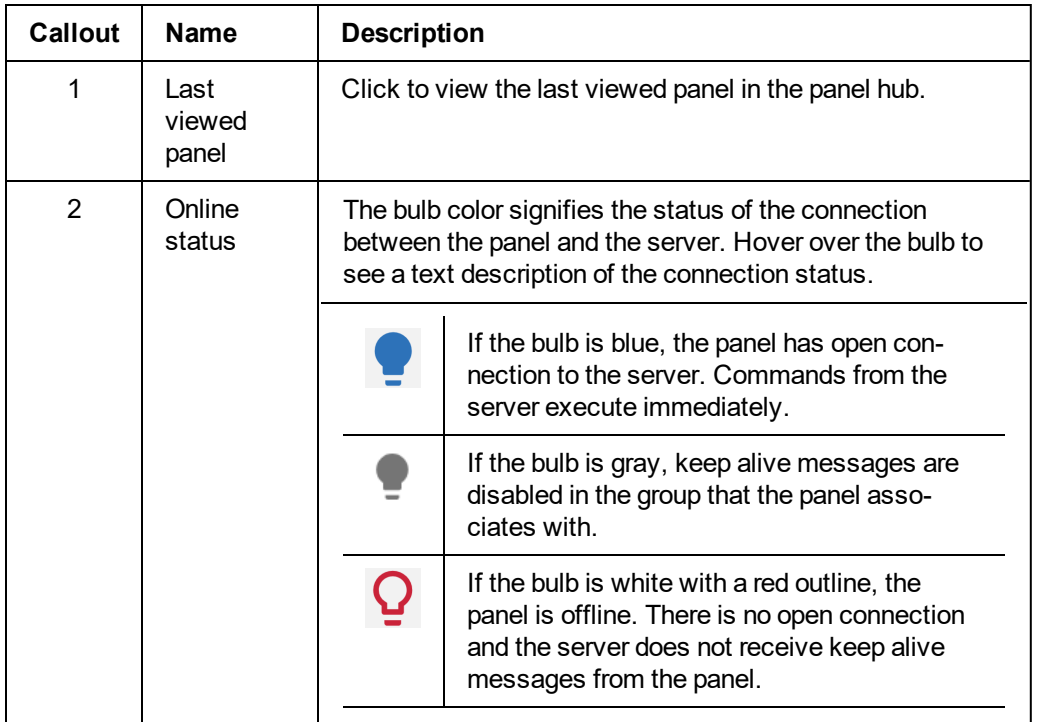

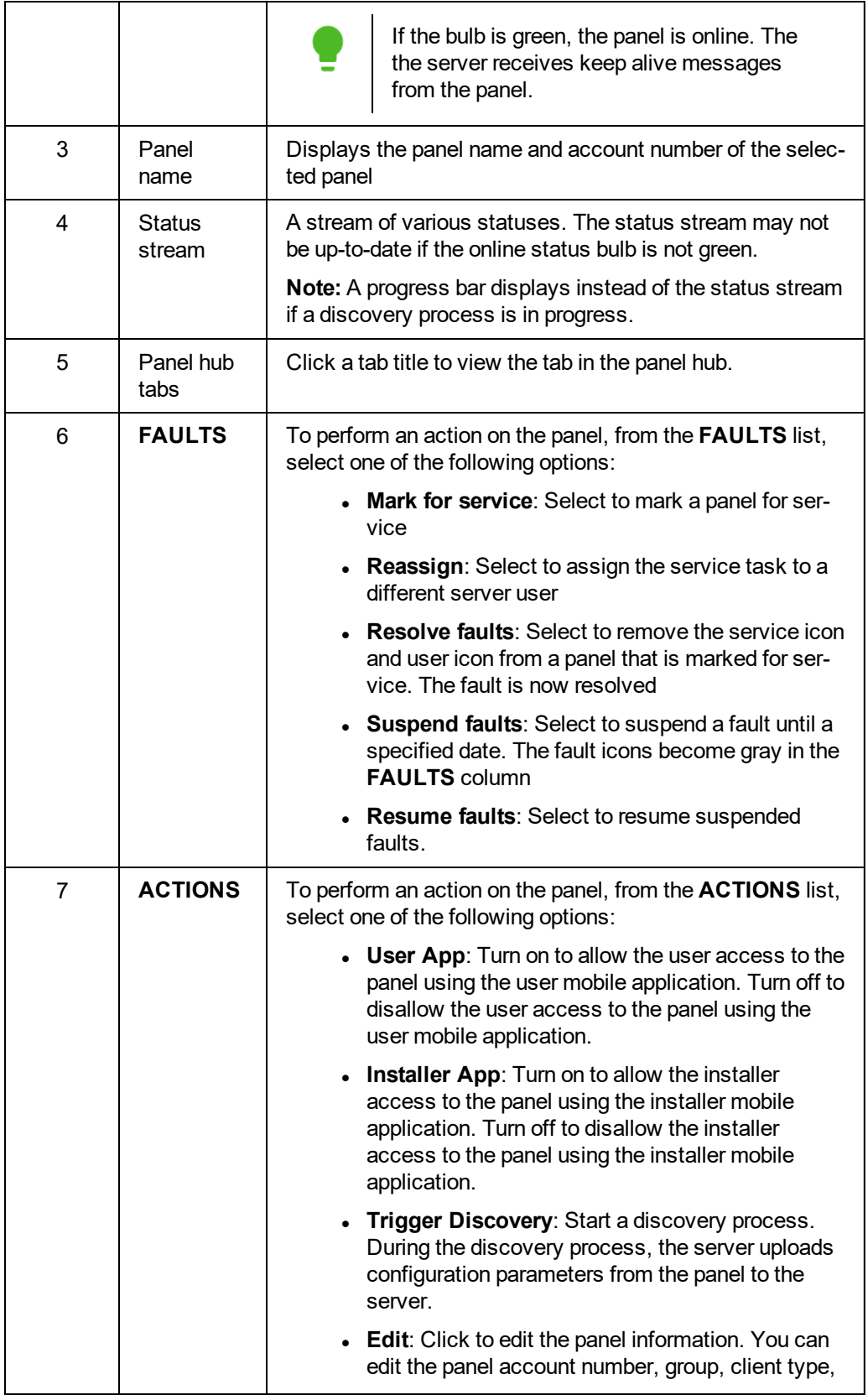

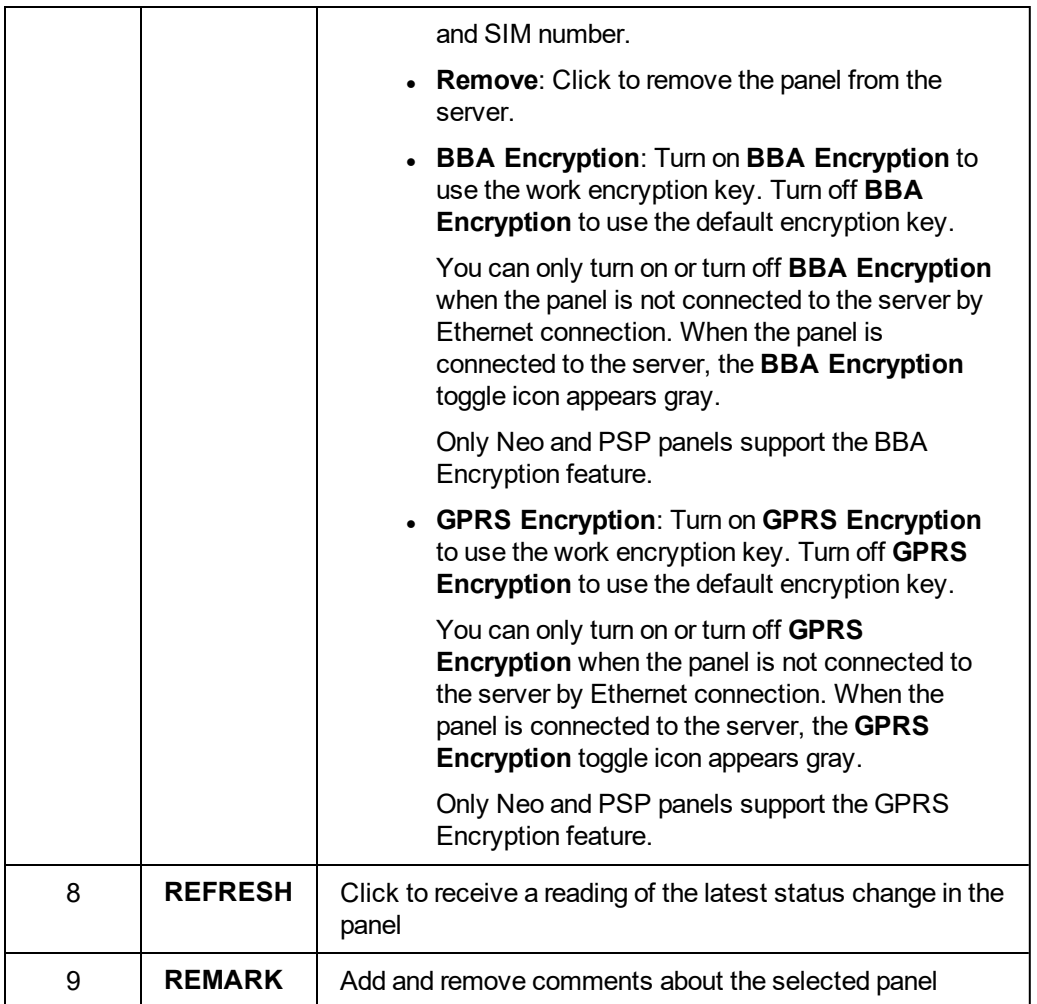

*[Marking](#page-43-1) a panel for service in the panels hub [Reassigning](#page-44-0) a panel for service in the panels hub [Resolving](#page-44-1) faults in a panel in the panels hub [Resuming](#page-44-2) faults in a panel in the panels hub [Suspending](#page-44-3) faults in a panels in the panels hub [Viewing](#page-43-0) a panel in the panel hub*

# <span id="page-43-0"></span>Viewing a panel in the panel hub

- 1. In the navigation pane, click **Panels**.
- 2. On the **Panels** page, navigate to the panel to view and click the panel name in the **PANEL** column.

### *Related topics*

### <span id="page-43-1"></span>*[Navigating](#page-40-0) the Panel hub*

## Marking a panel for service in the panels hub

- 1. To open a panel in the panel hub, on the **Panels** page, click the panel name in the **PANEL** column.
- 2. From the **SERVICE** list, select **Mark for service**.
- 3. In the **MARK PANEL FOR SERVICE** dialog box, select a user from the **To** list.
- 4. Enter a comment in the **Comment** field.
- 5. Click **SAVE**.

<span id="page-44-0"></span>*[Navigating](#page-40-0) the Panel hub*

### Reassigning a panel for service in the panels hub

- 1. To open a panel in the panel hub, on the **Panels** page, click the panel name in the **PANEL** column.
- 2. From the **SERVICE** list, select **Reassign**.
- 3. In the **REASSIGN PANEL FOR SERVICE** dialog box, select a user from the **To** list.
- 4. Enter a comment in the **Comment** field.
- <span id="page-44-1"></span>5. Click **SAVE**.

## Resolving faults in a panel in the panels hub

- 1. To open a panel in the panel hub, on the **Panels** page, click the panel name in the **PANEL** column.
- 2. From the **SERVICE** list, select **Resolve faults**.
- 3. In the **RESOLVE FAULTS** dialog box, click one or more faults to resolve.
	- **Note:** Only resolvable faults appear.
- 4. Click **SAVE**.

### *Related topics*

### <span id="page-44-3"></span>*[Navigating](#page-40-0) the Panel hub*

### Suspending faults in a panel in the panels hub

- 1. To open a panel in the panel hub, on the **Panels** page, click the panel name in the **PANEL** column.
- 2. From the **SERVICE** list, select **Suspend Faults**.
- 3. In the **SUSPEND FAULTS** dialog box, click one or more faults to resolve, or select the **All** check box to select all of the faults.
- 4. Enter a date in the **Suspend until** field manually or with the calendar.
- 5. Click **SAVE**.

*Related topics*

<span id="page-44-2"></span>*[Navigating](#page-40-0) the Panel hub*

## Resuming faults in a panel in the panels hub

- 1. To open a panel in the panel hub, on the **Panels** page, click the panel name in the **PANEL** column.
- 2. From the **SERVICE** list, select **Resume faults**.
- 3. In the **RESUME FAULTS** dialog box, click one or more faults to resume.
- 4. Click **SAVE**.

*[Navigating](#page-40-0) the Panel hub*

# <span id="page-46-0"></span>Devices tab

# **Navigating the Devices tab**

Manage all devices that connect to a panel on the **DEVICES** tab.

Figure: Navigating the DEVICES tab

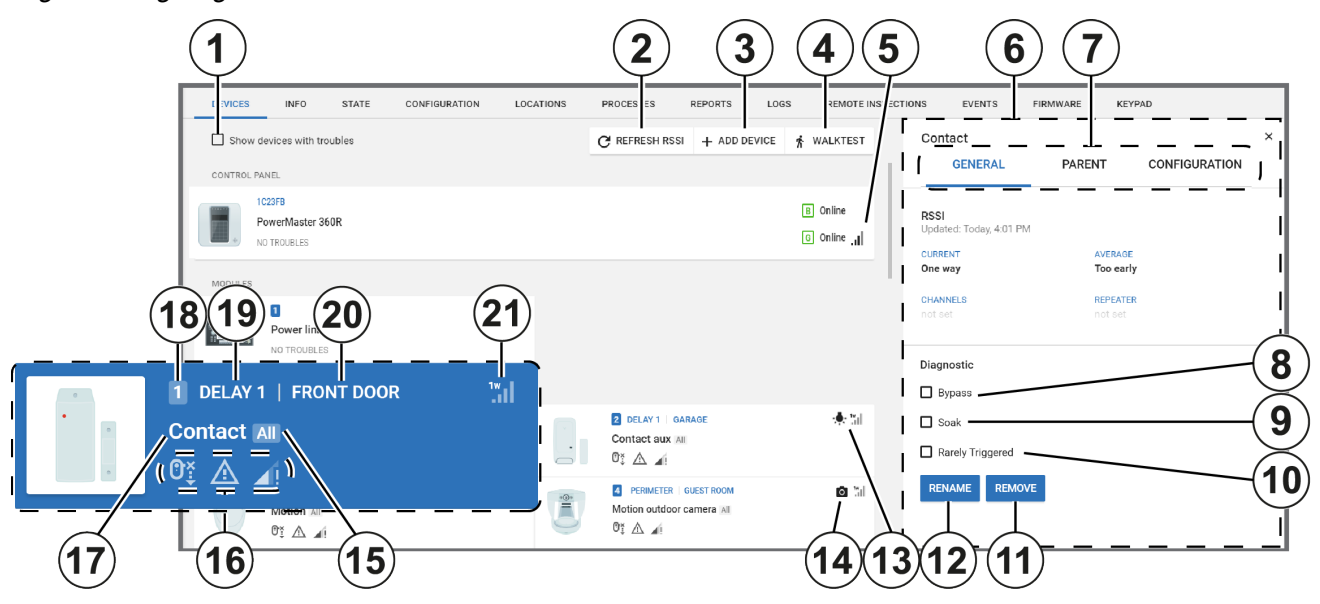

### <span id="page-46-1"></span>Table 11. DEVICES tab interface elements

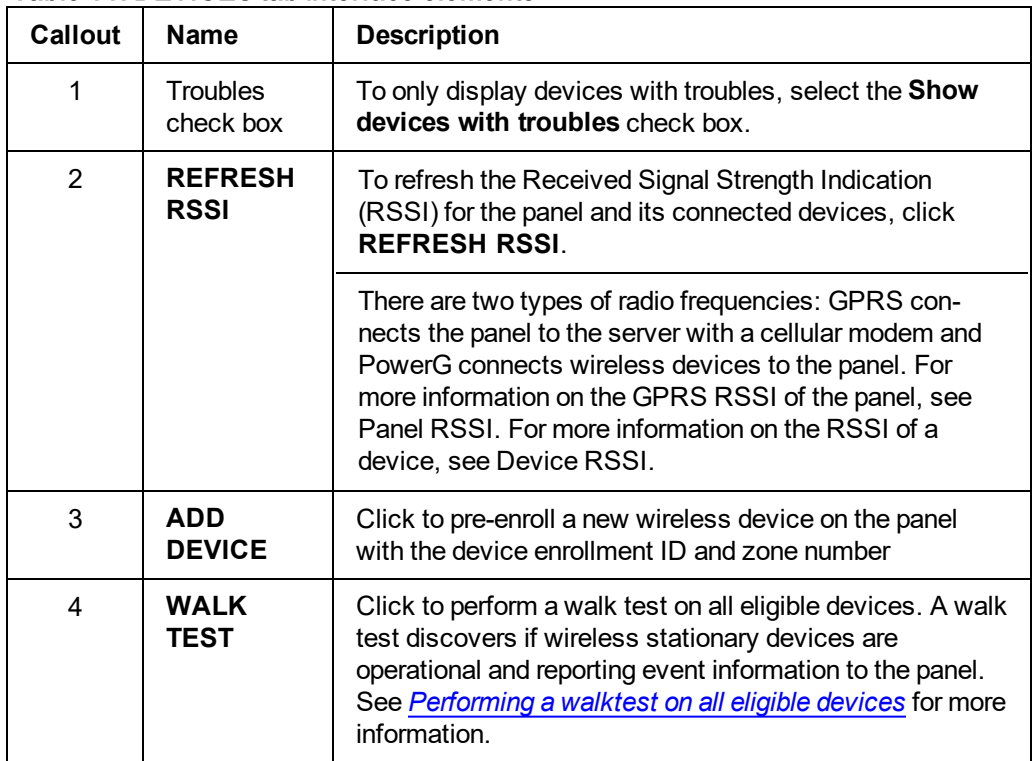

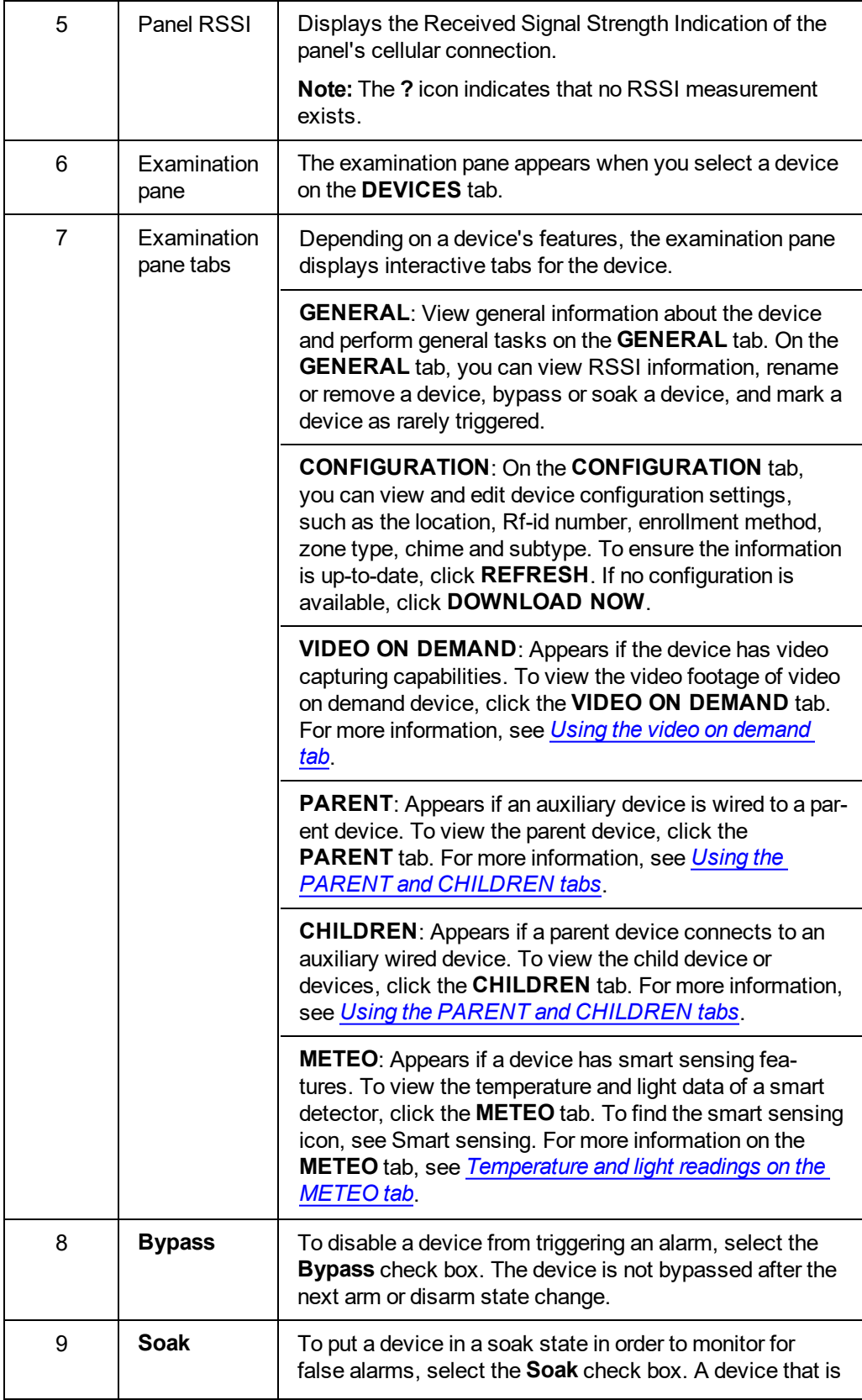

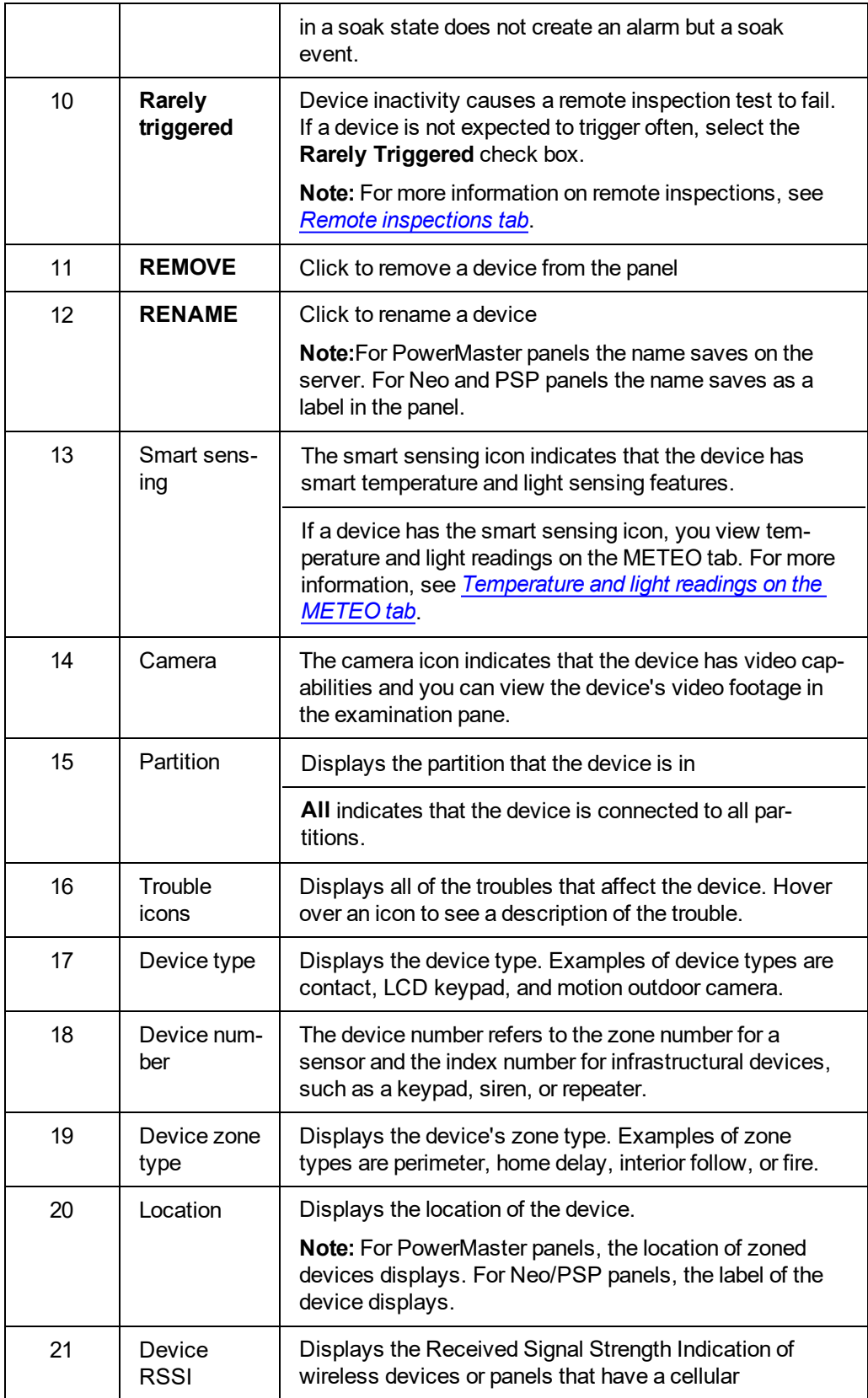

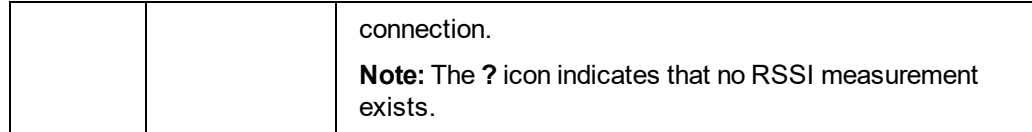

*[Panel](#page-40-1) hub*

*Adding a [wireless](#page-49-0) device to a panel*

*[Bypassing,](#page-50-1) soak testing, and marking a device as rarely triggered*

*Editing the [configuration](#page-51-0) of a device*

*[Performing](#page-50-0) a walk test on all eligible devices*

*Putting a device in a soak test state*

*[Refreshing](#page-49-1) the Received Signal Strength Indicator of a panel*

*[Renaming](#page-51-1) or removing a device*

*[Temperature](#page-54-0) and light readings on the METEO tab*

*Using the VIDEO ON [DEMAND](#page-52-0) tab*

*[Viewing](#page-53-0) device video footage*

*[Viewing](#page-50-2) all devices with troubles in a panel*

*Viewing device smart [temperature](#page-55-0) and light readings*

<span id="page-49-0"></span>*Using the PARENT and [CHILDREN](#page-56-0) tabs.*

### Adding a wireless device to a panel

- 1. To open a panel in the panel hub, on the **Panels** page, click the panel name in the **PANEL** column.
- 2. Click **ADD DEVICE**.
- 3. Enter the enrollment identification number in the **Enrollment ID** field.

**Note:** The device ID is on the device's label, written in the following format: **ID: XXX-XXXX**. The first three digits of the identification number indicate the device type and the remaining four digits are unique to the device.

- 4. Enter the desired zone number or the device number.
- 5. Click **ADD**.

The device is now pre-enrolled. To complete the enrollment process, refer to the device manual.

*Related topics*

*[Devices](#page-46-0) tab*

<span id="page-49-1"></span>*[Panel](#page-40-1) hub*

### Refreshing the Received Signal Strength Indicator of a panel

- 1. To open a panel in the panel hub, on the **Panels** page, click the panel name in the **PANEL** column.
- 2. Click **REFRESH RSSI**.

*[Devices](#page-46-0) tab*

<span id="page-50-2"></span>*[Panel](#page-40-1) hub*

## Viewing all devices with troubles in a panel

- 1. To open a panel in the panel hub, on the **Panels** page, click the panel name in the **PANEL** column.
- 2. Select the **Show devices with troubles** check box.

*Related topics*

*[Devices](#page-46-0) tab*

<span id="page-50-0"></span>*[Panel](#page-40-1) hub*

## Performing a walktest on all eligible devices

- 1. To open a panel in the panel hub, on the **Panels** page, click the panel name in the **PANEL** column.
- 2. To view the devices that are eligible for a walk test, click **WALKTEST**.

**Note:** To return to the **DEVICES** tab, click **DIAGNOSTICS**.

#### 3. Click **START WALKTEST**.

**Note:** When you click **START WALKTEST**, the walktest begins and this button changes to **STOP WALKTEST**. To stop a walktest click **STOP WALKTEST**.

**Note:** The **?** icon beside each device indicates the device has not yet passed the walktest. When the device triggers, the **?** icon disappears to indicate that the device passes the test.

#### **Important:**

- <sup>l</sup> Neo panel walktests ends if you click **STOP WALKTEST** or the test times out.
- PowerMaster panel walktests ends if all sensors are activated or the test times out.

*Related topics*

*[Devices](#page-46-0) tab*

<span id="page-50-1"></span>*[Panel](#page-40-1) hub*

### Bypassing, soak testing, and marking a device as rarely triggered

- 1. To open a panel in the panel hub, on the **Panels** page, click the panel name in the **PANEL** column.
- 2. On the **DEVICES** tab, select the device to bypass, soak test, or mark as rarely triggered.
- 3. On the **GENERAL** tab in the examination pane, select one of the following check boxes to perform the action:
	- <sup>l</sup> **Bypass**
	- <sup>l</sup> **Soak**
	- <sup>l</sup> **Rarely Triggered**

*Related topics*

#### *[Devices](#page-46-0) tab*

#### <span id="page-51-1"></span>*[Panel](#page-40-1) hub*

### Renaming or removing a device

- 1. To open a panel in the panel hub, on the **Panels** page, click the panel name in the **PANEL** column.
- 2. On the **DEVICES** tab, click the device to rename or remove.
- 3. From the **GENERAL** tab in the examination pane, select one of the following options:
	- <sup>l</sup> Click **RENAME** and enter a new device name in the **Name** field.
	- <sup>l</sup> Click **REMOVE**.
- 4. To confirm, click **RENAME** or **REMOVE**.

*Related topics*

*[Devices](#page-46-0) tab*

<span id="page-51-0"></span>*[Panel](#page-40-1) hub*

## Editing the configuration of a device

- 1. To open a panel in the panel hub, on the **Panels** page, click the panel name in the **PANEL** column.
- 2. On the **DEVICES** tab, select a device to configure.
- 3. To view the device configuration settings in the examination pane, click the **CONFIGURATION** tab. To ensure the configuration is up-to-date, click **REFRESH**. If there is no configuration information, click **DOWNLOAD NOW** to download the most recent configuration data from the device.
- 4. Edit the required settings. To undo a change, click the undo arrow to the left of the field.
- 5. To upload the configuration changes to the panel, click **UPLOAD**. **UPLOAD** appears above the configuration when you edit at least one field.

*Related topics*

*[Devices](#page-46-0) tab*

*[Panel](#page-40-1) hub*

# <span id="page-52-0"></span>Using the VIDEO ON DEMAND tab

**Note:** Only PowerMaster panels and PSP panels with version 1.2 and later with a FIBRO connection have video on demand capabilities.

To view device video on demand in the **VIDEO ON DEMAND** tab, on the **DEVICES** tab, select a device with the camera icon. For more information, see camera in [Navigating](#page-46-1) the Devices tab.

The installer can define during which panel states you can request video on demand, if the video has audio, and many other settings. For more information on changing the video on demand settings for all devices with video, see **CONFIGURATION** tab. For more information on changing the video on demand settings for an individual device with video, see the **CONFIGURATION** tab of the device on the **DEVICES** tab.

Figure: Navigating the VIDEO ON DEMAND tab

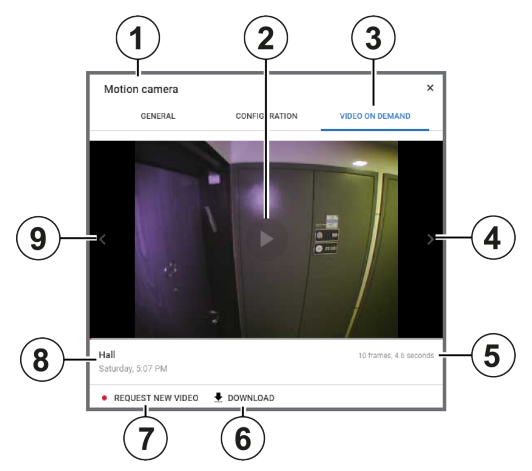

#### Table 12. VIDEO ON DEMAND tab interface elements

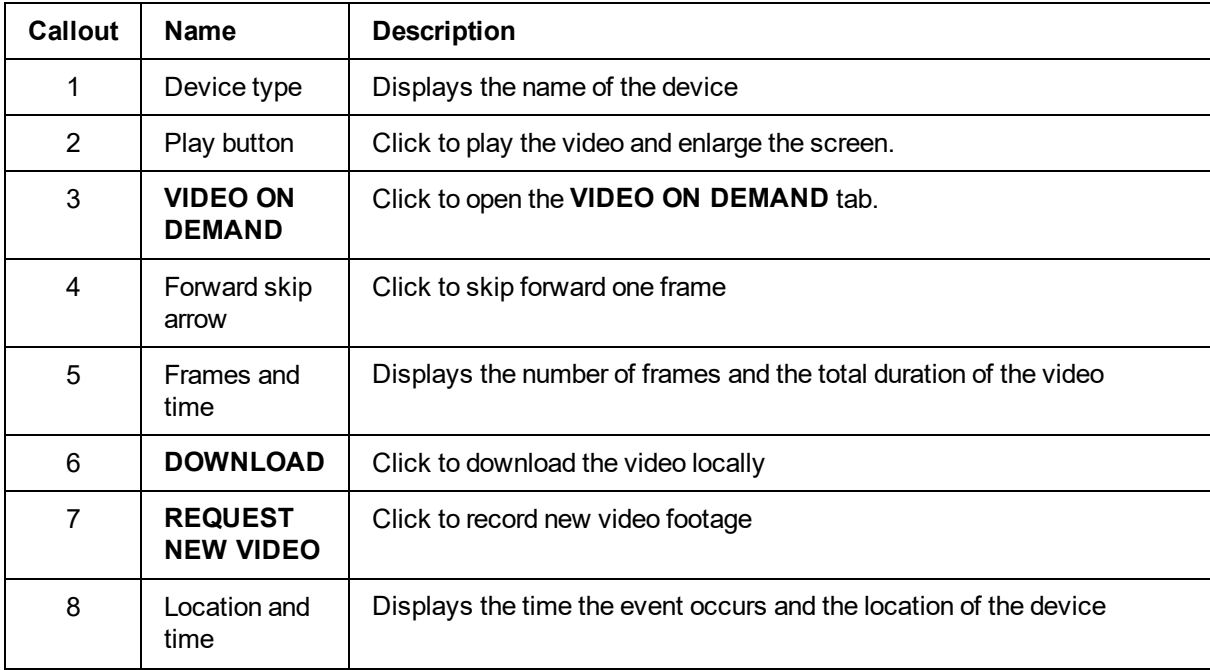

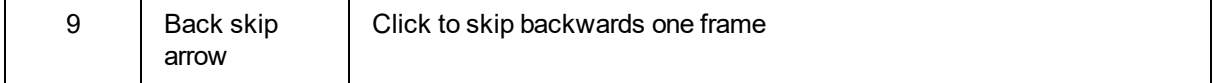

*[Devices](#page-46-0) tab*

<span id="page-53-0"></span>*[Panel](#page-40-1) hub*

### Viewing device video footage

For more information about the **VIDEO ON DEMAND** tab, see *Using the video on [demand](#page-52-0) tab*.

- 1. To open a panel in the panel hub, on the **Panels** page, click the panel name in the **PANEL** column.
- 2. On the **DEVICES** tab, select a device that contains the video footage to view. A camera icon indicates that a devices has video capabilities. For more information, see camera in [Navigating](#page-46-1) the Devices tab.
- 3. On the **VIDEO ON DEMAND** tab in the examination pane, click the play button in the center of the image to play the last recorded video.

**Note:** To view the footage frame by frame, click the left and right arrows on the video.

*Related topics*

*[Devices](#page-46-0) tab*

*[Panel](#page-40-1) hub*

# <span id="page-54-0"></span>Temperature and light readings on the METEO tab

View temperature and light readings from smart detectors on the **METEO** tab.

To find the **METEO** tab, in the **DEVICES** tab, select a smart detector and in the examination pane, click **METEO**. You can only open devices with the smart sensing icon in the **METEO** tab. For more information, see smart sensing in [Navigating](#page-46-1) the Devices tab.

### Figure: Navigating the METEO tab

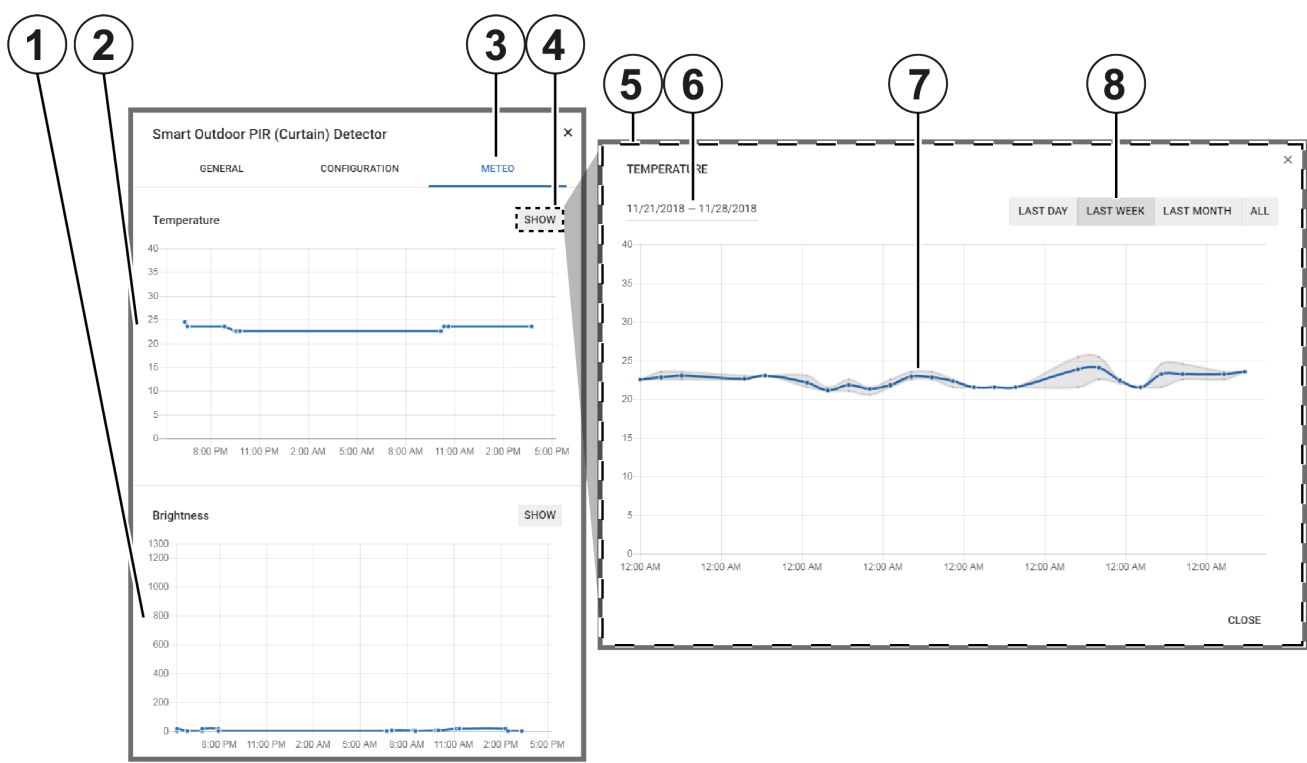

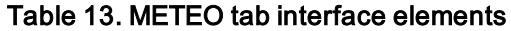

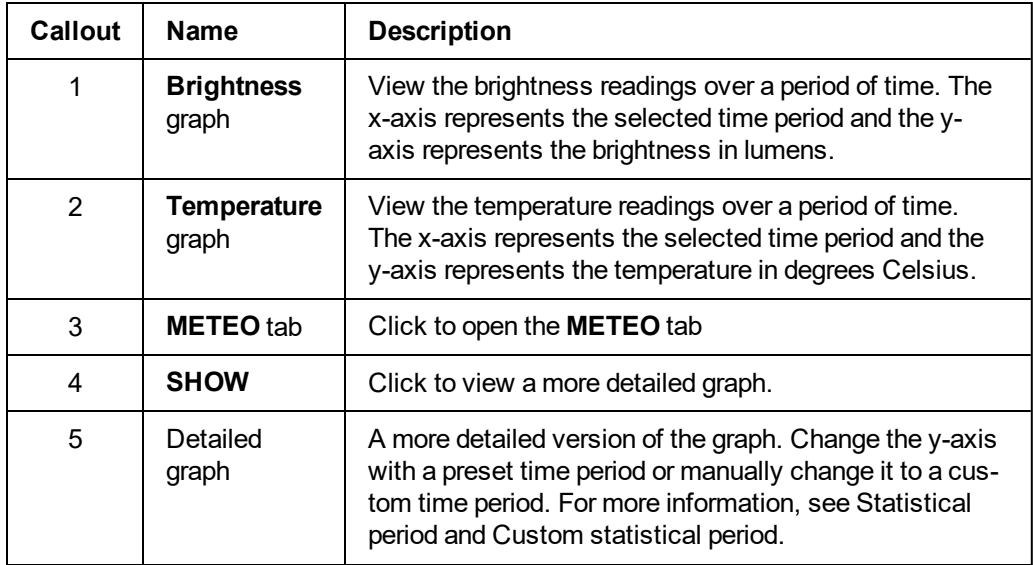

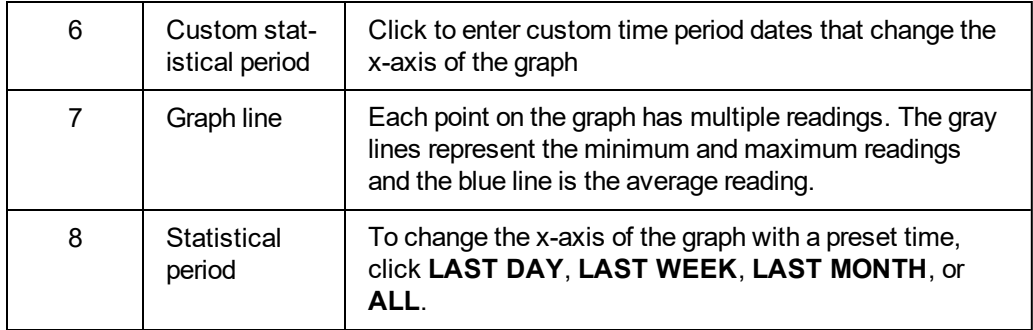

*[Devices](#page-46-0) tab*

### <span id="page-55-0"></span>*[Panel](#page-40-1) hub*

### Viewing device smart temperature or light readings

- 1. To open a panel in the panel hub, on the **Panels** page, click the panel name in the **PANEL** column.
- 2. On the devices tab, select a device that contains the smart temperature or light readings to view. A light bulb icon indicates that a device has smart temperature or light readings. For more information, see Smart sensing in [Navigating](#page-46-1) the Devices tab.
- 3. On the **METEO** tab in the examination pane, click **SHOW** to view either the **Temperature** or **Brightness** graph in detail.
- 4. Select the time period to view in the examination pane by using one of the following methods:
	- <sup>l</sup> To view preset time periods in the examination pane, click **LAST DAY**, **LAST WEEK**, **LAST MONTH**, or **ALL**.
	- To manually enter a time period, click the date field.

**Note:** The blue line indicates the average light or temperature value and the gray lines indicate the maximum and minimum values.

*Related topics*

*[Devices](#page-46-0) tab*

*[Panel](#page-40-1) hub*

# <span id="page-56-0"></span>Using the PARENT and CHILDREN tabs

If a device has other devices connected to it, the connected device appears in the examination pane on the **PARENT**and **CHILDREN** tabs on the **DEVICES** tab in the panel hub. The **PARENT** tab appears in the examination pane if an auxiliary device is wired to a wireless parent device. Similarly, the **CHILDREN** tab appears if a wireless parent device connects to one or more auxiliary wired devices.

Figure: Using the PARENT tab

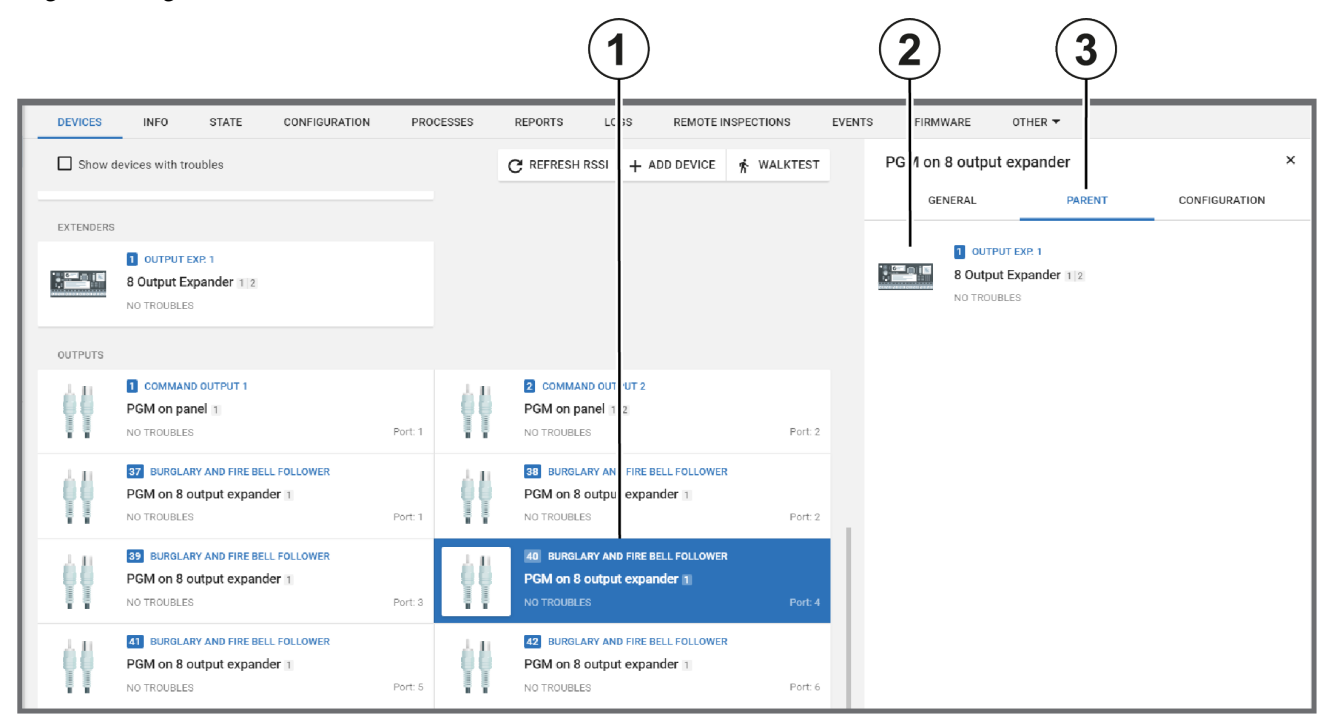

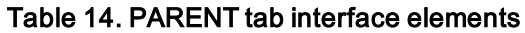

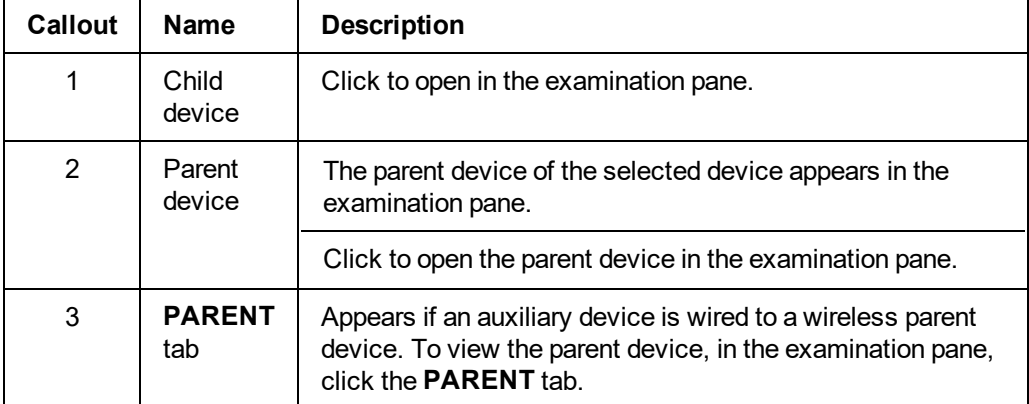

### Figure: Using the CHILDREN tab

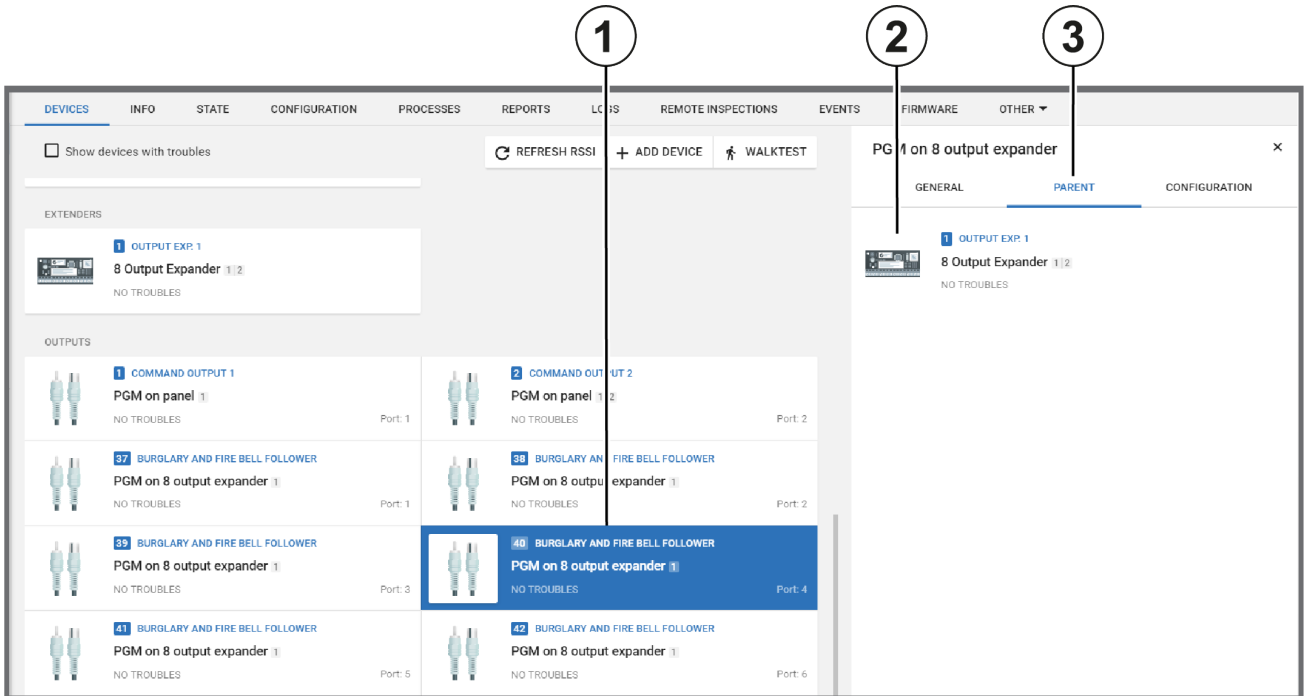

### Table 15. CHILDREN tab interface elements

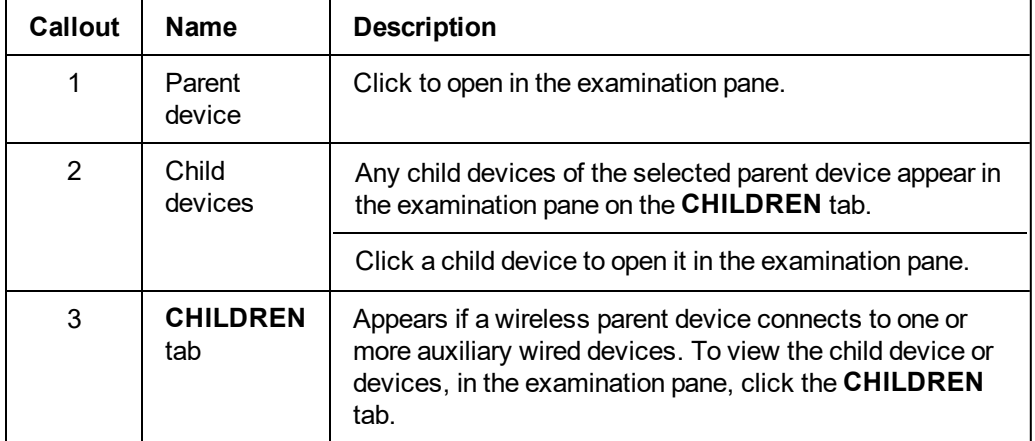

### *Related topics*

*[Devices](#page-46-0) tab* [Panel](#page-40-1) hub *Editing the [configuration](#page-51-0) of a device [Temperature](#page-54-0) and light readings on the METEO tab Using the VIDEO ON [DEMAND](#page-52-0) tab*

# <span id="page-58-0"></span>Info tab

# **Navigating the Info tab**

View and edit general information about the panel and the customer on the **INFO** tab.

Leave comments about the panel on the **INFO** tab. If a panel fault is reassigned to a different user, the comment appears on the **INFO** tab. Users can reply to these comments.

Figure: Navigating the INFO tab

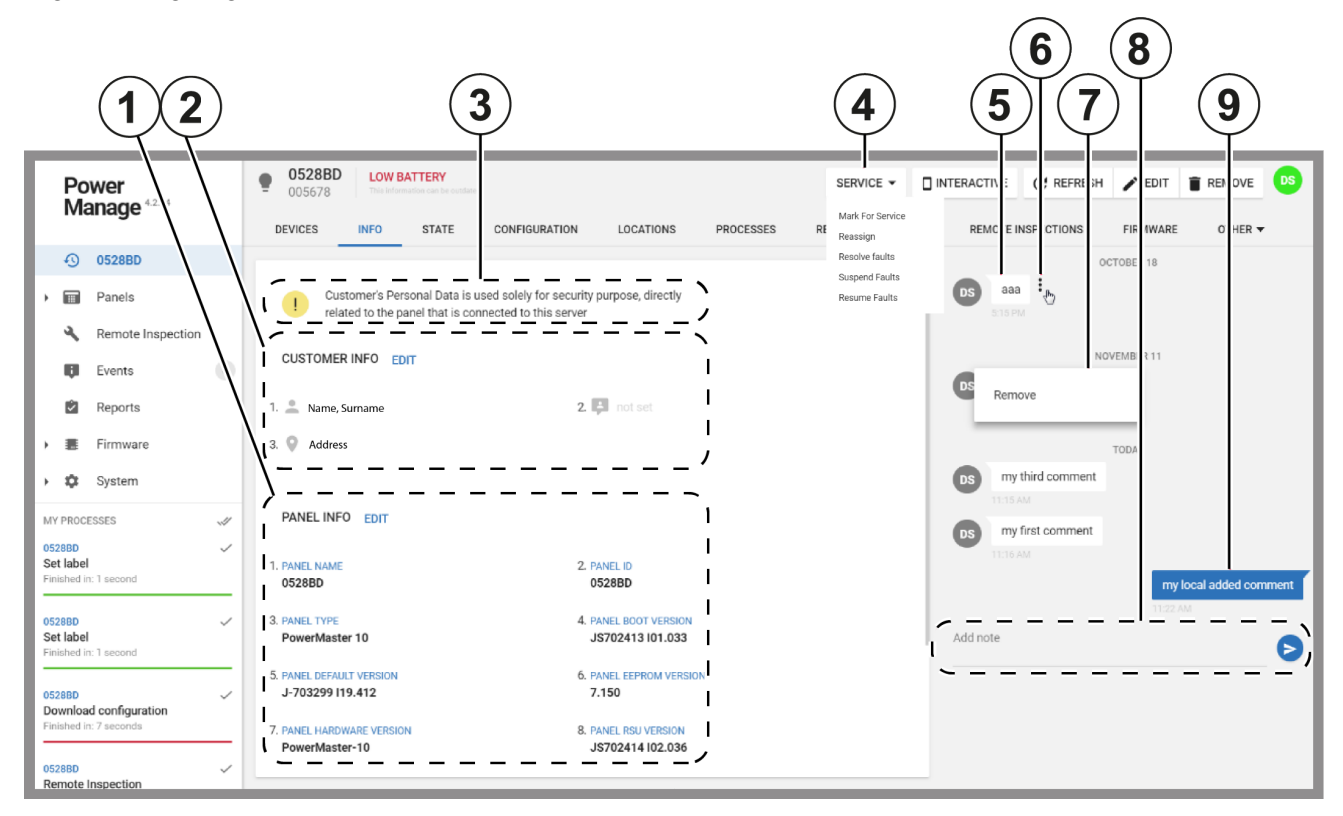

Table 16. INFO tab interface elements

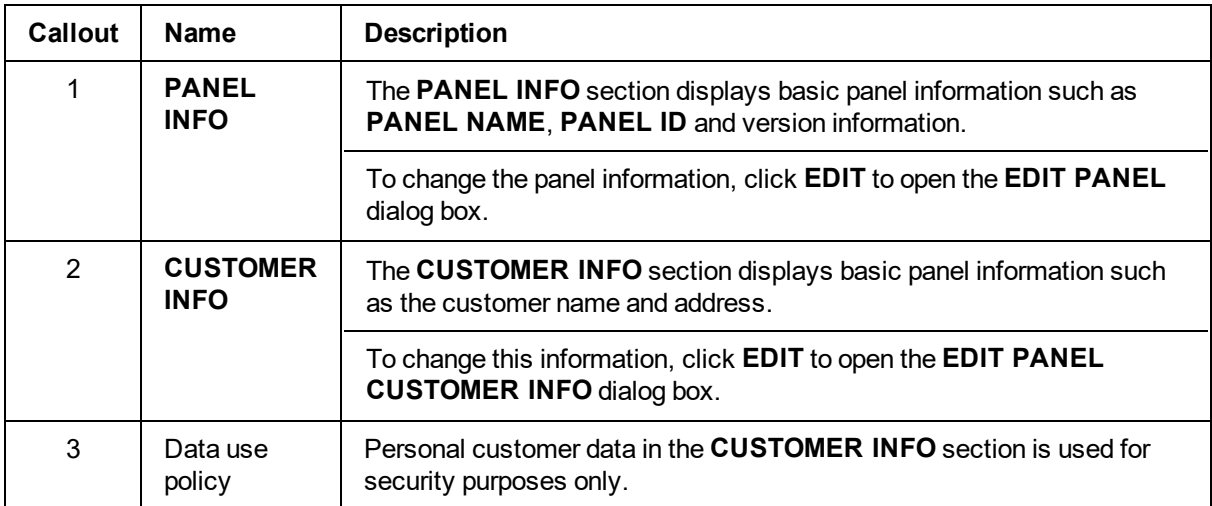

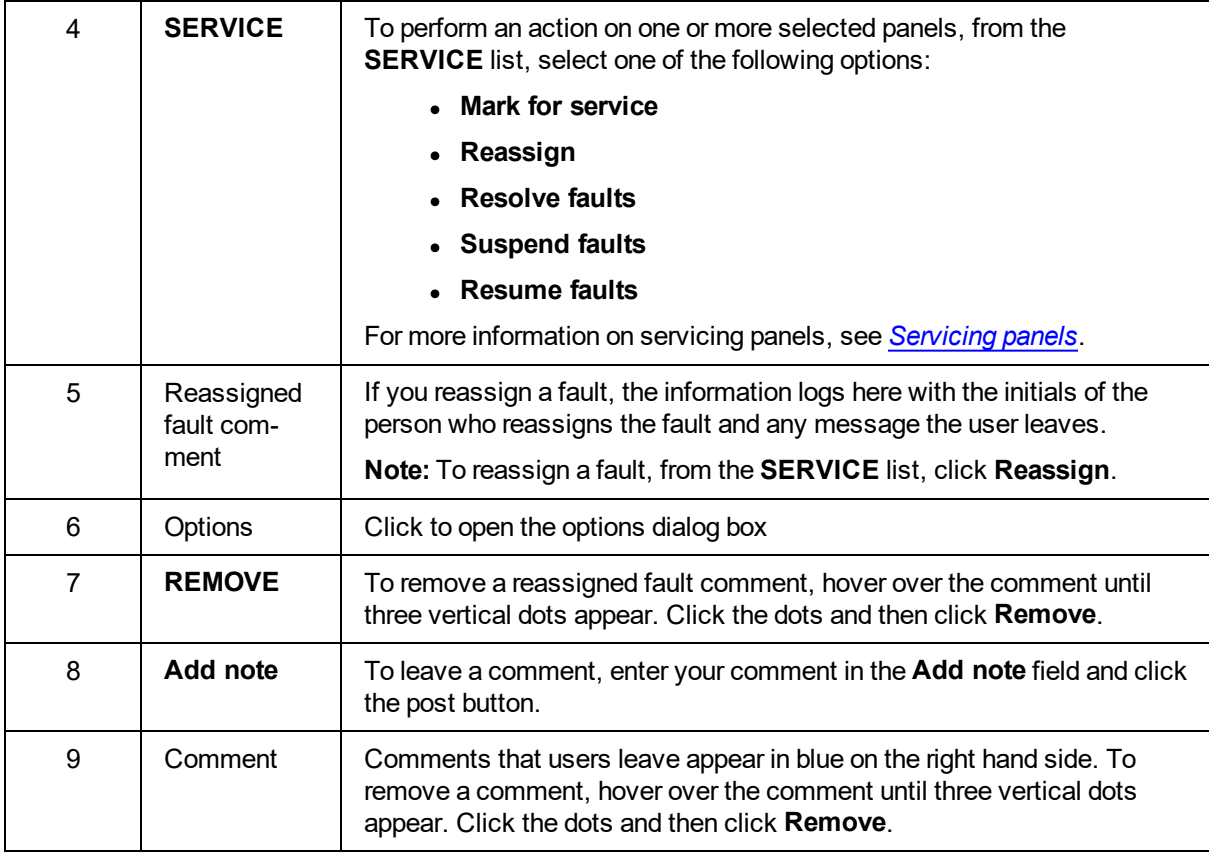

*Editing basic panel and customer [information](#page-51-0)*

*[Panel](#page-40-1) hub*

## Editing basic panel and customer information

To edit basic panel information, or customer information related to a panel, complete the following procedure:

**Note:** Examples of basic panel information include the following: panel name, panel group, panel account number, and SIM number. Examples of panel customer information include the following: customer name, email address, home address, and phone number.

- 1. To open a panel in the panel hub, on the **Panels** page, click the panel name in the **PANEL** column.
- 2. Click the **INFO** tab.
- 3. Perform one of the following options:
	- <sup>l</sup> To edit customer information, click **EDIT** in the **CUSTOMER INFO** section.
	- <sup>l</sup> To edit panel information, click **EDIT** in the **PANEL INFO** section. Alternatively, click **EDIT** on the panel hub. For more information, see [Table](#page-41-0) 10.
- 4. Make the required changes.
- 5. Click **SAVE**.

*Related topics*

*[Info](#page-58-0) tab*

# <span id="page-61-0"></span>State tab

Arm and disarm panels and partitions on the **STATE** tab.

**Note:** The Neo panel's **STAY** arm feature and Visonic panel's **HOME** arm feature have the same function but different names. Visonic panels do not have the **NIGHT** arm feature.

Figure: Navigating the STATE tab

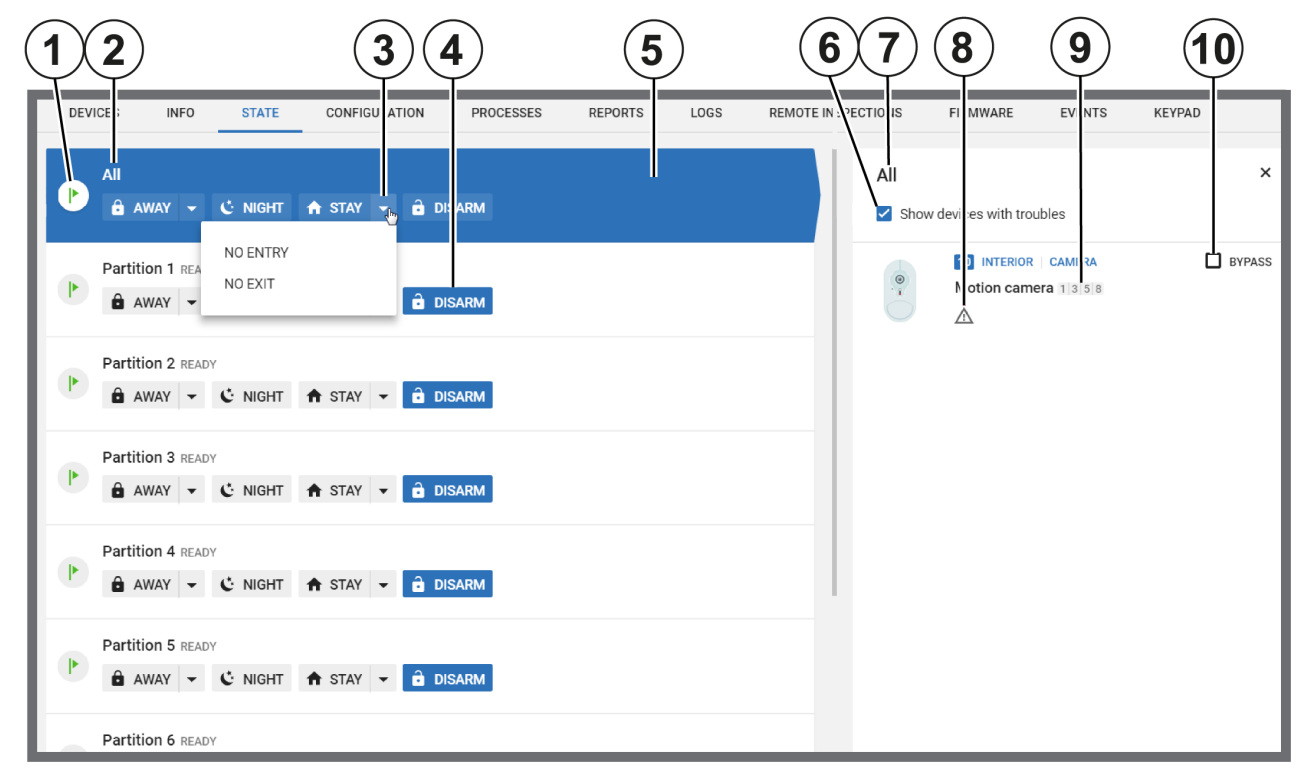

#### Table 17. STATE tab interface elements

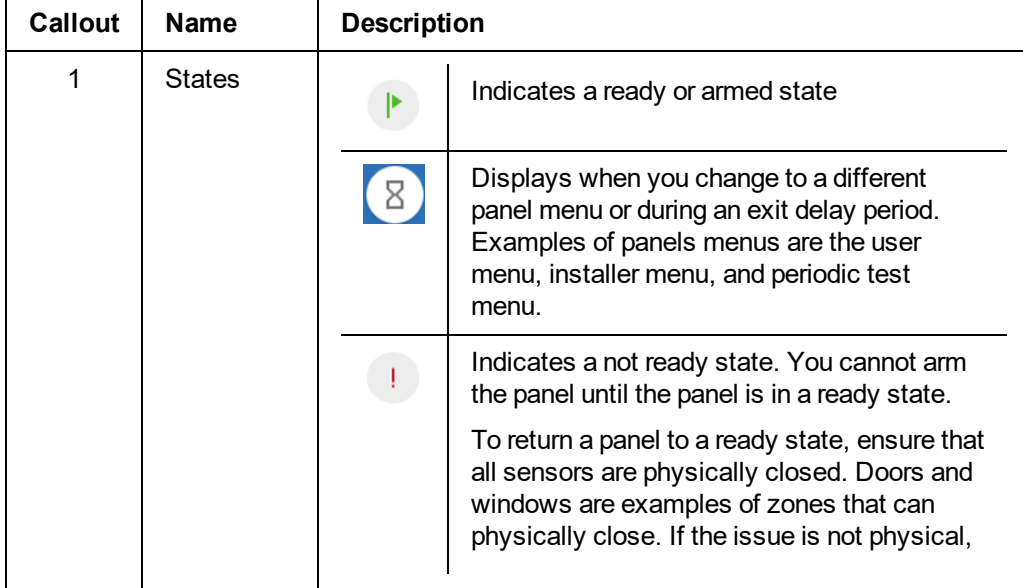

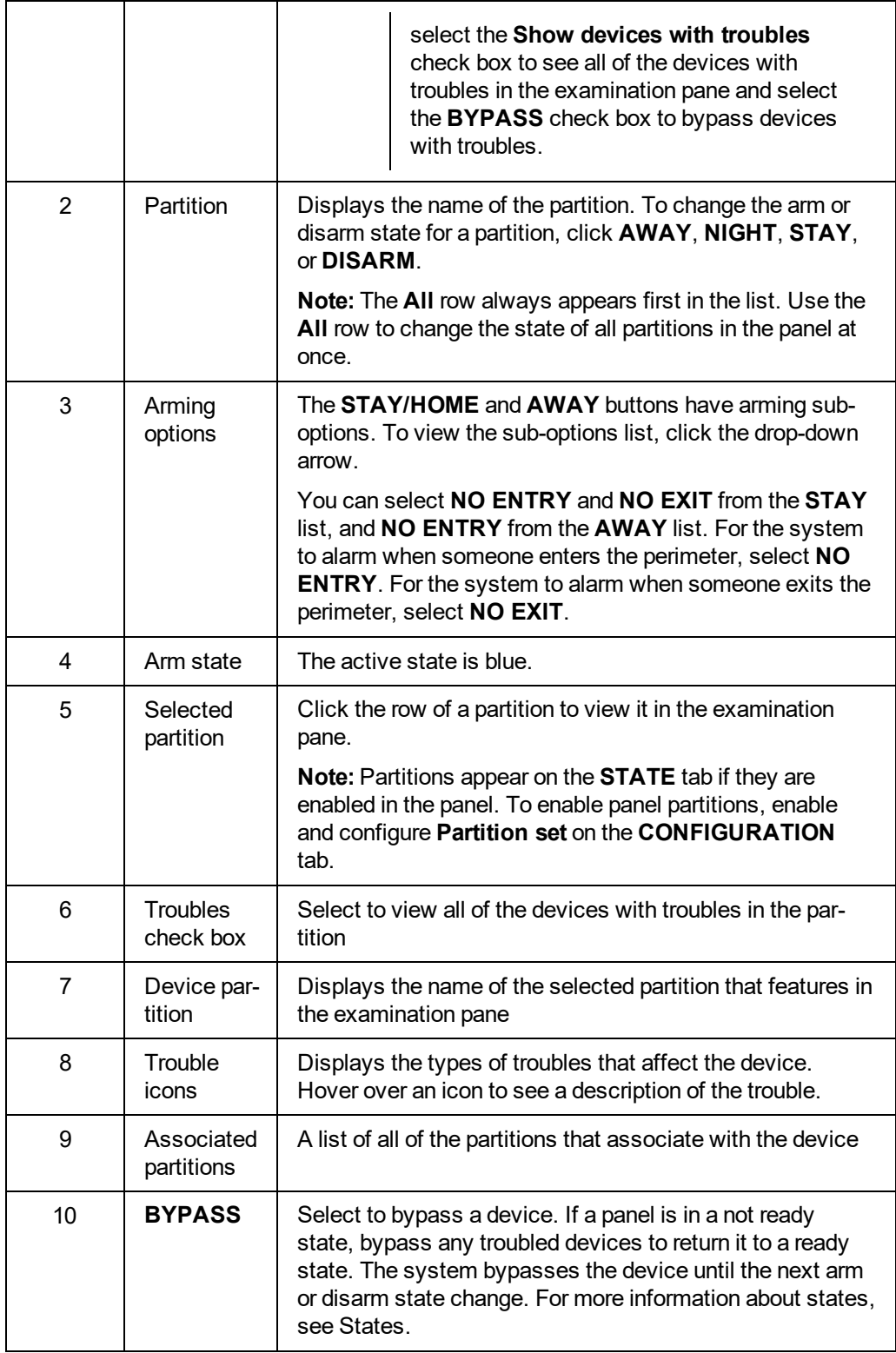

*[Devices](#page-46-0) tab*

*[Bypassing,](#page-50-1) soak testing, and marking a device as rarely triggered [Viewing](#page-50-2) all devices with troubles in a panel [Panel](#page-40-1) hub*

# <span id="page-64-0"></span>Configuration tab

# **Navigating the Configuration tab**

Configure an individual panel and its zones, outputs, communication, and user settings on the **CONFIGURATION** tab. You can also save a panel configuration as a basic configuration that you can push to multiple panels.

To view a configuration on the **Configuration** tab, select a configuration from the current and previous panel configurations list. For more information, see *Current and previous panel [configurations](#page-66-0) list*.

You can only edit a configuration if it is the current configuration. For information on changing the configuration settings, see *Editing the [configuration](#page-67-0) settings of an individual panel*.

You can only download a panel configuration if the panel is connected to the server. The blue bulb indicates if the panel is connected. For more information, see Online status in [Table](#page-41-0) 10.

For information on pushing a basic configuration to one or more panels, see *Pushing a basic [configuration](#page-36-1) to one or more [panels](#page-36-1)*.

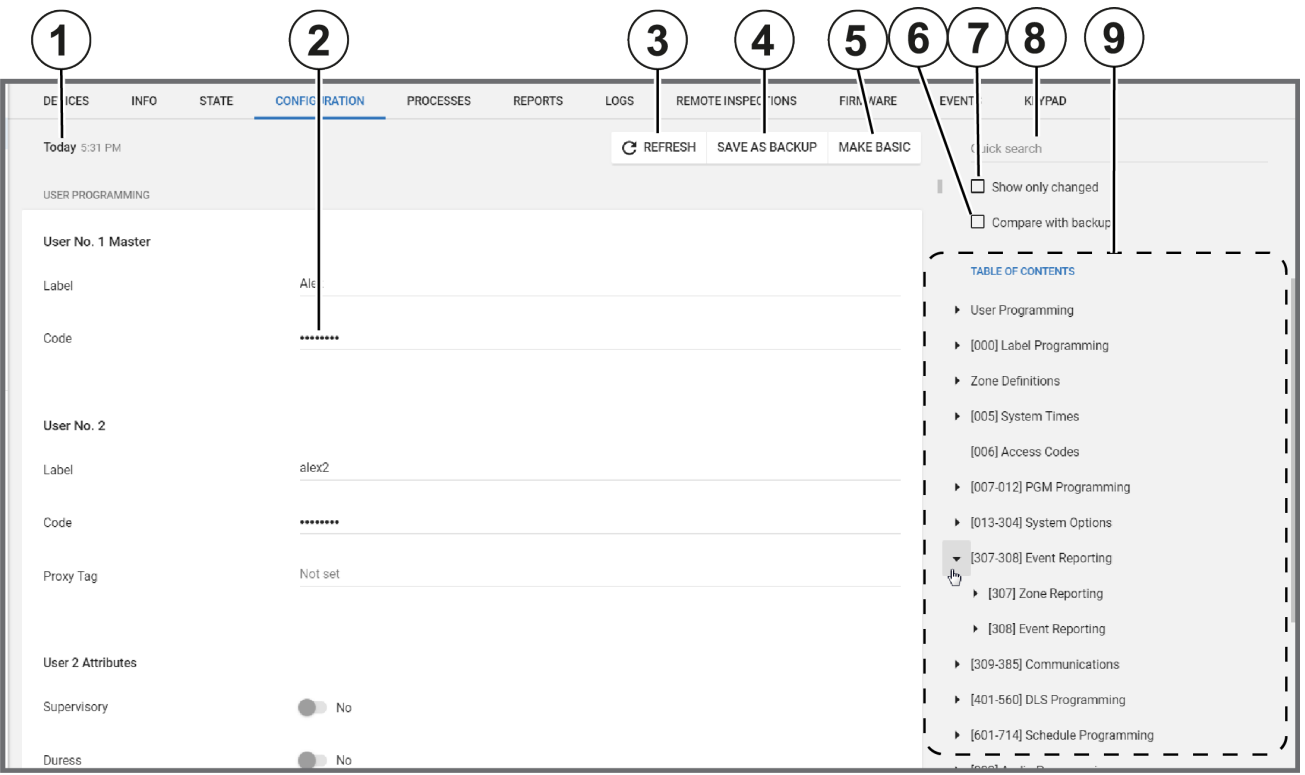

Figure: Navigating the Configuration tab

#### Table 18. CONFIGURATION tab interface elements

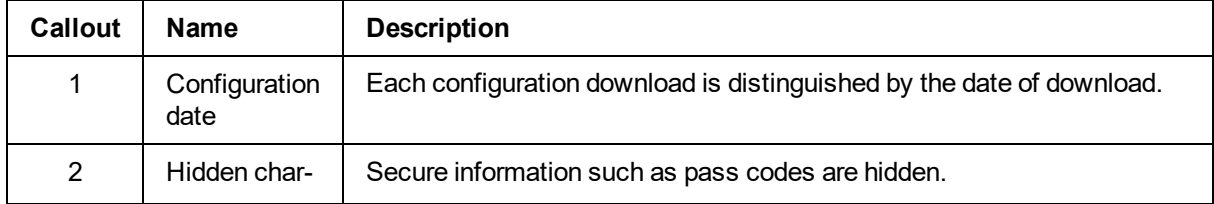

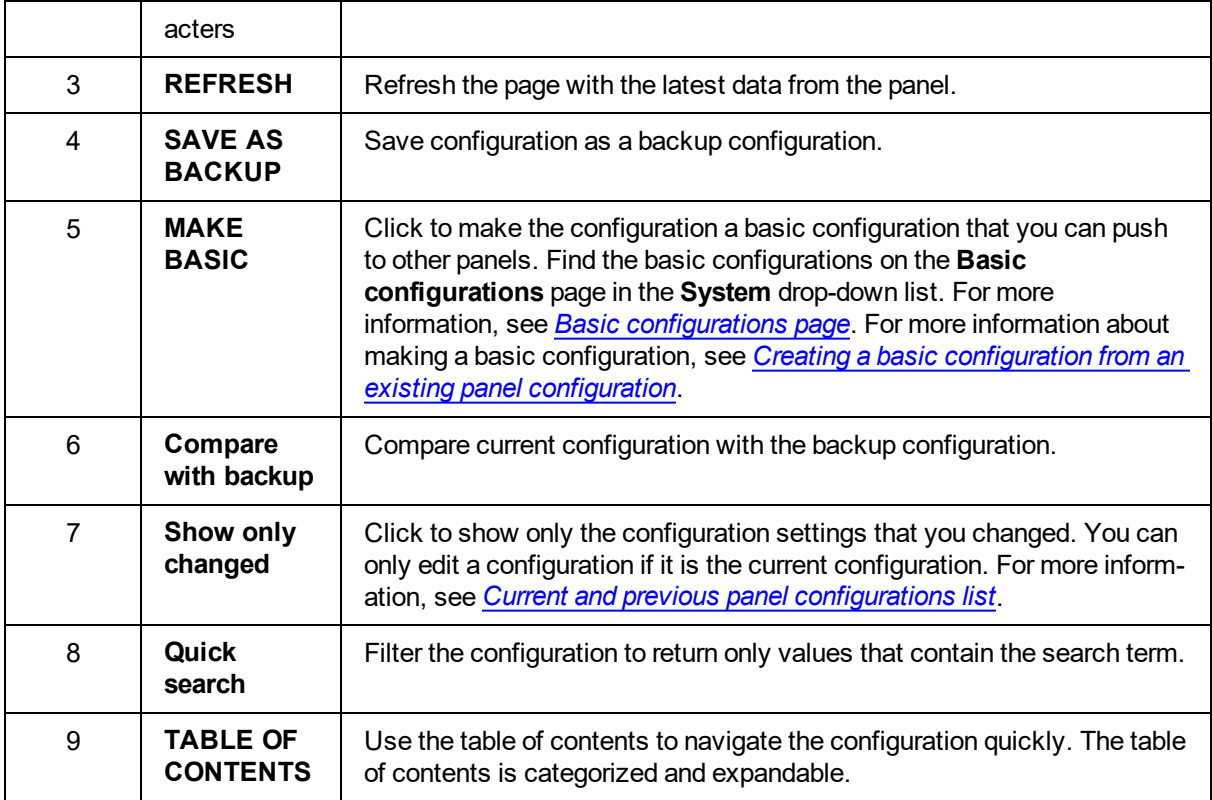

[Panel](#page-40-1) hub

[Devices](#page-46-0) tab

*Creating a basic [configuration](#page-67-1) from an existing panel configuration*

*Current and previous panel [configurations](#page-66-0) list*

*Editing the [configuration](#page-67-0) settings of an individual panel*

*[Synchronizing](#page-67-2) a the configuration of an individual panel*

# <span id="page-66-0"></span>Current and previous panel configurations list

View and edit up to eight panel configurations for an individual panel in the configurations list. The configurations are ordered by the date of download. Select a configuration to view it in the **CONFIGURATION** tab. For more information, see *[Configuration](#page-64-0) tab*.

If a panel is newly registered on the server, click **DOWNLOAD NOW** to download the panel configuration to the server.

Figure: Navigating the panel configurations list

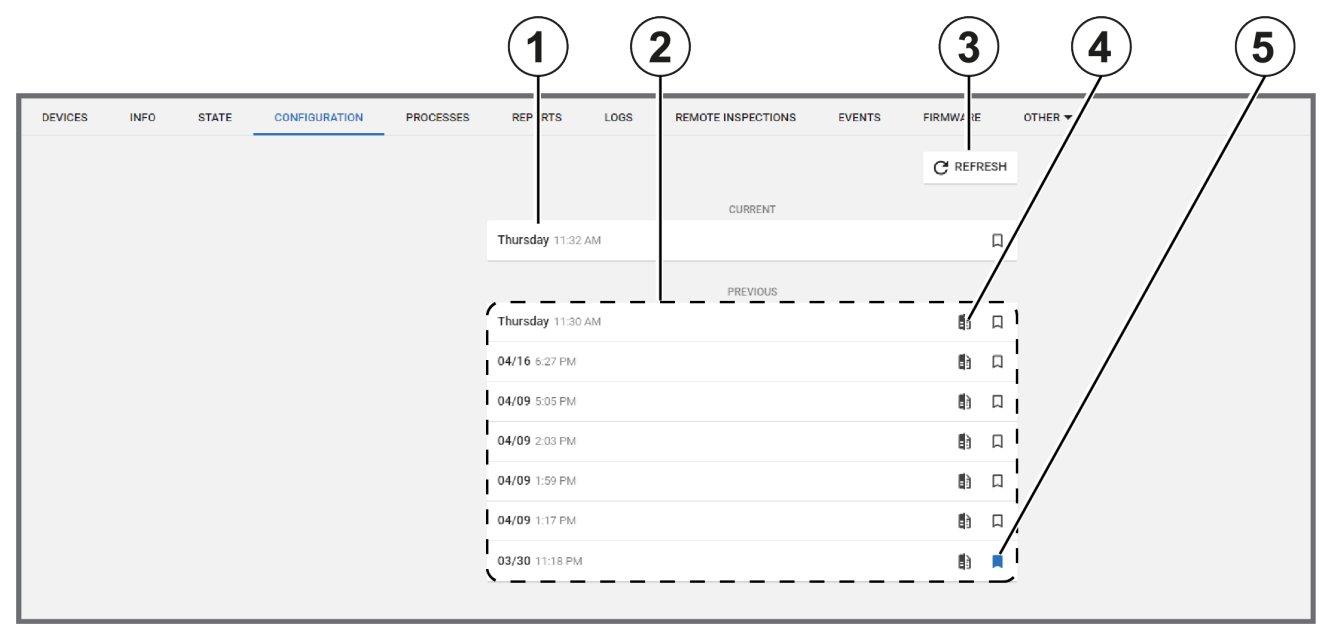

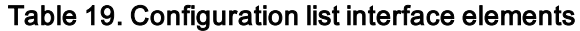

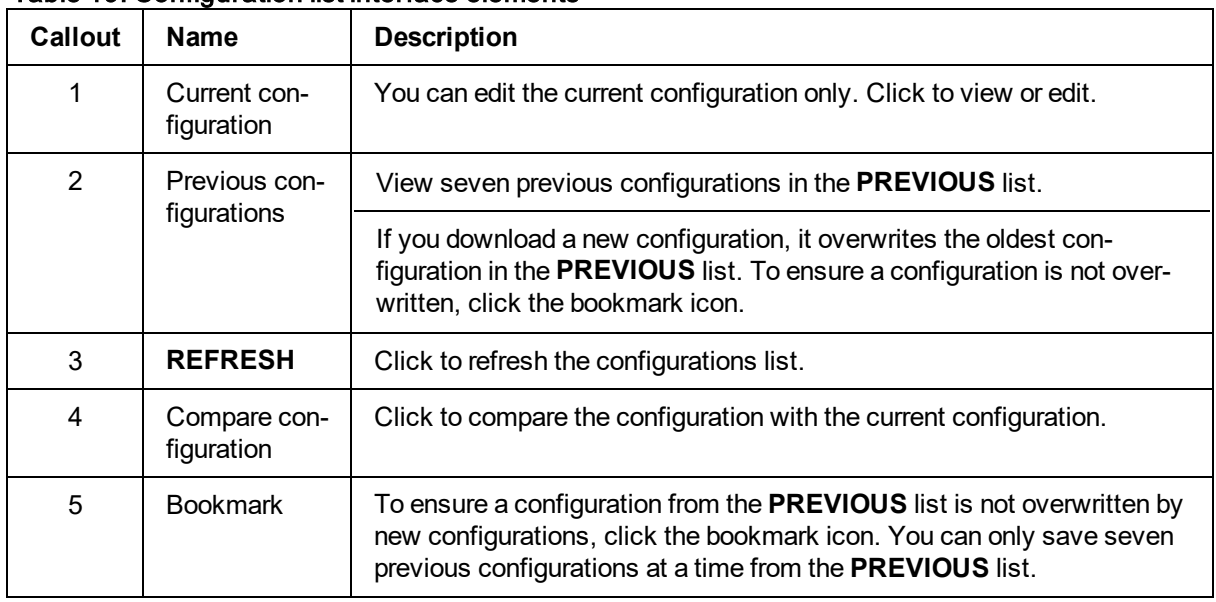

*Related topics*

*[Configuration](#page-64-0) tab*

*Creating a basic [configuration](#page-67-1) from an existing panel configuration Editing the [configuration](#page-67-0) settings of an individual panel [Synchronizing](#page-67-2) a the configuration of an individual panel* [Devices](#page-46-0) tab

## <span id="page-67-1"></span>Creating a basic configuration from an existing panel configuration

- 1. To open a panel in the panel hub, on the **Panels** page, click the panel name in the **PANEL** column.
- 2. From the **CONFIGURATION** tab, click **REFRESH** to synchronize the panel and the server. **Important:** Click **REFRESH** in the **CONFIGURATION** tab, not **REFRESH** above the panel hub tabs.
- 3. From the **CURRENT** list, select the current panel configuration.
- 4. Click **MAKE BASIC**.
- 5. Select the check boxes of the settings to include in the basic configuration.
- 6. Click **CREATE**.
- 7. Enter a unique name in the **Basic configuration name** field.
- 8. Click **SAVE**.

*Related topics*

*[Configuration](#page-64-0) tab*

*Creating a basic [configuration](#page-67-1) from an existing panel configuration*

*Current and previous panel [configurations](#page-66-0) list*

*Editing the [configuration](#page-67-0) settings of an individual panel*

*[Synchronizing](#page-67-2) the configuration of an individual panel*

<span id="page-67-2"></span>*[Devices](#page-46-0) tab*

## Synchronizing the configuration of an individual panel

- 1. To open a panel in the panel hub, on the **Panels** page, click the panel name in the **PANEL** column.
- 2. From the **CONFIGURATION** tab, click **REFRESH**.

*Related topics*

*[Configuration](#page-64-0) tab Creating a basic [configuration](#page-67-1) from an existing panel configuration Current and previous panel [configurations](#page-66-0) list Editing the [configuration](#page-67-0) settings of an individual panel [Devices](#page-46-0) tab*

## <span id="page-67-0"></span>Editing the configuration settings of an individual panel

- 1. To open a panel in the panel hub, on the **Panels** page, click the panel name in the **PANEL** column.
- 2. To synchronize the panel and the server, from the **CONFIGURATION** tab, click **REFRESH**. **Note:** If there is no refresh option, select **DOWNLOAD NOW**.
- 3. From the **CURRENT** list, select the current panel configuration.
- 4. Make the required changes and select the **Show only changed** check box to review your changes.
- 5. Click **UPLOAD**.

*[Configuration](#page-64-0) tab*

*Creating a basic [configuration](#page-67-1) from an existing panel configuration*

*Current and previous panel [configurations](#page-66-0) list*

*[Synchronizing](#page-67-2) the configuration of an individual panel*

*[Devices](#page-46-0) tab*

# Locations tab

Provide custom location names to zones for ease of reference.

**Note:** The **LOCATIONS** tab only appears in the panel hub for PowerMaster panels.

### Figure: Locations tab

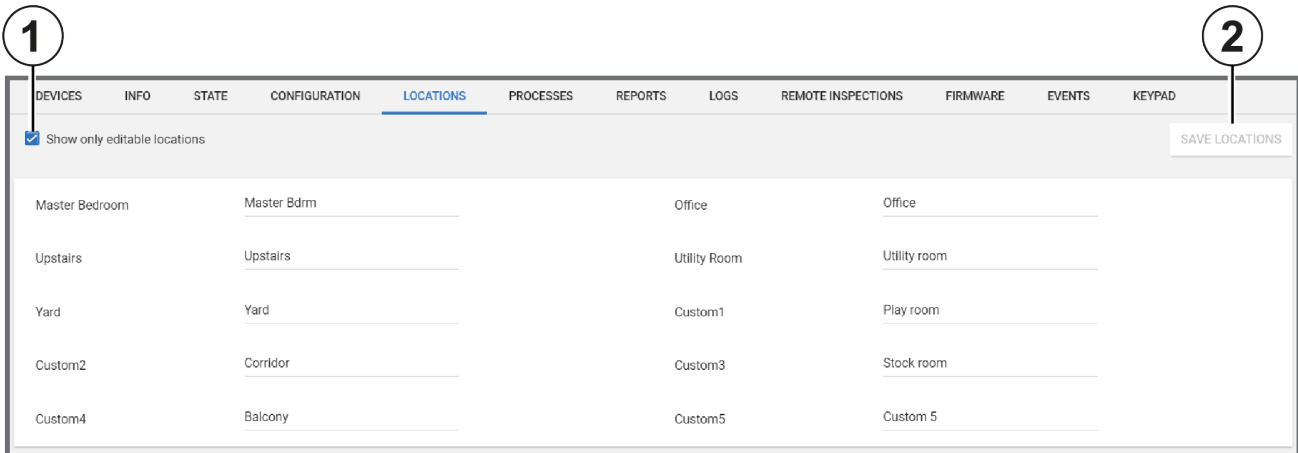

### Table 20. LOCATIONS tab interface options

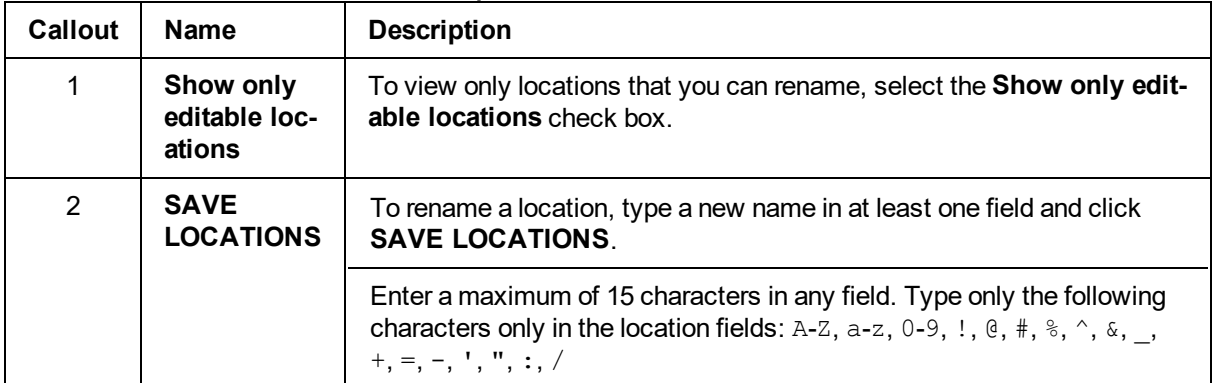

*Related topics*

*[Devices](#page-46-0) tab*

*[Panel](#page-40-1) hub*

# <span id="page-70-0"></span>Processes tab

View a list of all processes for the selected panel on the **PROCESSES** tab. Each row represents a single process. Each process displays with a start time, description, current status, process initiator name, and duration.

Click **X** to cancel a process.

To view a list of all recent processes for all of the panels that are enrolled in the server, in the navigation pane, from the **System** list, select **Processes**. For more information about the **Processes** page, see *[Processes](#page-134-0) page*.

*Related topics [Devices](#page-46-0) tab [Processes](#page-134-0) page [Panel](#page-40-1) hub*

# <span id="page-71-0"></span>Reports tab

View reports that have occurred or are scheduled to occur for an individual panel on the **REPORTS** tab. The tab displays this information on a calendar.

Figure: Navigating the Reports tab

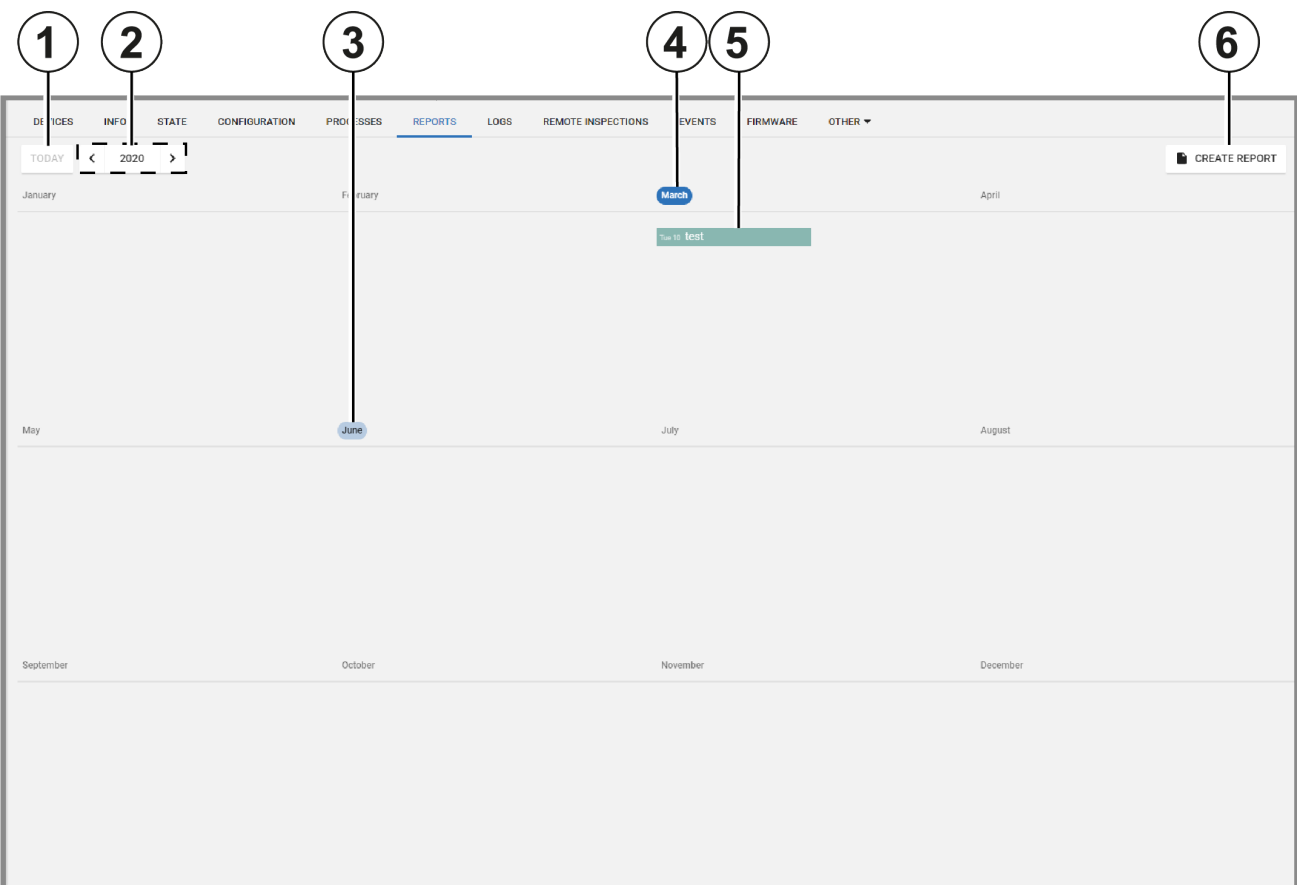

#### Table 21. REPORTS tab interface elements

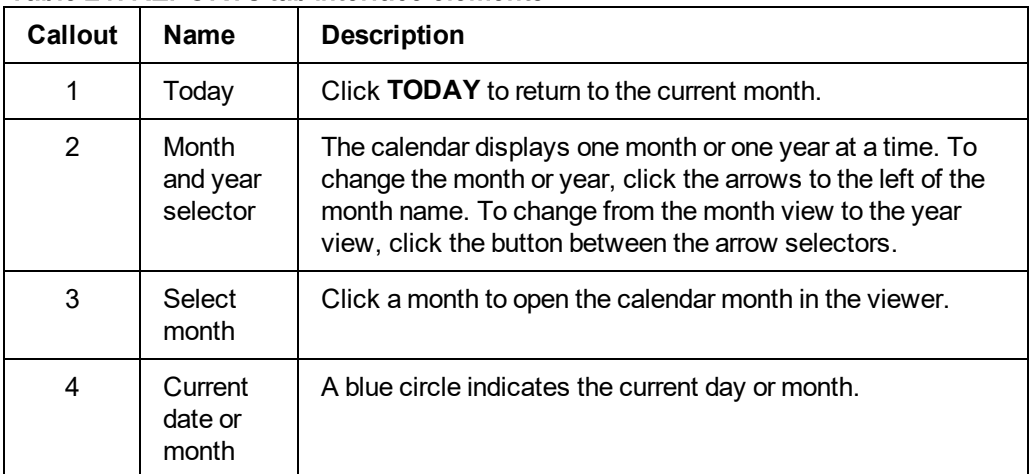
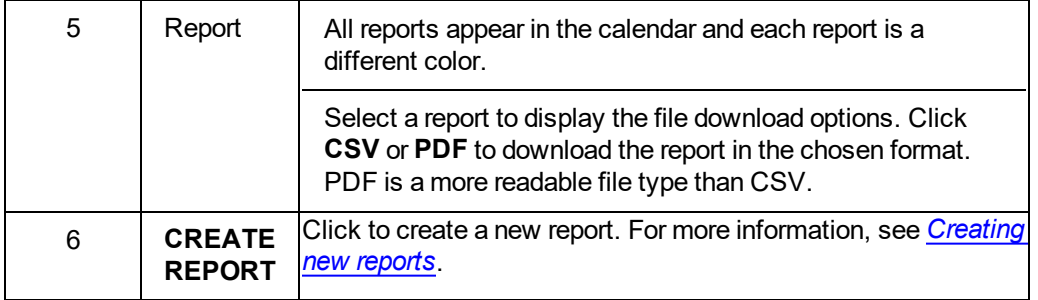

*[Reports](#page-95-0) page*

*[Creating](#page-38-0) a new report on the Panels page*

*[Creating](#page-98-0) a new report on the Reports page*

*[Devices](#page-46-0) tab*

*[Panel](#page-40-0) hub*

# <span id="page-73-0"></span>Logs tab

### **Navigating the Logs tab**

View log files on the **LOGS** tab. Log files record all events that occur in the panel.

Figure: Navigating the LOGS tab

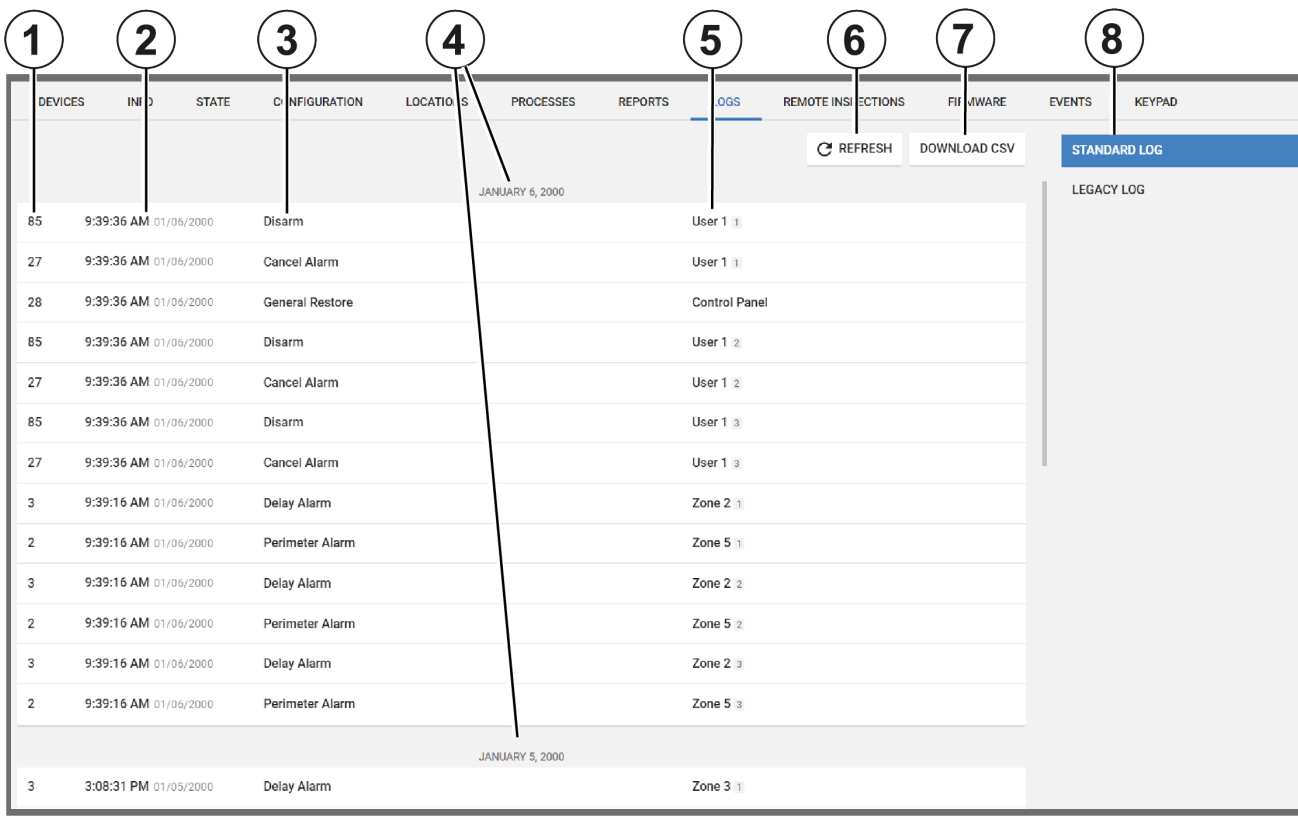

### Table 22. LOGS tab interface elements

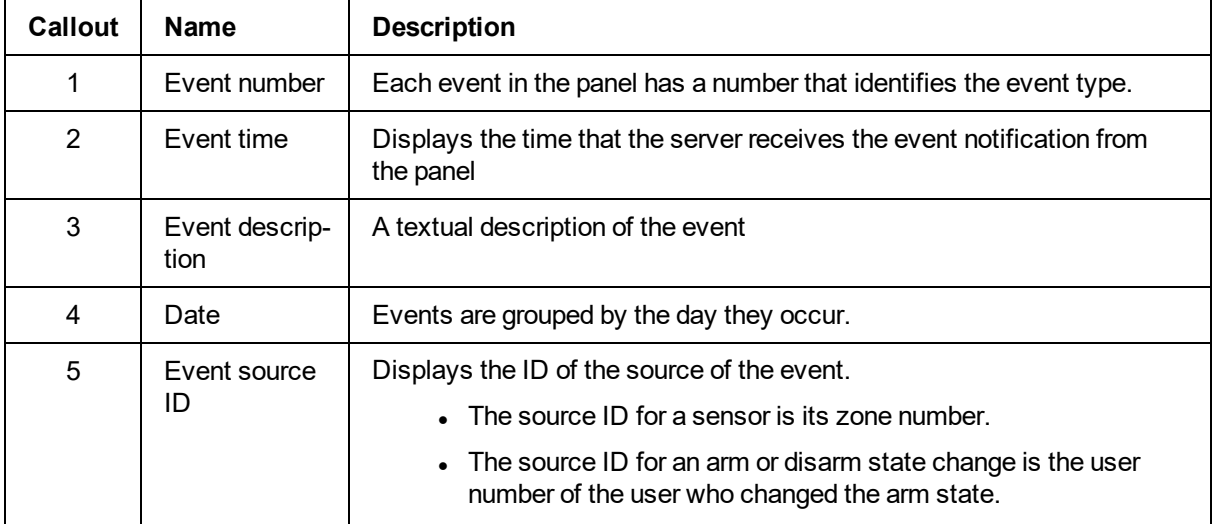

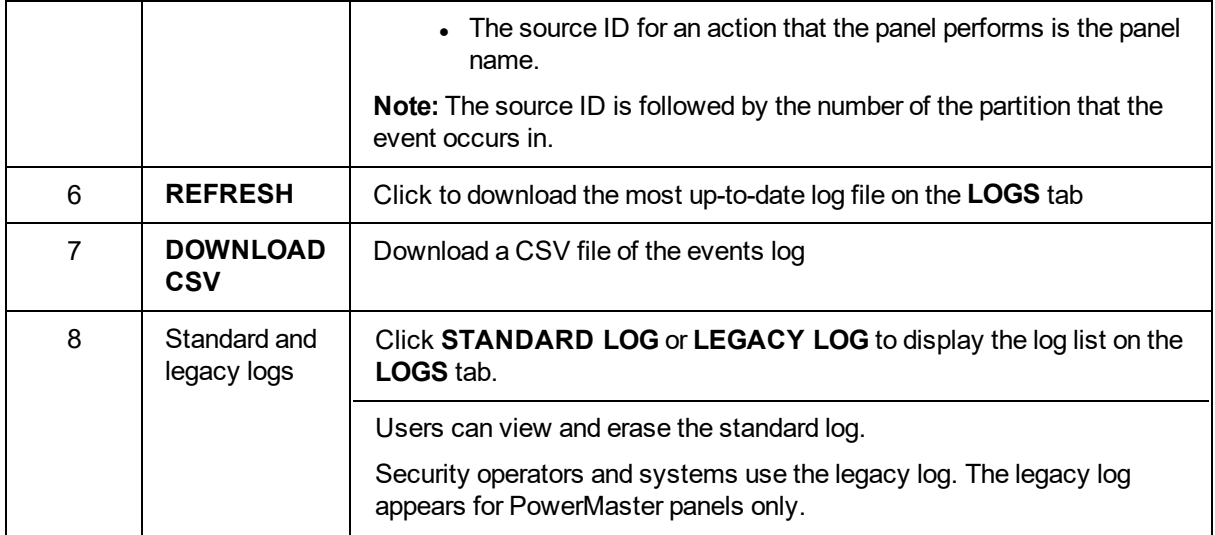

*[Downloading](#page-74-0) a panel log file in the Panels hub*

*[Devices](#page-46-0) tab*

<span id="page-74-0"></span>*[Panel](#page-40-0) hub*

### Downloading a panel log file in the panels hub

- 1. To open a panel in the panels hub, click the panel name in the **PANEL** column of the **Panels** page.
- 2. From the **LOGS** tab, click **DOWNLOAD CSV**.

The file downloads in the browser.

*Related topics*

*[Logs](#page-73-0) tab*

*[Devices](#page-46-0) tab*

*[Panel](#page-40-0) hub*

# <span id="page-75-0"></span>Remote inspections tab

### **Navigating the Remote inspections tab**

Manage the remote inspections for a single panel on the **REMOTE INSPECTIONS** tab in the panel hub.

For more information on remote inspections, see *Remote [inspections](#page-83-0) page*.

Figure: Navigating the REMOTE INSPECTIONS tab

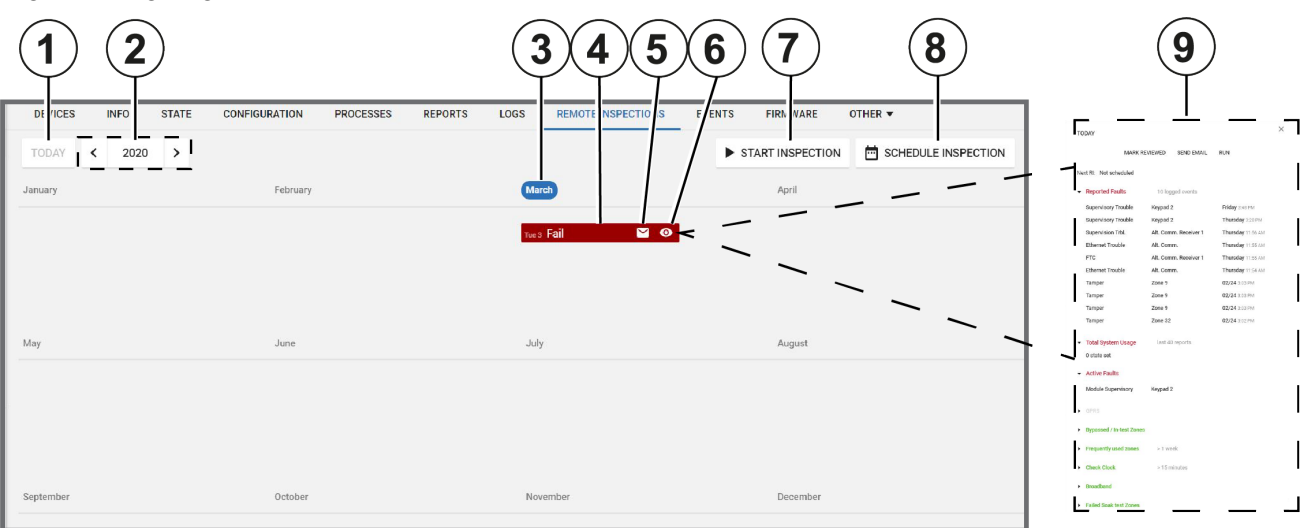

#### Table 23. REMOTE INSPECTIONS tab interface elements

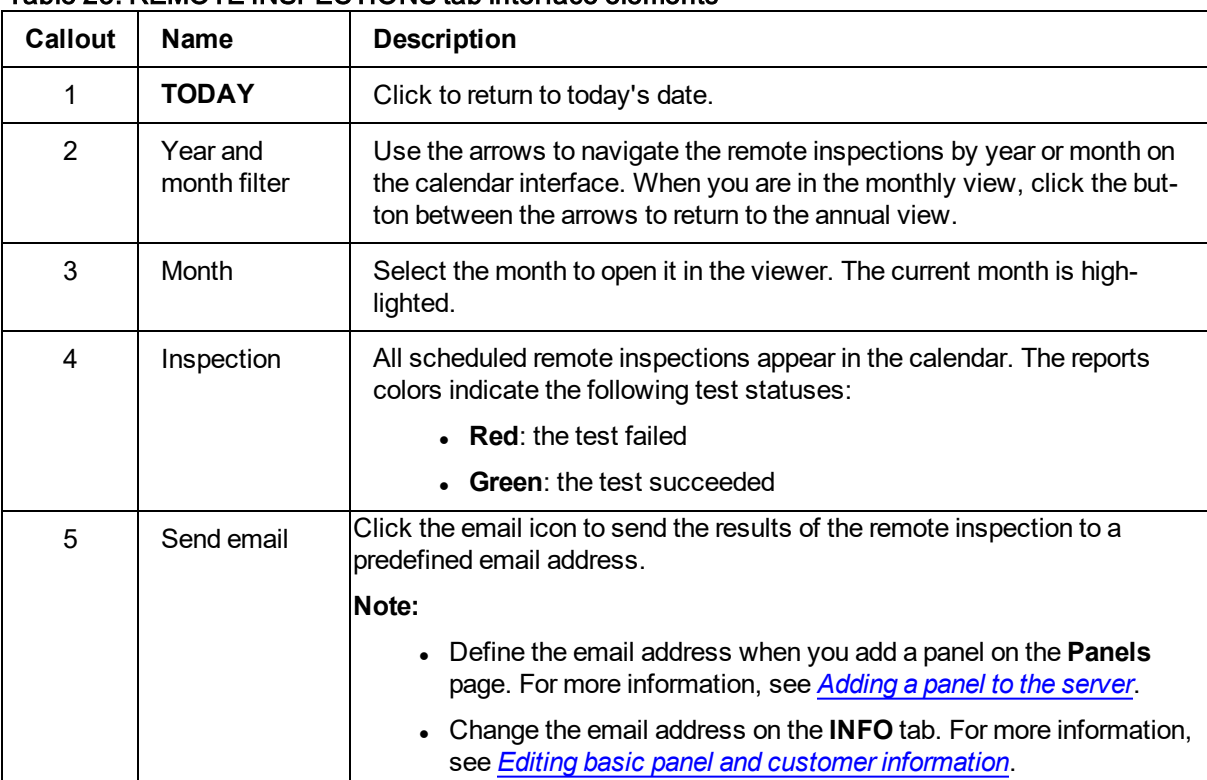

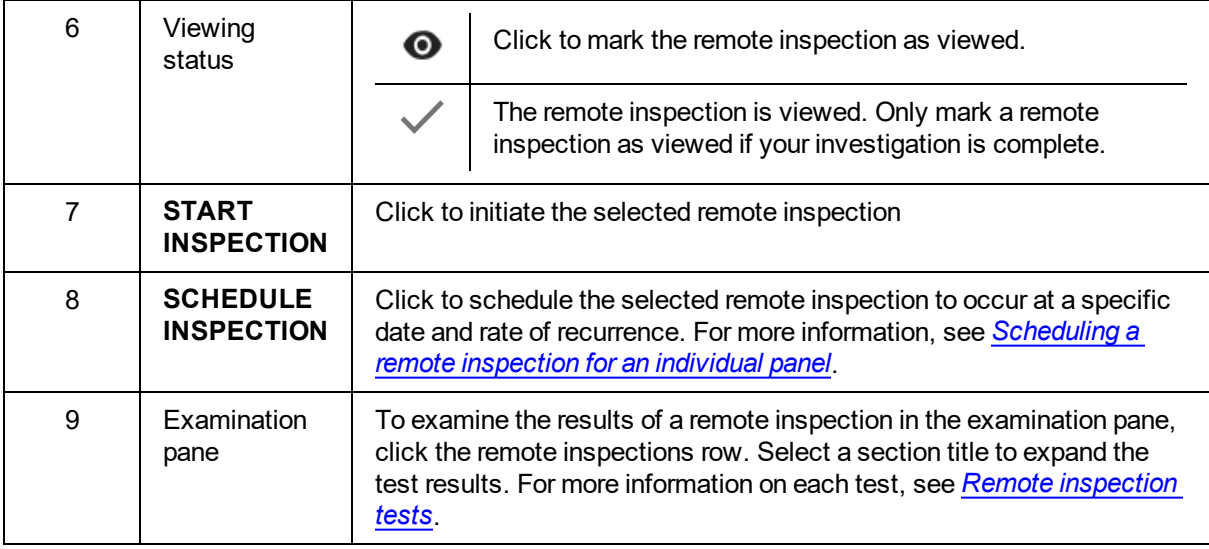

- *Remote [inspection](#page-86-0) tests*
- *Remote [inspection](#page-83-0) page*
- *[Devices](#page-46-0) tab*

<span id="page-76-0"></span>*[Panel](#page-40-0) hub*

### Scheduling a remote inspection for an individual panel

**Note:** To schedule a remote inspection for a batch of panels, see *[Scheduling](#page-88-0) one or more remote [inspections](#page-88-0) for a batch of panels*.

- 1. To open a panel in the panel hub, on the **Panels** page, click the panel name in the **PANEL** column.
- 2. On the **REMOTE INSPECTIONS** tab, click **SCHEDULE INSPECTION**.
- 3. In the dialog box, select **Enabled**.
- 4. Enter the required date in the **Next Inspection** field.
- 5. In the **Choose repetition** field, select how often you want the test to occur. You can select **Once**, **1 Month**, **3 Months**, **6 Months**, or **9 Months**.
- 6. Click **SAVE**.

*Related topics Remote [inspections](#page-75-0) tab Scheduling one or more remote [inspections](#page-88-0) for a batch of panels Remote [inspection](#page-86-0) tests Remote [inspection](#page-83-0) page [Devices](#page-46-0) tab [Panel](#page-40-0) hub*

## Events tab

View events related to a single panel on the **EVENTS** tab.

Figure: Navigating the EVENTS tab

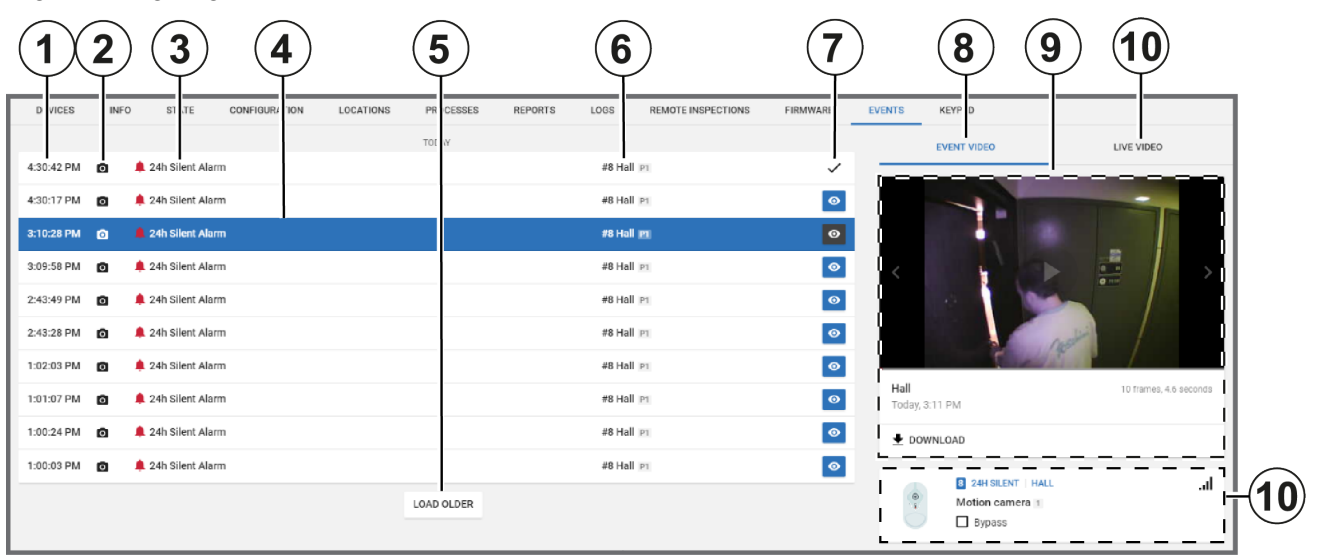

#### Table 24. EVENTS tab interface elements

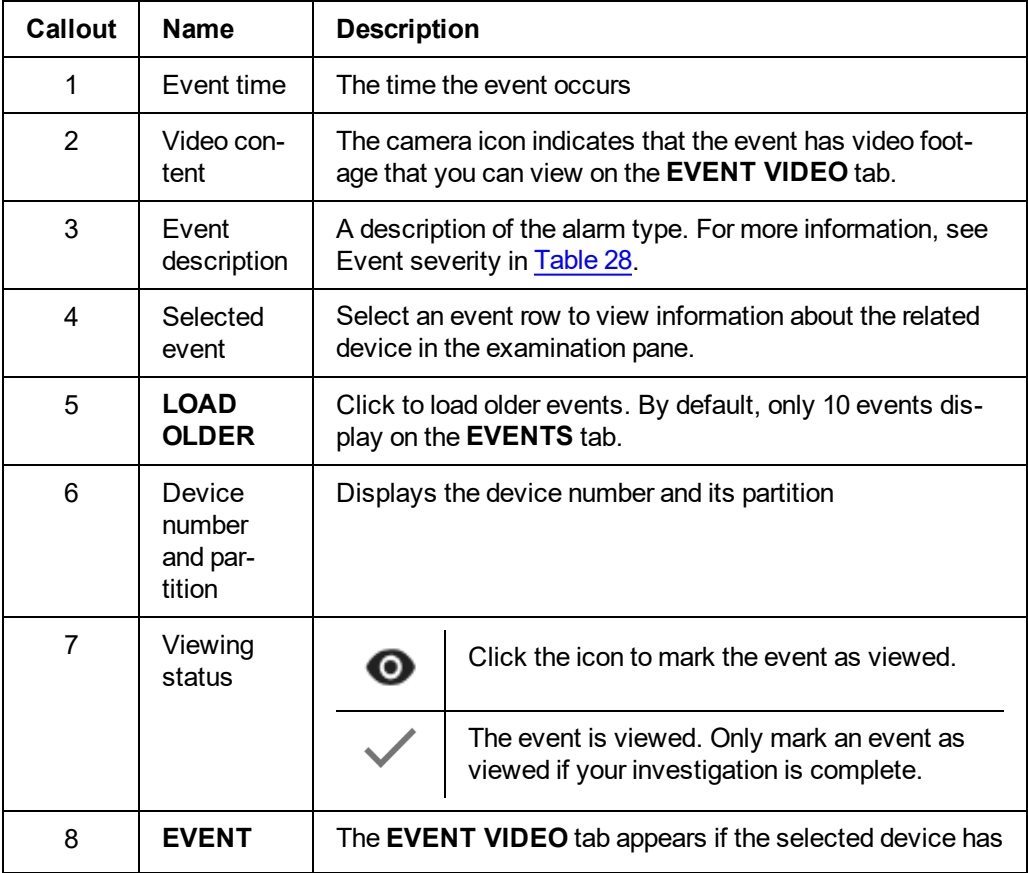

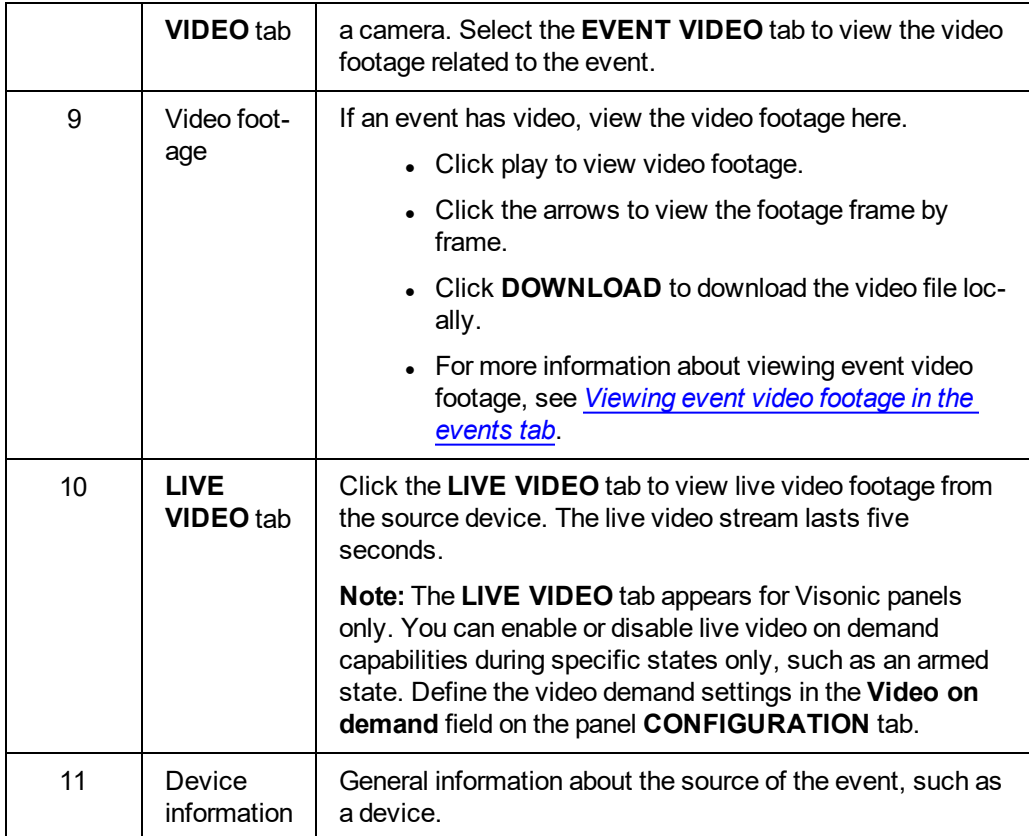

*[Events](#page-90-1) page*

*Viewing event video footage in the events tab*

*[Devices](#page-46-0) tab*

*[Panel](#page-40-0) hub*

## <span id="page-79-0"></span>Firmware tab

### **Navigating the Firmware tab**

Upgrade an individual panel's software and its connected devices on the **FIRMWARE** tab.

For Visonic panels, you can only upgrade panels and the power link. For Neo panels, you can upgrade the panel, the communicator, and any wired devices and modules. For more information about upgrading panels, devices, and modules, see *[Firmware](#page-100-0) page*.

Figure: Navigating the FIRMWARE tab

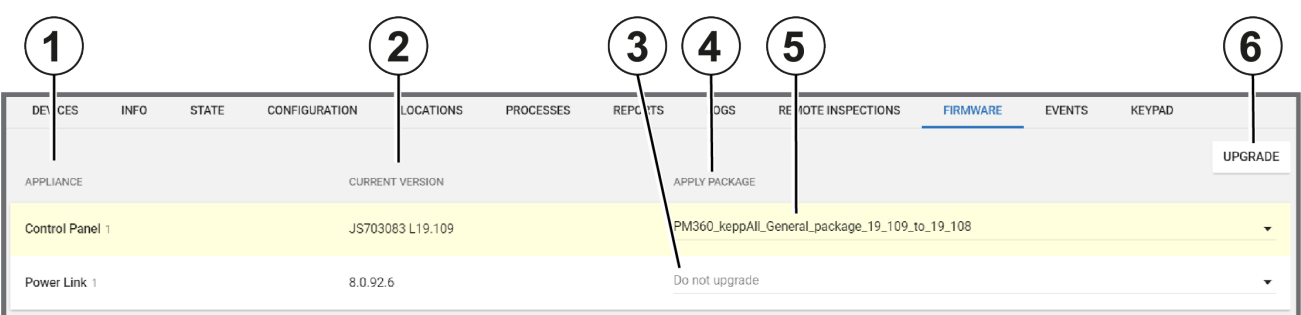

#### Table 25. FIRMWARE tab interface elements

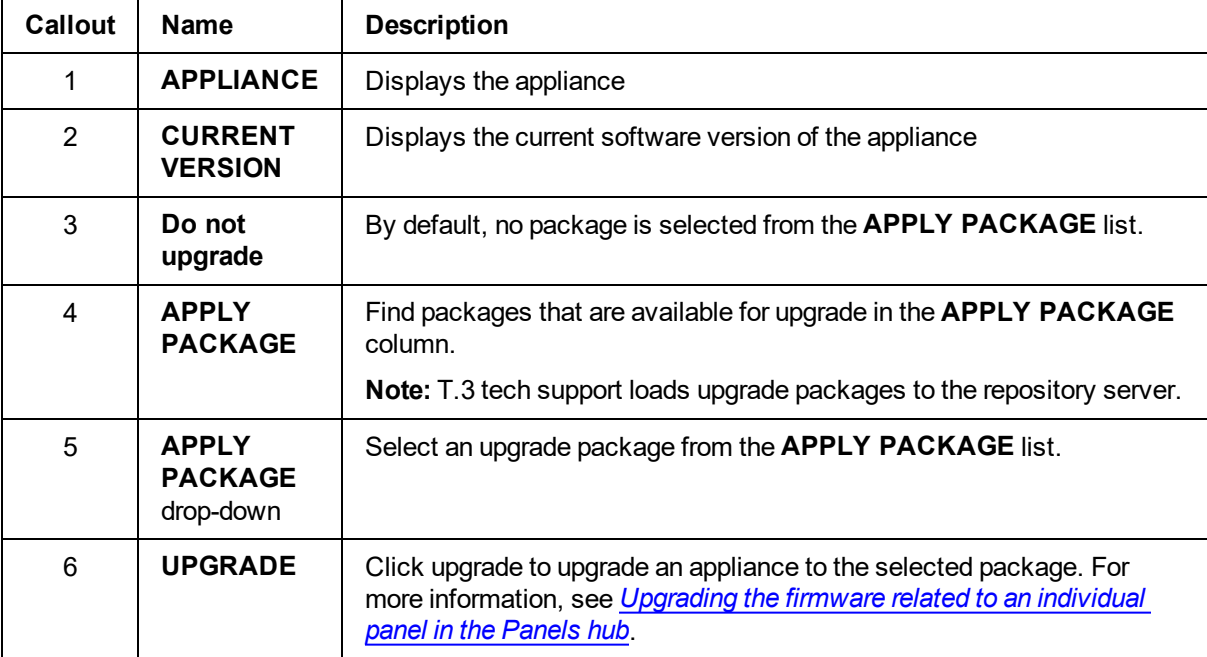

#### *Related topics*

*[Firmware](#page-100-0) page [Upgrading](#page-80-0) the firmware related to an individual panel in the Panels hub [Devices](#page-46-0) tab*

*[Panel](#page-40-0) hub*

### <span id="page-80-0"></span>Upgrading the firmware of an individual panel in the panel hub

- 1. To open a panel in the panel hub, on the **Panels** page, select the panel name in the **PANEL** column.
- 2. On the **FIRMWARE** tab, select the device to upgrade.
- 3. From the **APPLY PACKAGE** list, select an upgrade package.
- 4. Click **UPGRADE**.

*Related topics [Firmware](#page-79-0) tab [Firmware](#page-100-0) page [Devices](#page-46-0) tab [Panel](#page-40-0) hub*

# Keypad tab

Use a virtual keypad interface on the **KEYPAD** tab. To open a virtual keypad on the **KEYPAD** tab, click **CONNECT NOW** to connect to the physical keypad.

**Important:** Click **DISCONNECT** after you use the virtual keypad to disconnect from the physical keypad. If you do not disconnect, a communication backlog occurs and no other virtual keypad can connect. For more information, see Disconnect in [Table](#page-81-0) 26.

**Note:** You can use the virtual and physical keypads simultaneously with Visonic panels. If you activate a Neo or PSP virtual keypad, the physical keypad deactivates.

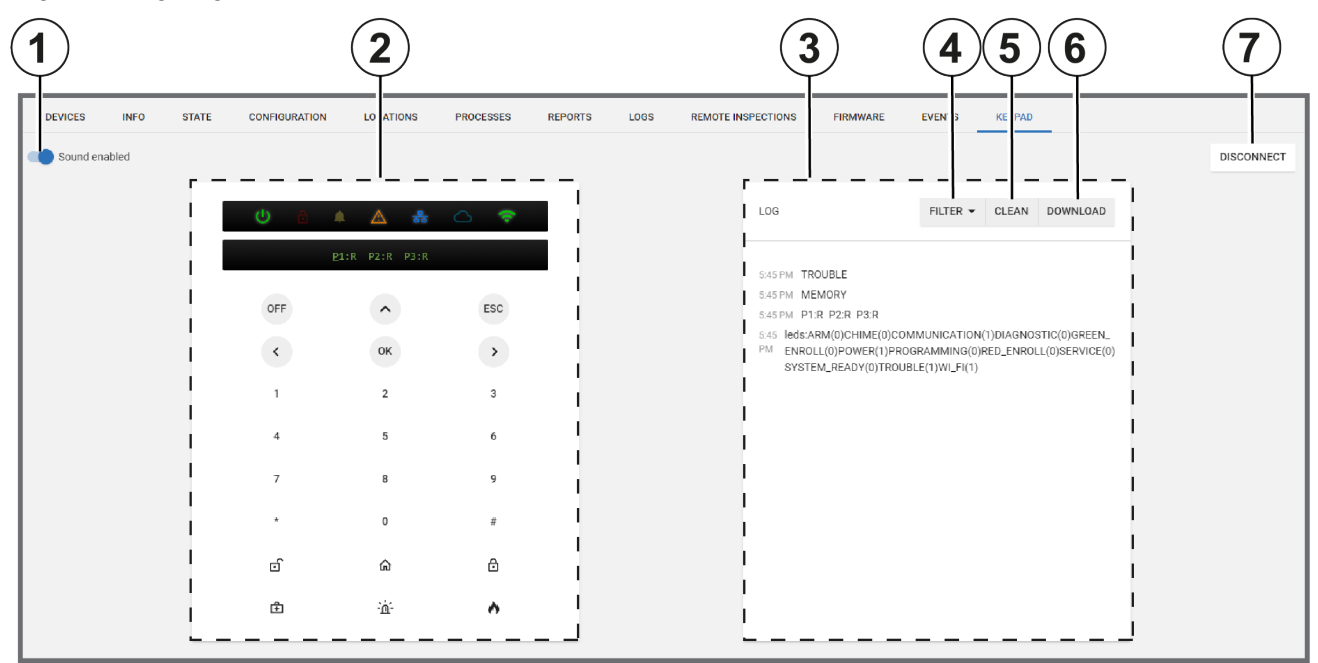

Figure: Navigating the KEYPAD tab

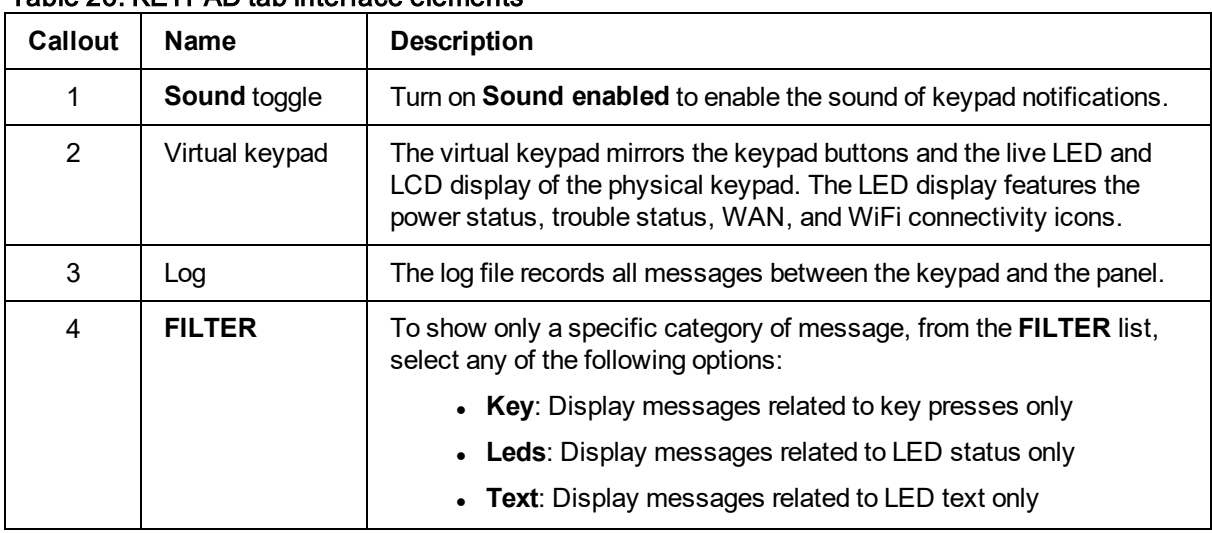

### <span id="page-81-0"></span>Table 26. KEYPAD tab interface elements

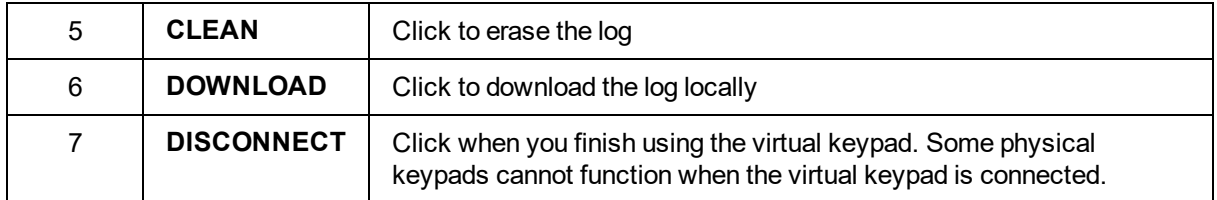

*[Devices](#page-46-0) tab*

*[Panel](#page-40-0) hub*

# <span id="page-83-2"></span><span id="page-83-0"></span>**Remote Inspection page**

## Navigating the Remote Inspection page

A remote inspection is a series of nine tests that check a panel remotely for any faults that affect the system and its functionality. If at least one of the nine tests fail, the inspection fails. For more information about each inspection test, see *Remote [inspection](#page-86-0) tests*.

Tests can be performed once or periodically. Finished remote inspections appear at the top of the page and uninitiated tests appear at the bottom of the page.

Filter your search of the **Remote Inspection** page by selecting one or more filter values from the **Search** list. From the **Search** list, select a filter value from one or more of the following keys: **NAME**, **ACCOUNT**, **PANEL ID**, **GROUP**, **LAST RRI**, **NEXT RRI**, **EMAIL SENT**, and **REVIEWED**. For more information, see *Using the [search](#page-24-0) filter*.

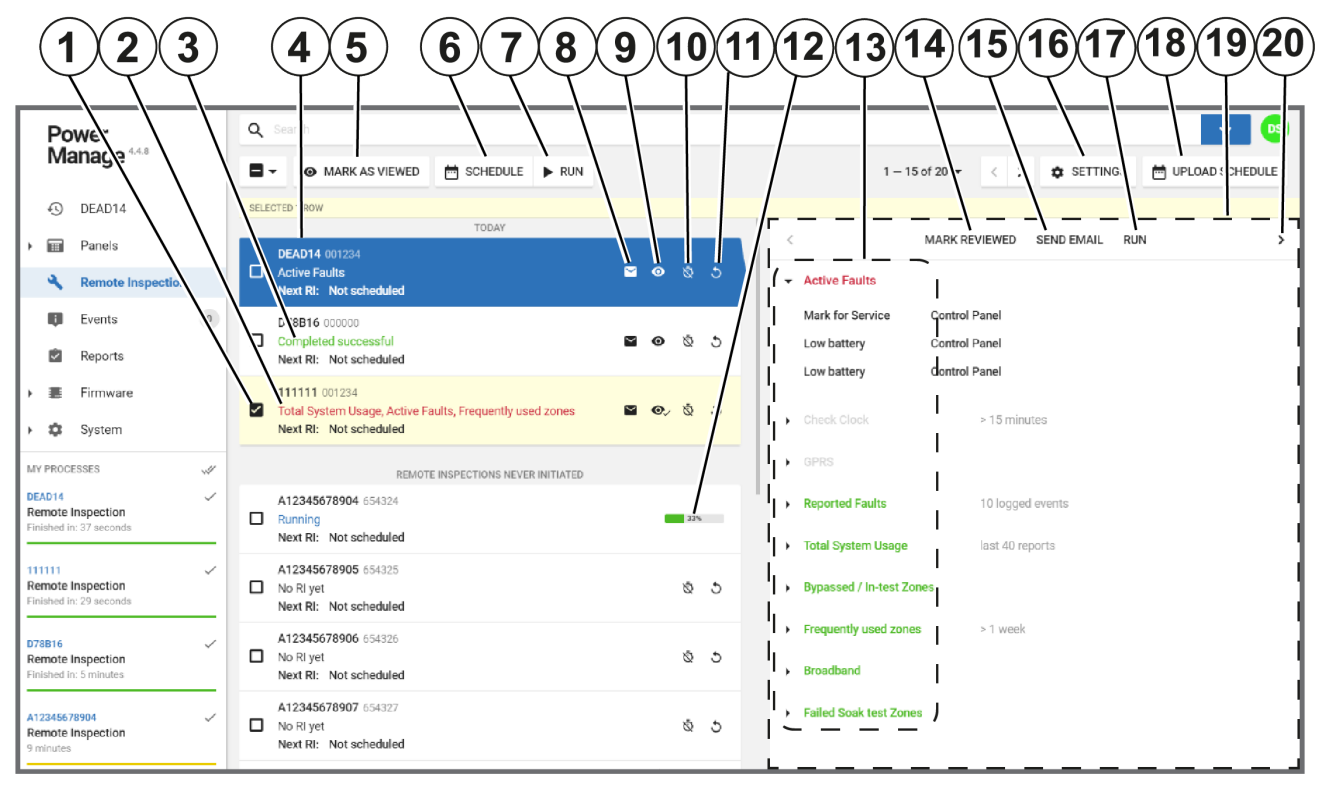

Figure: Navigating the Remote Inspection page

<span id="page-83-1"></span>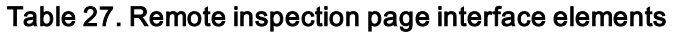

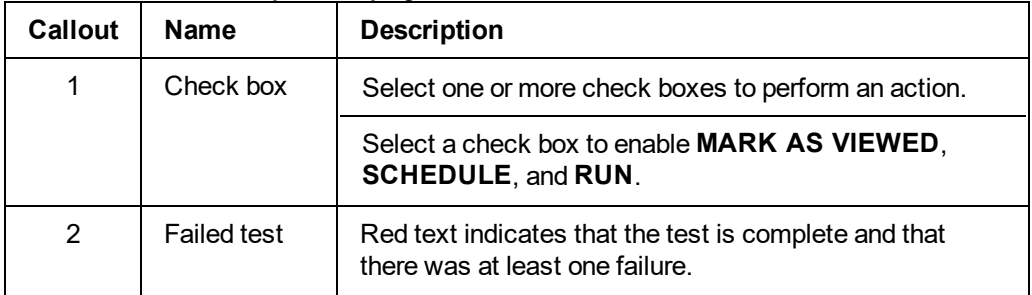

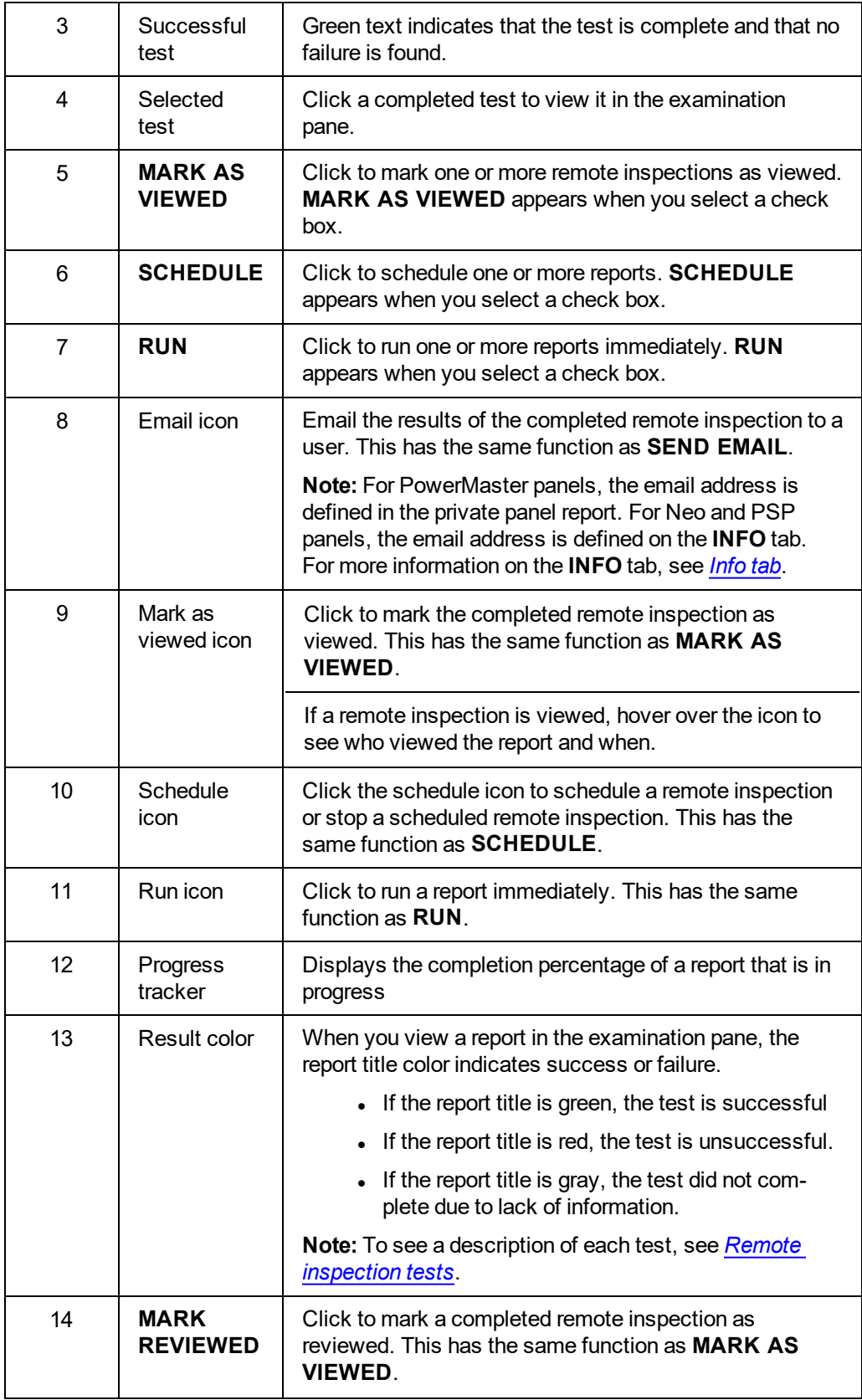

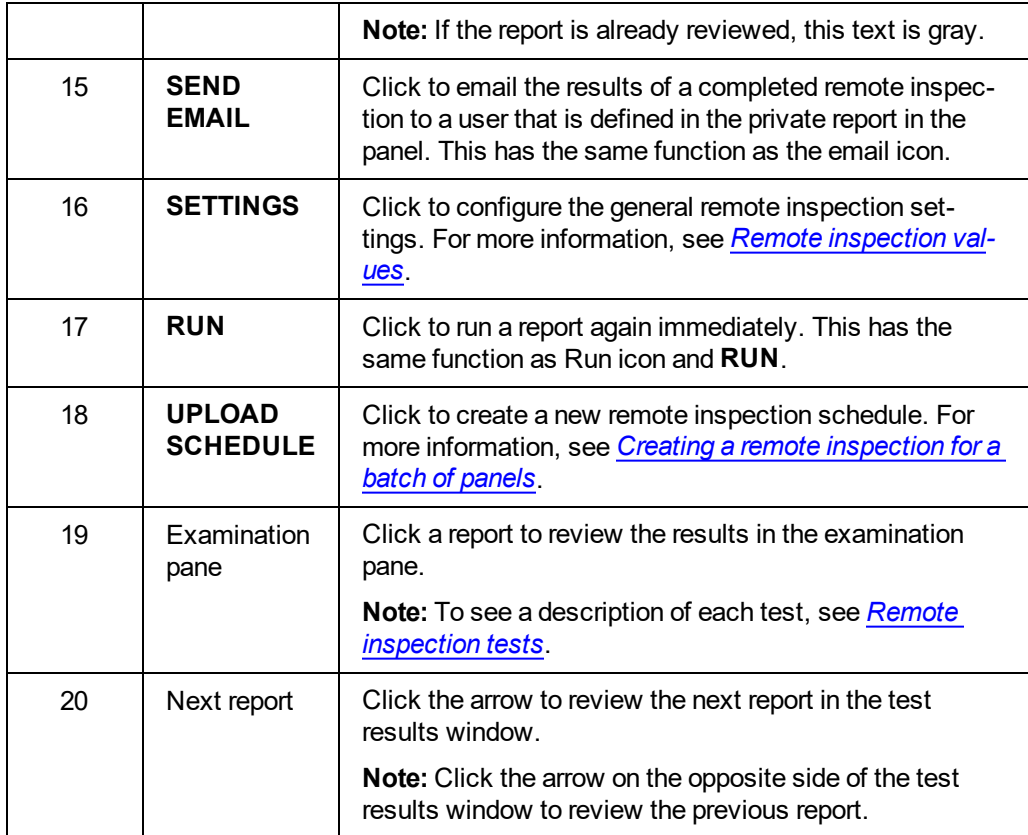

*Remote [inspection](#page-86-0) tests*

*Remote [inspection](#page-87-0) values*

*Creating a remote [inspection](#page-88-1) for a batch of panels*

*Canceling a remote [inspection](#page-89-0)*

*Running a remote [inspection](#page-89-1) manually*

*Scheduling one or more remote [inspections](#page-88-0) for a batch of panels*

## <span id="page-86-0"></span>Remote inspection tests

When you view a completed remote inspection in the examination pane, see to the following definitions:

**Note:** For more information about the examination pane, see Examination pane in [Table](#page-83-1) 27.

#### **Active faults**

The **Active Faults** test is an inspection that checks the panel for faults that currently affect the operation of the panel.

#### **Check clock**

The **Check Clock** test is an inspection that checks if the time difference between the panel clock and the server clock is greater than the value set in *Remote [inspection](#page-87-0) values*.

#### **GPRS**

The **GPRS** test is an inspection that checks for a GPRS heartbeat. The GPRS test passes in one of the following cases:

- The GPRS module does not exist. The test title displays in the color gray.
- The GPRS module exists but the keepalive messages are disabled. To disable or enable keepalive messages, see the **GPRS Keep Alive Enabled** toggle in *Group [parameters](#page-124-0)*.
- The GPRS module exists and keepalive messages arrive on time.

#### **Reported faults**

The **Reported Faults** test is an inspection that checks the panel log file for faults. The test fails if a fault is found.

To define the number of recent events that the test inspects for faults, see **Check for reported faults in last** in *Remote [inspection](#page-87-0) values*.

#### **Total system usage**

The **Total System Usage** test is an inspection that checks the panel for any arm or disarm logs.

- If there is at least one arm or disarm log, the test passes.
- <sup>l</sup> Define how many reports from the panel that the test inspects in *Remote [inspection](#page-87-0) values*.

#### **Bypassed/In-test zones**

The **Bypassed/In-test Zones** test is an inspection that checks the panel for any log of a bypassed zone. If the test finds that a zone is bypassed, the test fails.

#### **Frequently used zones**

The **Frequently used zones** test is an inspection that checks if zones have been activated in the time defined in the **Check frequently used zones not used over** value in *Remote [inspection](#page-87-0) values*. If the time of inactivity is greater than the defined time, the test fails.

**Note:** The test bypasses zones that are defined as rarely triggered. To mark a zone as rarely triggered, see *[Bypassing,](#page-46-0) soak testing, and marking a device as rarely triggered*.

#### **Broadband**

The **Broadband** test is an inspection that checks for the presence of a broadband heartbeat.

- If the panel is not connected by broadband or there is no broadband module, the test title displays in the color gray.
- If there is a heartbeat, the test passes. If there is no heartbeat, the test fails.

#### **Failed soak test zones**

The **Failed Soak test Zones** test is an inspection that checks for soak test zones that cause an alarm. If there are no sensors in soak test mode or no alarms from sensors in soak test mode, the test passes.

<span id="page-87-0"></span>**Note:** To put a device in a soak test state, see *Putting a device in a soak test state*.

### Remote inspection values

To change the remote inspection settings, on the **Remote Inspections** page, click **SETTINGS** and set your testing preferences. The definition list below defines each setting:

#### **Check for reported faults in last**

Set the number of recent events that the test inspects for faults in the panel log file.

- The test fails if a fault is found.
- Select either 10, 20, or 30 events to inspect.

#### **Total system states in last**

Set the number of reports that the test inspects for arm or disarm logs.

- The test fails if a system state change is not found in the panel log file.
- Select either 40, 60, or 120 reports to inspect.

#### **Check frequently used zones not used over**

Set the period of time the test inspects frequently used zones for an activation log. By default, all zones are defined as frequently used.

If a zone is rarely used, mark it as rarely triggered. To mark a device as rarely triggered on the **DEVICES** tab, see *[Bypassing,](#page-50-0) soak testing, and marking a device as rarely triggered*.

**Note:** A zone is a sensor.

#### **Treat adjusted date/time as failure if adjustment is over**

Set the maximum allowed time difference between the panel and server clocks. If the time difference is greater that the value, the test fails.

#### Figure: REMOTE INSPECTION VALUES dialog box

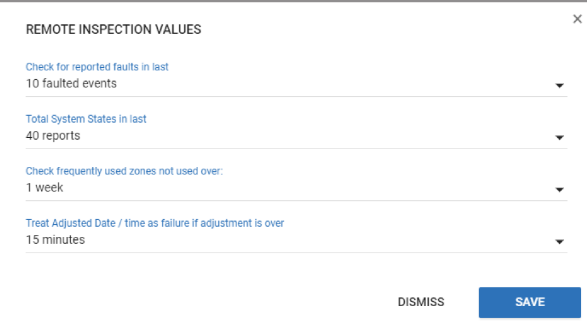

*Related topics*

#### <span id="page-88-1"></span>*[Navigating](#page-83-2) the Remote Inspection page*

## Creating a remote inspection for a batch of panels

**Note:** To create a remote inspection for a single panel, see *[Scheduling](#page-76-0) a remote inspection for an [individual](#page-76-0) panel*.

- 1. Open a new spreadsheet using your chosen application.
- 2. In the first row, type the panel name in column A, type the inspection date in column B, and type the number of months between each repetition in column C. For more information, see [Figure](#page-88-2).

**Note:**

- Enter the date in the following format: YYYY-MM-DD.
- $\bullet$  The recognized inspection repetition values for column C are: 0, 1,3, 6, 9. To perform the test once only, enter a value of 0.
- 3. **Optional:** To add an additional panel, type the relevant information in the row below the first entry and follow the same column format. You can add multiple panels.
- 4. To save the file in a comma delimited format, save the spreadsheet as a CSV file.
- 5. From the navigation pane in the PowerManage web application, click **Remote Inspection**.
- 6. Click **UPLOAD SCHEDULE**.
- 7. Click **CHOOSE FILE** and select the CSV file.

<span id="page-88-2"></span>The remote inspection now appears on the **Reports** page.

Figure: Spreadsheet example

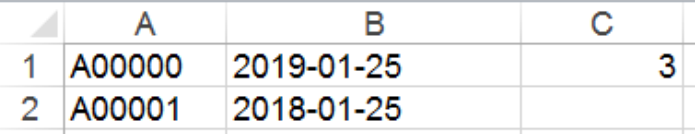

*Related topics*

*[Navigating](#page-83-2) the Remote Inspection page*

<span id="page-88-0"></span>*[Scheduling](#page-76-0) a remote inspection for an individual panel*

## Scheduling one or more remote inspections for a batch of panels

**Note:** To schedule a remote inspection for a single panel, see *[Scheduling](#page-76-0) a remote inspection for an [individual](#page-76-0) panel*.

- 1. In the navigation pane, click **Remote Inspection**.
- 2. Select the check box of the remote inspection to schedule.
- 3. Click **SCHEDULE** to open a dialog box.
- 4. In the **Next Inspection** field, enter a date manually or select a date in the calendar.
- 5. From the **Choose repetition** list, select how often you want the remote inspection to occur. You can select **Once**, **1 month**, **3 months**, **6 months**, or **9 months**.
- 6. Click **SAVE**.

*[Navigating](#page-83-2) the Remote Inspection page*

<span id="page-89-0"></span>*[Scheduling](#page-76-0) a remote inspection for an individual panel*

### Canceling a remote inspection

- 1. In the navigation pane, click **Remote Inspection**.
- 2. Select the check box of the remote inspection you want to cancel. **Note:** You can only cancel a report that is scheduled to run.
- 3. Click **CANCEL**.
- 4. In the dialog box, click **CANCEL**.

#### *Related topics*

<span id="page-89-1"></span>*[Navigating](#page-83-2) the Remote Inspection page*

### Running a remote inspection manually

- 1. In the navigation pane, click **Remote Inspection**.
- 2. Select the check box of one or more remote inspections to run manually.
- 3. Click **RUN**.
- 4. Click **BEGIN NOW**.

*Related topics*

*[Navigating](#page-83-2) the Remote Inspection page*

# <span id="page-90-2"></span><span id="page-90-1"></span>**Events page**

## Navigating the Events page

View a list of all panel events on the **Events** page.

Filter the **Users** page to return a match of specified criteria that you set in the search bar. Filter your search with one, or a combination of the following criteria:**SEVERITY**, **PANEL ID**, **PANEL NAME**, **ACCOUNT**, **HAS VIDEO**, **DATE** and **TYPE**. For more information about using the search filter, see *Using the [search](#page-24-0) [filter](#page-24-0)*.

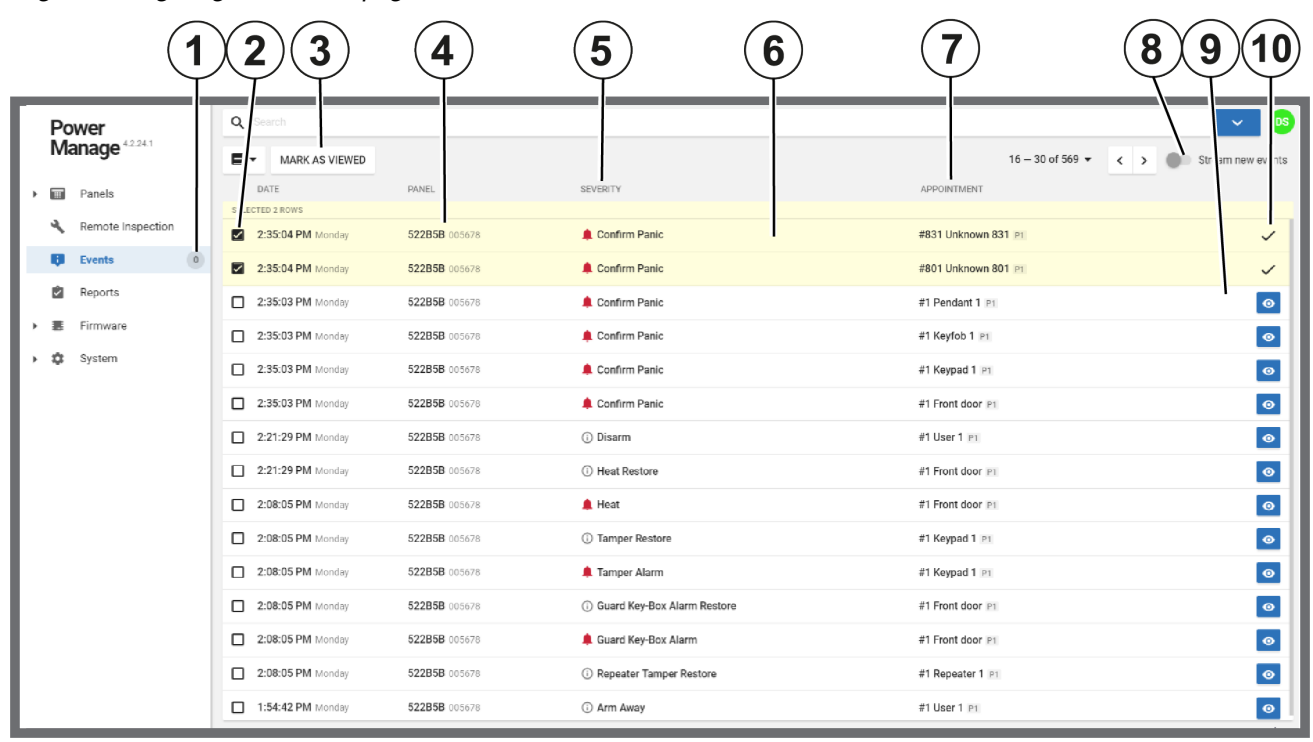

Figure: Navigating the Events page

<span id="page-90-0"></span>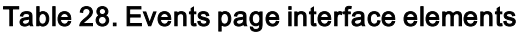

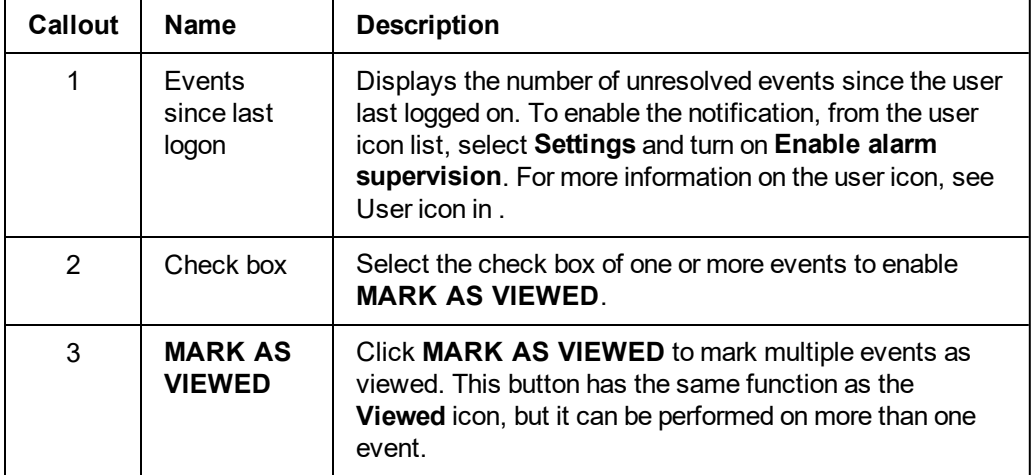

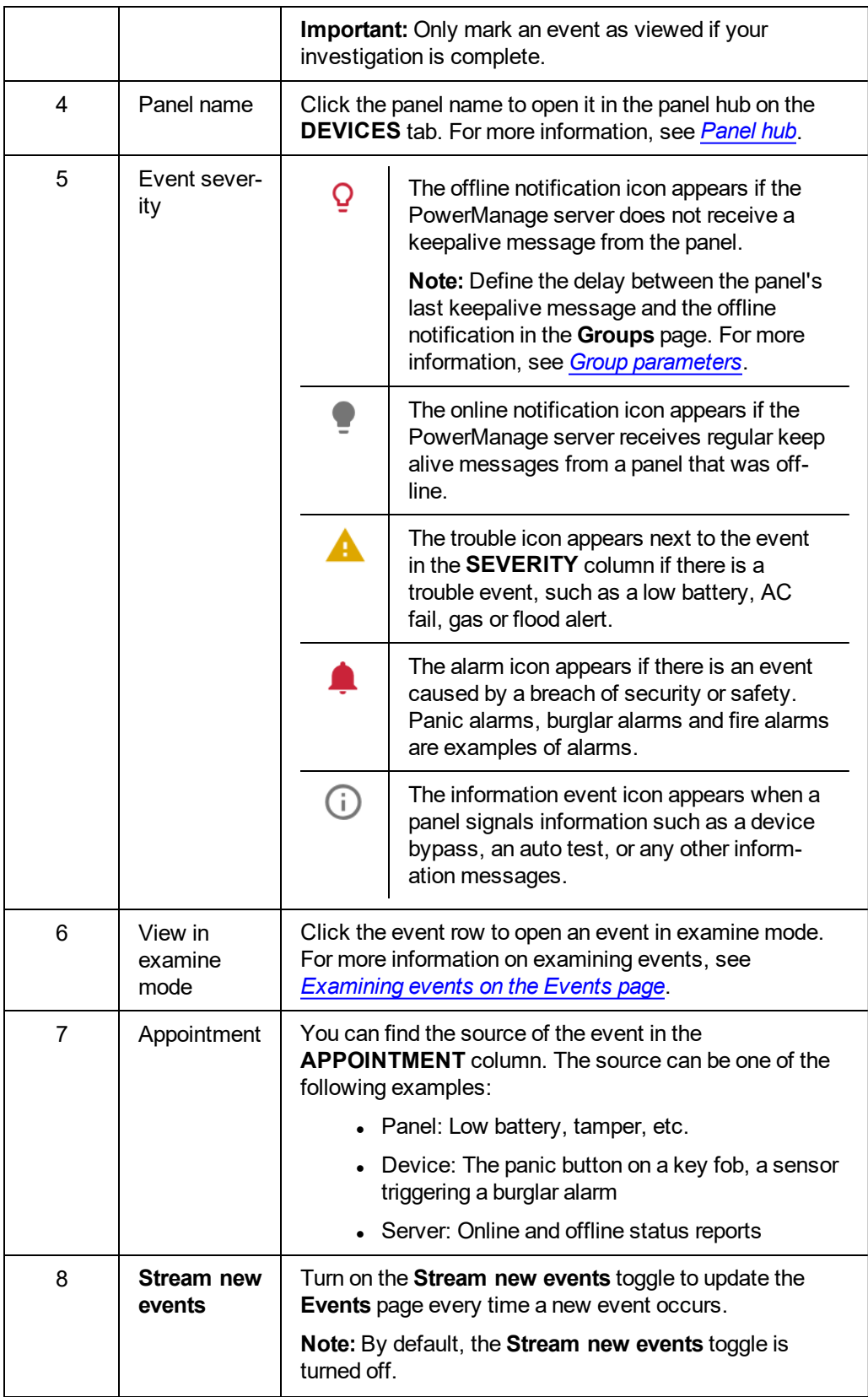

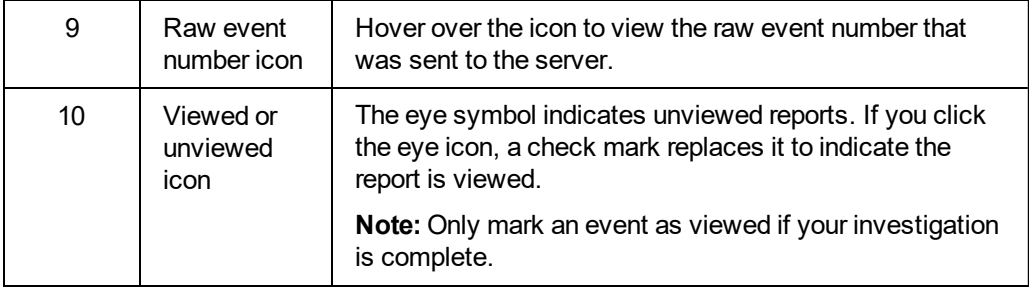

*[Examining](#page-92-0) event video on the Events page [Examining](#page-93-0) events on the Events page Viewing events in the Events page [Viewing](#page-94-0) an event in the Events page*

## <span id="page-92-0"></span>Examining event video on the Events page

- 1. In the navigation pane, select **Events**.
- 2. Select the event with video to examine. To filter the **Events** page to only display events with video footage, from the **Search** list, select **has video**. From the **Has Video** list, select **Yes**.
- 3. Play the video in the examination pane to view the recorded footage.
- 4. To view live footage, click **LIVE VIDEO**.
- 5. **Optional:** To download the footage, click **DOWNLOAD**.

*Related topics [Navigating](#page-90-2) the Events page [Examining](#page-93-0) events on the Events page*

## <span id="page-93-0"></span>Examining events on the Events page

On the **Events** page, select the line of an event to view it in examine mode. The event is highlighted and appears in context with other events from the panel that you can examine.

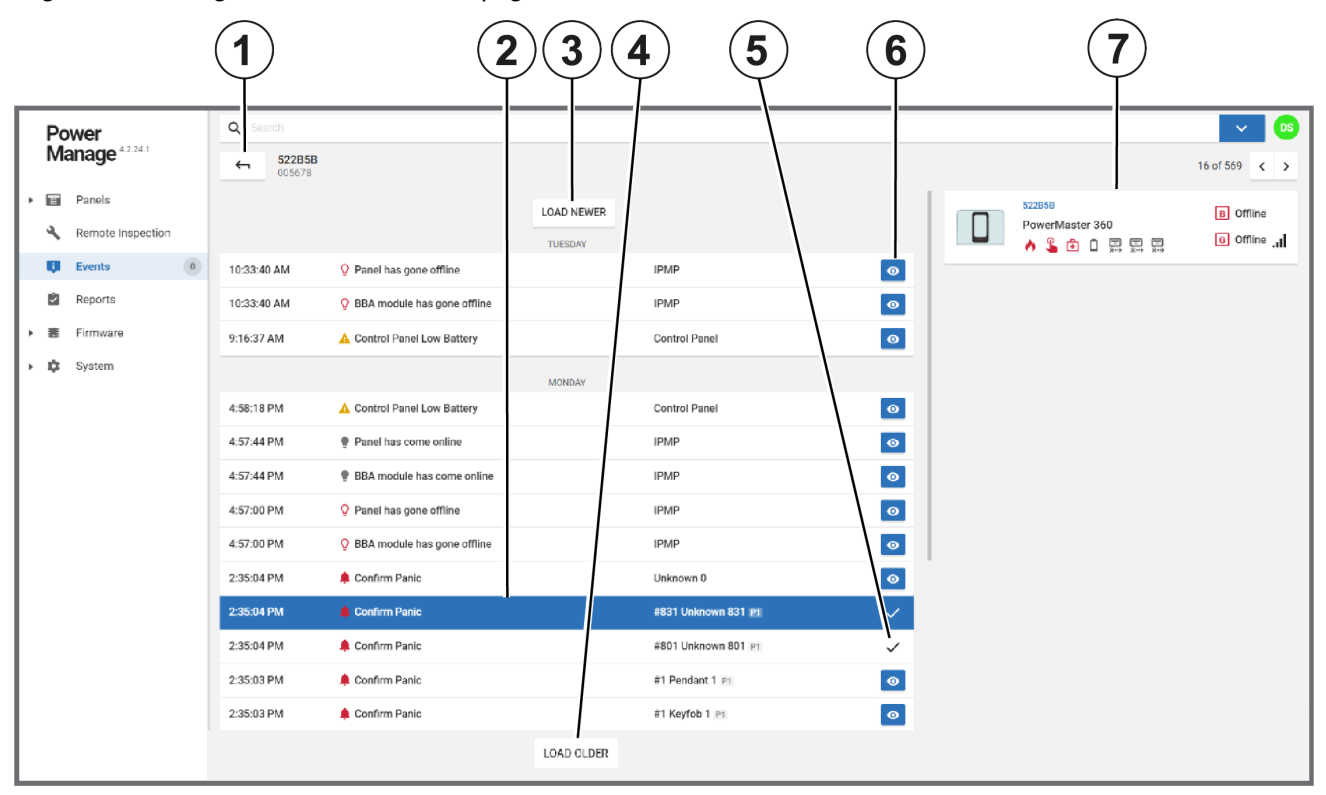

Figure: Examining events on the Events page

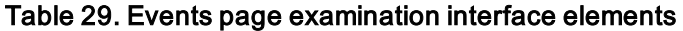

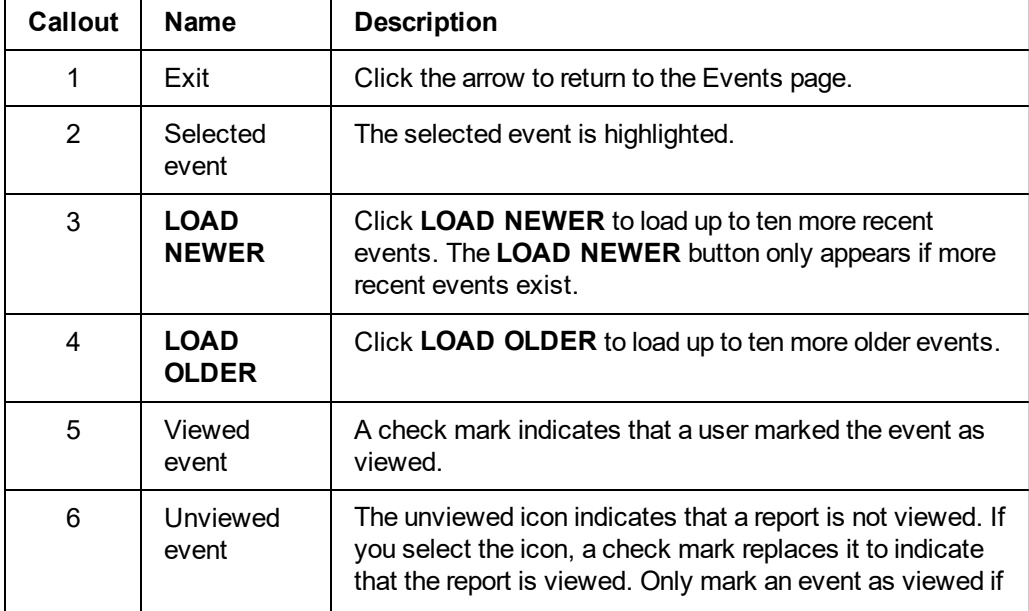

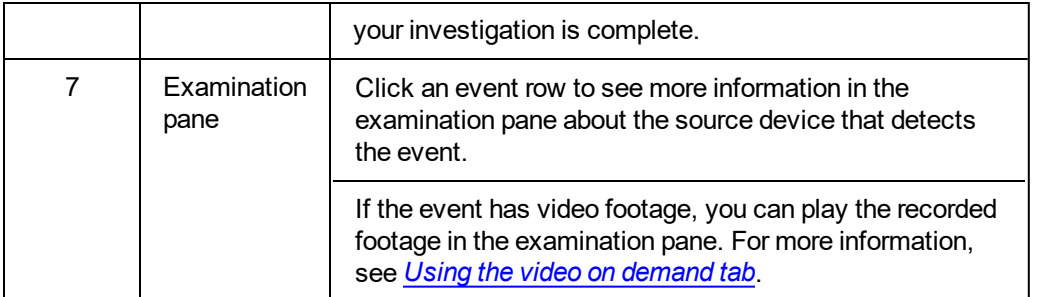

*[Navigating](#page-90-2) the Events page [Examining](#page-92-0) event video on the Events page Viewing events in the Events page [Viewing](#page-94-0) an event in the Events page Using the video on [demand](#page-52-0) tab*

# <span id="page-94-0"></span>Viewing an event or multiple events on the Events page

- 1. From the navigation pane, select **Events**.
- 2. Navigate to the events you want to mark as viewed and select the check box at the start of each line. **Note:** You can select the eye symbol to quickly mark a single event as viewed. See Viewed or unviewed icon in [Table](#page-90-0) 28.
- 3. Click **MARK AS VIEWED**.

# <span id="page-95-1"></span><span id="page-95-0"></span>**Reports page**

## Navigating the Reports page

View, create, stop and remove reports on the **Reports** page.

Filter your search of the **Reports** page by selecting one or more filter values from the **Search** list. From the **Search** list, select a filter value from one or more of the following keys: **IS ACTIVE**, **CREATED**, **LAST REPORT**, and **NEXT REPORT**. For more information, see *Using the [search](#page-24-0) filter*.

Figure: Navigating the Reports page

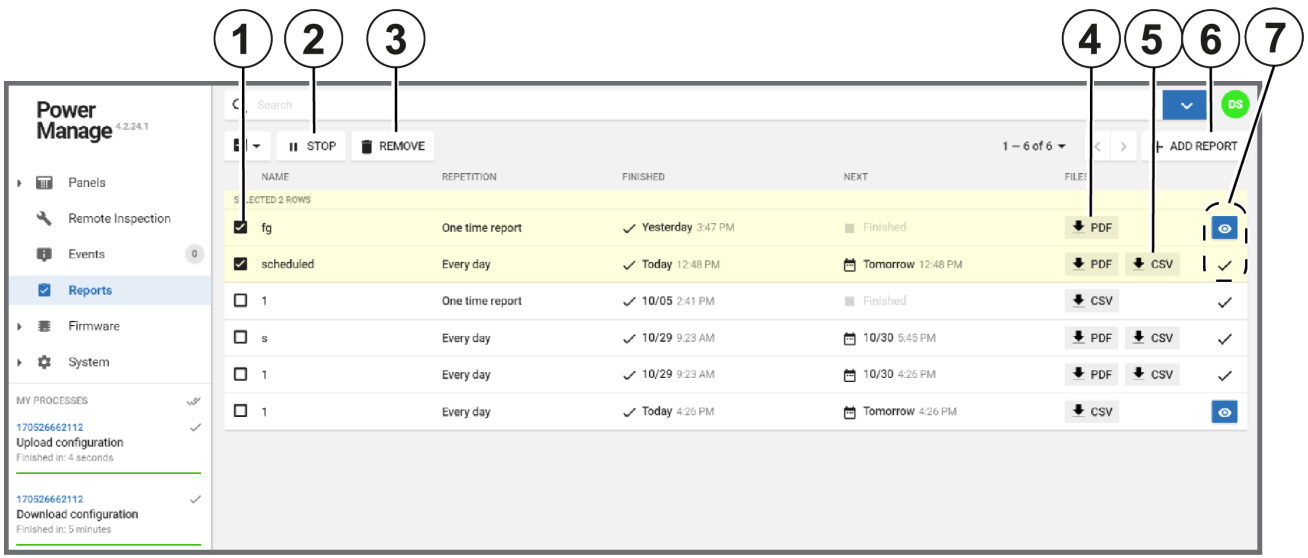

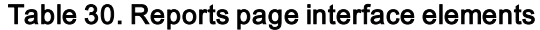

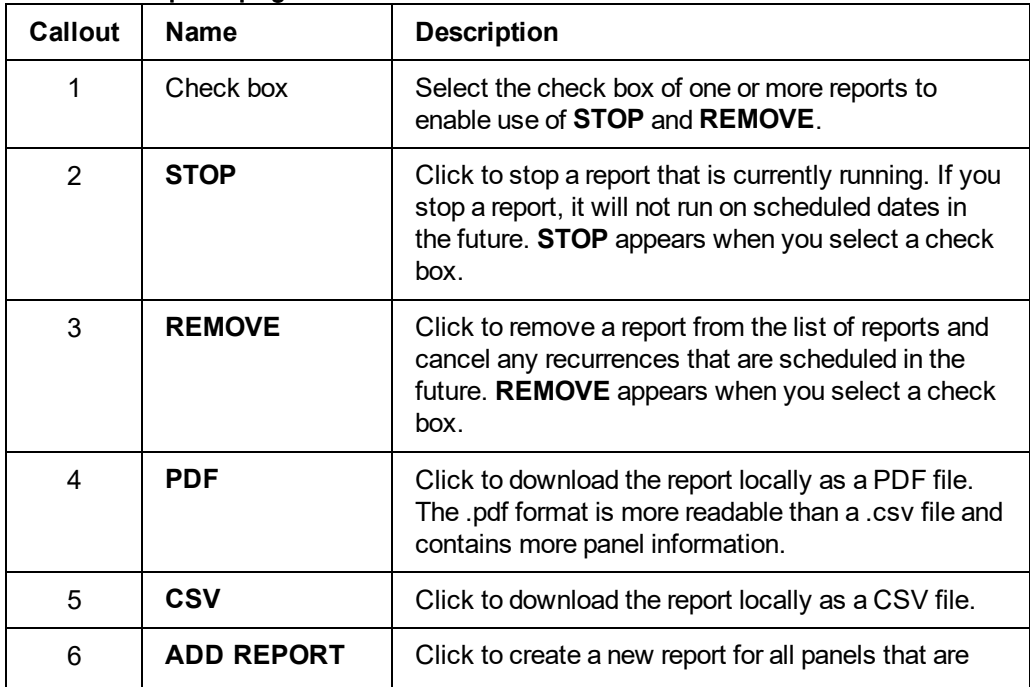

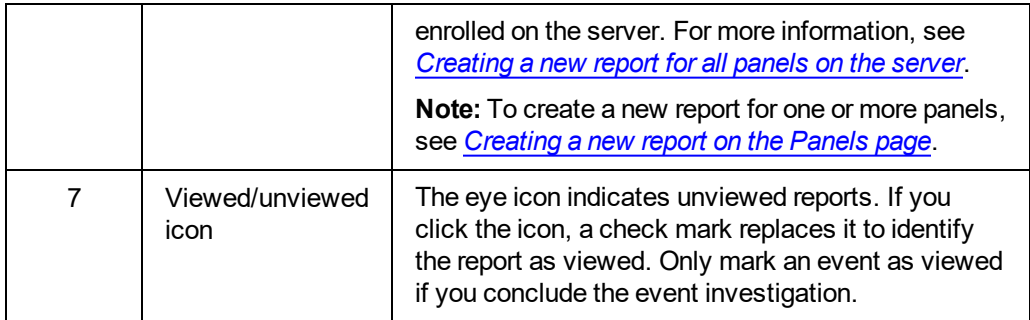

*[Creating](#page-98-0) a new report for all panels on the server [Creating](#page-97-0) new reports Stopping or [removing](#page-98-1) a report from the Reports page*

## <span id="page-97-0"></span>Creating new reports

To create a new report for all of the panels that are enrolled in the server, see the definitions below and follow the procedure in *[Creating](#page-98-0) a new report on the Reports page*.

To create a new report for one or more panels, see the definitions below and follow the procedure in *[Creating](#page-38-0) a new report on the Panels page*.

Figure: CREATE REPORT FOR ALL PANELS dialog box

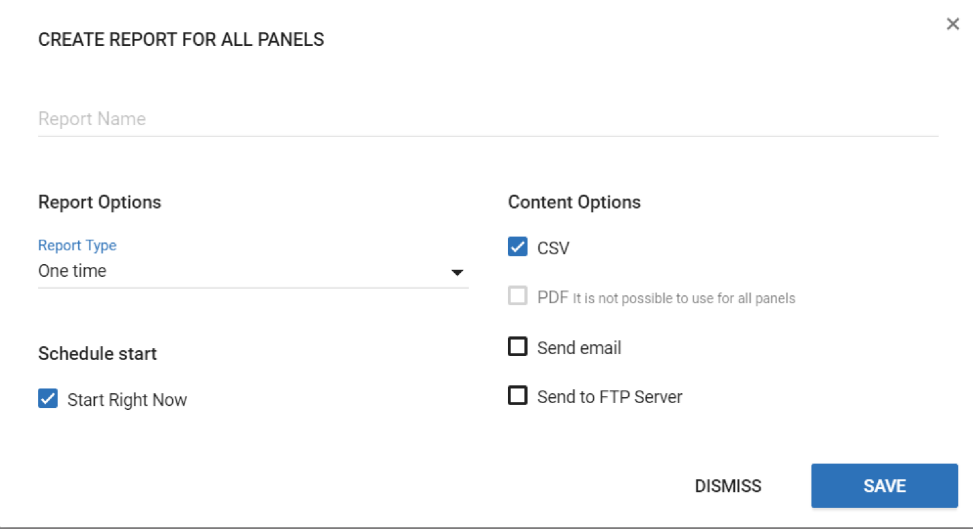

#### Report Name

Name the report as descriptively as possible.

**Note:** The report name is mandatory.

#### Report options:

#### **Report type**

- **.** One time: The report runs once only.
- Daily: Set your report to run daily, or in a regular sequence of days. For example, you can set the report to run every day, every two days, every three days, or at any regular interval up to every 30 days. You can also configure the report to run every weekday only.
- **Weekly:** Set the report to run on a weekly basis. For example, you can set the report to run every week, every two weeks, every three weeks, or at any week based interval up to every 52 weeks. You can set the day of the week you want the report to run.
- Monthly: Set your report to run on a monthly basis. For example, you can set the report to run every month, every two months, every three months, or at any month based interval up to every 12 months. You can then select one of two options to set the day of the month that the report runs:
- 1. Set the report to run on every first, second, third, fourth, or fifth day of the month.
- 2. Set the report to run on one specified day of the week, based on its ordinal occurrence in a month. For example, you can set the report to run on the first Monday of every month, the second Friday of every month, or the fourth Wednesday of every month. The highest ordinal occurrence you can set is the fourth occurrence of a day in the month.

#### Range of recurrence

Set the report to recur constantly, to end after a specified number of recurrences, or to end on a specified date.

**Note:** This option is not available if you set **Report Type** to **One time**.

#### Schedule start

Set when the recurring report starts. The default setting is **Start Right Now**.

If you clear the **Start Right Now** check box, a date and time field appear. Click the date field to select a start date in the calendar interface and click the time field to select a start time.

**Note:** If you click **X** in the time field, a default time of **12:00 AM** is set.

#### Content options

You can read reports on the **Reports** page. Alternatively, you can send a report to an email address or an FTP server site.

On the **Reports** page you can set the format of the report to a CSV file. The option to set the format of the report to a more readable PDF file is available only when you create a report on the **Panels** page. For more information, see *[Creating](#page-38-0) a new report on the Panels page*.

#### *Related topics*

*[Navigating](#page-95-1) the Reports page*

<span id="page-98-0"></span>*[Creating](#page-38-0) a new report on the Panels page*

### Creating a new report for all panels in the server

- 1. In the navigation pane, click **Reports**.
- 2. Click **ADD REPORT**.
- 3. Enter a report name in the **Report Name** field and configure the settings to define your report.

**Note:** See *[Creating](#page-97-0) new reports* for more information on report settings.

4. Click **SAVE**.

The report now appears on the **Reports** page.

*Related topics*

<span id="page-98-1"></span>*[Navigating](#page-95-1) the Reports page*

## Stopping or removing a report from the Reports page

**Note:** If you remove a report, it is deleted from the page and you cannot reuse it.

- 1. In the navigation pane, click **Reports**.
- 2. Select the check box of the report to stop or remove.

**Note:** You can select multiple reports to stop or remove at the same time, but you can only perform one function at a time.

- 3. Perform one of the following actions:
	- <sup>l</sup> Click **STOP**
	- <sup>l</sup> Click **REMOVE**
- 4. Click **OK**.

*[Navigating](#page-95-1) the Reports page*

# <span id="page-100-0"></span>**Firmware page**

## Navigating the Firmware page

Mass upgrade the firmware of a group of control panels, Ethernet Powerlinks, wired keypads, PGH outputs, and communication boards on the **Firmware** page. A device group only appears on the **Firmware** page if the server contains an upgrade package related to the device.

After selecting a device for upgrade, filter your search by selecting one or more filter values from the **Search** list. From the **Search** list, select a filter value from one or more of the following keys:**NAME**, **PANEL ID**, **ACCOUNT**, **GROUP**, **MODEL**, **CONTROL PANEL**, **WIRED KEYPAD**, **ZONE EXPANDER**, **OUTPUT EXPANDER**, **POWER SUPPLY**, **POWER SUPPLY WITH OUTPUTS**, **PGH**, **COMMUNICATOR**, **AUDIO VERIFICATION**. For more information, see *Using the [search](#page-24-0) filter*.

Figure: Navigating the Firmware page and the CHOOSE DEVICE FOR MASS UPGRADE list

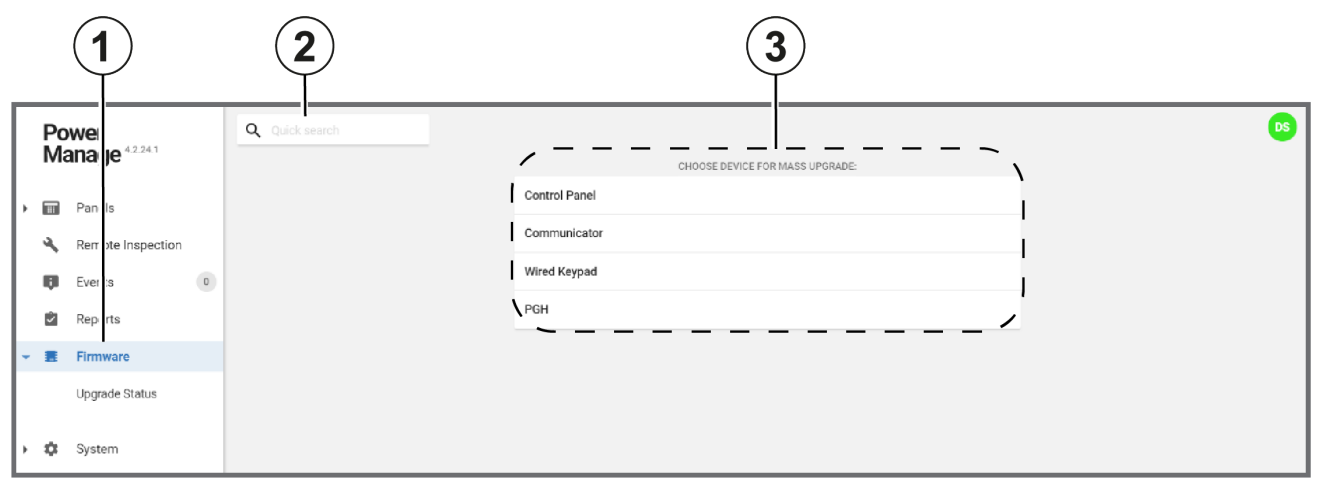

<span id="page-100-1"></span>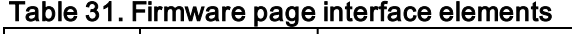

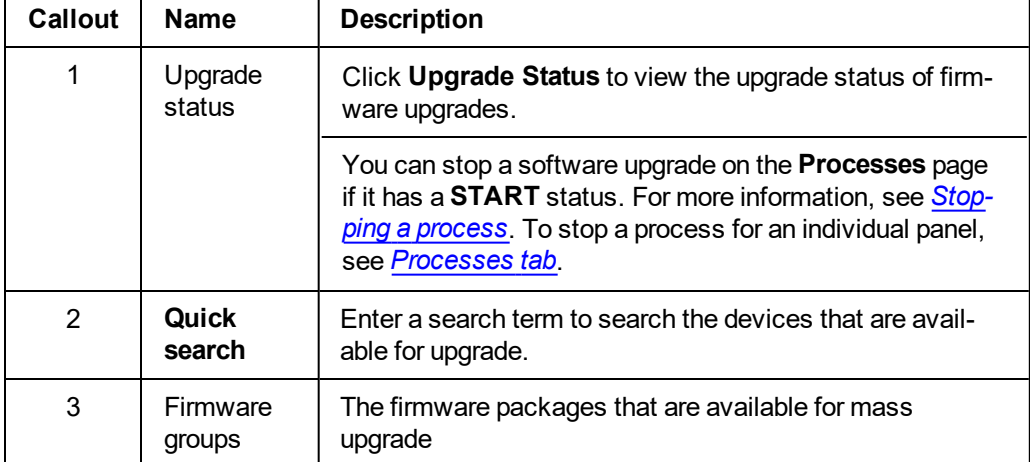

Figure: Selecting <sup>a</sup> group to upgrade on the Firmware page

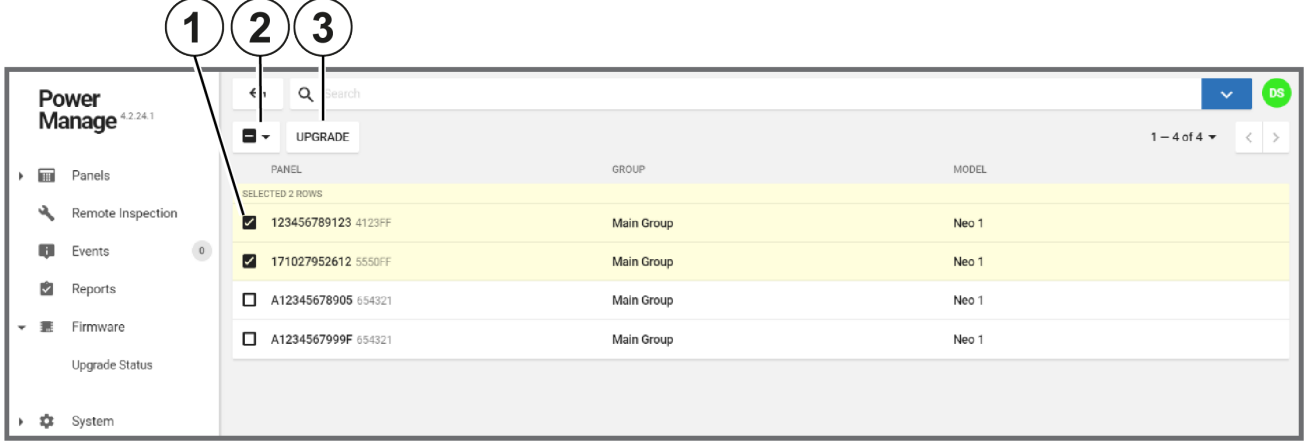

#### Table 32. Firmware page interface elements

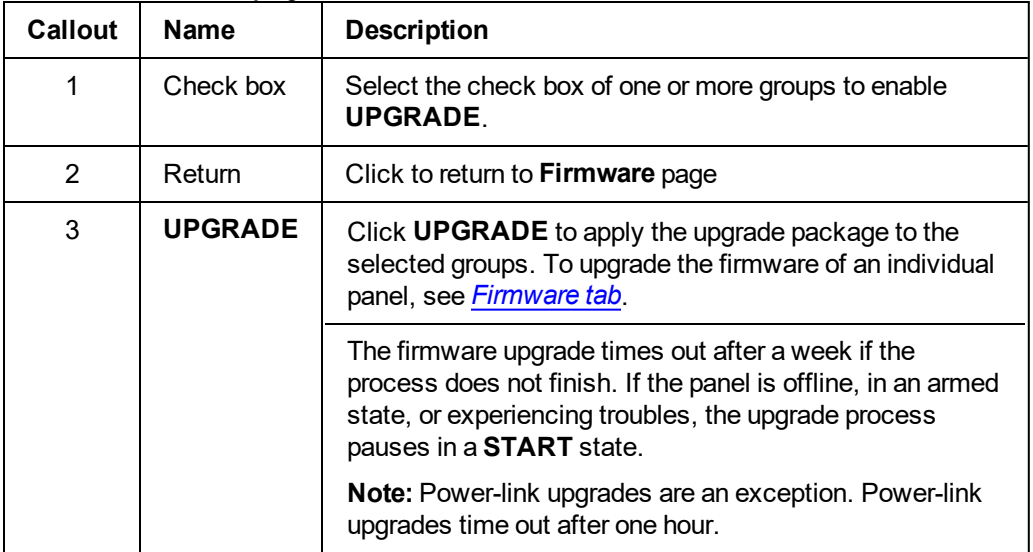

#### *Related topics*

<span id="page-101-0"></span>*[Firmware](#page-79-0) tab Mass [upgrading](#page-101-0) the firmware of a device*

# Mass upgrading the firmware of a device

- 1. In the navigation pane, click **Firmware**.
- 2. From the **CHOOSE DEVICE FOR MASS UPGRADE** list, click the device type that you want to upgrade. For more information, see Firmware groups in [Table](#page-100-1) 31.
- 3. From the **UPGRADE CONTROL PANEL TO VERSION** list, select the software version you want to upgrade the device to.
- 4. Select the check box of one or more panels to upgrade.

### 5. Click **UPGRADE**.

6. Click **OK**.

*Related topics*

*[Firmware](#page-100-0) page*

*[Upgrading](#page-80-0) the firmware related to an individual panel in the Panels hub*

# **System drop-down menu**

To manage issues related to the server, select from the **System** drop-down menu.

Manage server issues related to the following categories:

- Groups
- Processes
- Users
- Roles
- Action log
- Central stations
- Basic configurations
- Installers
- Interactive users
- Dashboard

# Settings page

### **Navigating the Settings page**

Use the settings page to set up server configuration parameters.

Figure: Navigating the Settings page

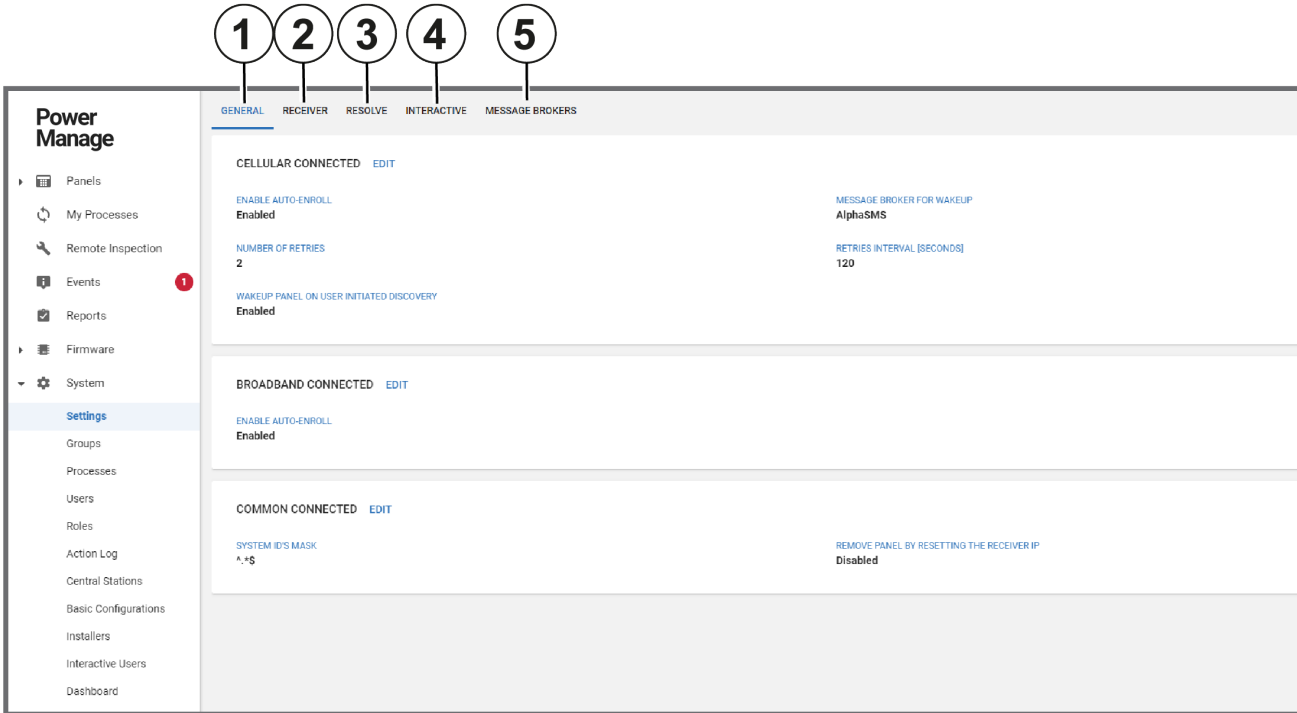

### Table 33. Navigating the Settings page

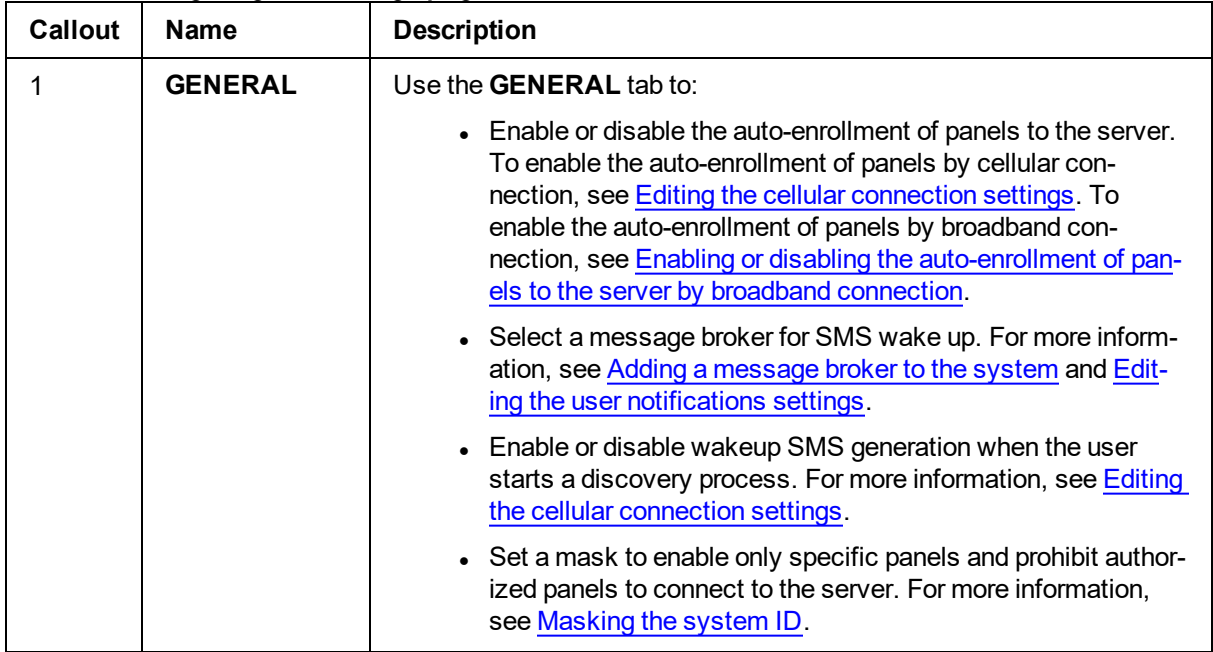

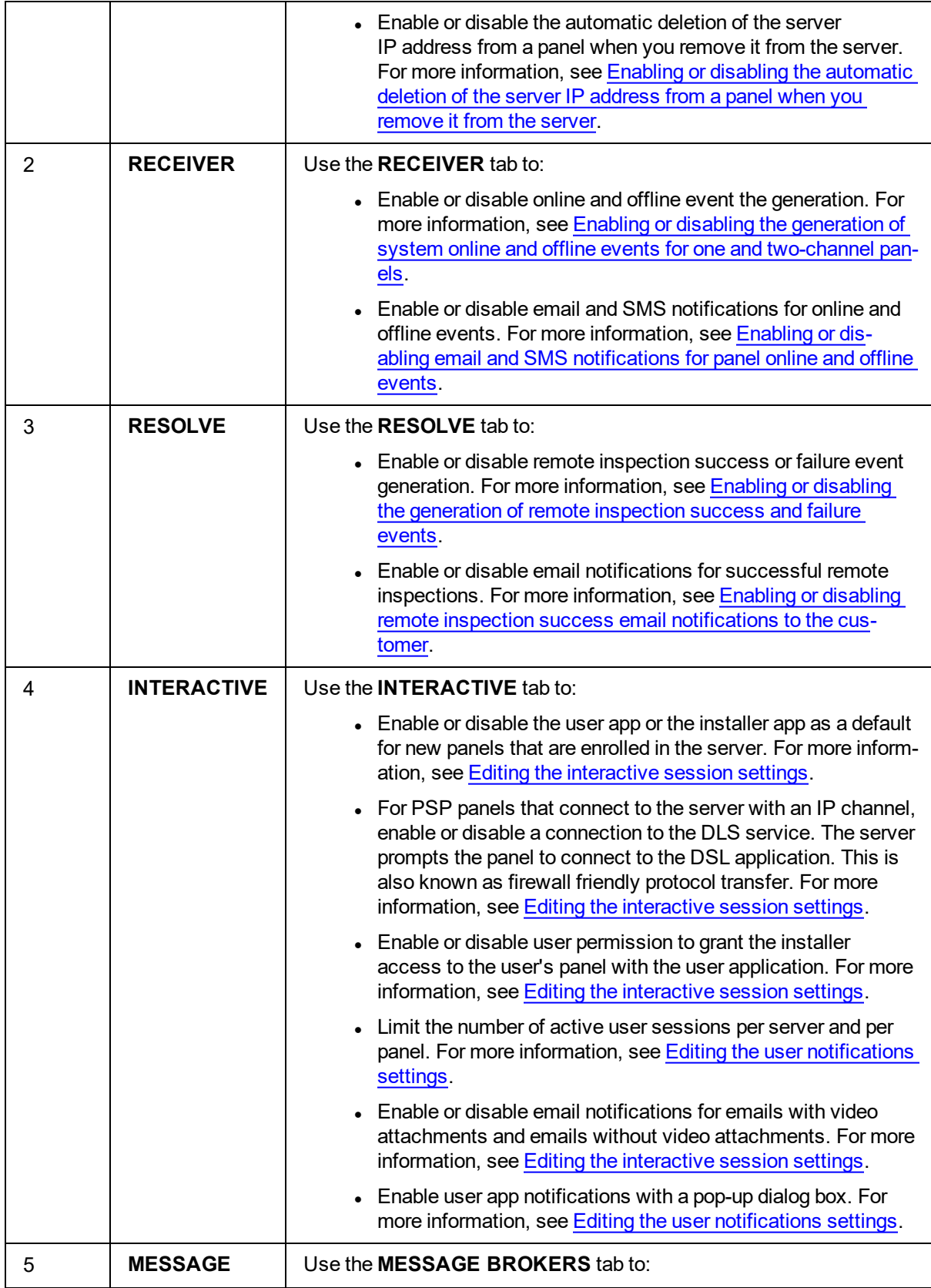

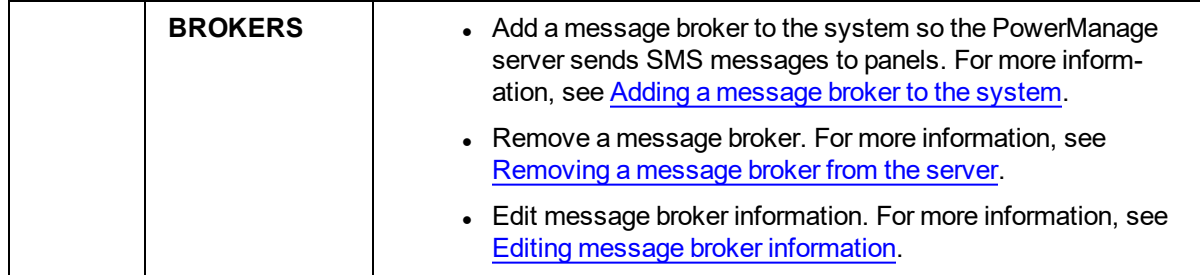

### <span id="page-107-0"></span>**General tab**

### **Editing the cellular connection settings**

- 1. In the navigation pane, click **System**, then click **Settings**.
- 2. On the **GENERAL** tab, in the **CELLULAR CONNECTED** section, click **EDIT**.
- 3. In the **EDIT CELLULAR CONNECTED SETTINGS** dialog box, perform one or more of the following actions:
	- To select a message broker for SMS wakeups, from the drop-down list, select a message broker from the **MESSAGE BROKERS** tab. For more information about adding a message broker to the system, see Adding a [message](#page-115-0) broker to the system.
	- To set the number of times the server sends a wakeup SMS if the first wake up fails, enter the number in the **Number of retries** field.
	- <sup>l</sup> To set the time interval between each SMS wakeup retry, enter a time in seconds in the **Retries Interval [seconds]** field.
	- <sup>l</sup> To enable the auto-enrollment of panels to the sever, select the **Enable Auto-Enroll** check box. To disable the auto-enrollment of panels to the sever, clear the **Enable Auto-Enroll** check box.
	- To enable wakeup SMS generation when the user starts a discovery process, select the **WakeUp panel on user initiated discovery** check box. To disable wakeup SMS generation when the user starts a discovery process, clear the **WakeUp panel on user initiated discovery** check box.
- <span id="page-107-1"></span>4. Click **SAVE**.

### **Enabling or disabling the auto-enrollment of panels to the server by broadband connection**

- 1. In the navigation pane, click **System**, then click **Settings**.
- 2. On the **GENERAL** tab, in the **BROADBAND CONNECTED** section, click **EDIT**.
- 3. In the **EDIT BROADBAND CONNECTED SETTING** dialog box, perform one or more of the following actions:
	- <sup>l</sup> To enable the auto-enrollment of panels to the sever, select the **Enable Auto-Enroll** check box.
	- <sup>l</sup> To disable the auto-enrollment of panels to the sever, clear the **Enable Auto-Enroll** check box.
- <span id="page-107-2"></span>4. Click **SAVE**.

### **Masking the system ID**

- 1. In the navigation pane, click **System**, then click **Settings**.
- 2. On the **GENERAL** tab, in the **COMMON CONNECTED** section, click **EDIT**.
- 3. In the **EDIT COMMON CONNECTED SETTINGS** dialog box, enter a system ID mask in the **System ID's Mask** field.
- <span id="page-107-3"></span>4. Click **SAVE**.

**Enabling or disabling the automatic deletion of the server IP address from a panel when you remove it from the server**
- 1. In the navigation pane, click **System**, then click **Settings**.
- 2. From the **GENERAL** tab, in the **COMMON CONNECTED** section, click **EDIT**.
- 3. In the **EDIT COMMON CONNECTED SETTINGS** dialog box, perform one of the following actions:
	- To enable the automatic deletion of the server IP address from a panel when you remove it from the server, select the **Remove Panel by Resetting the Receiver IP** check box.
	- To disable the automatic deletion of the server IP address from a panel when you remove it from the server, clear the **Remove Panel by Resetting the Receiver IP** check box.
- 4. Click **SAVE**.

# **Receiver tab**

## **Enabling or disabling email and SMS notifications for online and offline panel events**

- 1. In the navigation pane, click **System**, then click **Settings**.
- 2. On the **RECEIVER** tab, in the **SUPERVISION** section, click **EDIT**.
- 3. **Optional:** In the **EDIT SUPERVISION SETTINGS** dialog box, to enable or disable email notifications, perform one or more of the following actions:
	- <sup>l</sup> To enable email notifications, select the **Send Notification Email on Online/Offline Event** check box.
	- <sup>l</sup> To disable email notifications, clear the **Send Notification Email on Online/Offline Event** check box.
- 4. **Optional:** In the **EDIT SUPERVISION SETTINGS** dialog box, to enable SMS notifications, perform one or more of the following actions:
	- <sup>l</sup> To enable email notifications, select the **Send Notification SMS on Online/Offline Event** check box.
	- <sup>l</sup> To disable email notifications, clear the **Send Notification SMS on Online/Offline Event** check box.
- 5. Click **SAVE**.

### **Enabling or disabling the generation of system online and offline events for one and two-channel panels**

- 1. In the navigation pane, click **System**, then click **Settings**.
- 2. On the **RECEIVER** tab, in the **SUPERVISION** section, click **EDIT**.
- 3. **Optional:** In the **EDIT SUPERVISION SETTINGS** dialog box, to enable or disable system online and offline event generation for one-channel panels, perform one or more of the following actions:
	- <sup>l</sup> To enable the generation of system online and offline events, select the **Generate `SYSTEM OFFLINE/ONLINE` Events for One-Channel Panels** check box.
	- <sup>l</sup> To disable the generation of system online and offline events, clear the **Generate `SYSTEM OFFLINE/ONLINE` Events for One-Channel Panels** check box.
- 4. **Optional:** In the **EDIT SUPERVISION SETTINGS** dialog box, to enable or disable the generation of system online and offline events for two-channel panels, perform one or more of the following actions:
	- <sup>l</sup> To enable the generation of system online and offline events, select the **Generate `SYSTEM OFFLINE/ONLINE` Events for Two-Channel Panels** check box.
	- <sup>l</sup> To disable the generation of system online and offline events, clear the **Generate `SYSTEM OFFLINE/ONLINE` Events for Two-Channel Panels** check box.
- 5. Click **SAVE**.

# **Resolve tab**

### **Enabling or disabling remote inspection success email notifications to the customer**

- 1. In the navigation pane, click **System**, then click **Settings**.
- 2. On the **RESOLVE** tab, click **EDIT**.
- 3. Perform one of the following options:
	- <sup>l</sup> To enable email notifications, select the **Send Email to the Customer of Succeed RI** check box.
	- <sup>l</sup> To disable email notifications, clear the **Send Email to the Customer of Succeed RI** check box.
- 4. Click **SAVE**.

### **Enabling or disabling the generation of remote inspection success and failure events**

- 1. In the navigation pane, click **System**, then click **Settings**.
- 2. On the **RESOLVE** tab, in the **REMOTE INSPECTION** section, click **EDIT**.
- 3. In the **EDIT REMOTE INSPECTION SETTINGS** dialog box, perform one or more of the following actions:
	- <sup>l</sup> To enable remote inspection success and failure event generation, select the **Generate 'Succeed/Failed RI' Event** check box.
	- To disable the generation of remote inspection success and failure event generation, clear the **Generate 'Succeed/Failed RI' Event** check box.
- 4. Click **SAVE**.

# <span id="page-111-0"></span>**Interactive tab**

### **Editing the user notifications settings**

- 1. In the navigation pane, click **System**, then click **Settings**.
- 2. On the **INTERACTIVE** tab, in the **USER NOTIFICATIONS** section, click **EDIT**.
- 3. In the **EDIT USER NOTIFICATIONS SETTINGS** dialog box, perform one or more of the following actions:
	- <sup>l</sup> To select a message broker for user notifications, from the **Message Broker** drop-down list, select a message broker. For more information about adding a message broker to the system, see Adding a [message](#page-115-0) broker to the system.
	- <sup>l</sup> To enable email notifications with video attachments, select the **Enable Emails with Attached Video** check box. To disable email notifications with video attachments, clear the **Enable Emails with Attached Video** check box.
	- <sup>l</sup> To enable email notifications without video attachments, select the **Enable Emails without Attached Video** check box. To disable email notifications without video attachments, clear the **Enable Emails without Attached Video** check box.
- 4. Click **SAVE**.

### **Editing the interactive session settings**

- 1. In the navigation pane, click **System**, then click **Settings**.
- 2. On the **INTERACTIVE** tab, in the **INTERACTIVE SESSION** section, click **EDIT**.
- 3. In the **EDIT INTERACTIVE SESSION SETTINGS** dialog box, perform one or more of the following actions:
	- **Enter the type of application in the Application Type field.**
	- <sup>l</sup> To limit the number of connections to a server at a time, enter the maximum number in the **Limit of Concurrent Interactive Connections per Server** field.
	- <sup>l</sup> To limit the number of connections to a panel at a time, enter the maximum number in the **Limit of Concurrent Interactive Connections per Panel** field.
	- To enable the user app as a default for new panels that are enrolled in the server, select the **Enable User App for New Incoming Panels** check box. To disable the user app as a default for new panels that are enrolled in the server, clear the **Enable User App for New Incoming Panels** check box.
	- To enable the installer app as a default for new panels that are enrolled in the server, select the **Enable Installer App for New Incoming Panels** check box. To disable the installer app as a default for new panels that are enrolled in the server, clear the **Enable Installer App for New Incoming Panels** check box.
	- <sup>l</sup> To enable DLS service, select the **Enable DLS service** check box. To disable DLS service, clear the **Enable DLS service** check box.
	- To enable the ability for the user to grant the installer access to the user's panel with the user application, select the **Approve Installer Access by User** check box. To disable the ability for the user to grant the installer access to the user's panel with the user application, clear the **Approve Installer Access by User** check box.
- 4. Click **SAVE**.

# **Editing the advertisement settings**

- 1. In the navigation pane, click **System**, then click **Settings**.
- 2. On the **INTERACTIVE** tab, in the **ADVERTISEMENT** section, click **EDIT**.
- 3. In the **EDIT ADVERTISEMENT SETTINGS** dialog box, in the URL field, enter the URL address.
- 4. Click **SAVE**.

# **Message brokers tab**

Add a message broker to the system to enable the PowerManage server to send SMS messages to the following:

- Panels to wake up one or more panels
- The homeowner's phone to send event notifications to the user

To send an SMS, you can use the following options:

- A modem that is connected serially (deprecated) to the server
- A third-party message broker

The message broker tab displays the following:

- Third party message brokers: Most message broker companies provide a similar API. You can find five leading companies' APIs on the **MESSAGE BROKER** tab. You can use and modify any of these APIs to match the message broker company that you choose.
- Modems that connect to the server

To define a message broker for SMS wakeup, see Editing the cellular [connection](#page-107-0) settings.

To edit the user notification settings, see Editing the user [notifications](#page-111-0) settings.

To add a message broker to the system, see Adding a [message](#page-115-0) broker to the system.

To edit message broker information, see Editing message broker [information](#page-121-0).

#### Figure: Navigating the MESSAGE BROKER tab

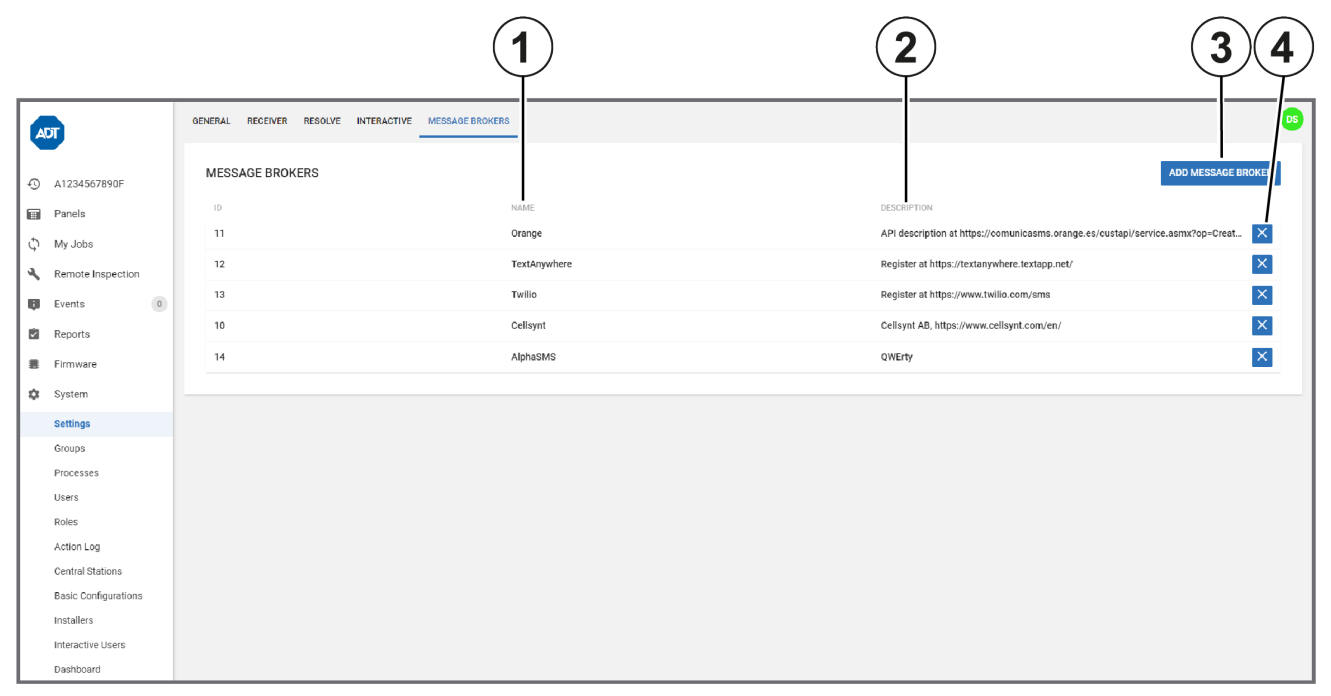

#### Table 34. MESSAGE BROKER tab interface elements

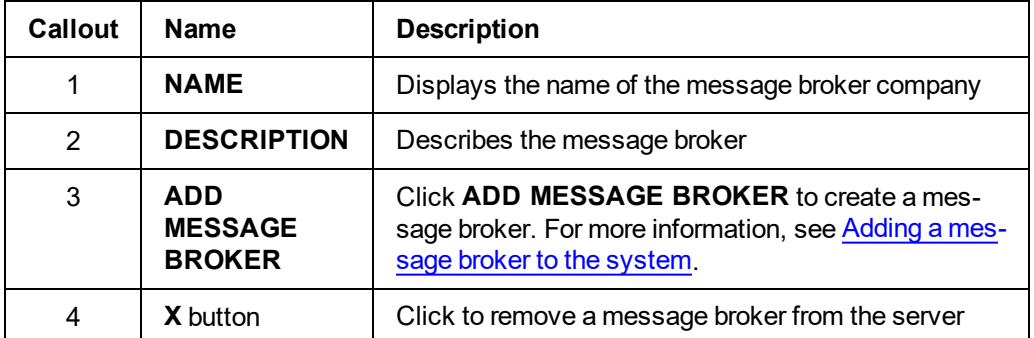

# <span id="page-115-0"></span>**Adding a message broker to the system**

- 1. In the navigation pane, click **System**, then click **Settings**.
- 2. On the **MESSAGE BROKERS** tab, click **ADD MESSAGE BROKER**.
- 3. Enter the required information in the **ADD MESSAGE BROKER SETTINGS** dialog box.
- 4. Click **SAVE**.

# <span id="page-116-0"></span>**Add message broker settings**

Figure: ADD MESSAGE BROKER SETTINGS dialog box

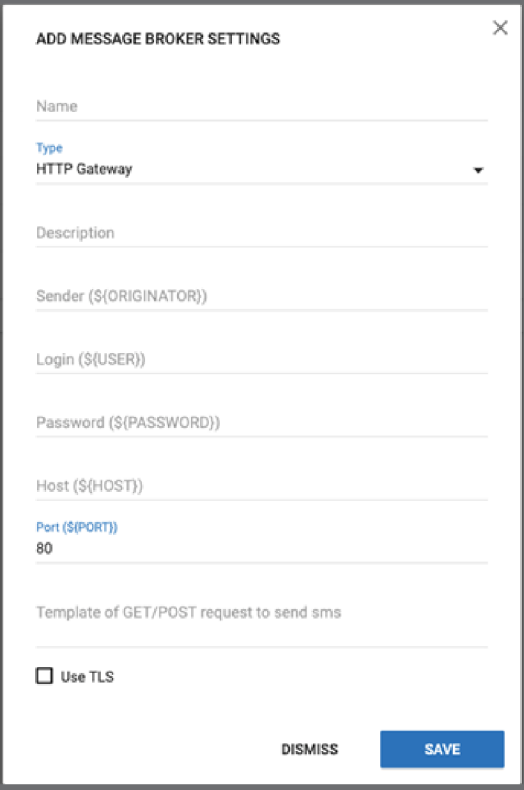

## Table 35. ADD MESSAGE BROKER SETTINGS interface elements

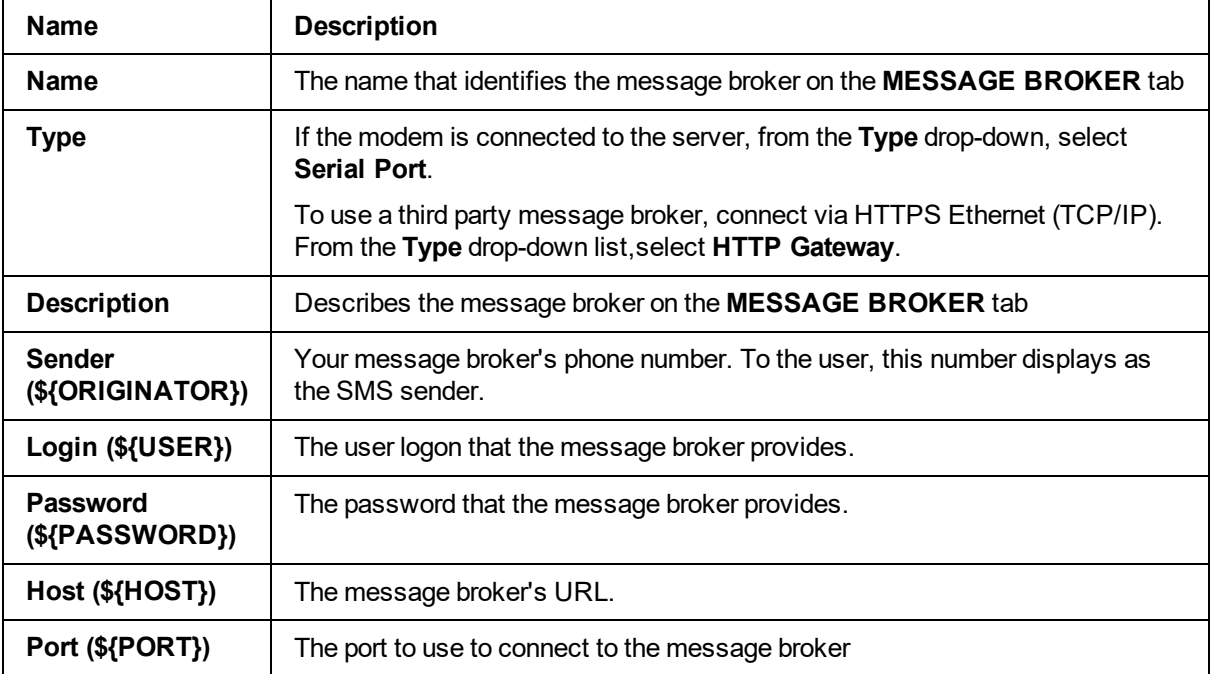

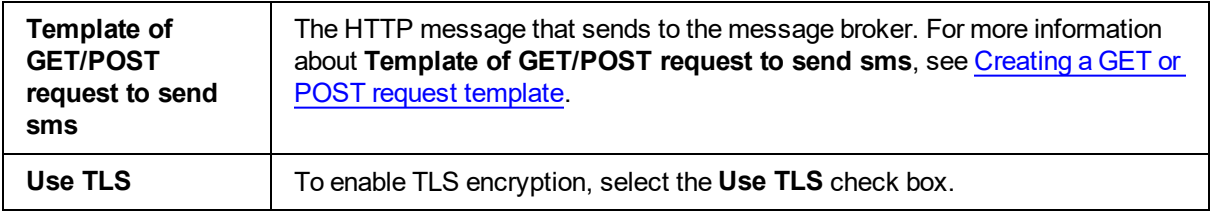

# <span id="page-118-0"></span>**Creating a GET or POST request template**

The contents of the **Template of GET/POST request to send sms** field are sent as a HTTP/HTTPS message to the message broker site to send an SMS.

#### **Important:**

- The type, format, and parameters of a GET or POST message vary and depend on your message broker and your country. The guidelines below are general and you will need to contact your mes-sage broker to successfully complete the task. To see a [GET](#page-120-0)/POST request example, see GET or POST request [example](#page-120-0).
- The request fails if you do not press the ENTER key on the keyboard after  $HTTP/1.1$  in the request method statement and at the end of each request header. For more information about the request method statement, see Step 1. For more information on request headers, see Step 2.
- The request fails if the request contains any unnecessary blanks.
- 1. On the first line, enter the request method statement. The request method statement generally begins with the request method, for example, GET or POST, and ends with  $HTTP/1.1$ . Enter the URI and the required key-value pairs between the request method and  $HTTP/1.1.1$

**Note:** It is necessary to substitute the values with local environment variables as required. For more information, see [Substituting](#page-119-0) values in your GET or POST request template.

2. On a new line, enter a request header, for example,  $H\circ s t$ : Enter any additional request headers and ensure each request header is on a new line. Other examples of request headers include: User-Agent: and Connection:.

**Note:** Use local environment variables as required. For more information, see [Substituting](#page-119-0) values in your GET or POST request [template](#page-119-0).

# <span id="page-119-0"></span>**Substituting values in your GET or POST request template**

To convert an API query string value, replace it with its relevant local environment variable.

**Important:** The type, format, and parameters of a GET or POST message vary and depend on your message broker. These guidelines are general and you will need to contact your message broker to successfully complete the task. To see a GET/POST [request](#page-120-0) example, see GET or POST request [example](#page-120-0).

**Note:** In GET or POST request example, the local environment variables are enclosed in curly braces and preceded by a dollar sign:  $$$  { }.

In the example in GET or POST request example, the following conversions take place:

- $\bullet$  username=demot converts to username= $$$ {USER}
- &password=demo converts to &password=\${PASSWORD}
- $\epsilon$  &msg=1234 converts to  $\text{\textsterling}$  and  $\text{\textsterling}$  and  $\text{\textsterling}$

Use the environment variables in the **ADD MESSAGE BROKER SETTINGS** dialog box. For more information, see Add [message](#page-116-0) broker settings.

- **\${ORIGINATOR}**: Your message broker's phone number. To the user, this number displays as the SMS sender.
- **.** \${USER}: The logon that the message broker provides.
- **. \${PASSWORD}**: The password that the message broker provides.
- **\${HOST}:** The message broker's URL
- **\${PORT}:** The port you use to connect to the message broker

As well as the environment variables in the **ADD MESSAGE BROKER SETTINGS** dialog box, PowerManage automatically creates the following variables that you can also use:

- **\${CONTENT\_LENGTH}:**Information about the size of POST request body
- **\${ID}**: An auto-increment variable
- **.** \${UUID}: An auto-generated variable that is usually used as a message ID
- **\${DESTINATION}:** SMS recipient number
- **\${TEXT}:** Message text

# <span id="page-120-0"></span>**GET or POST request example**

**Important:** The type, format, and parameters of a GET or POST request vary and depend on your message broker. These guidelines are general and you will need to contact your message broker to successfully complete the task. To see a GET/POST request example, see GET or POST [request](#page-120-0) [example](#page-120-0).

### **Example information provided**

In the following general example, the message broker site is http://www.vianett.com and the message broker API URL is https://www.vianett.com/en/developers/apidocumentation/http-get-post-api.

The API description contains the following example variables:

https://smsc.vianett.no/v3/send? username=demot &password=demo &msgid=1234 &tel=4711111111 &msg=Hello+World &pricegroup=300 &campaignid=12345

### **GET/POST template request**

```
GET /v3/send?username=${USER}&password=${PASSWORD}&msgid=${UUID}
&tel=${DESTINATION}&msg=${TEXT}&campaigned=378404HTTP/1.1
Host:${HOST}
Port:${PORT}
User-Agent:firefox
Connection:close
```
# <span id="page-121-0"></span>**Editing message broker information**

- 1. In the navigation pane, click **System**, then click **Settings**.
- 2. On the **MESSAGE BROKERS** tab, click the message broker to edit.
- 3. Edit the required information in the **ADD MESSAGE BROKER SETTINGS** dialog box.
- 4. Click **SAVE**.

### **Removing a message broker from the server**

- 1. In the navigation pane, click **System**, then click **Settings**.
- 2. On the **MESSAGE BROKERS** tab, navigate to the message broker to remove and select **X**.
- 3. Click **OK**.

# <span id="page-122-0"></span>Groups page

# **Navigating the Groups page**

Manage panel groups on the **Groups** page. A group is a collection of panels that share the same configuration settings.

**Note:** Any panel that connects by auto enroll automatically joins **Main Group**.

Figure: Navigating the Groups page

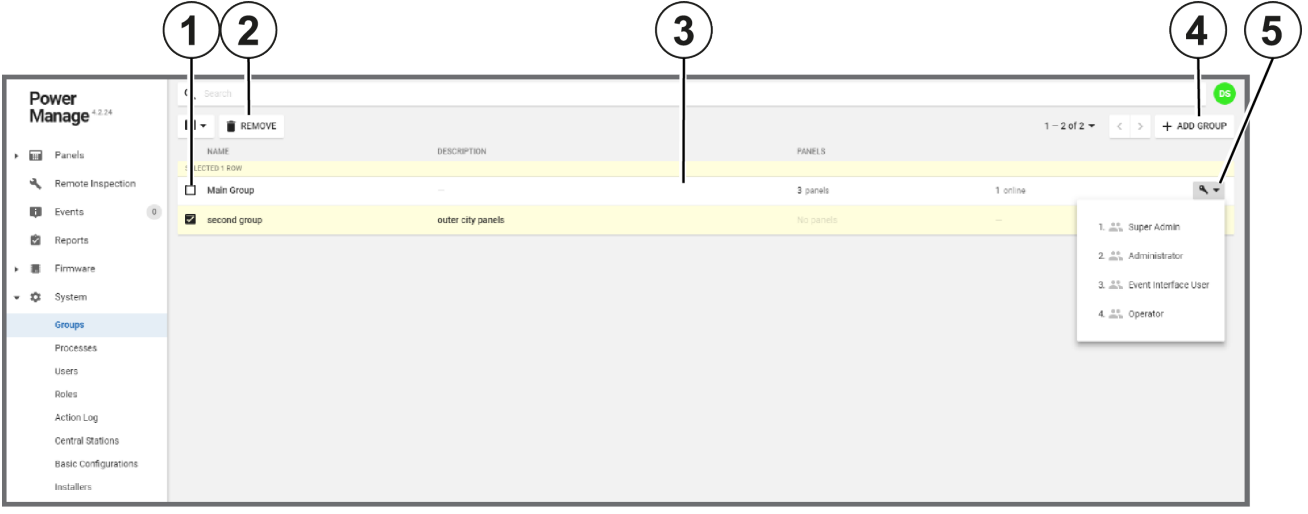

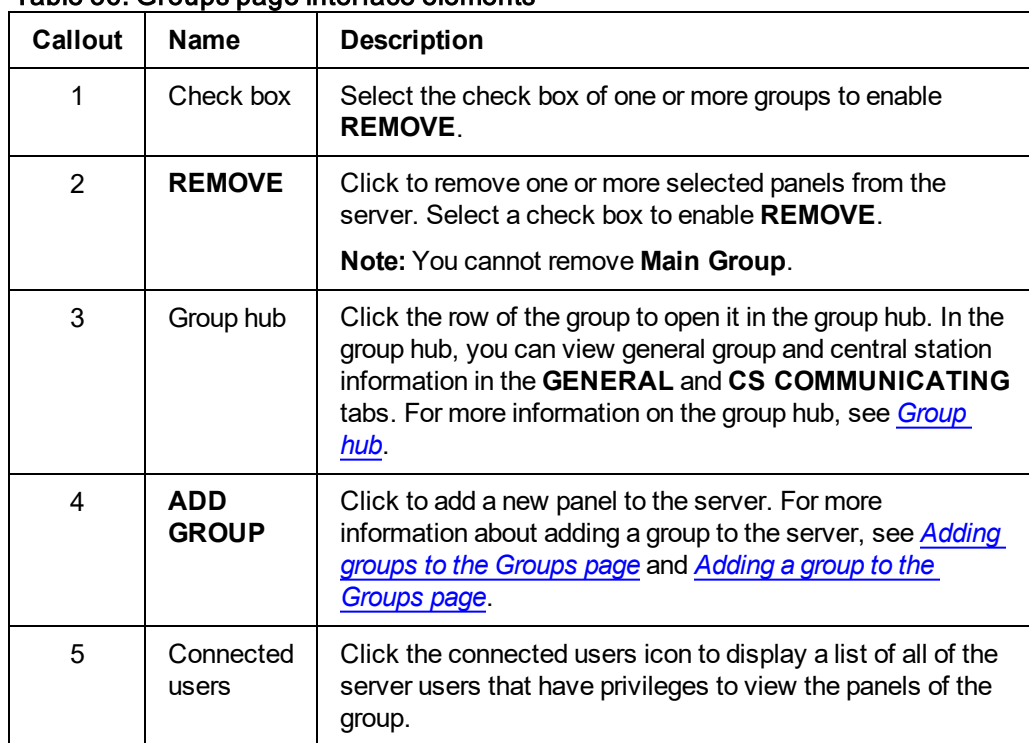

### Table 36. Groups page interface elements

*Related topics*

*[Adding](#page-127-0) a new group*

*Group [parameters](#page-124-0)*

*Configuring the central station [communication](#page-133-0) settings for a group*

*[Group](#page-129-0) hub*

*CS [communicating](#page-130-0) tab in the group hub*

*Group central station [communication](#page-132-0) settings*

# <span id="page-124-0"></span>Group parameters

If you add a new group to the server or edit an existing group, configure the parameters in the **ADD GROUP** or **EDIT GROUP** dialog boxes.

To make a new group in the server, see *[Adding](#page-127-0) a group to the groups page*.

To edit a group configuration, see **EDIT** in [Table](#page-130-1) 39.

Figure: Group parameters dialog box

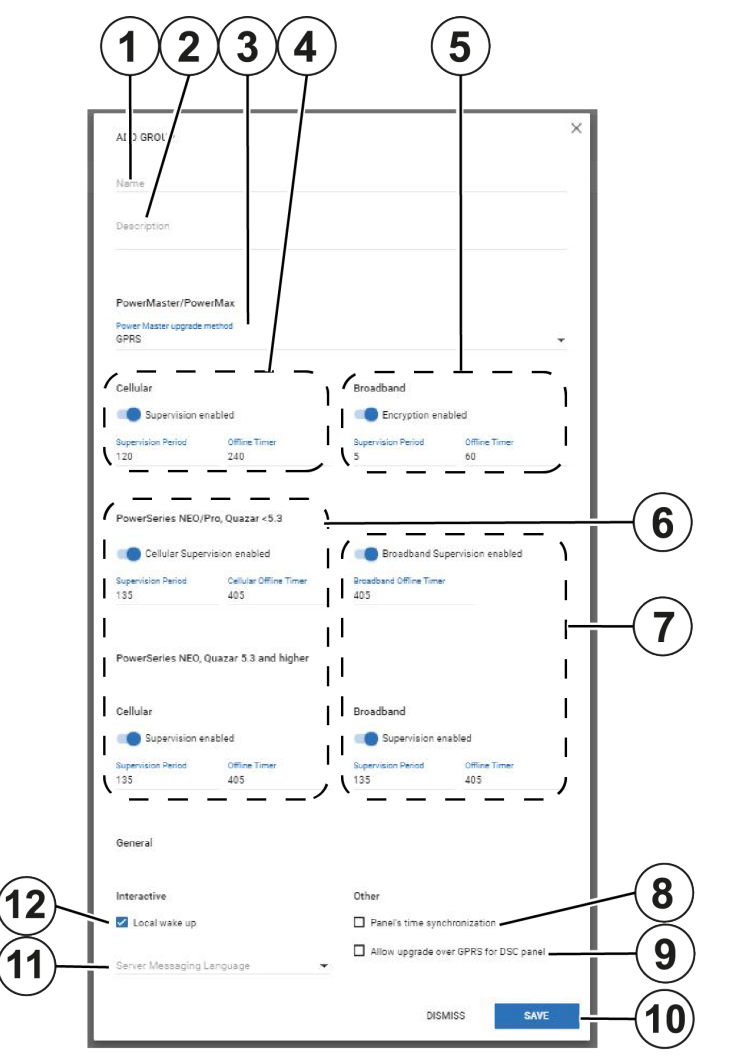

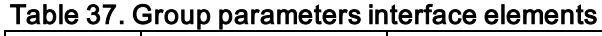

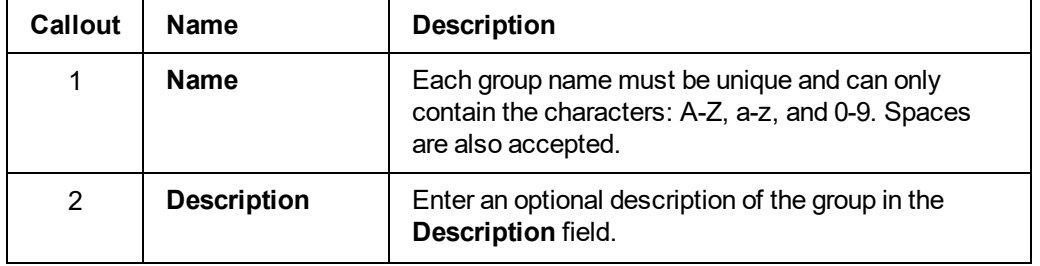

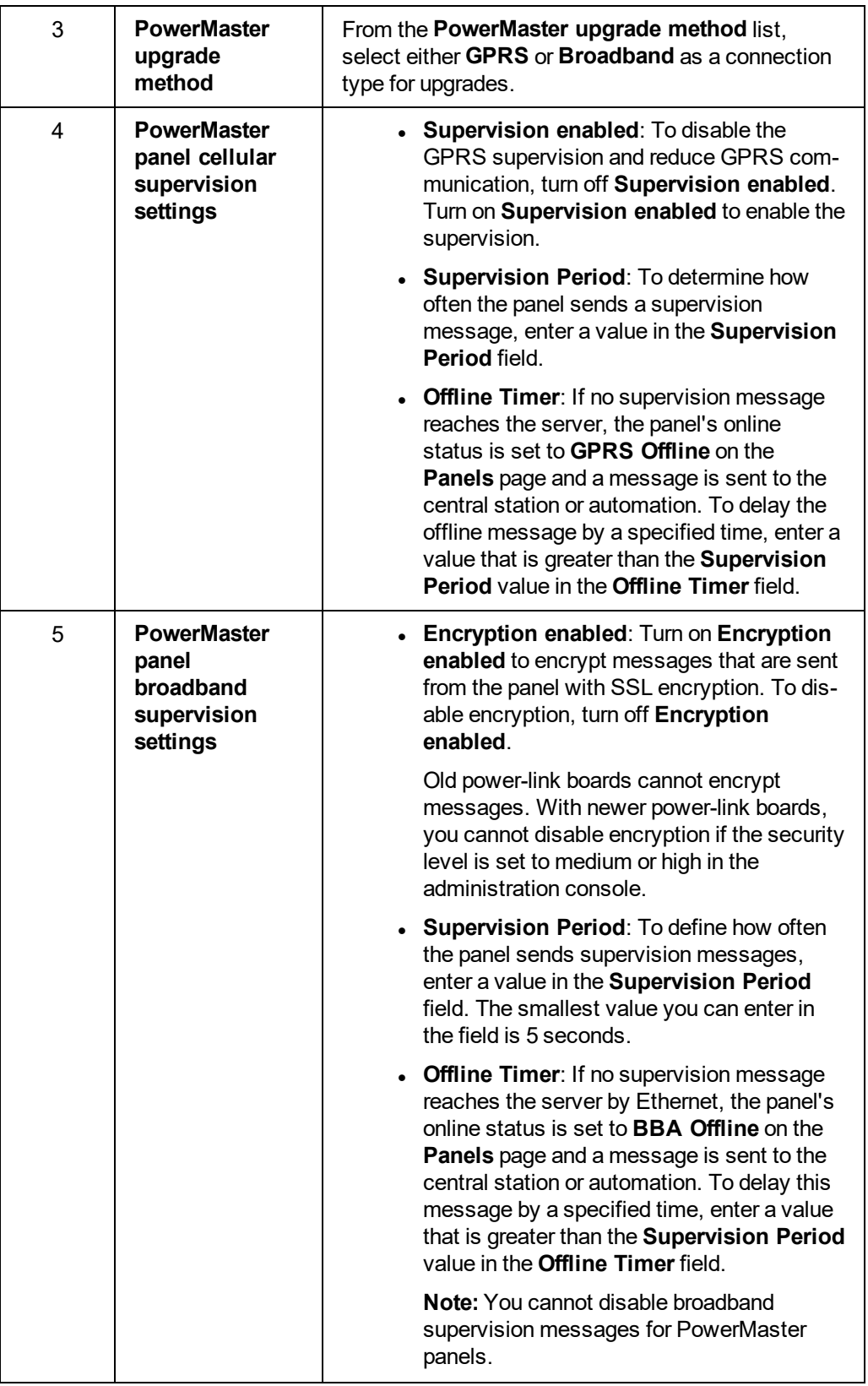

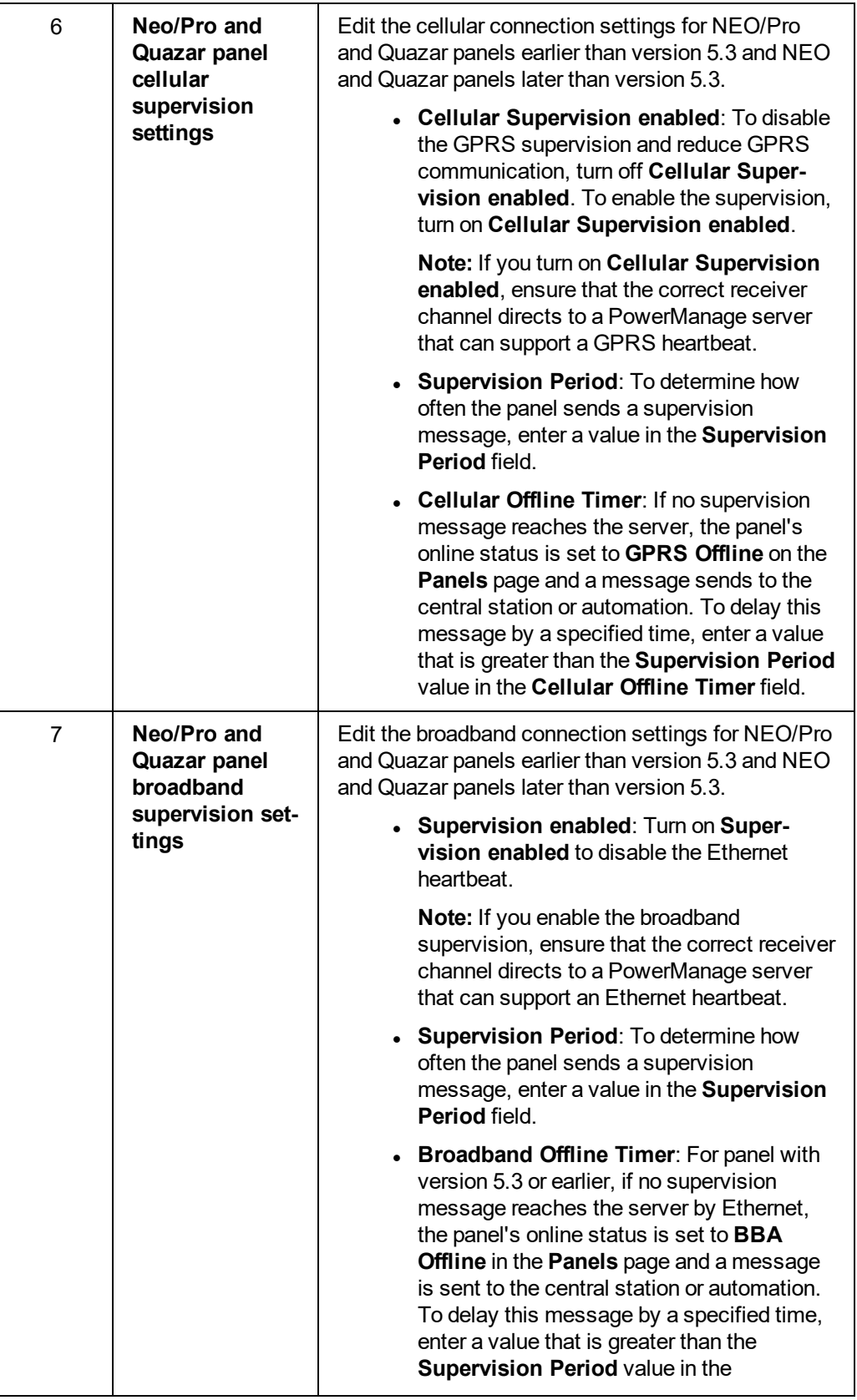

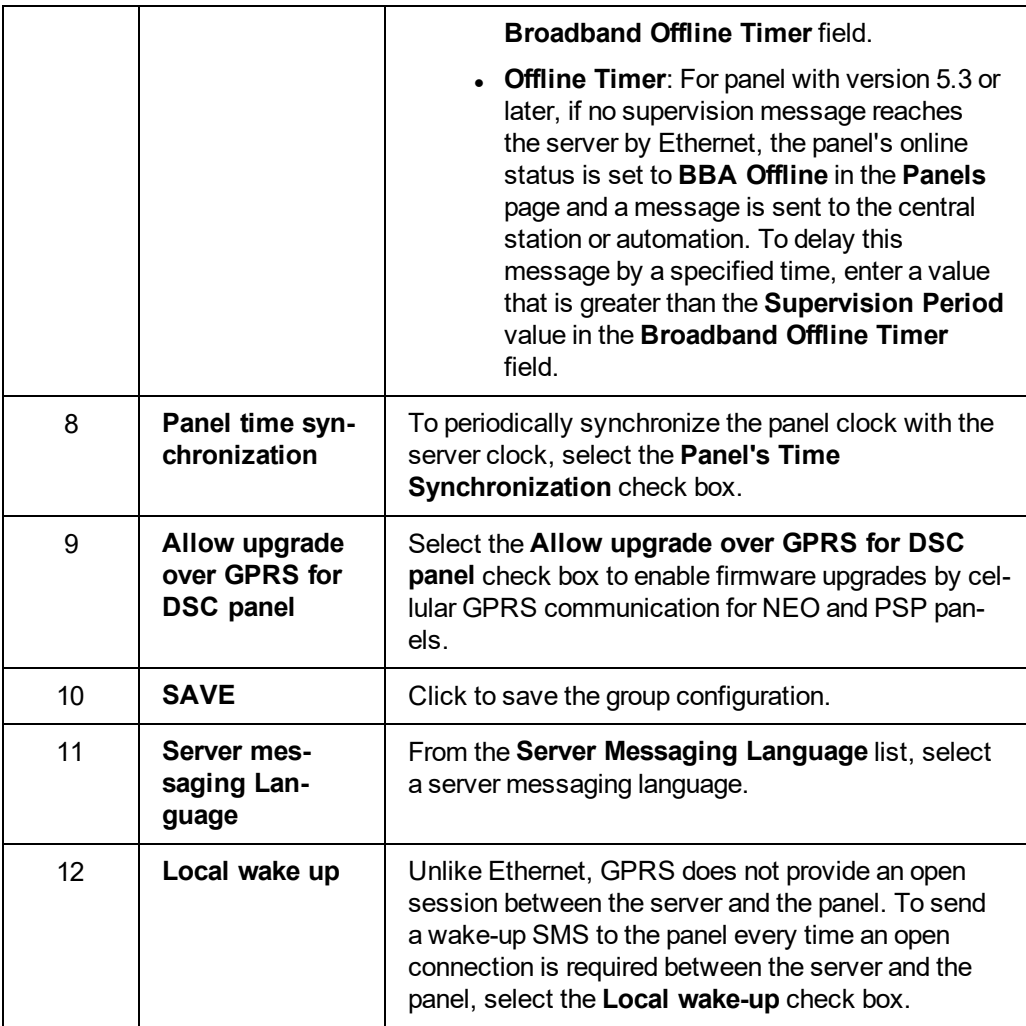

### *Related topics*

*[Adding](#page-127-0) a new group [Group](#page-129-0) hub Configuring the central station [communication](#page-133-0) settings for a group CS [communicating](#page-130-0) tab in the group hub*

<span id="page-127-0"></span>*Group central station [communication](#page-132-0) settings*

# Adding a new group

- 1. In the navigation pane, click **System**, then click **Groups**.
- 2. Click **ADD GROUP**.
- 3. Enter the information required in the **ADD GROUP** dialog box. For more information about the **ADD GROUP** dialog box settings, see *Adding groups to the [Groups](#page-124-0) page*.
- 4. Click **SAVE**.

The new group now appears on the **Groups** page.

To complete the setup, configure the central station communication settings. For more information, see *Configuring the central station [communication](#page-133-0) settings for a group*.

*Related topics*

*Adding groups to the [Groups](#page-124-0) page*

*Configuring the central station [communication](#page-133-0) settings for a group*

*[Groups](#page-122-0) page*

# <span id="page-129-0"></span>Group hub

View and edit general group settings and central station communication settings in the group hub. To open a group in the group hub, on the group page, click the group row.

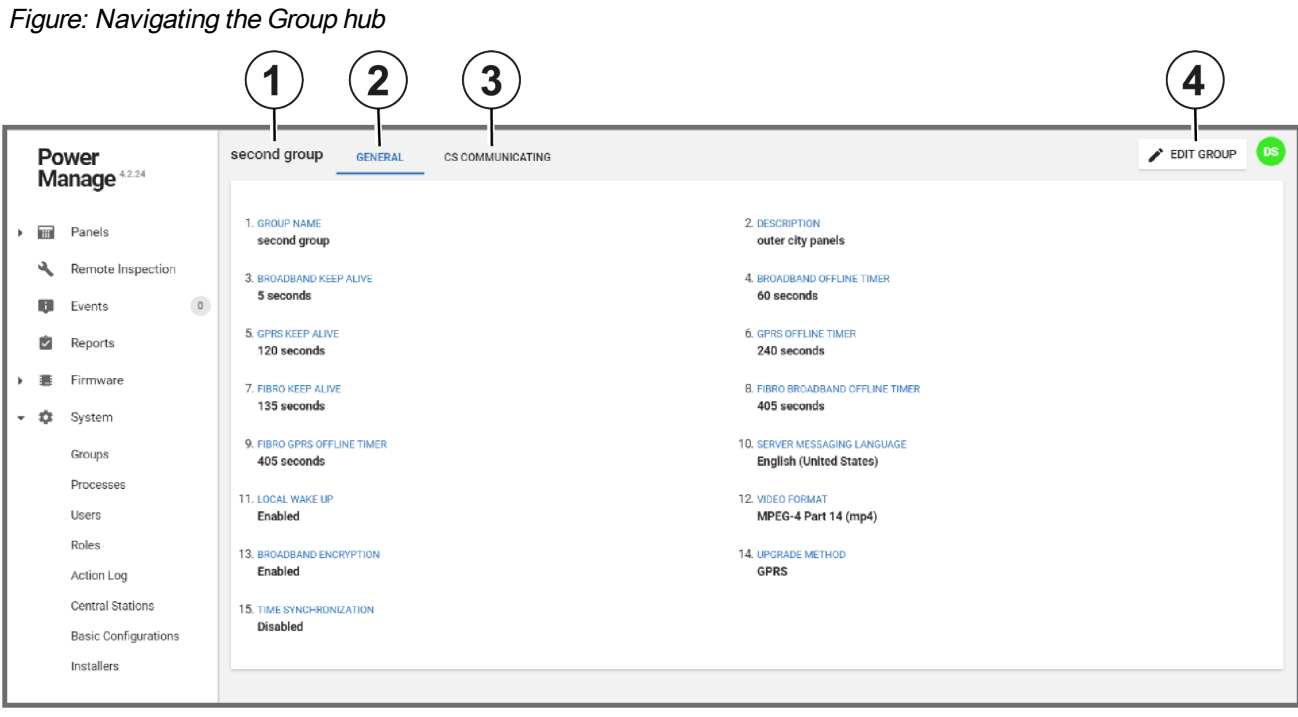

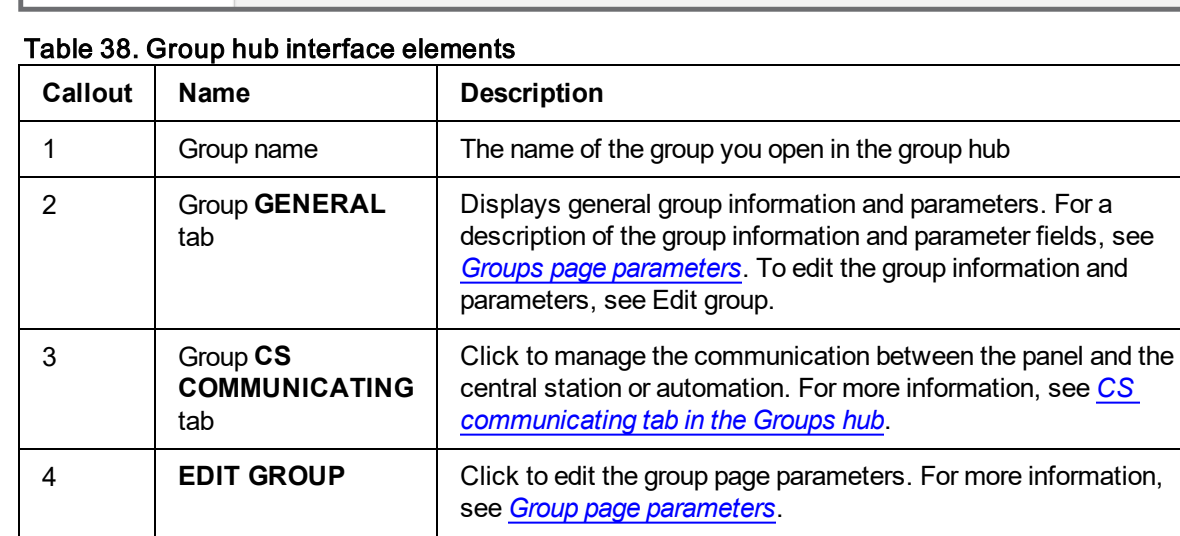

# <span id="page-130-0"></span>CS communicating tab in the group hub

Define which event types are communicated to one or more central stations or automations on the **CS COMMUNICATING** tab.

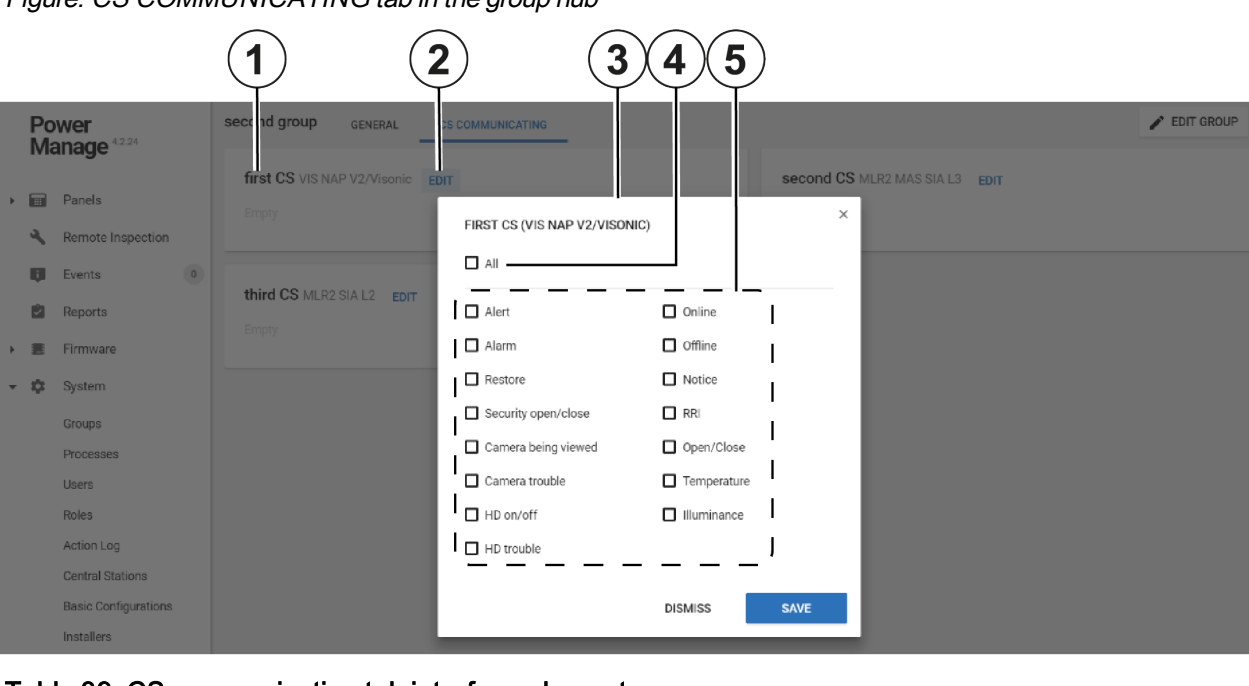

 $\left( \nabla \mathbf{D}\mathbf{S}\right)$ 

Figure: CS COMMUNICATING tab in the group hub

<span id="page-130-1"></span>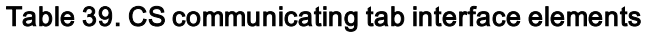

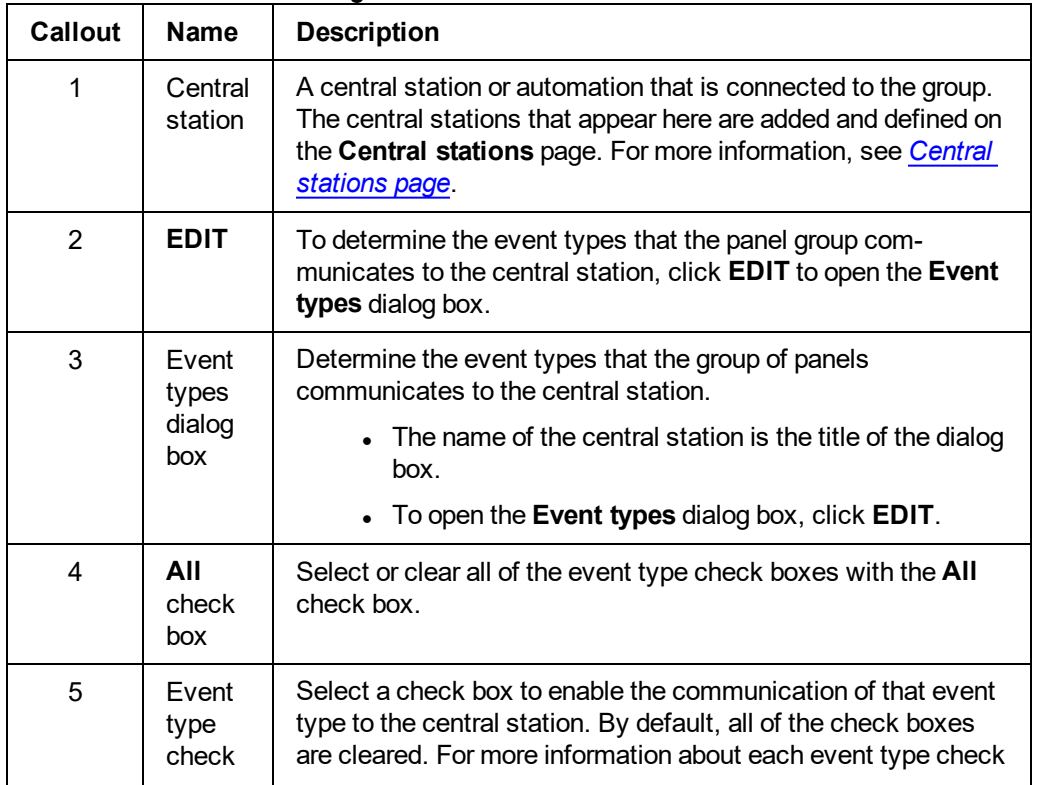

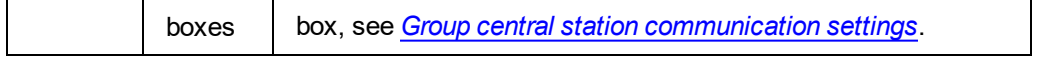

### *Related topics*

*[Groups](#page-122-0) page*

*Configuring the central station [communication](#page-133-0) settings for a group*

*[Group](#page-129-0) hub*

*CS [communicating](#page-130-0) tab in the group hub*

*Group central station [communication](#page-132-0) settings*

# <span id="page-132-0"></span>Group central station communication settings

Select a check box to enable or disable the communication of various event types to one or more central stations.

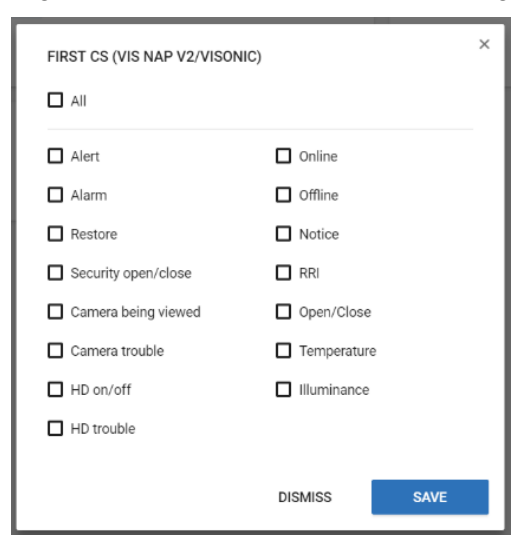

Figure: CS COMMUNICATING tab in the group hub

The following list defines the information each event type communicates to the central station when you select the relevant check box on the **CS COMMUNICATING** tab:

#### Alarm

If there is a security or safety breach, an alarm notification is sent to the central station. Examples of security and safety breaches are burglary, fire, emergency, and panic alarms.

#### Alert

If there is an event that requires attention, an alert notification is sent to the central station. Examples of alert events are low battery, AC failure, gas, and flood events.

#### **Restore**

If a detector reading returns to its original state, a restore alert is sent to the central station.

#### Security open/close

If the state of the panel changes, the central station is updated. Examples of panel states are away, home, and disarm.

**Note:** You can configure the panel to send detector open and close notifications even when the panel is in a disarm state.

#### Camera being viewed

If a PIR CAM requests video on demand, a notification is sent to the central station.

#### Camera trouble

Currently not supported.

Home devices (HD) on/off

If a PGM turns on or off, a notification is sent to the central station.

Home devices (HD) trouble

#### Currently not supported.

#### **Online**

When the panel goes online, a notification is sent to the central station.

#### **Offline**

When the panel goes offline, a notification is sent to the central station.

#### **Notice**

If there is an info message, such as a device bypass or panel auto test, a notification is sent to the central station.

#### Routine remote inspection (RRI)

After a routine remote inspection, a success or failure notification is sent to the central station.

#### Open/close

If the state of a detector changes, a notification is sent to the central station.

#### Illumination

If there is an alert related to light, a notification is sent to the central station.

#### **Temperature**

If there is a temperature alert, a notification is sent to the central station.

#### *Related topics*

*[Groups](#page-122-0) page*

*Configuring the central station [communication](#page-133-0) settings for a group*

#### *[Group](#page-129-0) hub*

<span id="page-133-0"></span>*CS [communicating](#page-130-0) tab in the group hub*

# Configuring the central station communication settings for a group

- 1. In the navigation pane, click **System**, then click **Groups**.
- 2. On the **Groups** page, click the group to configure.
- 3. Click the **CS COMMUNICATING** tab.
- 4. Navigate to the central station to configure and click **EDIT**.
- 5. Select the check boxes of the alert types to communicate to the central station. For more information, see *Configuring central station [communication](#page-132-0) settings for groups*.
- 6. Click **SAVE**.

#### *Related topics*

*Configuring the central station [communication](#page-133-0) settings for a group [Groups](#page-122-0) page*

*Adding groups to the [Groups](#page-124-0) page*

# <span id="page-134-0"></span>Processes page

# **Navigating the Processes page**

View a list of all processes on the **Processes** page. To view the processes for an individual panel, see *[Processes](#page-70-0) tab*.

Each row represents a single process and each row displays the following:

- Process start time
- Panel ID
- Process description
- Current status
- Process creator name
- Duration.

This information is contained in the column titles: **STARTED**, **PANEL**, **PROCESS**, **STATUS**, **USER**, and **DURATION**.

Filter your search of the **Processes** page by selecting one or more filter values from the **Search** list. From the **Search** list, select a filter value from one or more of the following keys: **PANEL ID**, **PANEL NAME**, **TYPE**, **USER**, **STATUS**, **STARTED AT**. For more information, see *Using the [search](#page-24-0) filter*.

Figure: Navigating the Processes page

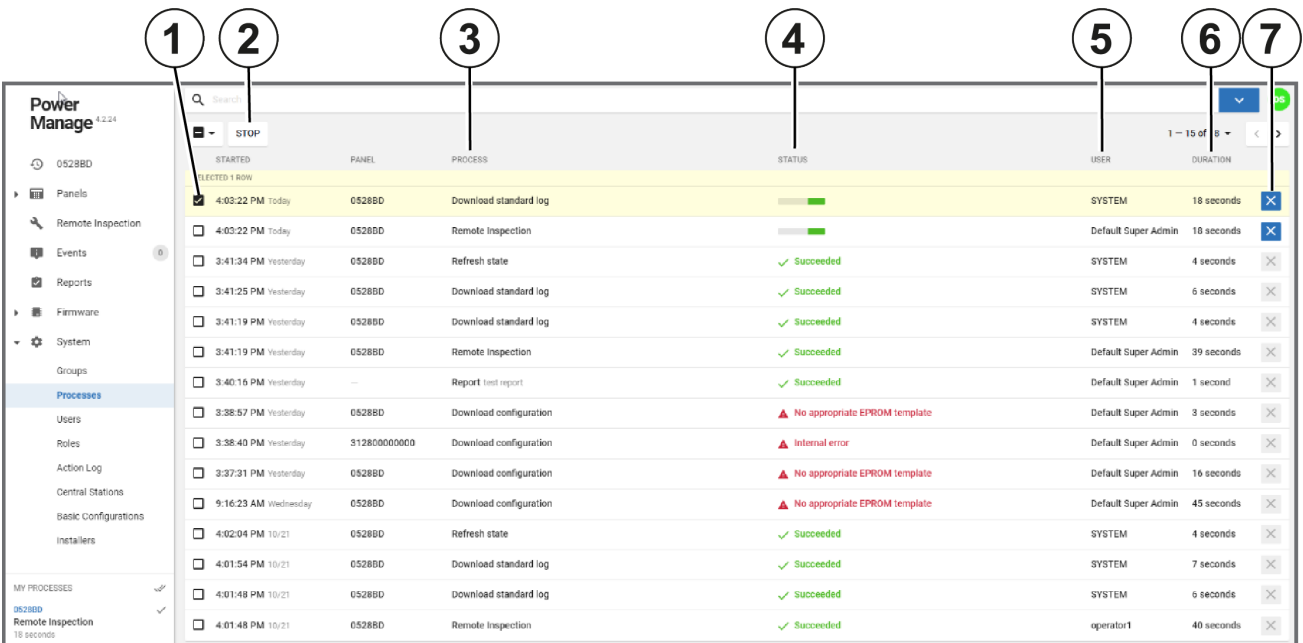

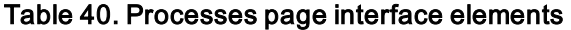

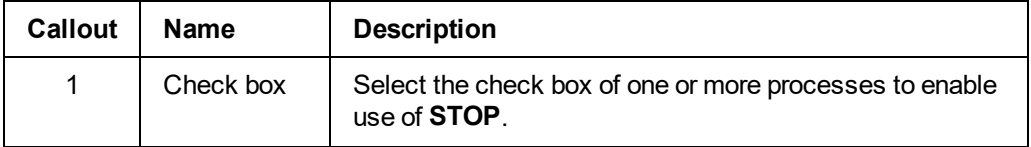

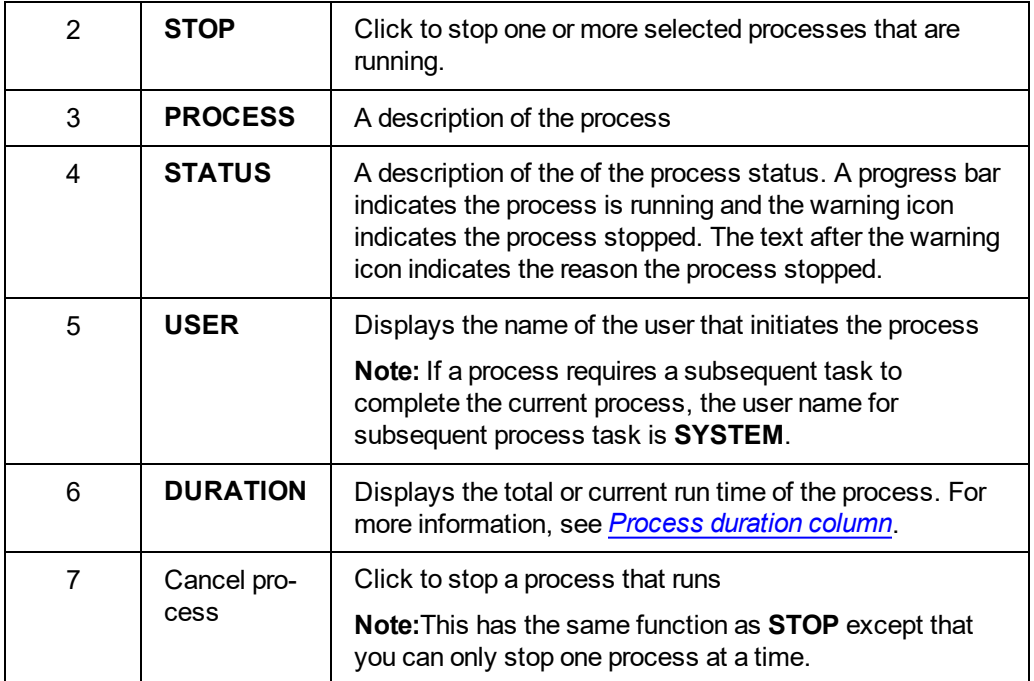

#### *Related topics*

*[Process](#page-135-0) duration column*

*[Stopping](#page-135-1) a process*

<span id="page-135-0"></span>*[Processes](#page-70-0) tab*

### Processes page duration column

when a process runs, the **DURATION** column displays the run time of the process. If a process is complete, the **DURATION** column displays the total run time of the process.

If the process does not finish, it times out after one hour. In this case, the process terminates and a timeout error displays in the **STATUS** column. The following examples are exceptions to this rule:

- A software upgrade cannot start if the panel is in an armed state.
- A software upgrade process times out after one week.
- A walk test for Neo panels times out after 15 minutes.
- A walk test for a PowerMaster panel times out after 500 seconds, or 8 minutes and 20 seconds.
- A remote inspection for Neo panels times out after 10 minutes.
- A video on demand process for a PIR CAM times out 10 minutes after it receives the final image.
- The estimated time-out period for a remote inspection is the number of devices, multiplied by 50 seconds.

*Related topics*

<span id="page-135-1"></span>*[Navigating](#page-134-0) the Processes page*

Stopping a process

**Note:** To stop a single process while it is in operation, Click **X**. **X** does not appear if you cannot stop the process.

To stop multiple processes at one time, complete the following steps:

- 1. In the navigation pane, click **System**, then click **Processes**.
- 2. Select the check box of one or more processes to cancel.
- 3. Click **OK**.

*Related topics*

*[Navigating](#page-134-0) the Processes page*

*[Process](#page-135-0) duration column*

# <span id="page-137-1"></span><span id="page-137-0"></span>Users page

# **Navigating the Users page**

Add, suspend, remove, enable and edit server users on the **Users** page.

**Important:** You can manage all server users on the **Users** page, except the Default Super Admin. For more information on the Default Super Admin, see *[Default](#page-138-0) super admin*.

Each row in the list represents an individual user and displays the following information:

- Username and email address
- User phone number
- Latest log in time. If there is no date and time information in the LAST LOGIN column, the user has never logged in to the server.
- **Role of the user. For more information about roles, see** *[Roles](#page-141-0) page***.**
- Title of the administrator who created the user account

This information is contained in the column titles: **NAME**, **PHONE**, **LAST LOGIN**, **ROLE**, and **CREATED BY**.

Filter your search of the **Users** page by selecting one or more filter values from the **Search** list. From the **Search** list, select a filter value from one or more of the following keys:**NAME**, **PHONE**, **ROLE NAME**, **ROLE CREATOR NAME**, and **LAST LOGIN**. For more information, see *Using the [search](#page-24-0) filter*.

### Figure: Navigating the Users page

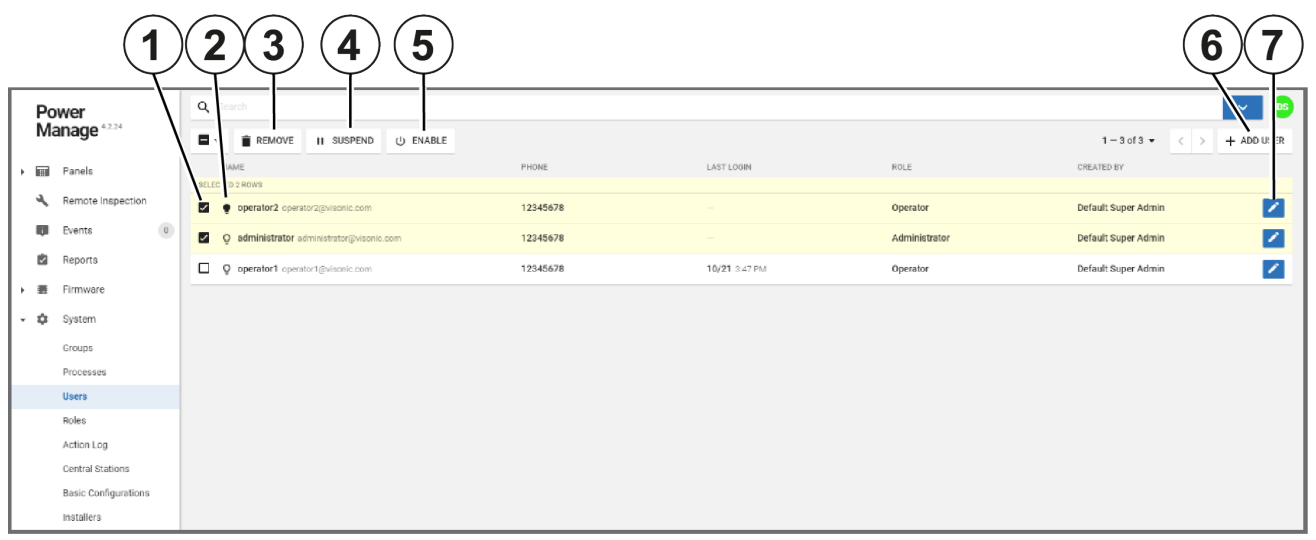

### Table 41. Users page interface elements

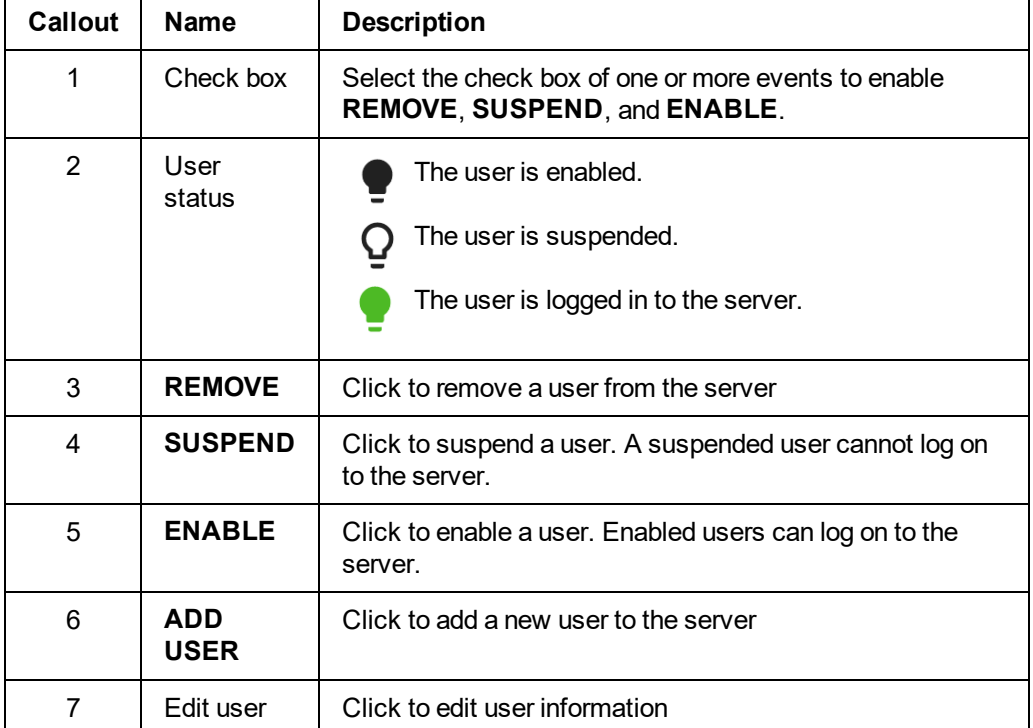

#### *Related topics*

*[Adding](#page-140-0) a new user [Adding](#page-139-0) or editing users [Default](#page-138-0) super admin*

*Editing user [information](#page-140-1) Removing, [suspending](#page-139-1) and enabling users*

<span id="page-138-0"></span>Default super admin

There is always at least one Default Super Admin for a PowerManage server. The Default Super Admin is a permanent role with full privileges.

The default username and default password are as follows:

- Username: admin@tycomonitor.com
- Password: Admin123

**Important:** Change the Default Super Admin password as soon as possible. For more information on changing a password, see *Changing your logon [password](#page-26-0)*.

*Related topics [Adding](#page-139-0) or editing users [Navigating](#page-137-0) the Users page [Adding](#page-140-0) a new user Editing user [information](#page-140-1) Removing, [suspending](#page-139-1) and enabling users*

# <span id="page-139-1"></span>Removing, suspending and enabling users

- 1. In the navigation pane, click **System**, then click **Users**.
- 2. Select the check box of the user to remove, suspend, or enable.

**Note:** You can select multiple users to remove, suspend or enable at the same time, but you can only use one of the functions at a time.

- 3. Perform one of the following actions:
	- <sup>l</sup> Click **REMOVE**.
	- <sup>l</sup> Click **SUSPEND**.
	- <sup>l</sup> Click **ENABLE**.
- 4. Click **OK**.

*Related topics*

<span id="page-139-0"></span>*[Navigating](#page-137-0) the Users page*

### Adding or editing users

Add a new user or edit the information of an exiting user on the **Users** page.

When you add a new user or edit the information of an exiting user, you can set the following information:

- <sup>l</sup> **Full name**
- <sup>l</sup> **Email address**
- <sup>l</sup> **Phone number**
- <sup>l</sup> **Country**
- <sup>l</sup> **Belongs to role**
- **Password**

The user logs on to the system with the email address and password you define.

The **Belongs to role** list displays all roles available on the **Roles** page. For more information, see *[Roles](#page-141-0) [page](#page-141-0)*.

*Related topics [Navigating](#page-137-0) the Users page [Adding](#page-140-0) a new user Editing user [information](#page-140-1) [Default](#page-138-0) super admin*

# <span id="page-140-0"></span>Adding a new user

- 1. In the navigation pane, click **System**, then click **Users**.
- 2. Click **ADD USER**.
- 3. Type the information required in the **Full name**, **Email Address**, **Phone**, **Country**, **Belongs to role**, and **Password** fields.
- 4. Click **SAVE**.

The new user now appears in the users list.

*Related topics [Adding](#page-139-0) or editing users [Navigating](#page-137-0) the Users page*

# <span id="page-140-1"></span>Editing user information

- 1. In the navigation pane, click **System**, click **Users**.
- 2. Navigate to the user that to edit and click the edit user button.
- 3. Edit the information you want to change in the **Full name**, **Email Address**, **Phone**, **Country**, **Belongs to Role**, and **Password** fields.
- 4. Click **SAVE**.

*Related topics*

*[Adding](#page-140-0) a new user [Adding](#page-139-0) or editing users [Default](#page-138-0) super admin [Navigating](#page-137-0) the Users page*

# <span id="page-141-1"></span><span id="page-141-0"></span>Roles page

# **Navigating the Roles page**

Assign roles to server users on the **Roles** page.

Each server user has one role type. The role type defines the following:

- The pages the user can access
- The functions the user can perform
- The groups the user can manage

**Note:** For more information about groups, see *[Groups](#page-122-0) page*. For more information about users, see *[Users](#page-137-1) [page](#page-137-1)*.

Each row on the **Roles** page represents a role and displays the following information:

- The role name. Administrator, Operator, and Event interface user, are examples of role names. For more information, see *Role [types](#page-142-0)*.
- The role name of the user that created the role
- The username of the role creator
- The groups available to the role

This information is contained in the column titles: **NAME**, **PARENT ROLE**, **CREATED BY**, and **GROUPS**.

Filter your search of the **Roles** page by selecting one or more filter values from the **Search** list. From the **Search** list, select a filter value from one or more of the following keys: **NAME**, **PARENT ROLE**, and **CREATOR**. For more information, see *Using the [search](#page-24-0) filter*.

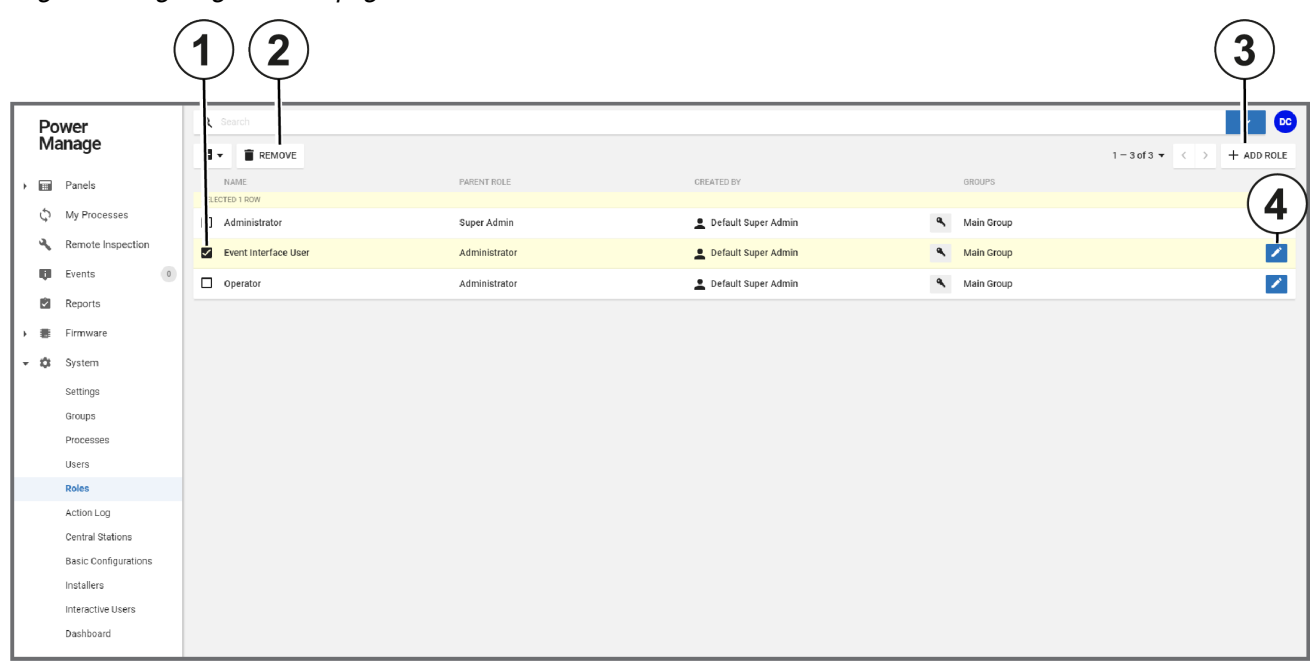

Figure: Navigating the roles page

<span id="page-141-2"></span>Table 42. Roles page interface elements

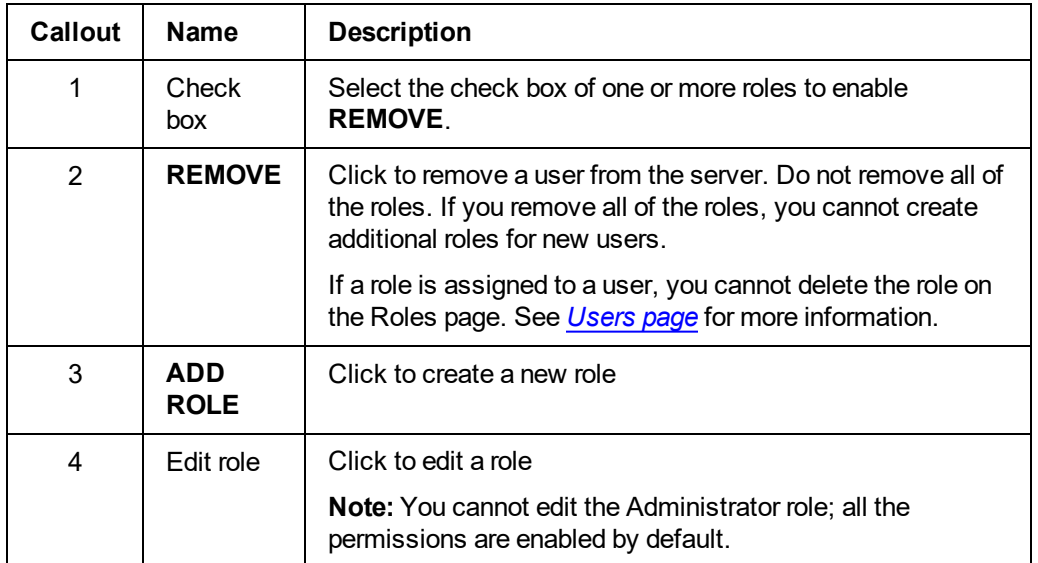

#### *Related topics*

*Role [types](#page-142-0)*

*[Editing](#page-143-0) a role*

<span id="page-142-0"></span>*[Adding](#page-142-1) a new role*

# Role types

There are three predefined role types in the server: Administrator, Operator, and Event interface user.

You can change or remove these roles but do not remove all of the roles. If you remove all of the roles, you cannot create additional roles for new users.

#### **Administrator**

The administrator role can access all of the menus and pages. Managers use the administrator role.

#### **Operator**

The operator role can access all of the menus except the **System** list. Users that control panels but do not have any server configuration permissions use the operator role.

#### **Event interface user**

By default, the event interface user role does not have any permissions. The role is used by the automation software to retrieve alarm video scripts from the PowerManage server.

*Related topics [Navigating](#page-141-1) the Roles page [Adding](#page-142-1) a new role [Editing](#page-143-0) a role*

# <span id="page-142-1"></span>Adding a new role

- 1. In the navigation pane, from the **System** list, select **Roles**.
- 2. On the **Roles** page, click **ADD ROLE**.
- 3. Enter a role name in the **Name** field.
- 4. From the **Parent Role** list, select a parent role.
- 5. From the **Unit Groups** list, select one or more groups that the role manages.

**Note:** A group defines the panel types that the role manages. For more information about groups, see *[Groups](#page-122-0) page*.

6. Click **SAVE**.

*Related topics [Navigating](#page-141-1) the Roles page [Editing](#page-143-0) a role Role [types](#page-142-0)*

# <span id="page-143-0"></span>Editing a role

- 1. In the navigation pane, from the **System** list, select **Roles**.
- 2. Navigate to the role to edit and click the edit role button. For more information, see Edit role in [Table](#page-141-2) 42.
- 3. Edit the role with one or more of the following actions:
	- <sup>l</sup> Edit the information required in the **Name**, and **Unit groups** fields.
	- To delete a unit group, click **X**.
	- <sup>l</sup> To add a unit group, click the **Unit groups** field and select one or more unit groups from the **Unit Groups** list.
- 4. Click **SAVE**.

*Related topics [Navigating](#page-141-1) the Roles page Role [types](#page-142-0) [Adding](#page-142-1) a new role*
# <span id="page-144-0"></span>Central stations page

### **Navigating the Central stations page**

Use the **Central stations** page to manage the central station applications that connect to the PowerManage server.

On the **Groups** page, connect groups to one or more of the central stations defined on this page. For more information about groups, see *[Groups](#page-122-0) page*.

Each row on the **Central stations** page represents a role and displays the following information:

- The Central station name
- The protocol used
- The communication parameters of the central station

This information is contained in the column titles: **NAME**, **PROTOCOL**, and **COMMUNICATION**.

Filter your search of the **Central stations** page by selecting one or more filter values from the **Search** list. From the **Search** list, select a filter value from one or more of the following keys: **NAME**, **PROTOCOL**, **HOST**, **PORT**, and **DEVICE**. For more information, see *Using the [search](#page-24-0) filter*.

**Note:**

- **.** The **Central stations** page is an automation application.
- Self-monitoring users do not need to use this page.

Figure: Navigating the Central Stations page

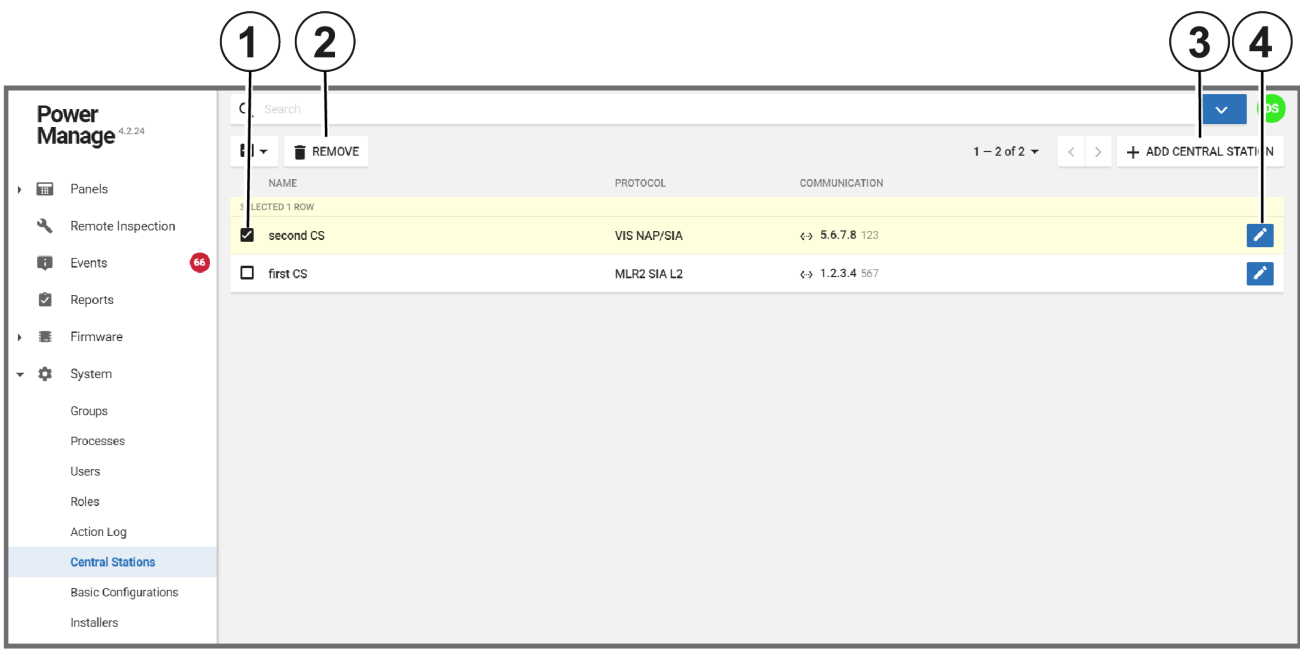

#### Table 43. Central stations page interface elements

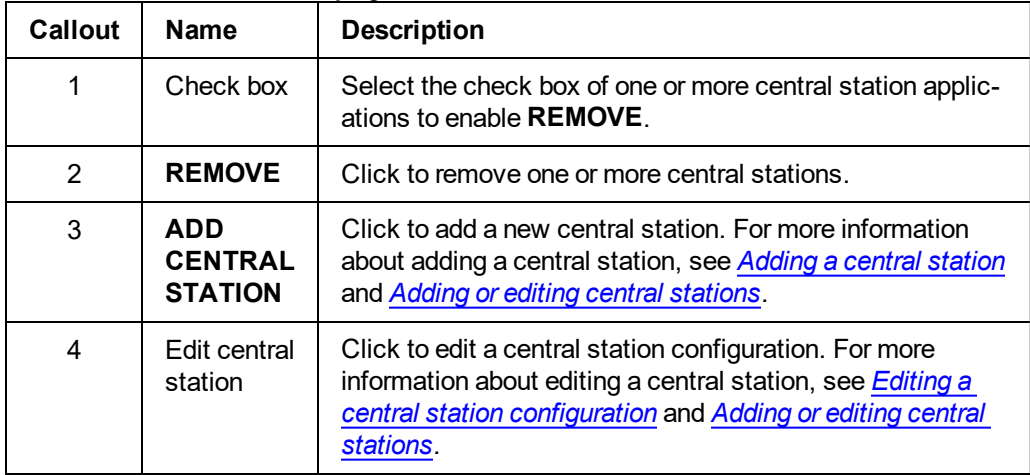

*Related topics*

*[Adding](#page-147-0) a central station*

*Adding or editing central [stations](#page-146-0)*

*Editing a central station [configuration](#page-147-1)*

*[Removing](#page-147-2) a central station*

### <span id="page-146-0"></span>Adding or editing central stations

Configure the central station settings when you add a new central station or edit an existing central station configuration.

For more information about adding a new central station, see *[Adding](#page-147-0) a central station*.

For more information about editing a central station configuration, see *[Editing](#page-147-1) a central station [configuration](#page-147-1)*.

Figure: Central station settings dialog box

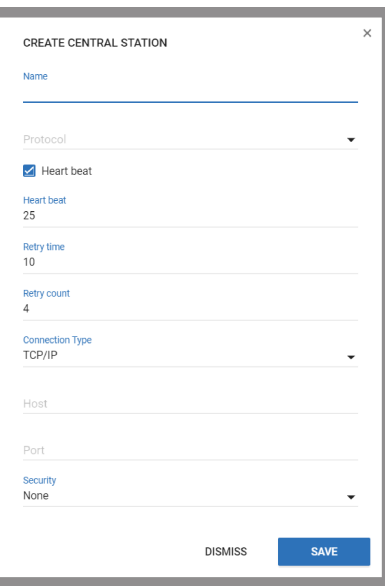

The following list defines the central station settings:

**Name:** Enter a name that is local and identifiable to the server.

**Note:** When adding a central station, the **Name** field is mandatory. When editing a central station, the **Name** field is read-only.

- **Protocol:** Select a protocol that is suitable for the central station or automation. For example, MasterMind or Patriot servers use NMLR2 protocols, and BOLD's Manitou server uses FEP protocol.
- **Heart beat:** Define how often the server checks the status of the connection. The heart beat is measured in seconds.
- **Retry time:** Define how often the server automatically tries to send a message to the central station in case of a failure.
- **Retry count:** Define how many times the server automatically tries to send a message to the central station in case of a failure.
- **Connection type:** From the Connection Type list, select one of the following options:
	- Transmission Control Protocol/Internet Protocol (TCP/IP). If you select TCP/IP, continue to enter the required information in the Host and Port fields.
	- Serial connection type. If you select Serial, enter a serial port in the Serial Port field.
- **Security:** If you select a TCP/IP connection, from the **Security** list, select one of the following options: **TLS 1**, or **None**.

### <span id="page-147-0"></span>Adding a central station

- 1. In the navigation pane, click **System**, then click **Central Stations**.
- 2. Click **ADD CENTRAL STATION**.
- 3. Enter the information required in the **Name**, **Protocol**, **Heart beat**, **Retry time**, **Retry count**, and **Connection Type** fields. For more information, see *Adding or editing central [stations](#page-146-0)*.
- 4. Click **SAVE**.

*Related topics* [Navigating](#page-144-0) the Central stations page *Adding or editing central [stations](#page-146-0) Editing a central station [configuration](#page-147-1) [Removing](#page-147-2) a central station*

### <span id="page-147-1"></span>Editing a central station configuration

- 1. In the navigation pane, click **System**, then click **Central Stations**.
- 2. Click the edit button of the central station to edit.
- 3. Enter the information that is required in the **Name**, **Protocol**, **Heart beat**, **Retry time**, **Retry count**, and **Connection Type** fields. See *Adding or editing central [stations](#page-146-0)* for more information.
- 4. Click **SAVE**.

*Related topics* [Navigating](#page-144-0) the Central stations page *Adding or editing central [stations](#page-146-0) [Adding](#page-147-0) a central station [Removing](#page-147-2) a central station*

### <span id="page-147-2"></span>Removing a central station

- 1. In the navigation pane, click **System**, then click **Central Stations**.
- 2. Select the check box of one or more central stations to remove.
- 3. Click **REMOVE**.
- 4. To confirm the function, click **OK**.

#### *Related topics*

[Navigating](#page-144-0) the Central stations page *Adding or editing central [stations](#page-146-0) [Adding](#page-147-0) a central station Editing a central station [configuration](#page-147-1)*

# Basic configurations page

### **Navigating the Basic configurations page**

Manage created panel configurations on the **Basic Configurations** page. A basic configuration is a copy of one or more configuration parameters from an existing panel that you can use for multiple panels. To create a basic configuration from an existing panel configuration, see *Creating a basic [configuration](#page-67-0) from an existing panel [configuration](#page-67-0)*.

To push a basic configuration to one or more panels, see *Pushing a basic [configuration](#page-36-0) to one or more [panels](#page-36-0)*.

Each row on the page represents a basic configuration. A row displays the configuration name, panel model, creation date, and update time. This information is contained in the column titles: **NAME**, **PANEL MODEL**, **CREATED**, and **UPDATED**.

Filter your search of the **Basic Configurations** page by selecting one or more filter values from the **Search** list. From the **Search** list, select a filter value from one or more of the following keys: **NAME**, **VENDOR**, and **CREATED**. For more information, see *Using the [search](#page-24-0) filter*.

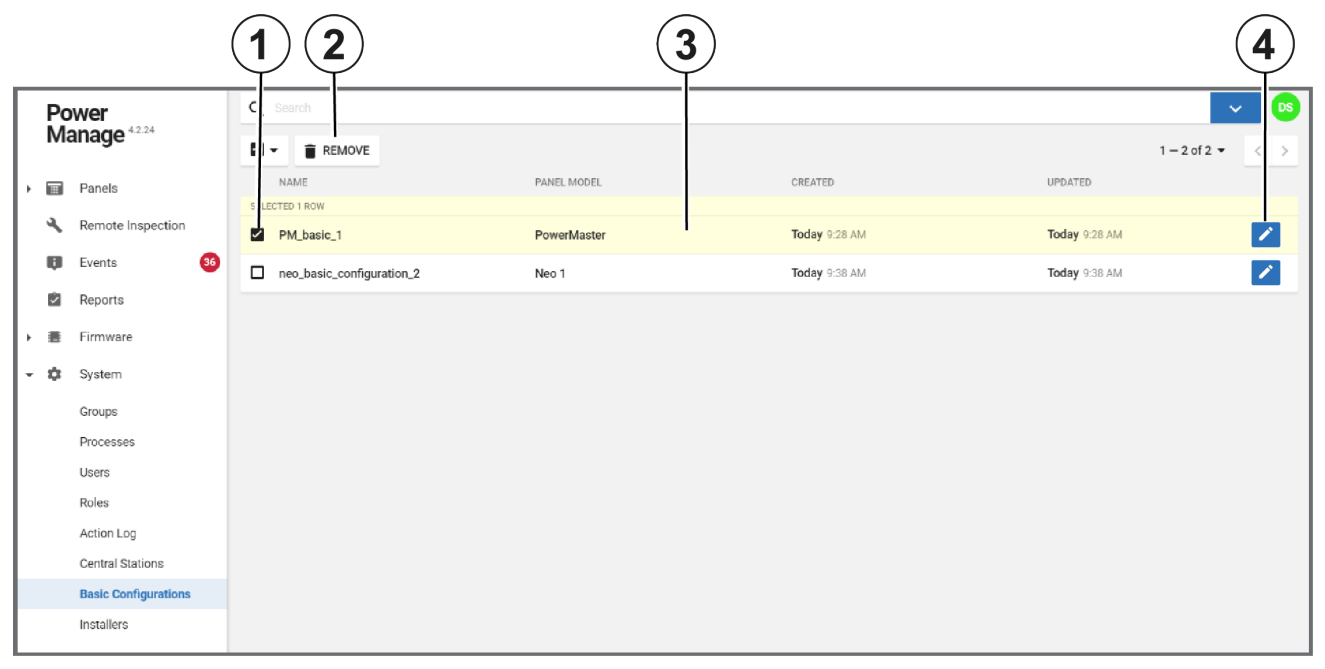

Figure: Navigating the basic configurations page

<span id="page-148-0"></span>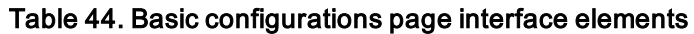

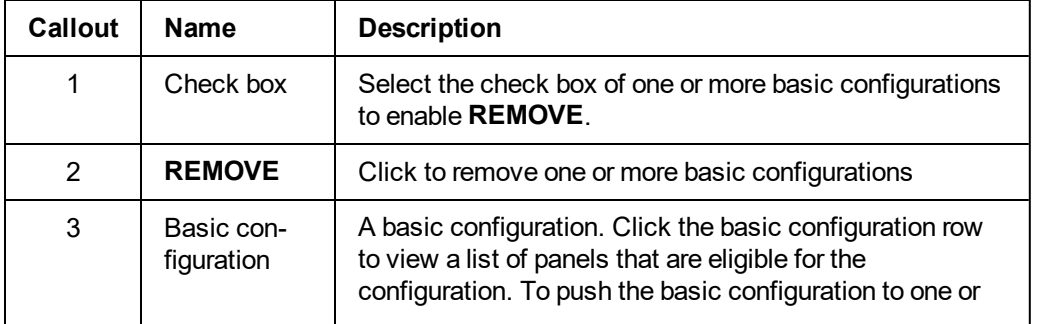

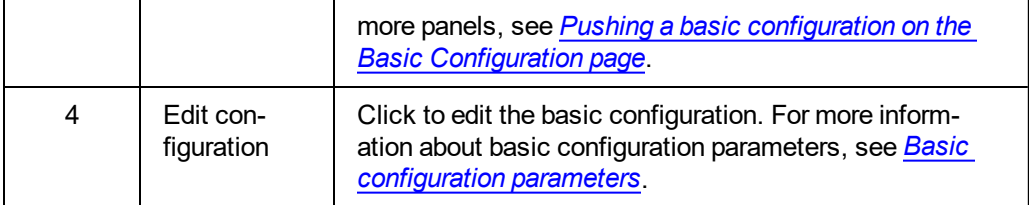

*Related topics*

*Basic [configurations](#page-6-0) page*

*Basic [configuration](#page-150-0) parameters*

*Editing a basic [configuration](#page-152-0)*

*Pushing a basic configuration on the Basic configuration page*

*Removing a basic [configuration](#page-152-1)*

## <span id="page-150-0"></span>Basic configuration parameters

To configure the parameters of a basic configuration, on the **Basic Configuration** page, click the edit configuration button. For more information, see Edit configuration in [Table](#page-148-0) 44.

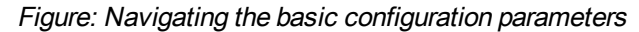

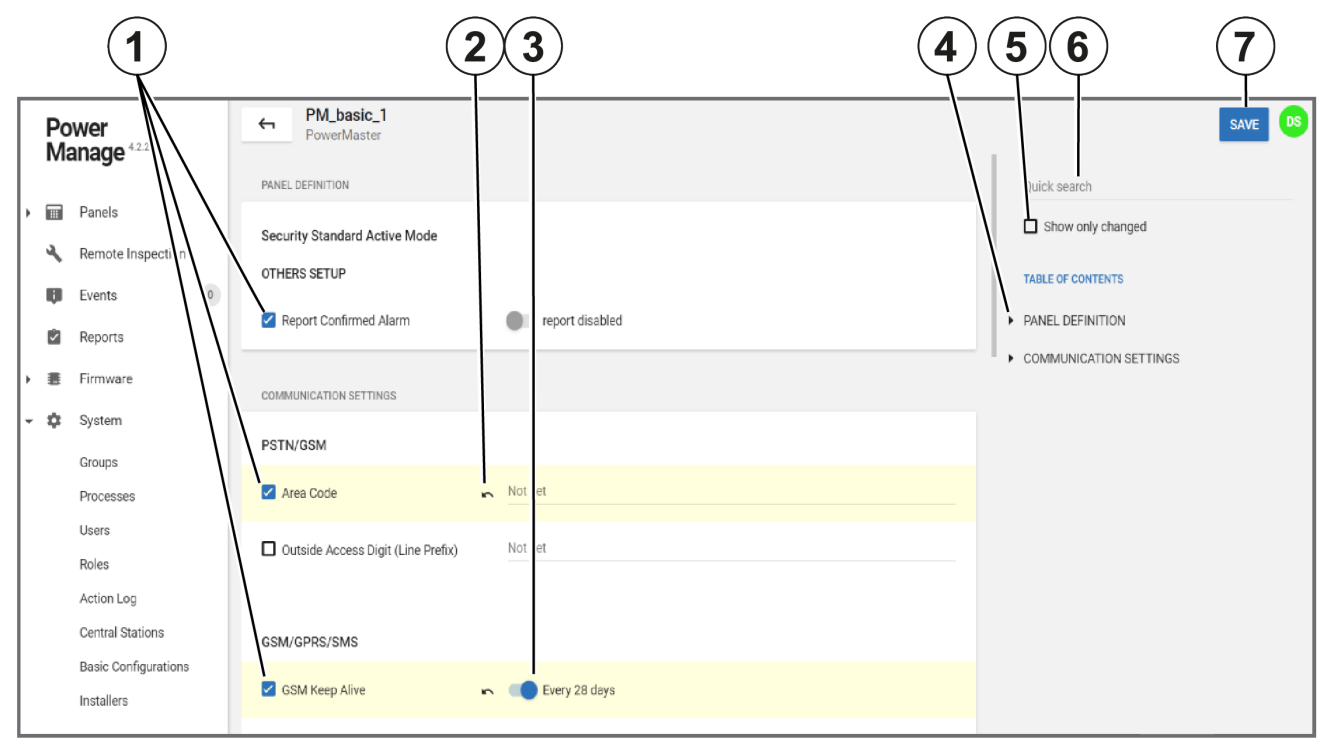

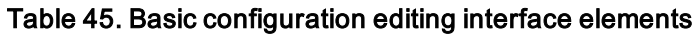

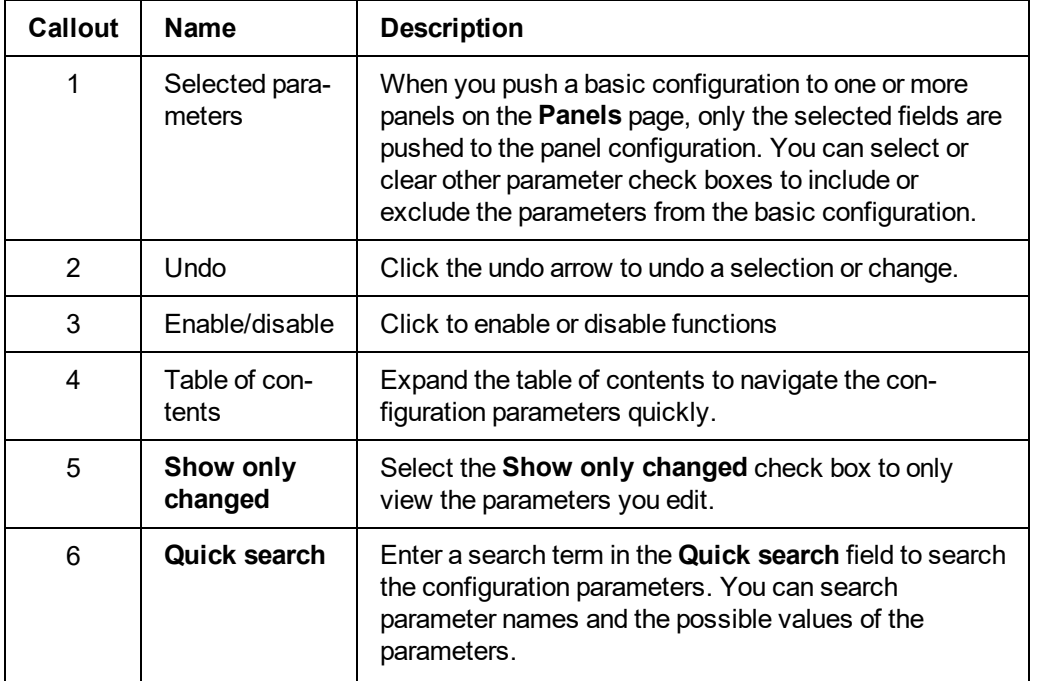

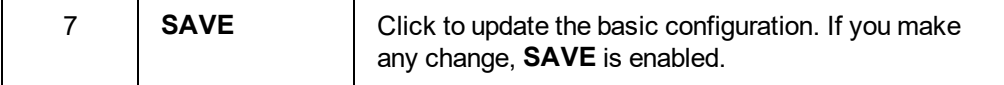

*Related topics*

*Basic [configurations](#page-6-0) page*

*Editing a basic [configuration](#page-152-0)*

*Pushing a basic configuration on the Basic configuration page*

*Removing a basic [configuration](#page-152-1)*

### <span id="page-152-0"></span>Editing a basic configuration

- 1. In the navigation pane, from the **System** list, select **Basic Configurations**.
- 2. Click the edit button of the basic configuration that to edit.
- 3. Make the required changes. For more information about basic configuration parameters, see *[Basic](#page-150-0) configuration [parameters](#page-150-0)*.
- 4. Select the **Show only changed** check box to review the changes made.

**Note:** Use the **Quick search** bar and expand the **TABLE OF CONTENTS** to navigate the basic configurations.

5. Click **SAVE**.

*Related topics*

*Basic [configurations](#page-6-0) page Basic [configuration](#page-150-0) parameters Pushing a basic configuration on the Basic configuration page Removing a basic [configuration](#page-152-1)*

### <span id="page-152-1"></span>Removing a basic configuration

- 1. In the navigation pane, from the **System** list, select **Basic Configurations**.
- 2. Select the check box of the basic configuration to remove.
- 3. Click **REMOVE**.

*Related topics Basic [configurations](#page-6-0) page Basic [configuration](#page-150-0) parameters Editing a basic [configuration](#page-152-0) Pushing a basic configuration on the Basic configuration page*

## <span id="page-153-0"></span>Installers page

### **Navigating the Installers page**

Accept or reject installers that are registered in the server on the **Installers** page. Use the search bar to filter the **Installers** page by status.

To connect remotely to a panel by using the installer mobile application, AlarmInstall, installers need to register on the server and receive an accepted status:

- **Registration:** Installers register the first time they use the mobile application.
- **Accepted status:** Either the user or the administrator then accepts or rejects access to the panel.
- a. Turn on **Approve Installer Access by User** to grant the installer an **Accepted** status automatically. The user then approves the connection via the user mobile application, ConnectAlarm. This option is common for panels that are not monitored.
- b. Turn off **Approve Installer Access by User** to grant the installer a **Pending** status automatically. A server operator then accepts the installer and the installer can access the panel remotely by using the installer mobile application. This option is common for panels that are monitored

For more information about the differences between monitored and self-monitored servers, see *Installer status*.

#### Figure: Navigating the Installers page

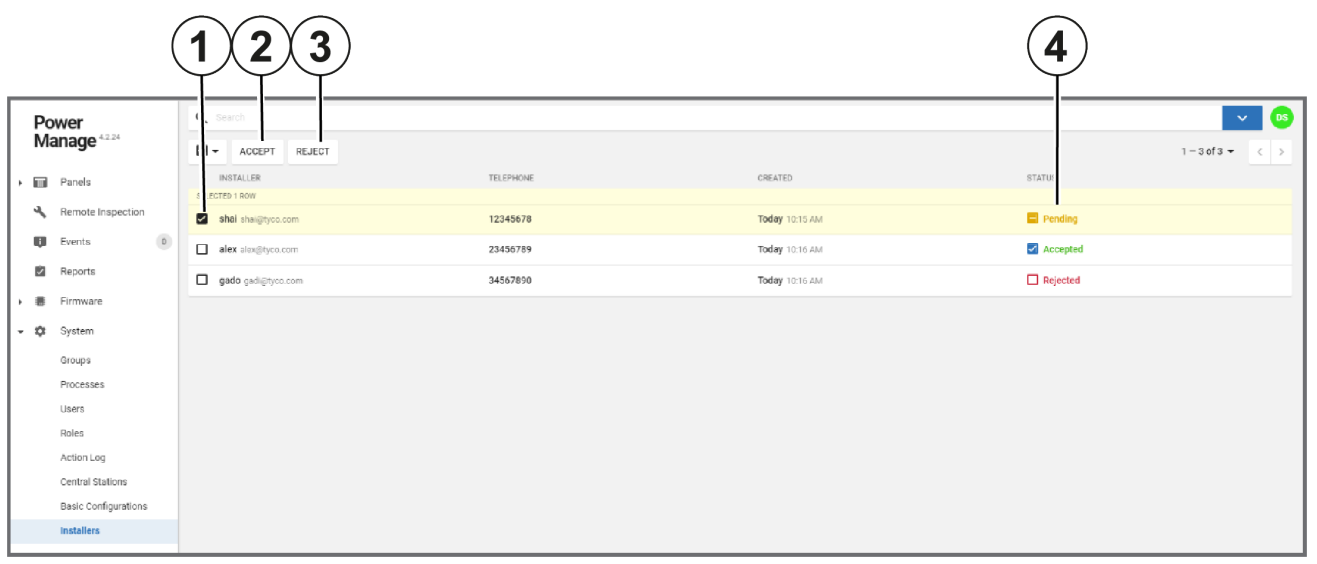

#### Table 46. Installers page interface elements

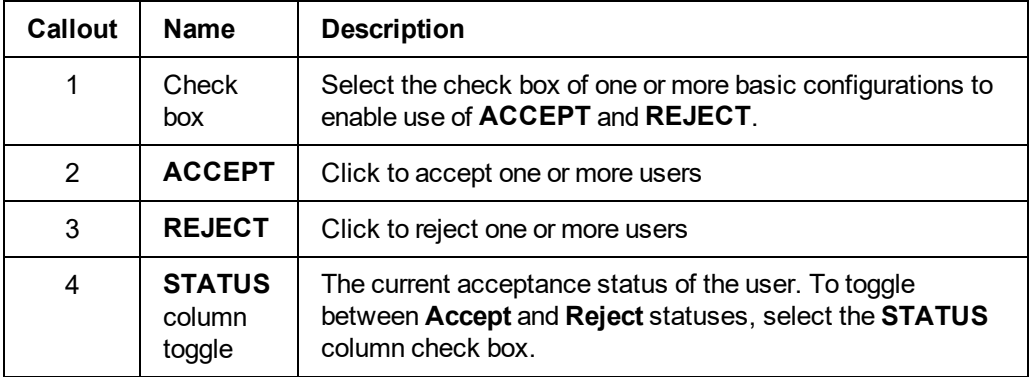

#### *Related topics*

*[Accepting](#page-6-0) or rejecting installers*

### Accepting or rejecting installers

To accept or reject multiple installers, complete the following steps:

**Note:** To accept or reject one installer at a time, select the check box in the status column to toggle between an accept or reject status. For more information, see Status toggle in Accepting or rejecting installers.

- 1. In the navigation pane, click **System**, then click **Installers**.
- 2. Select the check box of one or more installers to accept or reject.
- 3. Perform one of the following actions:
	- <sup>l</sup> Click **ACCEPT**.
	- <sup>l</sup> Click **REJECT**.
- 4. Click **OK**.

*Related topics*

*[Navigating](#page-153-0) the Installers page*

## <span id="page-156-0"></span>Interactive users page

### **Navigating the Interactive users page**

View and manage interactive users on the **Interactive users** page.

Users connecting to the server with the mobile application appear on the **Interactive users** page. For more information on accessing the server with the mobile application, see *[Registering](#page-157-0) a user on the server with the mobile [application](#page-157-0)*.

Two factor authentication increases the security of the user mobile application, ConnectAlarm, with the following stages:

- 1. The user submits an email address and registration details to the mobile application.
- 2. The user receives a code by email and enters the code in the mobile application.

Click the **STATUS** toggle to toggle between **Active** and **Suspended** statuses.

A **Not verified** status indicates the user did not finish the registration process and cannot connect panels to the user mobile application.

Filter your search of the **Interactive users** page by selecting one or more filter values from the **Search** list. From the **Search** list, select a filter value from one or more of the following keys: **STATUS**, and **CREATED**. For more information, see *Using the [search](#page-24-0) filter*.

Figure: Navigating the Interactive Users page

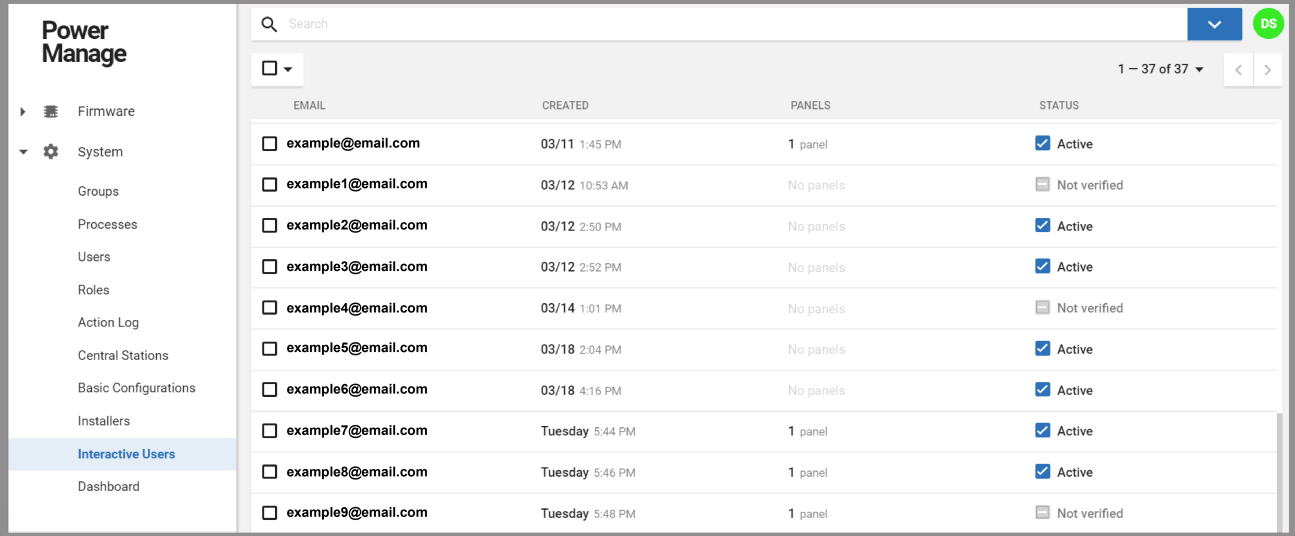

#### *Related topics*

*[Registering](#page-157-0) a user on the server with the mobile application*

### <span id="page-157-0"></span>Registering a user on the server with the mobile application

- 1. To register to the server, the user opens the user mobile application for the first time and enters the following details:
	- Server URL
	- Name
	- Email address

**Note:** If successful, the user appears on the **Interactive users** page with a **Not verified** status and receives an automatic email with a verification code.

2. The user enters the code in the mobile application when prompted.

**Note:** If successful, the user's status changes from **Not verified** to **Active** after a short time-out period.

The user can now add one or more panels to the account via the mobile application.

**Note:** The **PANELS** column displays the number of panels connected to an account.

*Related topics*

*[Interactive](#page-156-0) users page*

# Dashboard page

The **Dashboard** page displays the overall statistical data from the server in a visual format.

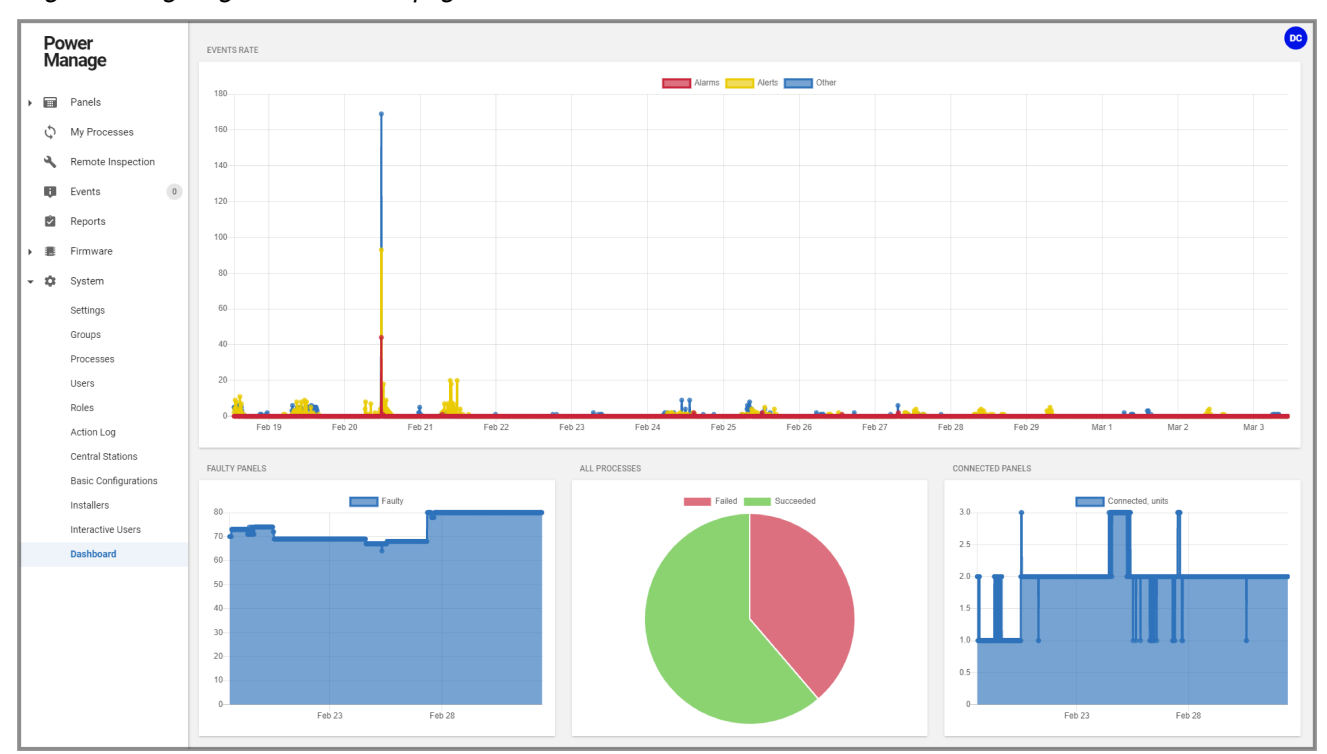

Figure: Navigating the Dashboard page

To see a description of the four types of graph on the **Dashboard** page, see the following definition list:

#### **EVENTS RATE**

The **EVENTS RATE** graph displays visual data of events in three categories: **Alarms**, **Alerts**, and **Other**.

- The Y-axis measures the number of events.
- The X-axis measures time by calendar date.
- Each point on the graph represents 10 minutes.

#### **FAULTY PANELS**

The **FAULTY PANELS** graph displays visual data of the percentage of the total panels that are **Faulty**.

- The Y-axis measures from 0% to 100%. All of the panels comprise 100% and the position of the blue and red lines represents a percentage of the total number of panels.
- The blue line represents faulty panels. A faulty panel is a panel with at least one fault. For more information about the faults column, see **FAULTS** column in [Table](#page-28-0) 7.
- The X-axis measures time by calendar date.
- Hover over a particular part of either line to see to see the percentage. This percentage is a decimal of 1. For example, 0.7 represents 70%.

#### **ALL PROCESSES**

The **All processes** pie chart displays visual data of the percentage of processes that fail and succeed.

#### **CONNECTED PANELS**

The **CONNECTED PANELS** graph displays visual data of the number of panels that are connected to the server over time.

**Note:** If a panel is connected, there is a live connection between the panel and the server. The term **Connected** does not mean **Online**. For more information about the connection status, see Connection status in [Table](#page-28-0) 7.

*Related topics*

*[Panels](#page-28-1) page*

*[Processes](#page-134-0) page*

*[Events](#page-90-0) page*